# Ghidul utilizatorului

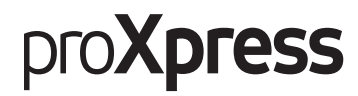

### C401x Series

### <span id="page-0-0"></span>DE BAZĂ

Acest ghid pune la dispoziție informații referitoare la instalare, utilizarea de bază şi depanarea în Windows.

### AVANSAT

Acest ghid oferă informaţii despre instalare, configurare avansată, operare şi depanare pentru diferite sisteme de operare.

Anumite caracteristici este posibil să nu fie disponibile, în funcţie de model sau ţară.

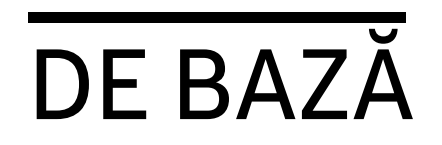

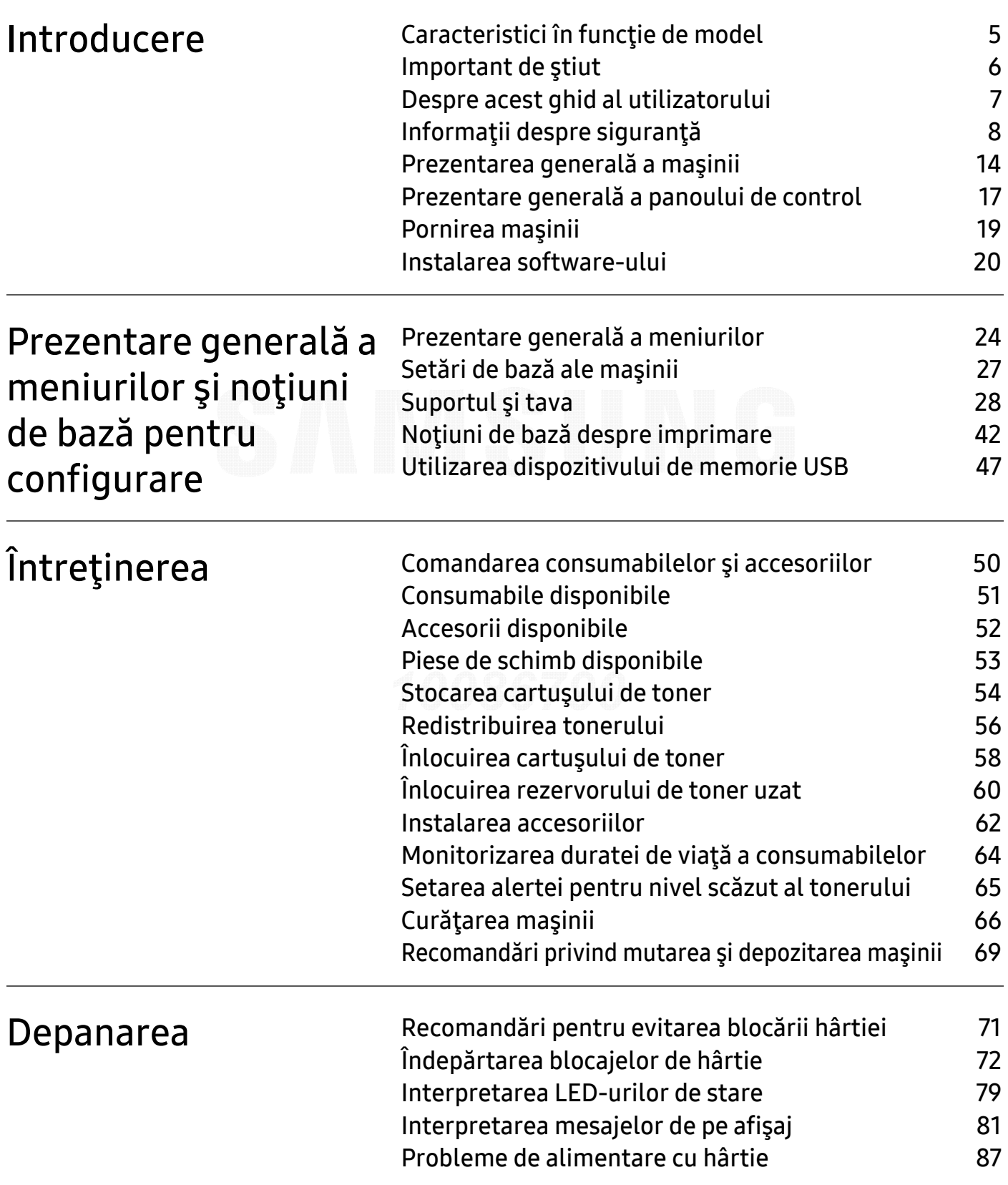

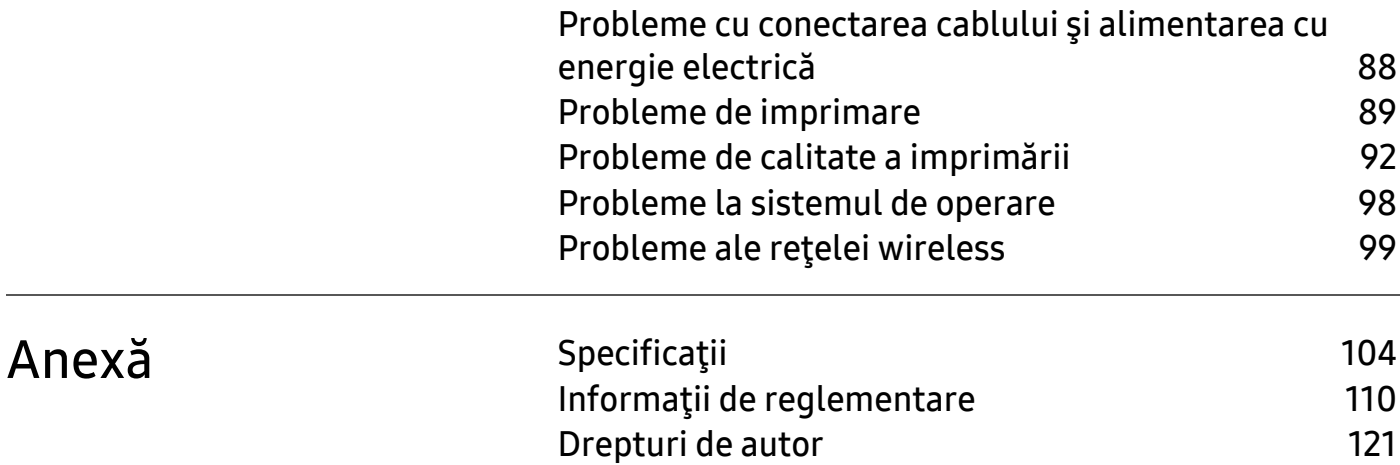

## <span id="page-3-0"></span>Introducere

Acest capitol oferă informaţii pe care trebuie să le cunoaşteţi înainte de a utiliza maşina.

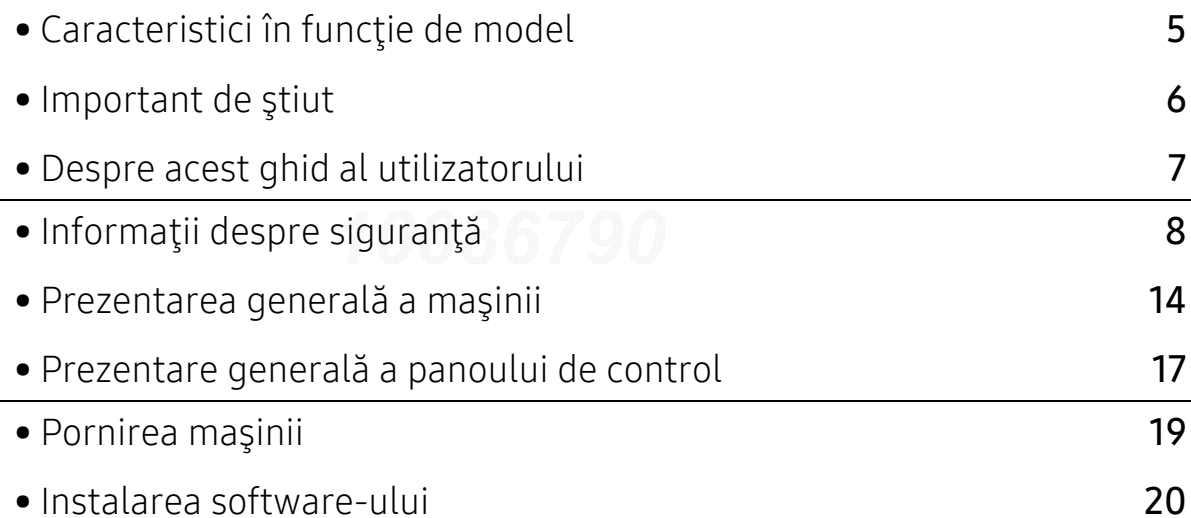

## <span id="page-4-1"></span><span id="page-4-0"></span>Caracteristici în funcţie de model

Unele caracteristici şi elemente opţionale s-ar putea să nu fie disponibile în funcţie de model sau ţară.

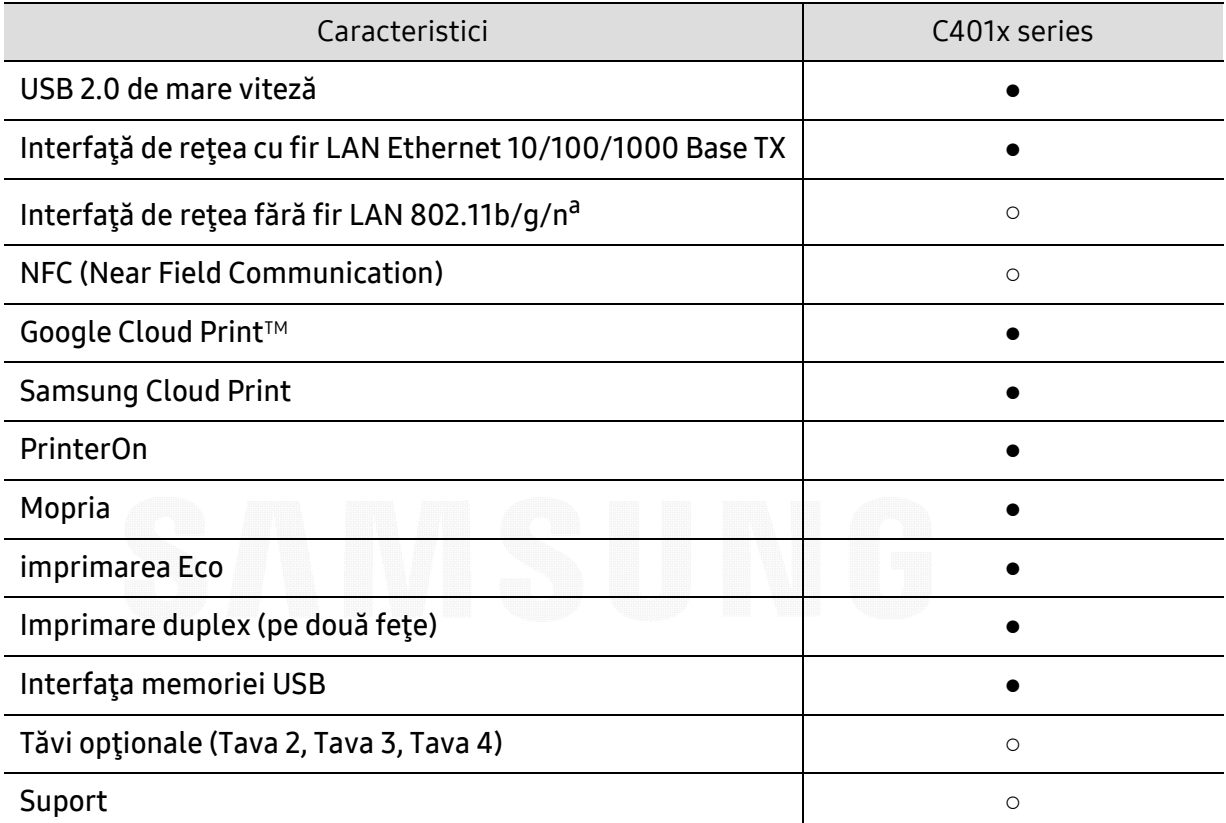

a.În funcție de țara dvs., este posibil ca plăcile de rețea fără fir să nu fie disponibile. Pentru unele țări poate fi disponibil doar 802.11 b/g. Contactaţi distribuitorul local Samsung sau reprezentantul magazinului de unde aţi cumpărat echipamentul.

(●: compatibil, ○: opţional, Spaţiu liber: Incompatibil)

### <span id="page-5-1"></span><span id="page-5-0"></span>Important de ştiut

#### Maşina nu imprimă.

- Deschideți lista cozii de imprimare și eliminați documentul din listă (consultați "Revocarea [unei comenzi de imprimare" la pagina 43](#page-42-0)).
- ştergeţi driverul şi instalaţi-l din nou (consultaţi ["Instalarea software-ului" la pagina 20](#page-19-1)).
- Selectaţi imprimanta dvs. ca imprimantă implicită în Windows (consultaţi ["Setarea ma](#page-182-0)şinii [dvs. ca echipament implicit" la pagina 183](#page-182-0)).

#### De unde pot achiziţiona accesorii sau consumabile?

- Mergeţi la un distribuitor Samsung sau la magazinul dvs.
- Vizitaţ[i www.samsung.com/supplies. Selecta](http://www.samsung.com/supplies)ţi ţara/regiunea dvs. pentru a vizualiza informaţ[ii despre produse.](http://www.samsung.com/supplies)

#### LED-ul de stare luminează intermitent sau rămâne permanent pornit.

- Opriţi produsul şi porniţi-l din nou.
- Verificaţi sensurile indicaţiilor LED în acest manual şi rezolvaţi problemele în consecinţă (consultaţi ["Interpretarea LED-urilor de stare" la pagina 79](#page-78-0)).

### A survenit un blocaj de hârtie.

- Deschideţi şi închideţi capacul (consultaţi "Vedere din faţă[" la pagina 15](#page-14-0)).
- Verificaţi instrucţiunile referitoare la îndepărtarea hârtiei blocate, în acest manual şi rezolvați problemele în consecință (consultați "Îndepărtarea blocajelor de hârtie" la pagina [72](#page-71-0)).

### Documentele imprimate sunt neclare.

- Nivelul tonerului poate fi scăzut sau neuniform. Scuturaţi cartuşul de toner (consultaţi ["Redistribuirea tonerului" la pagina 56](#page-55-0)).
- Încercați o setare diferită pentru rezoluția de imprimare (consultați "Deschiderea preferinţ[elor de imprimare" la pagina 43](#page-42-1)).
- Înlocuiți cartușul de toner (consultați "Înlocuirea cartuș[ului de toner" la pagina 58](#page-57-0)).

### De unde pot descărca driverul maşinii?

• Puteţi obţine ajutor, asistenţă, [drivere, manuale](http://www.samsung.com) şi puteţi comanda informaţii de pe site-ul [web Samsung, www.samsung.com > g](http://www.samsung.com)ăsiţi-vă produsul > Asistenţă sau Descărcări.

### <span id="page-6-1"></span><span id="page-6-0"></span>Despre acest ghid al utilizatorului

Acest ghid al utilizatorului furnizează informații pentru înțelegerea de bază a mașinii precum și explicaţii detaliate privind utilizarea maşinii.

- Nu aruncați acest manual. Păstrați-l pentru consultări ulterioare.
- Citiţi informaţiile referitoare la siguranţă înainte de utilizarea maşinii.
- Dacă aveți probleme la utilizarea mașinii, consultați capitolul privind depanarea.
- Termenii utilizaţi în acest ghid al utilizatorului sunt explicaţi în capitolul glosar.
- Toate ilustratiile din acest ghid al utilizatorului pot diferi de masina dvs. în functie de optiunile sale sau de modelul achiziţionat.
- Capturile de ecran din acest ghid al utilizatorului pot să difere de echipamentul dvs. în funcţie de versiunea firmware/driver a echipamentului.
- Procedurile din acest ghid al utilizatorului sunt bazate, în principal, pe Windows 7.
- Dacă sunteți utilizator al sistemelor de operare Mac, Linux sau UNIX, consultați Ghidul utilizatoruluipe site-ul web al Samsung, http://www.samsung.com> găsiți produsul dumneavoastră > Support or Downloads (Asistență sau Descărcări).
- Dacă aveţi acces la Internet, puteţi obţine ajutor, asistenţă, driver-e, manuale şi puteţi comanda informaţ[ii de pe site-ul web Samsung, www.samsung.com > g](http://www.samsung.com)ăsiţi-vă produsul > Asistenţă sau Descărcări.

### Conven ţii

Unii termeni din acest ghid sunt interschimbabili, ca mai jos:

- Document este sinonim cu original.
- Hârtie este sinonim cu suport sau suport de imprimare.
- Maşină se referă la imprimantă sau MFP (periferice multifuncţionale).

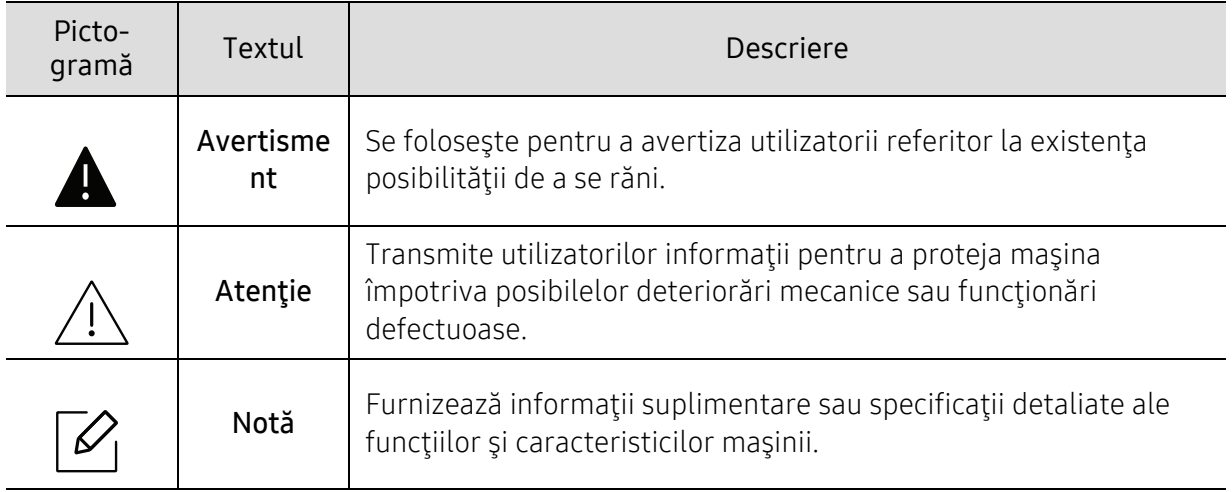

### Pictograme generale

## <span id="page-7-1"></span><span id="page-7-0"></span>Informaţii despre siguranţă

Aceste avertismente şi precauţii sunt incluse pentru a preveni vătămarea corporală personală sau a altor persoane, precum şi pentru prevenirea deteriorării echipamentului dvs. Citiţi şi înţelegeţi toate aceste instrucţiuni înainte de utilizarea echipamentului. După ce aţi citit această secţiune, păstraţi-o la loc sigur pentru referinţe viitoare.

### Simboluri importante privind siguranţ<sup>a</sup>

### Explicarea tuturor pictogramelor şi semnelor utilizate în acest capitol

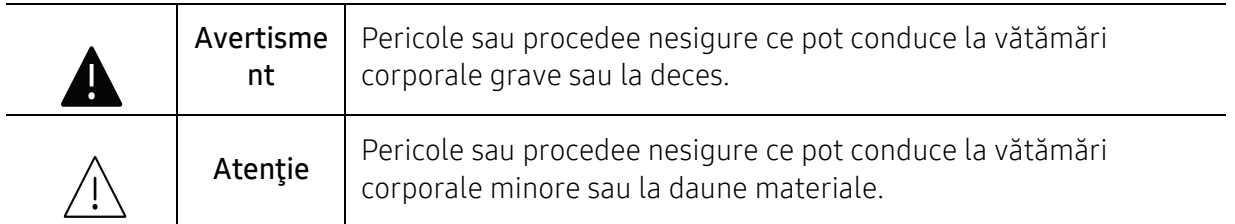

### Mediu de exploatare

### Avertisment

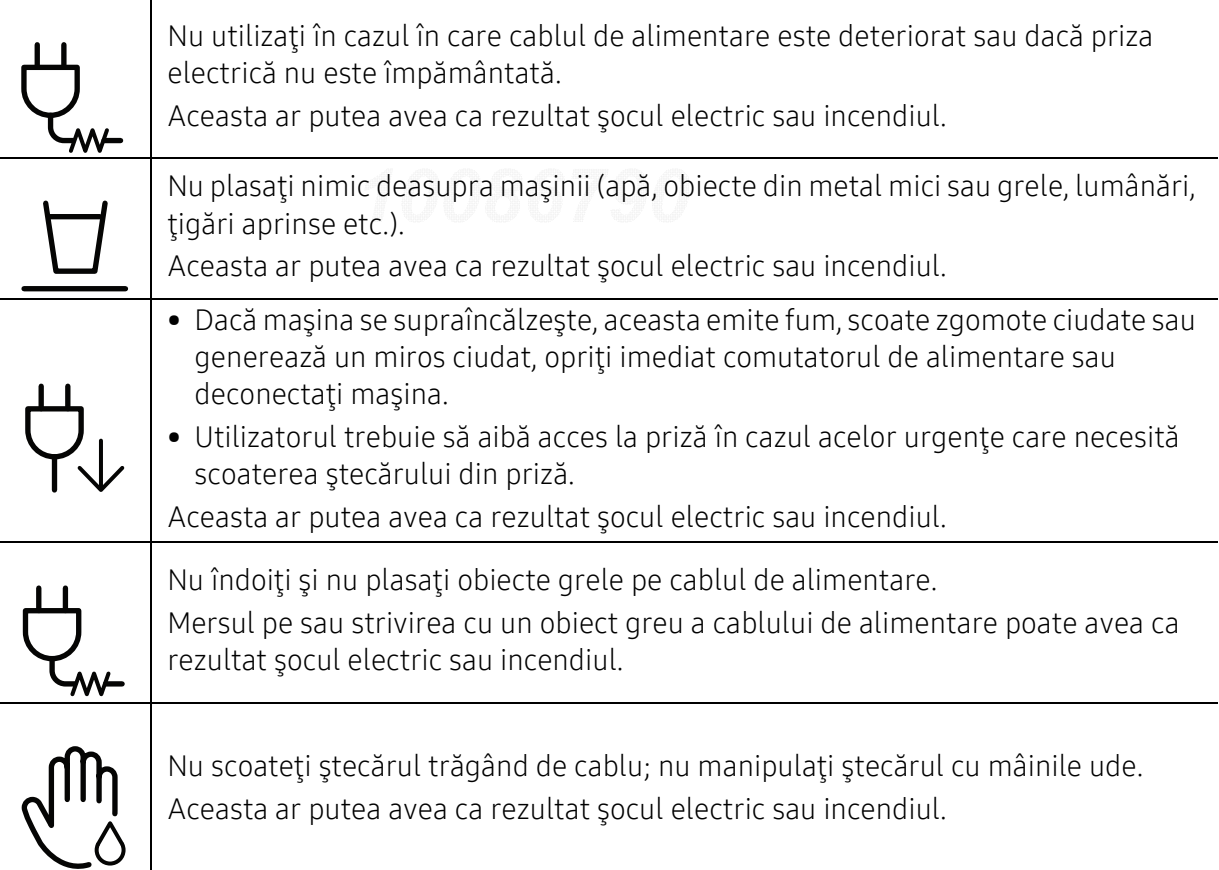

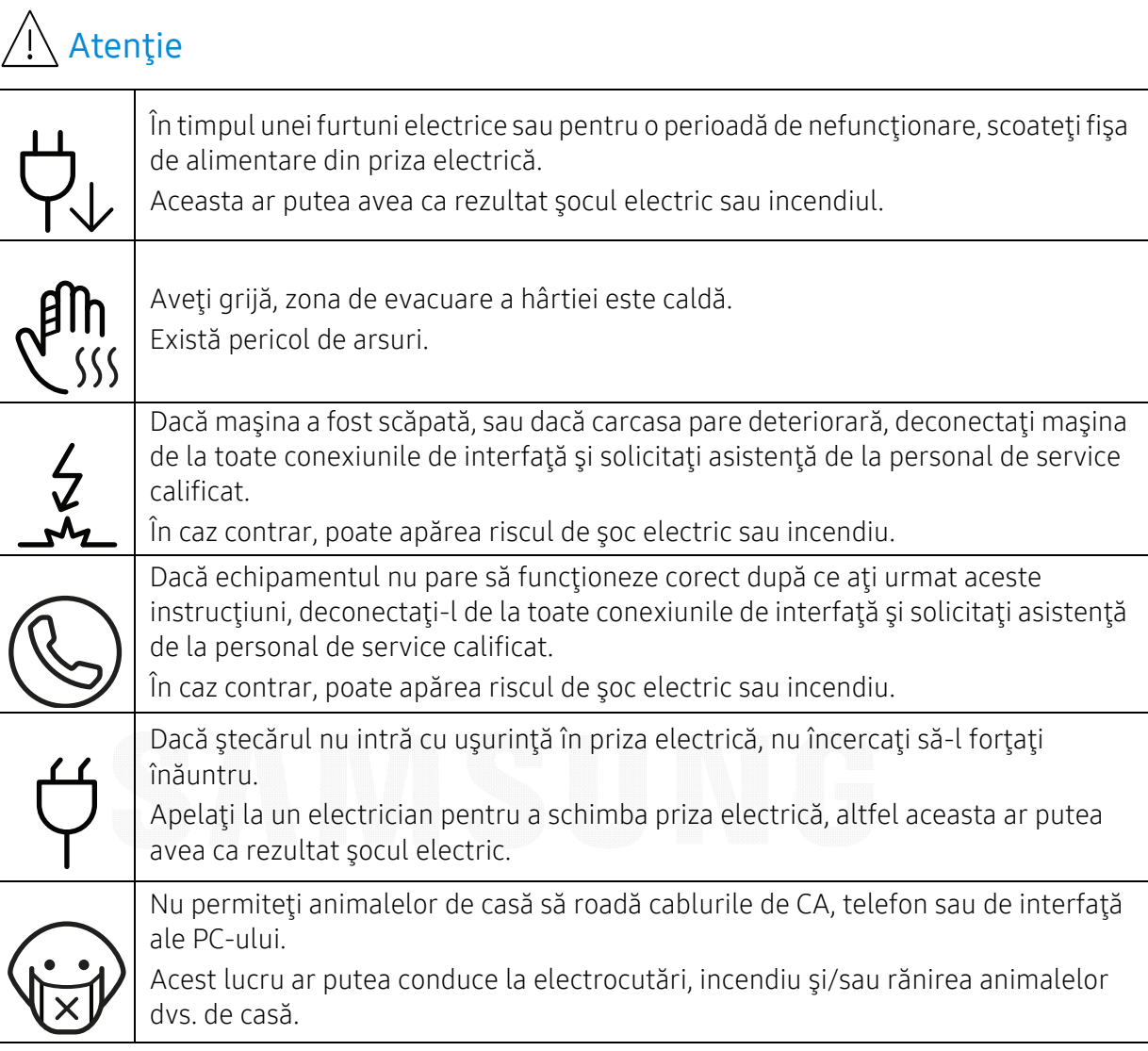

## Metodă de operare 10086790

### Atenție

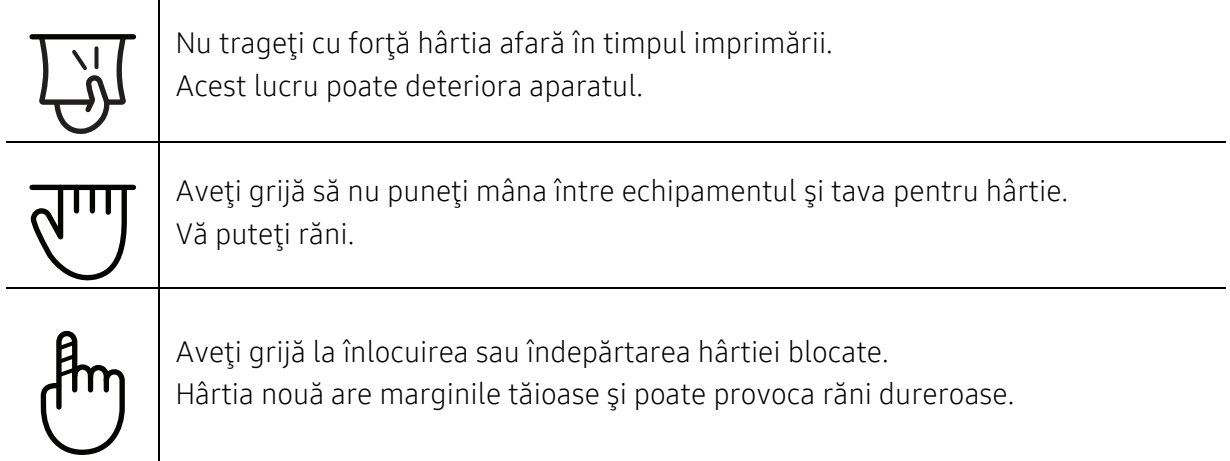

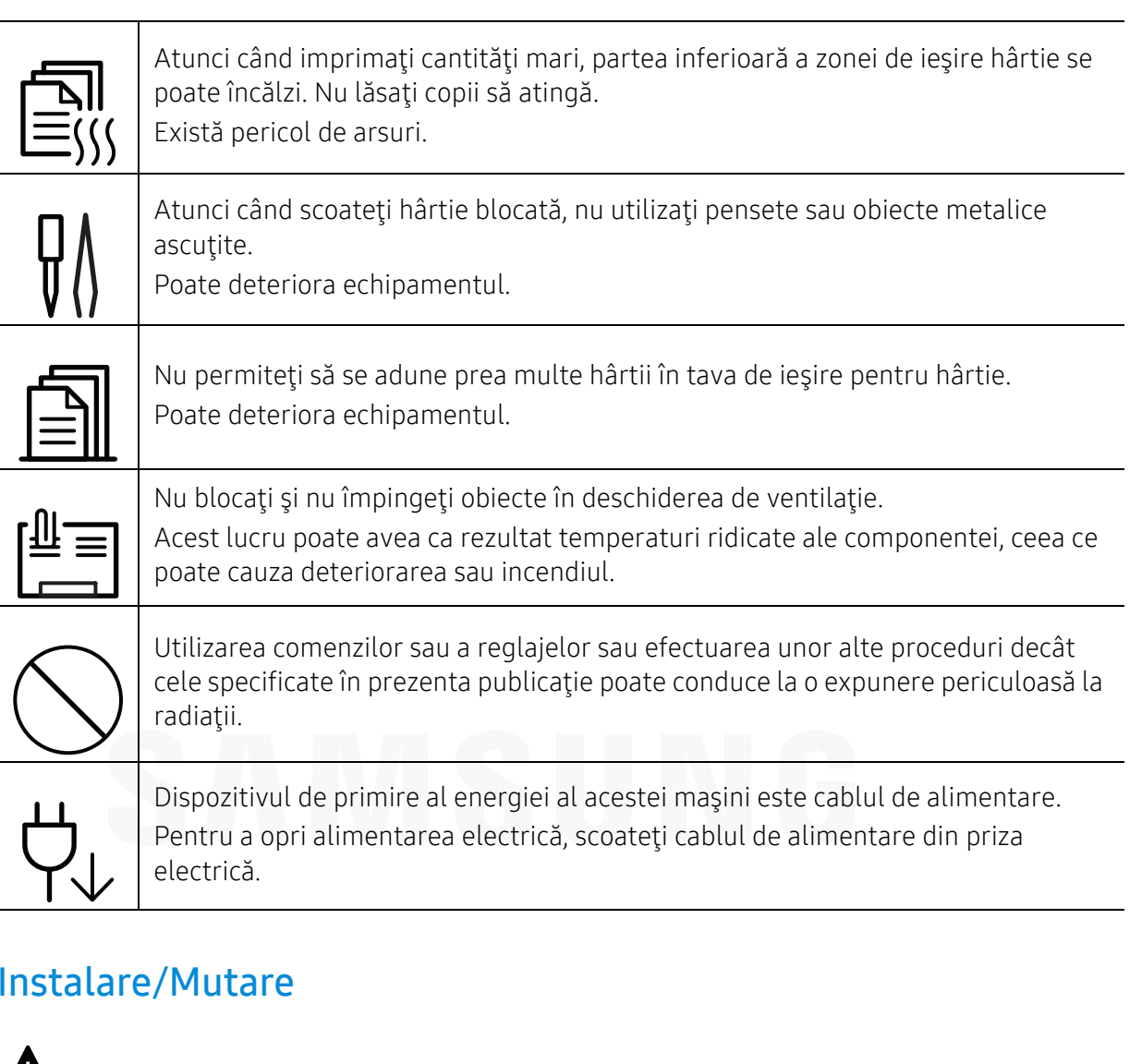

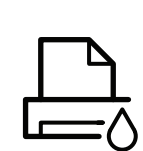

Avertisment

Nu plasaţi maşina într-o zonă cu praf, umiditate sau scurgeri de apă. Aceasta ar putea avea ca rezultat şocul electric sau incendiul.

Instalaţi echipamentul într-un spaţiu care să respecte specificaţiile privind umiditatea şi temperatura de funcţionare.

Nu utilizaţi aparatului atunci când temperatura este sub grade sau dacă acesta a fost mutat de curând dintr-o locaţie cu o temperatură sub cea de îngheţ. Acest lucru poate deteriora maşina. Utilizaţi aparatul doar atunci când temperatura internă a aparatului se află în intervalul din specificaţiile privind temperatura şi umiditatea de utilizare.

În caz contrar, pot apărea probleme de calitate şi se poate ajunge la deteriorarea echipamentului.

Consultaţi "Specificaţ[ii generale" la pagina 104](#page-103-1).

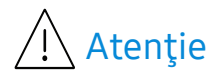

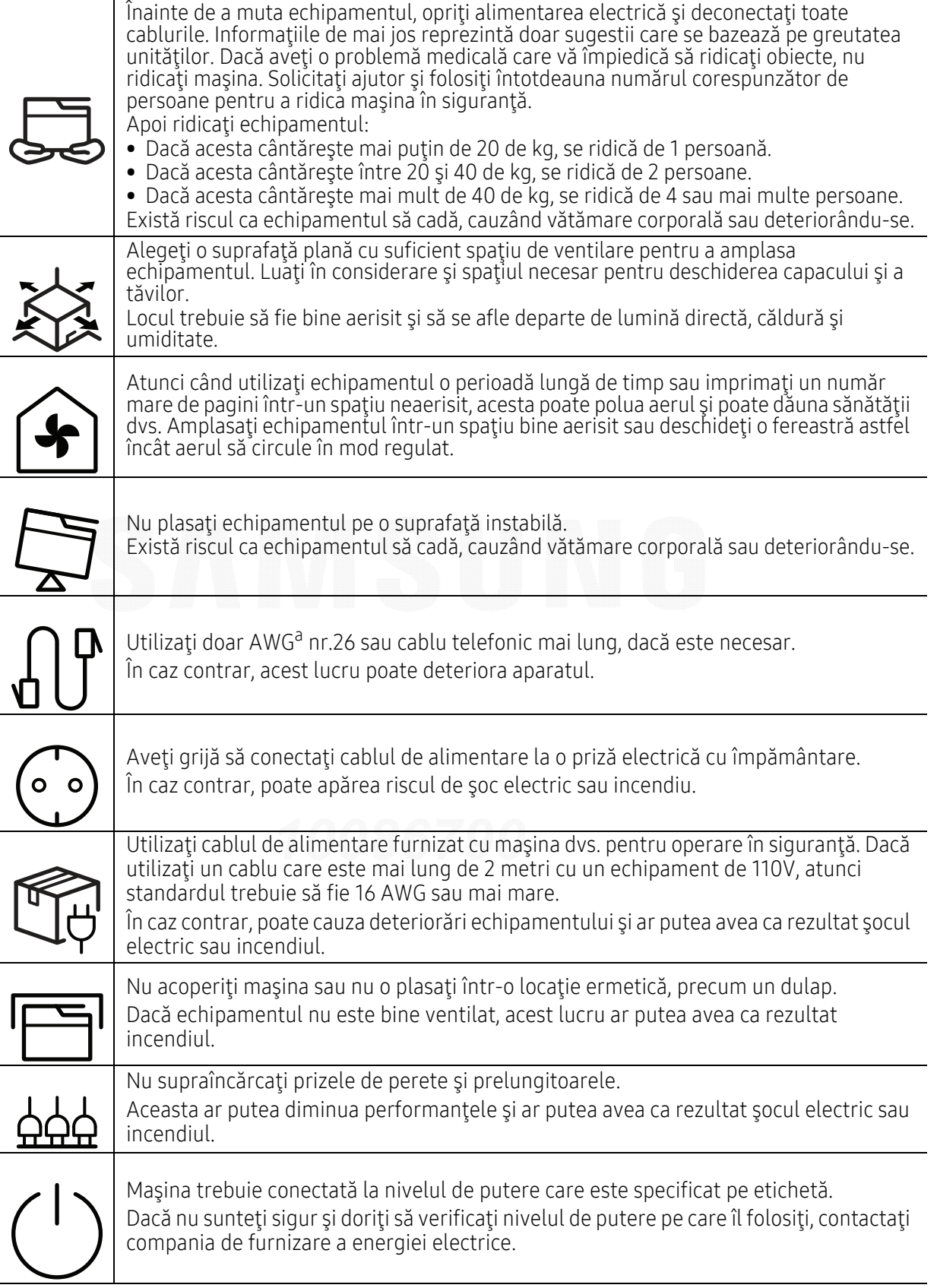

a.AWG: American Wire Gauge (Standardul American pentru Cabluri)

### Întreţinere/Verificare

### Atenție

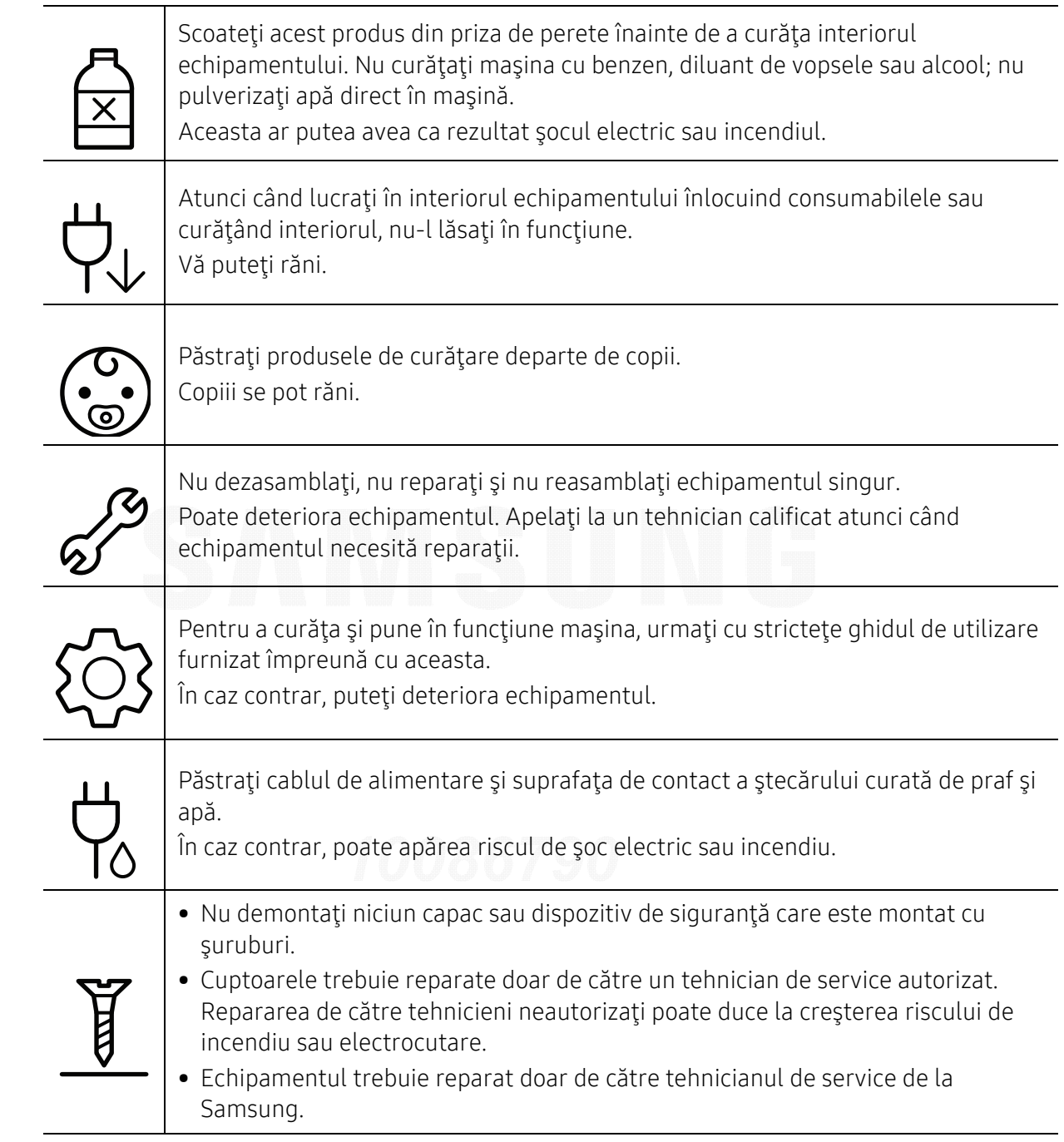

### Utilizarea consumabilelor

### Atentie Nu dezasamblaţi cartuşul de toner. Praful de toner poate fi periculos, dacă este inhalat sau ingerat. Nu daţi foc niciunui consumabil precum cartuşul de toner sau unitatea cuptorului. Există riscul de explozii sau de incendii necontrolabile. Atunci când depozitaţi consumabile precum cartuşul de toner, nu le lăsaţi la îndemâna copiilor. Praful de toner poate fi periculos, dacă este inhalat sau ingerat. Utilizarea consumabilelor reciclate, precum tonerul, poate cauza deteriorarea maşinii. În cazul daunelor datorate utilizării consumabilelor reciclate, se va percepe o tax<sup>ă</sup> de service. Pentru consumabilele care contin praf de toner (cartus toner, recipient toner uzat, unitate de procesare a imaginii etc.) urmaţi instrucţiunile de mai jos. • Când aruncați consumabilele, respectați instrucțiunile pentru eliminarea acestora. Consultaţi distribuitorul pentru instrucţiunile de eliminare. • Nu spălaţi consumabilele. • Nu reutilizaţi tonerul uzat după golirea recipientului acestuia. Dacă nu respectați instrucțiunile de mai sus, efectele pot fi defectarea echipamentului sau poluarea mediului. Garanţia nu acoperă defecţiunile apărute din cauza neglijenţei utilizatorului. Dacă se varsă toner pe îmbrăcămintea dvs., nu utilizaţi apă caldă pentru a-l spăla. Apa fierbinte fixează tonerul în tesătură. Utilizați apă rece. ⊁ Atunci când schimbați cartușul de toner sau scoateți hârtia blocată, aveți grijă să nu lăsaţi particulele de toner să vă atingă corpul sau hainele. Praful de toner poate fi periculos, dacă este inhalat sau ingerat.

## <span id="page-13-1"></span><span id="page-13-0"></span>Prezentarea generală a maşinii

### **Componente**

Componenta reală poate fi diferită de ilustraţia de mai jos. În funcţie de configuraţie, anumite componente se pot schimba.

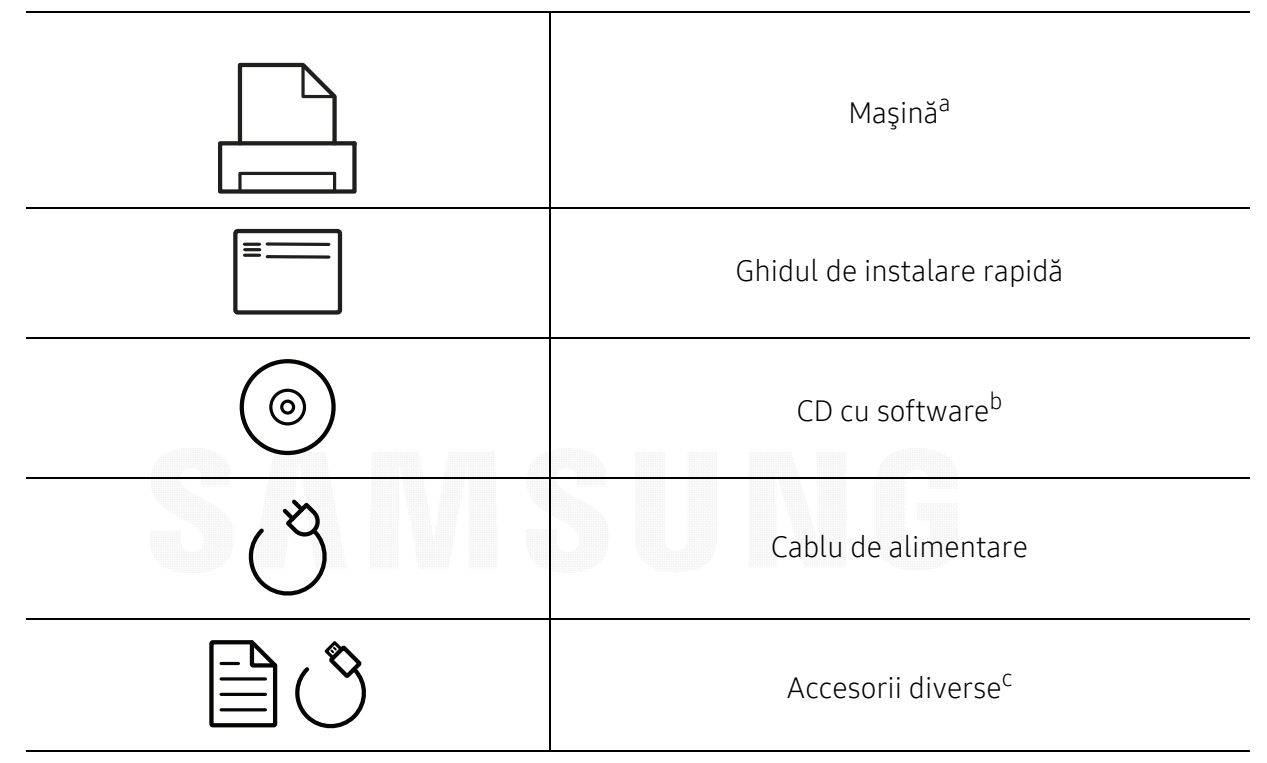

a.În funcţie de modelul dvs., această ilustraţie poate diferi de cea corespunzătoare maşinii dvs. Există mai multe tipuri de maşini.

b.CD-ul cu software conţine driverele imprimantei, ghidul utilizatorului şi aplicaţii software.

c.Diversele accesorii incluse împreună cu maşina dvs. pot varia în funcţie de ţara de achiziţie şi de model.

### <span id="page-14-1"></span><span id="page-14-0"></span>Vedere din faţă

- $\nabla$ • În funcţie de modelul dvs., această ilustraţie poate diferi de cea corespunzătoare maşinii dvs. Există mai multe tipuri de maşini.
	- Unele caracteristici şi elemente opţionale s-ar putea să nu fie disponibile, în funcţie de model sau ţară (consultaţi "Caracteristici în funcţ[ie de model" la pagina 5](#page-4-1)).

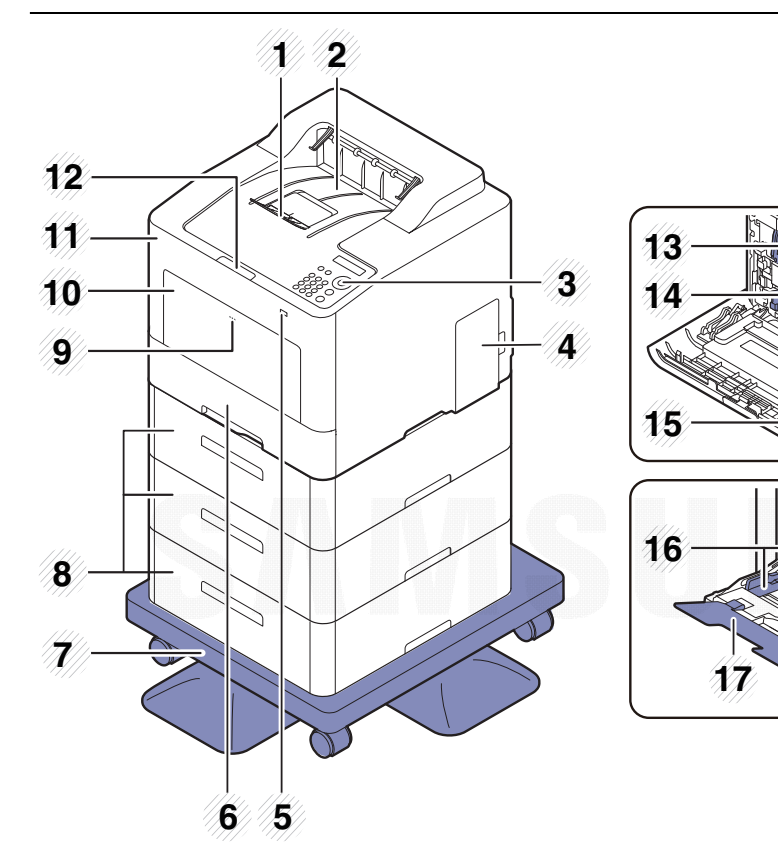

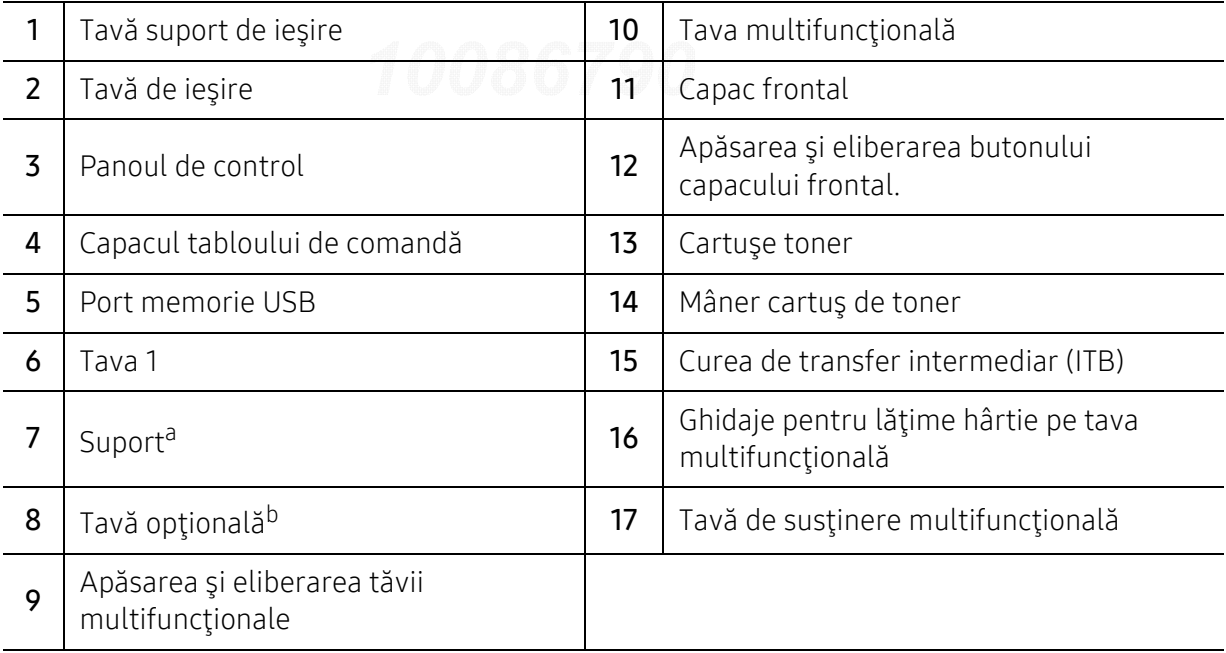

a.Dispozitiv opţional.

b.Instalaţi tava opţională dacă este necesar.

### Vedere din spate

- $\nabla_1$ • În funcţie de modelul dvs., această ilustraţie poate diferi de cea corespunzătoare maşinii dvs. Există mai multe tipuri de maşini.
	- Unele caracteristici şi elemente opţionale s-ar putea să nu fie disponibile, în funcţie de model sau ţară (consultaţi "Caracteristici în funcţ[ie de model" la pagina 5](#page-4-1)).

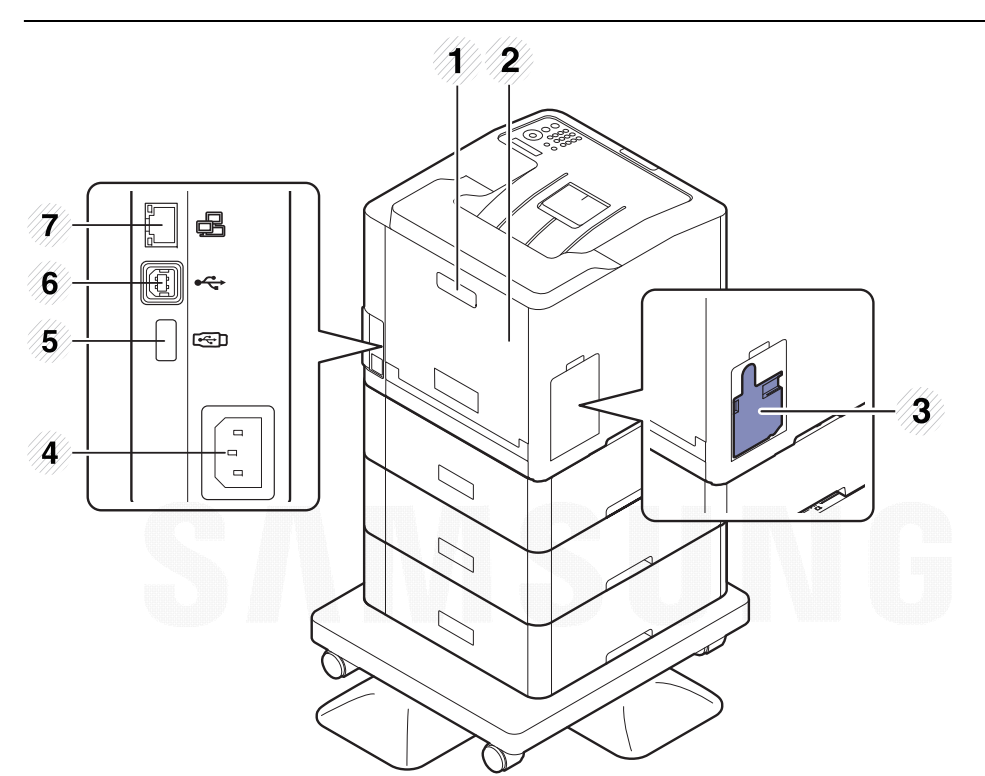

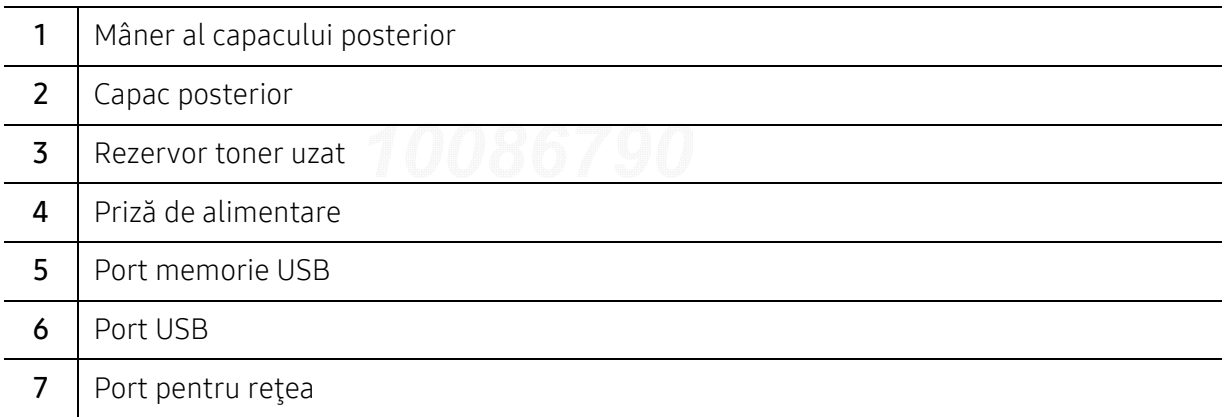

## <span id="page-16-1"></span><span id="page-16-0"></span>Prezentare generală a panoului de control

- $\nabla_1$ • Acest panou de control poate diferi de cel corespunzător echipamentului dvs., în funcţie de modelul acestuia. Există mai multe tipuri de panouri de control.
	- Unele caracteristici şi elemente opţionale s-ar putea să nu fie disponibile, în funcţie de model sau ţară (consultaţi "Caracteristici în funcţ[ie de model" la pagina 5](#page-4-1)).

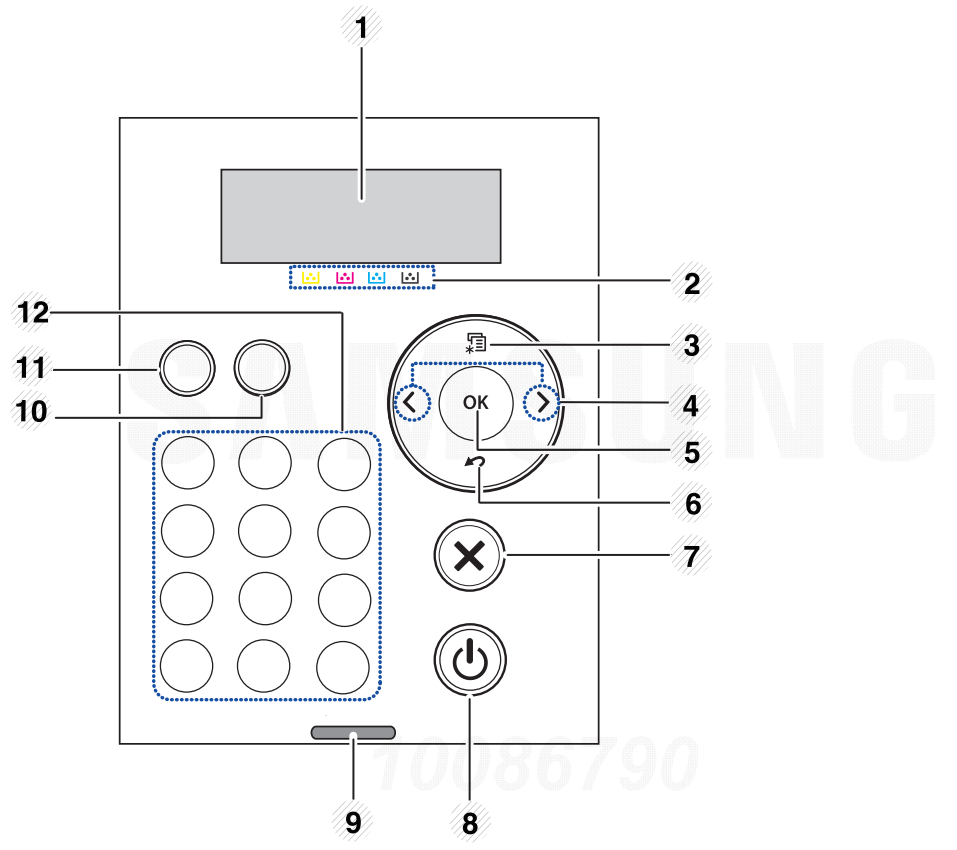

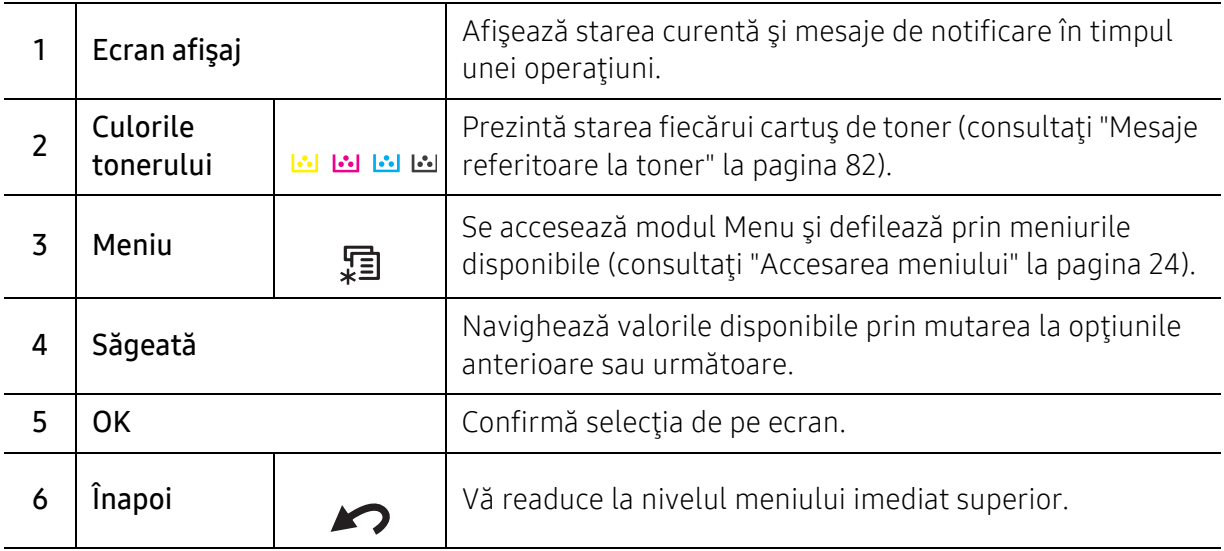

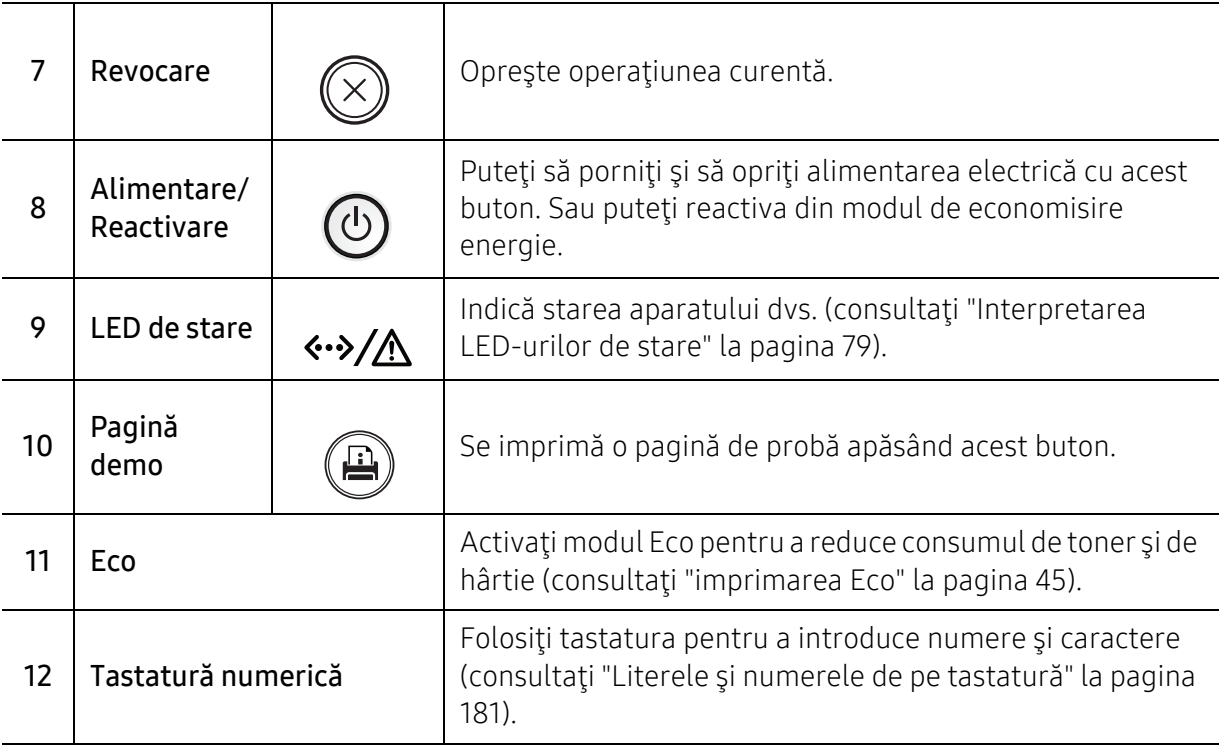

## <span id="page-18-1"></span><span id="page-18-0"></span>Pornirea maşinii

În funcţie de opţiuni sau modele, imaginile din acest ghidul utilizatorului pot diferi de echipamentul dvs. Verificaţi tipul echipamentului dvs. (consultaţi ["Vedere din fa](#page-14-0)ţă" la pagina [15](#page-14-0)).

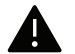

 $\mathscr{D}_{1}$ 

- Reţineţi faptul că trebuie să folosiţi cablul de alimentare furnizat împreună cu maşina. În caz contrar, există risc de incendiere sau deteriorare a maşinii.
- Unele componente din interiorul mașinii pot fi fierbinți când alimentarea este pornită sau după imprimare. Aveţi grijă să nu vă ardeţi atunci când lucraţi în interiorul maşinii.
- Nu dezasamblaţi maşina atunci când este pornită sau conectată la priză. În caz contrar, există risc de electrocutare.

1 Mai întâi conectaţi maşina la sursa de alimentare cu electricitate.

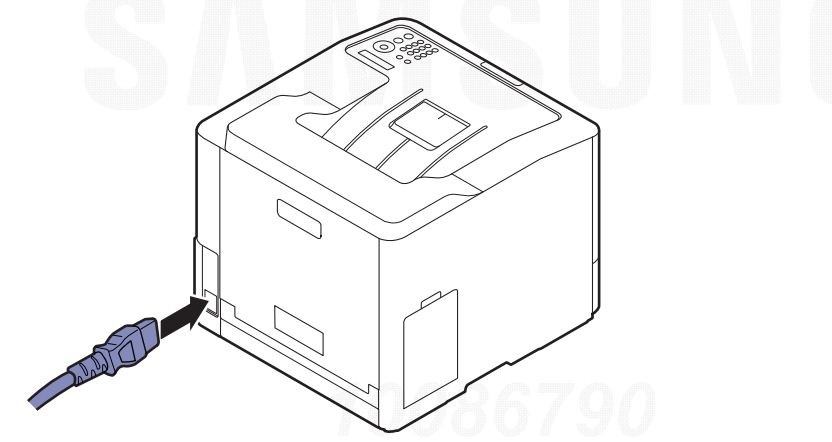

2 Alimentarea este activată automat.

 $\overline{\mathscr{L}}_1$ 

Dacă doriți să opriți echipamentul, apăsați butonul  $\circled{0}$  (Alimentare/Reactivare).

### <span id="page-19-1"></span><span id="page-19-0"></span>Instalarea software-ului

După ce aţi setat maşina şi aţi conectat-o la un computer, trebuie să instalaţi software-ul imprimantei. Dacă utilizaţi sistemul de operare Windows, instalaţi software-ul de pe CD-ul furnizat şi dacă utilizaţi sistemul de operare Max, Linux sau UNIX, descărcaţi software-ul de pe site-ul web Samsung website and install (http://www.samsung.com > găsiți-vă produsul > Asistenţă sau Descărc<sup>ă</sup>ri http://www.samsung.com/printersetup). Înainte de instalare, verificaţ<sup>i</sup> dacă pachetul software este compatibil cu sistemul de operare al computerului dvs.

- Dacă sunteţi utilizator al sistemelor de operare Mac, Linux sau UNIX, consultaţi Ghid de utilizarepe site-ul web al Samsung.
	- Fereastra de instalare care apare în acest Ghid de utilizare poate să difere în funcție de maşină şi de interfaţa utilizată.
	- Utilizaţi numai un cablu USB mai scurt de 3 metri.

### Software furnizat

Software-ul de imprimare este actualizat ocazional datorită lansării unor noi sisteme de operare etc. Dacă este nevoie, descărcaţi cea mai recentă versiune de pe site-ul web Samsung.

<span id="page-19-2"></span>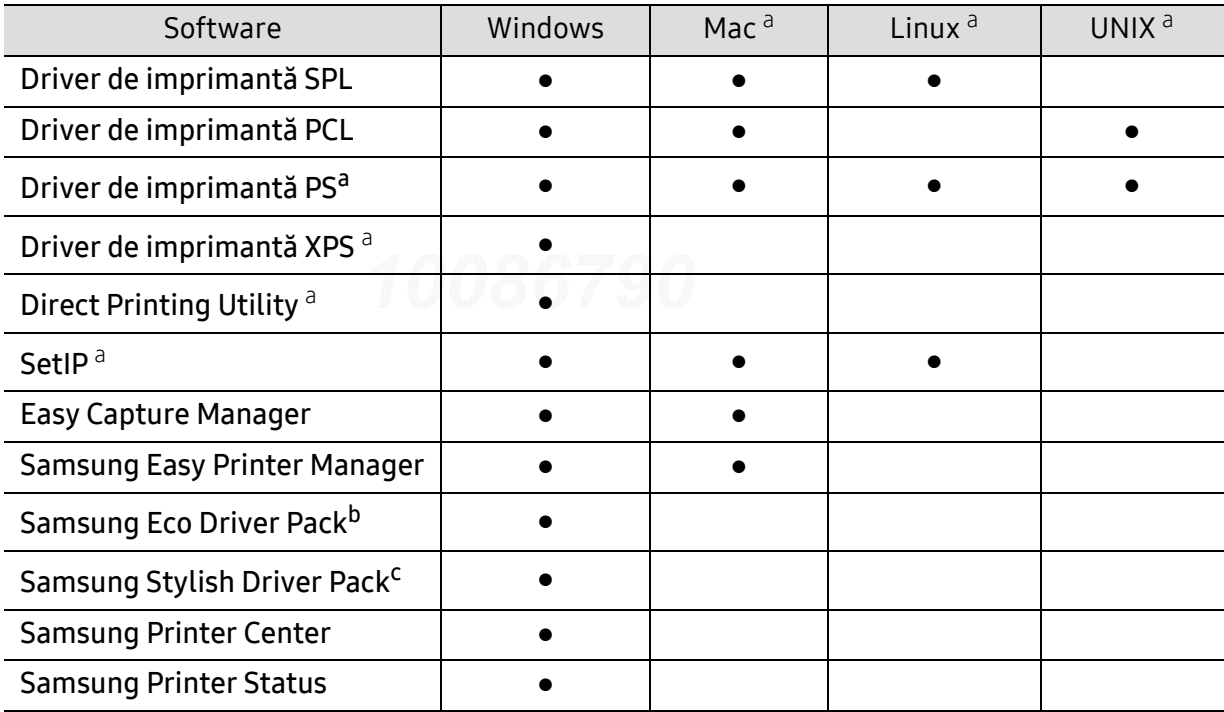

a.Descărcaţ[i pachetul software de pe site-ul web Samsung](http://www.samsung.com) şi instalaţi-l (http://www.samsung.com > <sup>g</sup>ăsiţi-vă produsul > Asistenţă sau Descărc<sup>ă</sup>ri http://www.samsung.com/printersetup). Înainte de instalare, verificati dacă [pachetul software este compatibil cu sistemul de operare al computerului dvs.](http://www.samsung.com) b.Pentru a folosi caracteristicile Easy Eco Driver, Eco Driver Pack trebuie instalat.

c.Driver-ul imprimantei include o interfaţă cu utilizatorul care este optimizată pentru ecrane tactile. Pentru a utiliza această interfață faceți clic pe Samsung Printer Center > Device Options și apoi selectați Stylish User Interface (consultaţi ["Utilizarea Samsung Printer Center" la pagina 199](#page-198-0)).

### Instalare pentru Windows

- 1 Asiguraţi-vă că maşina este conectată la computerul dvs. şi că este activată.
- 2 Introduceţi CD-ul furnizat cu software-ul în unitatea CD-ROM.

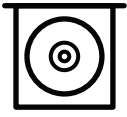

Dacă fereastra de instalare nu apare, faceți clic pe Pornire > Toate programele > Accesorii > Executare.

Tastați X:\Setup.exe, înlocuind "X" cu litera care corespunde unității dvs. CD-ROM, apoi faceți clic pe OK.

• Pentru Windows 8

Dacă fereastra de instalare nu apare, din Charms(Butoane), selectați Căutare > Apps(Aplicație) și căutați Executare. Tastați X:\Setup.exe, înlocuind "X" cu litera care reprezintă unitatea CD-ROM și faceți clic OK.

Dacă apare fereastra pop-up "Atingeți pentru a vedea ce se întâmplă cu acest disc.", faceți clic pe fereastră și selectați Run Setup.exe.

- Pentru Windows 10 / Windows Server 2016 Dacă nu apare fereastra de instalare, tastați X:\Setup.exe în zona de introducere Căutare de pe bara de activități, înlocuind "X" cu litera care reprezintă unitatea dumneavoastră CD-ROM drive şi apoi apăsaţi tasta Enter.
- $\bar{3}$  Analizaţi şi acceptaţi acordurile de instalare din fereastra de instalare, apoi faceţi clic pe Next.
- $4$  Selectați tipul pe care îl doriți din ecranul Printer Setup Type, iar apoi faceți clic pe Next.
- $5$  Urmaţi instrucţiunile din fereastra de instalare.

### Din ecranul Pornire al Windows 8

- 
- Driverul V4 este descărcat automat din Actualizare Windows în cazul în care computerul este conectat la Internet. Dacă nu, puteţi descărca manual driverul V4 de pe site-ul web Samsung, www.samsung.com > găsiţi-vă produsul > Asistenţă sau Descărcări.
- Puteti descărca aplicația Samsung Printer Experience din Windows Store. Aveti nevoie de un cont Microsoft pentru a utiliza Magazin Store(Magazin).
	- 1. Din Charms(Butoane), selectați Căutare.
	- 2. Faceti clic pe Store(Magazin).
	- 3. Căutaţi şi faceţi clic pe Samsung Printer Experience.
	- 4. Faceti clic pe Install.
- Dacă instalaţi driverul folosind CD-ul software-ului furnizat, driverul V4 nu este instalat. Dacă doriți să utilizați driverul V4 în ecranul Spatiu de lucru, puteți descărca de pe site-ul web Samsung, www.samsung.com > găsiţi-vă produsul > Asistenţă sau Descărcări.
- Dacă doriţi să instalaţi instrumentele de gestionare a imprimantei Samsung, va trebui <sup>s</sup>ă le instalaţi folosind CD-ul cu software furnizat.
- 1 Asiguraţi-vă că computerul este conectat la Internet şi este alimentat cu curent electric.
- 2 Asiguraţi-vă că maşina este pornită.
- $\bar{3}\,$  Conectaţi computerul şi maşina cu un cablu USB.

Driverul este instalat automat din Windows Update.

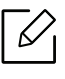

Dacă driverul imprimantei nu funcţionează corespunzător, urmaţi paşii de mai jos pentru reinstalarea driverului.

Din meniul Pornire, selectati Programe sau Toate programele > Samsung Printers > Uninstall Samsung Printer Software.

- Pentru Windows 8,
	- 1. Din Butoane, selectați Căutare > Apps(Aplicație).
	- 2. Căutaţi şi faceţi clic pe Panou de control.
	- 3. Faceti clic Programe și caracteristici.
	- 4. Faceți clic dreapta pe driverul pe care doriți să îl dezinstalați și selectați Dezinstalare.
- Pentru Windows 10 / Windows Server 2016
	- 1. Din bara de activități, tastați **Programe și caracteristici** în zona de introducere Căutare. Apăsaţi tasta Enter. SAU

De la pictograma Pornire ( $\Box$ ), selectaţi All apps > Căutare > tastaţi Programe şi caracteristici.

2. Faceți clic dreapta pe driverul pe care doriți să îl dezinstalați și selectați Dezinstalare.

## <span id="page-22-0"></span>Prezentare general ă a meniurilor şi no ţiuni de baz ă pentru configurare

Acest capitol ofer ă informaţii despre structura general ă a meniurilor şi opţiunile de baz ă pentru configurare.

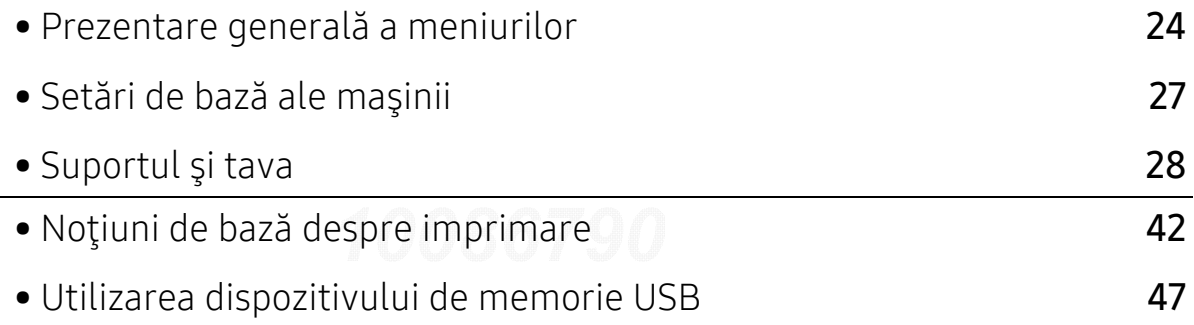

### <span id="page-23-2"></span><span id="page-23-0"></span>Prezentare generală a meniurilor

Panoul de control vă acordă acces la diverse meniuri pentru a configura maşina sau pentru a utiliza funcţiile maşinii.

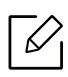

- În functie de optiuni sau modele, este posibil ca unele mesaje să nu apară pe afișaj. În acest caz, acestea nu sunt aplicabile pentru maşina dvs.
- Anumite denumiri din meniu pot să difere de cele ale mașinii dvs. în funcție de opțiunile sale sau de modele.
- Meniurile sunt descrise în Ghidul avansat (consultaţi ["Meniu util pentru set](#page-160-0)ări" la pagina [161](#page-160-0)).

### <span id="page-23-1"></span>Accesarea meniului

- 1 Apăsați pe butonul  $\sqrt{2}$  (Meniu) de pe panoul de control.
- $2$  Apăsați pe săgeți până când apare elementul din meniu dorit și apoi apăsați OK.
- $\overline{3}$  Dacă elementul de setare are submeniuri, repetați pasul 2.
- $4$  Apăsați pe OK pentru a salva selecția.
- $5$  Apăsați  $\circledtimes$  (Revocare) pentru a reveni la modul disponibil.

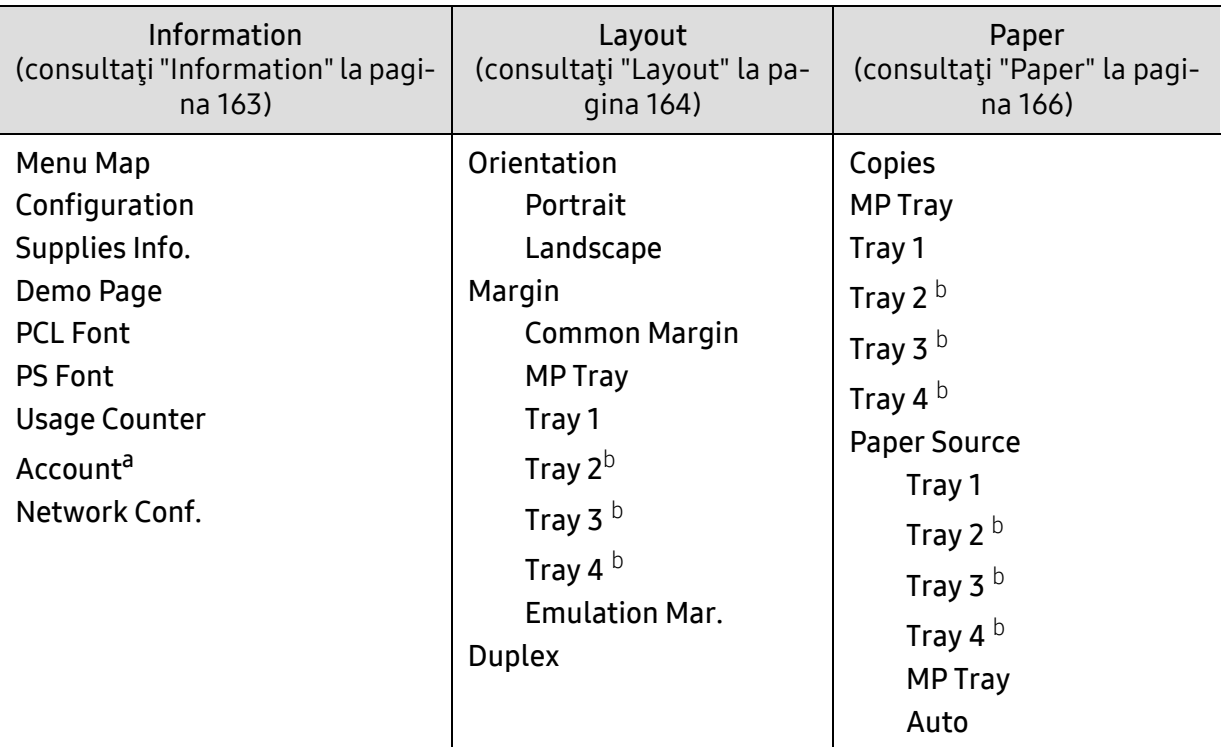

<span id="page-24-0"></span>a.Această opţiune este disponibilă şi poate fi utilizată doar atunci când este activat Job Accounting din SyncThru™ Web Admin Service.

b.Această opţiune este disponibilă dacă este instalată tava opţională,

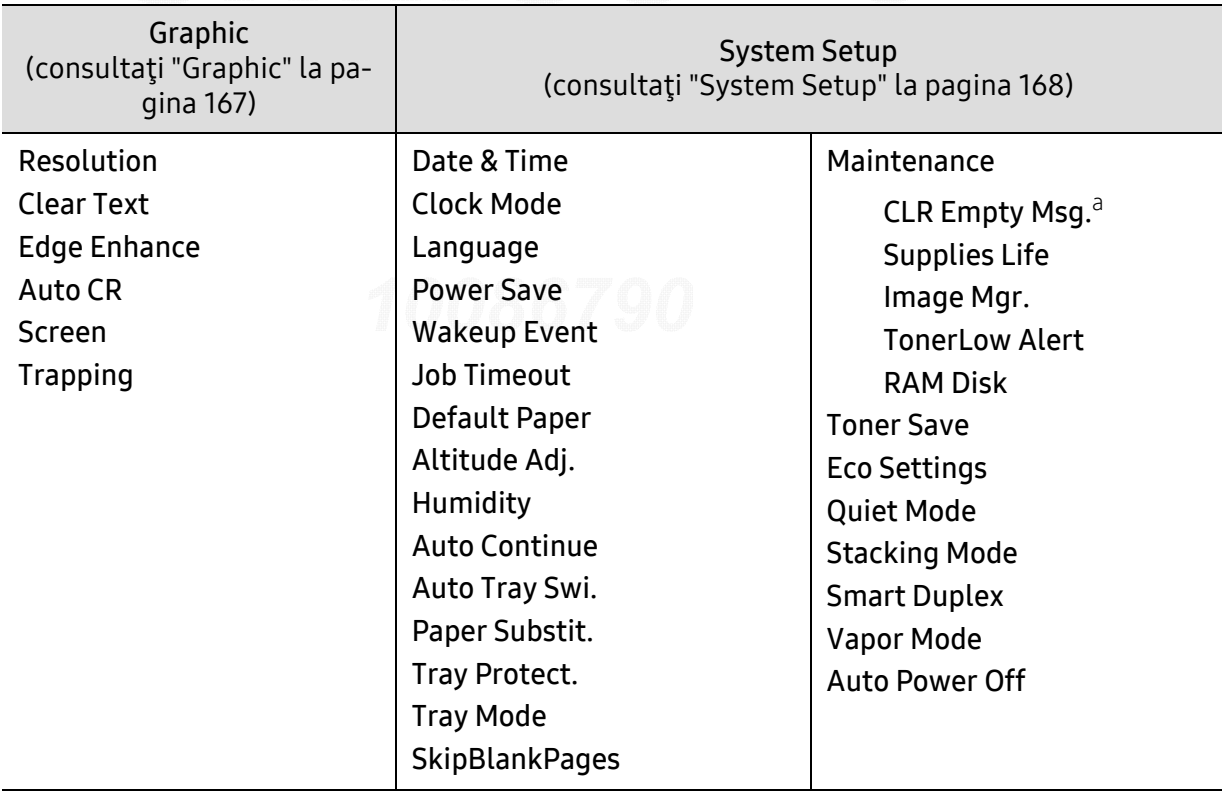

a.Această opţiune apare numai atunci când o cantitate mică de toner a rămas în cartuş.

<span id="page-25-0"></span>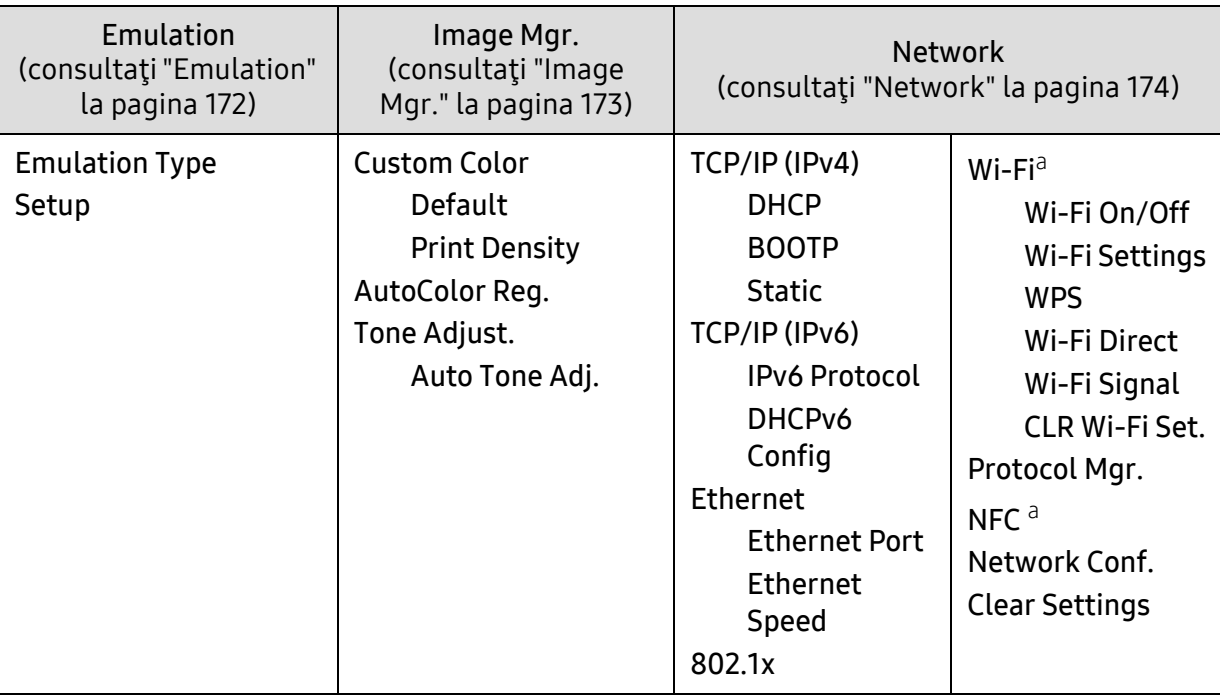

a.Această opţiune este disponibilă când este instalat kitul Wi-Fi/NFC opţional.

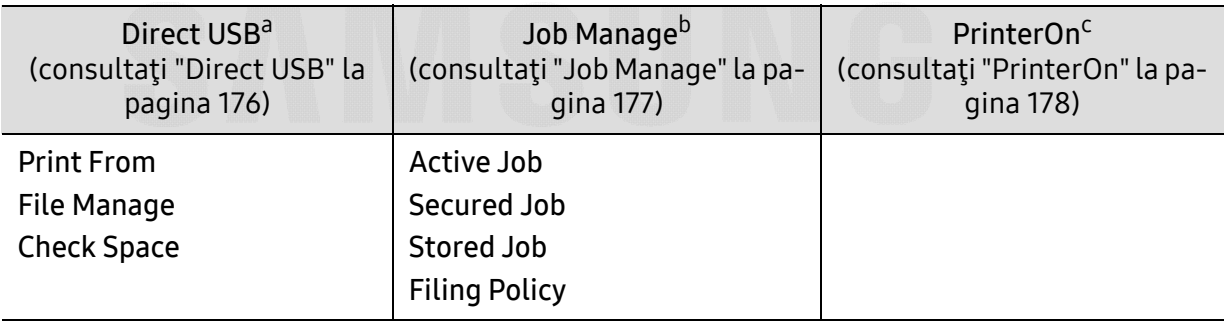

a.Această opţiune este disponibilă atunci când un dispozitiv USB este introdus în portul USB al echipamentului dvs.

b.Această opţiune este disponibilă când este selectat RAM disc.

c.Această opţiune este disponibilă doar atunci când PrinterOn este activat din SyncThru™ Web Service (consultaţi ["Înregistrarea imprimantei dumneavoastr](#page-155-0)ă din serviciul PrinterOn" la pagina 156). Submeniurile care apar în acest meniu pot diferi dacă maşina este sau nu conectat la serverul PrinterOn.

## <span id="page-26-1"></span><span id="page-26-0"></span>Setări de bază ale maşinii

Puteţi modifica setările maşinii din programul Samsung Easy Printer Manager sau din SyncThru™ Web Service.

- Dacă maşina este conectată la reţeaua locală, puteţi alege setările maşinii din Samsung Easy Printer Manager > Advanced Setting > Device Settings (consultați "Utilizarea [Samsung Easy Printer Manager" la pagina 202](#page-201-0)).
- Dacă imprimanta dvs. este conectată la reţea, puteţi alege setările maşinii din fila SyncThru™ Web Service > Settings > Machine Settings (consultaţi "SyncThru™ Web [Service" la pagina 194](#page-193-0)).

După încheierea instalării, este posibil să doriţi realizarea setărilor implicite ale maşinii.

Pentru a modifica setările implicite ale echipamentului, urmaţi aceşti paşi:

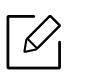

Probabil va fi nevoie să apăsați pe OK pentru a ajunge la meniuri de la nivele inferioare, pentru anumite modele.

- 1 Selectaţi butonul (Meniu) de pe panoul de control.
- 2 Apăsați pe System Setup.
- $3$  Selectați opțiunea (limbă, dată & oră. mod ceas, economisire energie, ajustare pentru altitudine etc.) dorită, apoi apăsați pe OK.
- $4$  Selectați opțiunea detaliată dorită, apoi apăsați pe OK.
- 5 Apăsați pe OK pentru a salva selecția.
- $6$  Apăsați  $\circledR$  (Revocare) pentru a reveni la modul disponibil.

Consultați legăturile de mai jos pentru a configura alte setări folositoare pentru utilizarea echipamentului.

- Consultaţi "Setarea dimensiunii ş[i tipului de hârtie" la pagina 40](#page-39-0).
- Consultaţi "Literele ş[i numerele de pe tastatur](#page-180-0)ă" la pagina 181.

## <span id="page-27-1"></span><span id="page-27-0"></span>Suportul şi tava

Acest capitol furnizează informații despre modul în care se încarcă suportul de imprimare pe maşina dvs.

### Selectarea suportului de imprimare

Puteţi imprima pe o varietate de suporturi de imprimare, precum hârtie simplă, plicuri şi etichete. Utilizați întotdeauna suporturi de imprimare care respectă recomandările de utilizare pentru maşina dvs.

### Recomandări privind selectarea suportului de imprimare

Suporturile de imprimare care nu respectă recomandările din prezentul ghid al utilizatorului pot provoca următoarele probleme:

- Calitate slabă a imprimării
- Blocaje frecvente ale hârtiei
- Uzură prematură a maşinii.

Proprietăţi precum masa, compoziţia, granulaţia şi conţinutul de umezeală reprezintă factori importanți ce afectează performanța mașinii și calitatea imprimării. Când alegeți materialele de imprimare luaţi în considerare următoarele aspecte:

- Tipul, dimensiunea şi masa suportului de imprimare pentru maşina dvs. sunt descrise în specificaţiile suportului de imprimare (consultaţi "Specificaţ[ii privind suporturile de imprimare"](#page-104-0)  [la pagina 105](#page-104-0)).
- Rezultatul dorit: Suportul de imprimare ales trebuie să fie potrivit cu proiectul dvs.
- Luminozitatea: Anumite suporturi de imprimare sunt mai albe decât altele şi produc imagini mai clare, mai vibrante.
- Netezimea suprafeţei: Netezimea suportului de imprimare afectează gradul de claritate al imprimării.
	- Anumite suporturi de imprimare pot să respecte toate recomandările din acest ghid al utilizatorului şi cu toate acestea rezultatele să fie nesatisfăcătoare. Acest lucru poate avea ca şi cauză caracteristicile colilor, manipularea necorespunzătoare, niveluri inacceptabile ale temperaturii și umidității sau alte variabile care nu pot fi controlate.
		- Înainte de a cumpăra suporturi de imprimare în cantităţi mari, asiguraţi-vă că sunt respectate cerinţele specificate în prezentul ghid al utilizatorului.

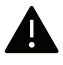

- Utilizarea de suport de imprimare care nu întruneşte aceste specificaţii poate cauza probleme sau necesita reparaţii. Astfel de reparaţii nu sunt acoperite de garanţia Samsung sau de acordurile de service.
	- Cantitatea de hârtie introdusă în tavă poate să difere în funcție de tipul de suport utilizat (consultaţi "Specificaţ[ii privind suporturile de imprimare" la pagina 105](#page-104-0)).
	- Asiguraţi-vă că nu utilizaţi cu această maşină hârtie foto pentru imprimante cu jet de cerneală. Acest lucru ar putea deteriora aparatul.
	- Utilizarea de suport de imprimare inflamabil poate provoca un incendiu.
	- Utilizaţi suporturi de imprimare recomandate (consultaţi ["Specifica](#page-104-0)ţii privind [suporturile de imprimare" la pagina 105](#page-104-0)).

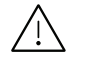

Utilizarea de suport de imprimare inflamabil sau lăsarea de materiale străine în imprimantă, poate duce la supraîncălzirea unităţii şi, în rare ocazii, poate provoca un incendiu.

Cantitatea de hârtie introdusă în tavă poate să difere în funcţie de tipul de suport utilizat (consultaţi "Specificaţ[ii privind suporturile de imprimare" la pagina 105](#page-104-0)).

### Prezentare generală a tăvii

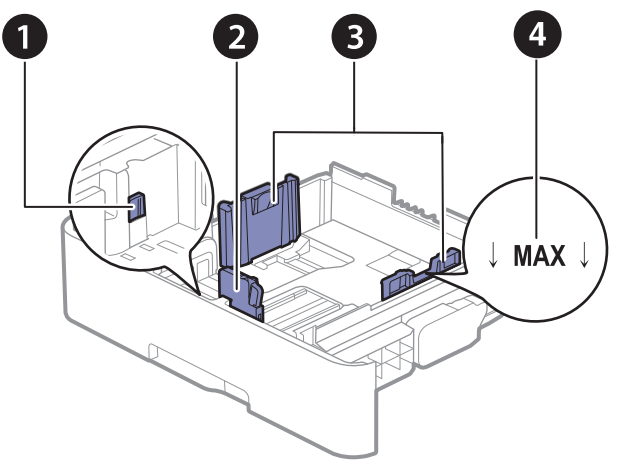

- 1. Maneta de extindere a tăvii
- 2. Ghidaj pentru lungimea hârtiei
- 3. Ghidaj pentru lăţimea hârtiei
- 4. Marcaj limită hârtie

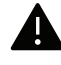

Dacă nu reglaţi ghidajul, acest lucru poate avea ca efect înregistrarea hârtiei, distorsionarea imaginii sau blocarea hârtiei.

### Modificarea dimensiunii tăvii

Pentru a modifica dimensiunea, trebuie să ajustaţi ghidajele pentru hârtie.

### Pentru a modifica dimensiunea în A4 sau Letter.

Tava este setată în prealabil la dimensiunea Letter sau A4, în funcţie de ţară. Trebuie să ajustaţi corespunzător levierul şi ghidul pentru lăţimea hârtiei.

- 1 Trageţi tava afară din echipament. Scoateţi hârtie din tavă dacă este nevoie.
- $2$  Dacă doriți să modificați formatul la Letter, țineți apăsat mânerul de pe partea din spate a <sup>t</sup>ăvii şi rotiţi-l în sensul acelor de ceasornic.

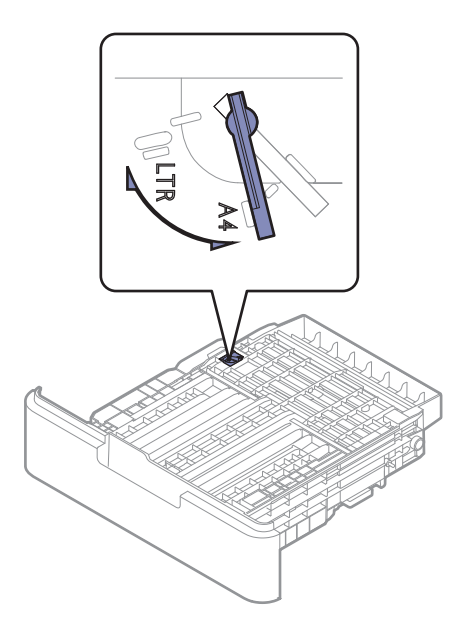

 $\bar{3}\;$  Strângeţi ghidajul pentru lăţimea hârtiei şi glisaţi-l până la marginea mânerului.

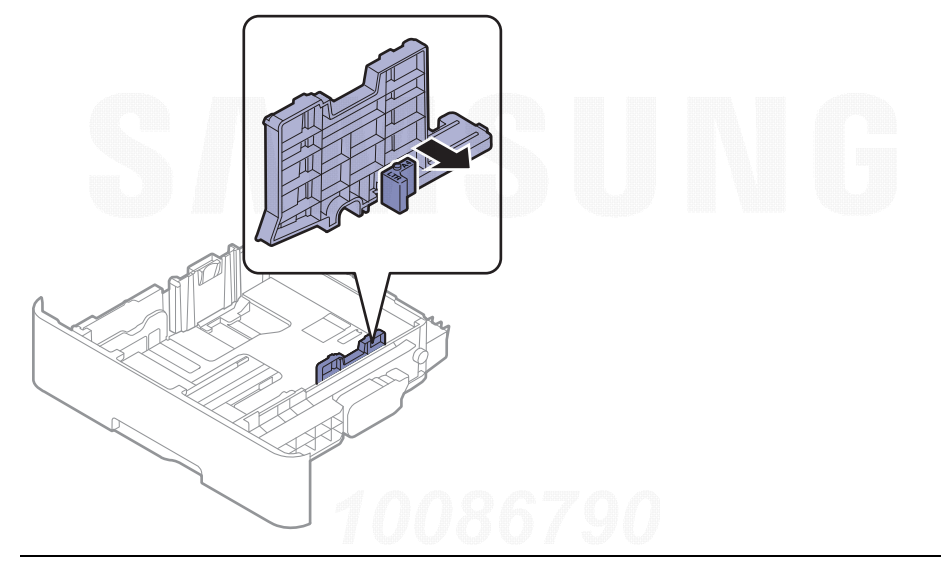

 $\overline{\mathscr{L}}_1$ Dacă doriţi să modificaţi formatul la A4, mai întâi deplasaţi ghidajul pentru lăţimea hârtiei spre stânga şi rotiţi mânerul în sens contrar acelor de ceasornic. Dacă forţaţi mânerul, acest lucru ar putea deteriora tava.

### Pentru a modifica dimensiunea în Legal (LGL)

Apăsaţi butonul confirm ilustraţiei şi scoateţi din tavă.

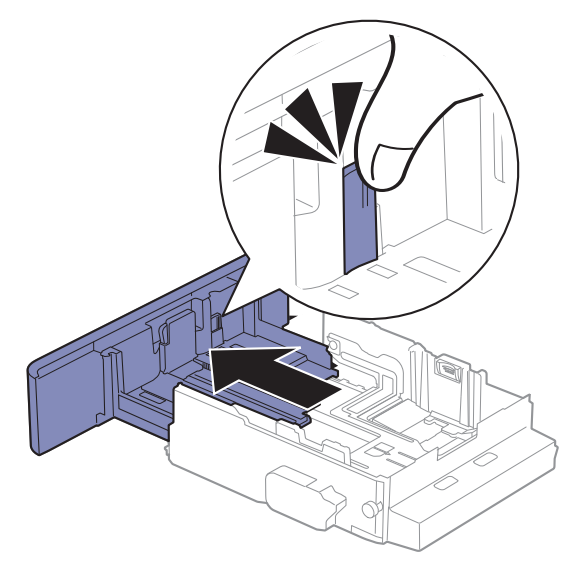

Suportul şi tava | 32

### Încărcarea hârtiei în tavă

 $\mathscr{L}$ 

În funcţie de opţiuni sau modele, imaginile din acest ghidul utilizatorului pot diferi de echipamentul dvs. Verificaţi tipul echipamentului dvs. (consultaţi ["Vedere din fa](#page-14-1)ţă" la pagina [15](#page-14-1)).

### Tava 1 / tava opţională

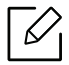

- Procedura este aceeaşi pentru toate tăvile opţionale.
- Nu împingeţi prea mult ghidajele pentru lăţimea hârtiei pentru a nu deforma suportul de imprimare.
- Dacă nu reglaţi corect ghidajul pentru lăţimea hârtiei, este posibil să apară blocaje de hârtie.

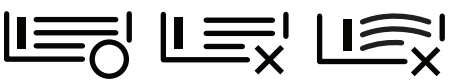

• Nu utilizaţi o hârtie cu o margine conducătoare ondulată, există riscul de blocare sau hârtia poate fi încreţită.

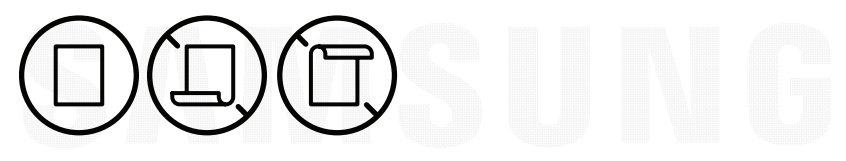

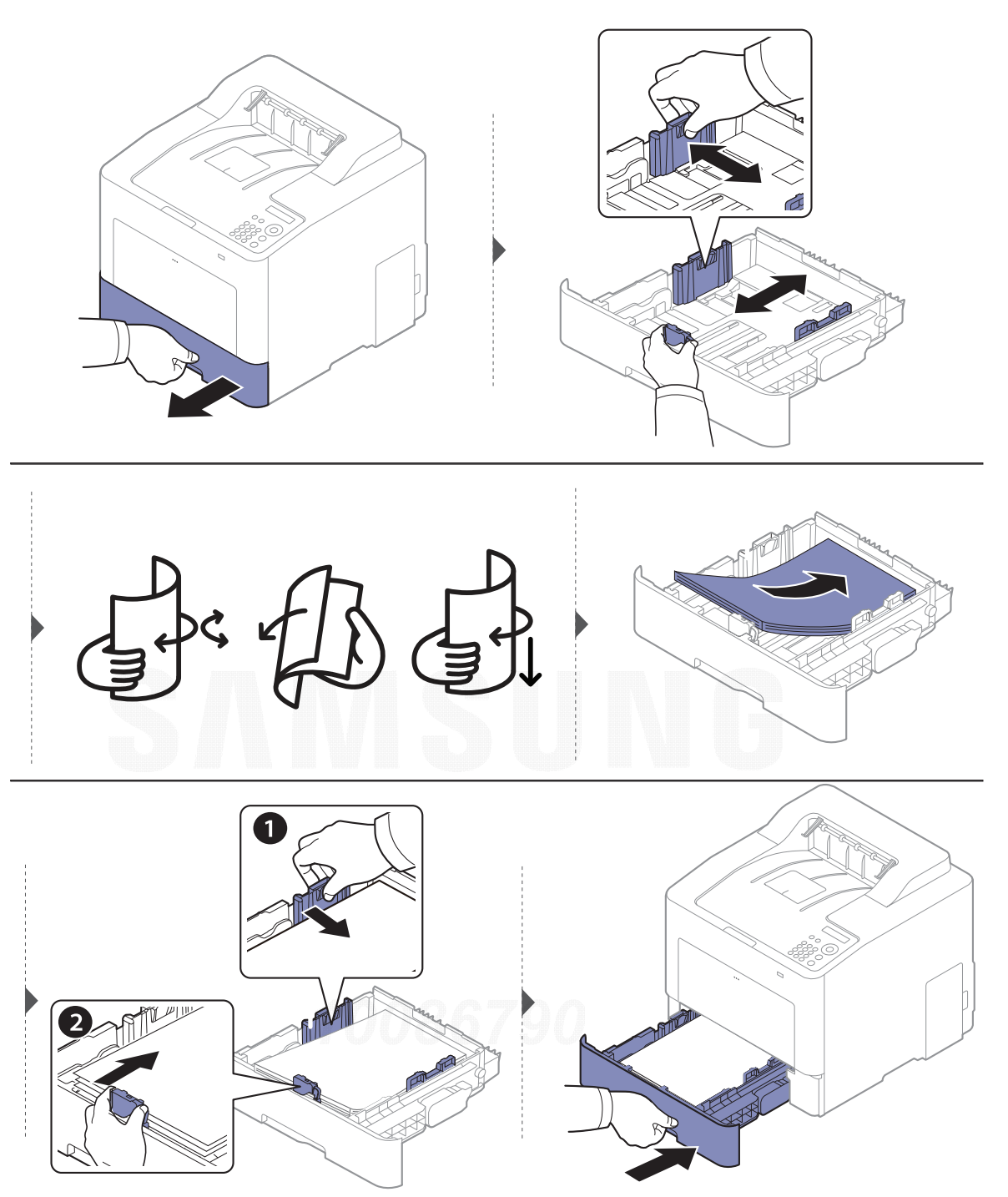

Când imprimaţi un document, setaţi tipul şi dimensiunea hârtiei pentru tavă (consultaţi ["Setarea](#page-39-0)  dimensiunii ş[i tipului de hârtie" la pagina 40](#page-39-0)).

### Tava multifunc ţional ă

Tava multifuncţională poate cuprinde dimensiuni şi tipuri speciale de materiale de imprimare, precum cărţi poştale, cartele de note şi plicuri (consultaţi "Specificaţ[ii privind suporturile de](#page-104-0)  [imprimare" la pagina 105](#page-104-0)).

### Sfaturi pentru utilizarea t ăvii multifuncţionale

• Încărcaţi numai un singur tip, dimensiune şi greutate de suport de imprimare pe rând în tava multifuncţională.

- Pentru a evita blocajele de hârtie, nu adăugaţi hârtie în timpul imprimării, cât timp mai există încă hârtie în tava multifuncţională. Această recomandare se aplică şi pentru alte tipuri de suporturi de imprimare.
- Pentru a evita blocajele de hârtie, nu scoateți tava de hârtie din tava multifuncțională în timpul imprimării, deoarece, în caz contrar, imprimarea se va opri. Asigurați-vă că tava de hârtie este introdusă.
- Întotdeauna încărcaţi doar suportul de imprimare specificat pentru a evita blocajele de hârtie şi problemele de calitatea imprimării (consultaţi "Specificaţ[ii privind suporturile de imprimare"](#page-104-0)  [la pagina 105](#page-104-0)).
- Neteziți orice ondulație de pe cărțile postale, plicuri și etichete, înainte de a le încărca în tava multifuncţională.
- ⇙ • Atunci când imprimați pe suporturi de imprimare speciale, trebuie să urmați indicațiile de încărcare (consultați ["Imprimare pe suporturi de imprimare speciale" la pagina 36](#page-35-0)).
	- Atunci când colile se suprapun atunci când utilizaţi tava multifuncţională, deschideţi tava 1 și scoateți hârtiile care se suprapun, apoi încercați să imprimați din nou.

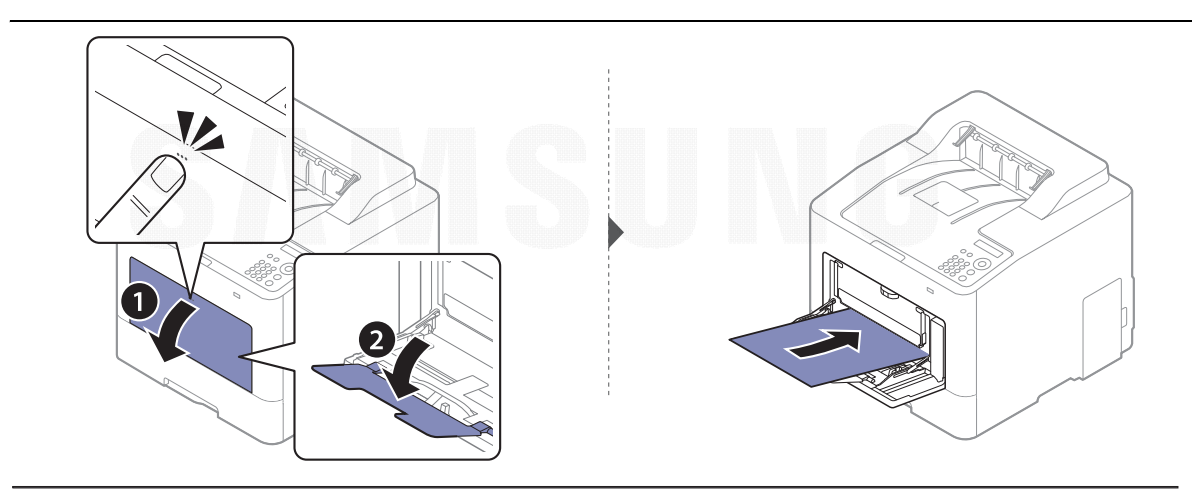

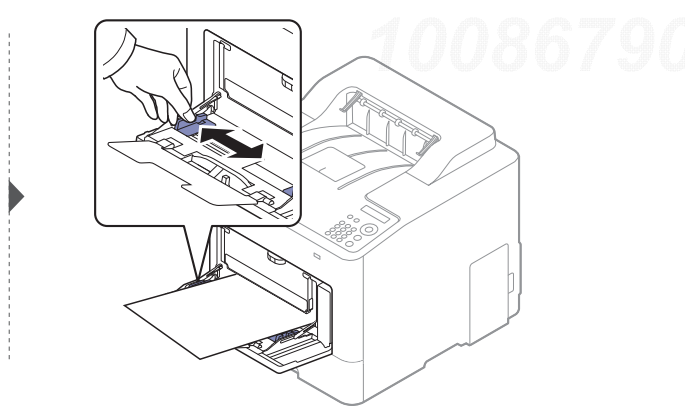

Când imprimaţi un document, setaţi tipul şi dimensiunea hârtiei pentru tava multifuncţională.

Pentru informații despre setarea tipului și dimensiunii de hârtie de pe panoul de control (consultaţi "Setarea dimensiunii ş[i tipului de hârtie" la pagina 40](#page-39-0)).

### <span id="page-35-0"></span>Imprimare pe suporturi de imprimare speciale

Setarea hârtiei din echipament trebuie să corespundă cu cea a driverului, pentru a imprima fără o eroare de nepotrivire a hârtiei.

- Puteţi modifica setările de hârtie din maşină din Samsung Easy Printer Manager sau SyncThru™ Web Service.
	- Dacă maşina este conectată la reţeaua locală, puteţi alege setările maşinii din Samsung Easy Printer Manager > Advanced Setting > Device Settings (consultati "Utilizarea Samsung Easy [Printer Manager" la pagina 202](#page-201-0)).
	- Dacă imprimanta dvs. este conectată la reţea, puteţi alege setările maşinii din fila **SyncThru™** Web Service > Settings > Machine Settings (consultați "SyncThru™ Web Service" la pagina [194](#page-193-0)).
- Puteti modifica setările de hârtie din mașină utilizând panoul de control.
	- Selectaţi ソ目(Meniu) > **System Setup > Paper Setup > Paper Size** sau **Paper Type** de pe panoul de control.
- Puteţi modifica setările de hârtie din maşină utilizând driverul de imprimantă.
	- Setați tipul de hârtie din fereastra **Preferințe imprimare** > fila **Paper > Paper Type** (consultați "Deschiderea preferint[elor de imprimare" la pagina 43](#page-42-2)).
		- La utilizarea de suporturi speciale, vă recomandăm să faceţi alimentarea cu câte o coală (consultaţi "Specificaţ[ii privind suporturile de imprimare" la pagina 105](#page-104-0)).
			- În funcţie de opţiuni sau modele, imaginile din acest ghidul utilizatorului pot diferi de echipamentul dvs. Verificați tipul echipamentului dvs. (consultați ["Vedere din fa](#page-14-1)ță" la [pagina 15](#page-14-1)).

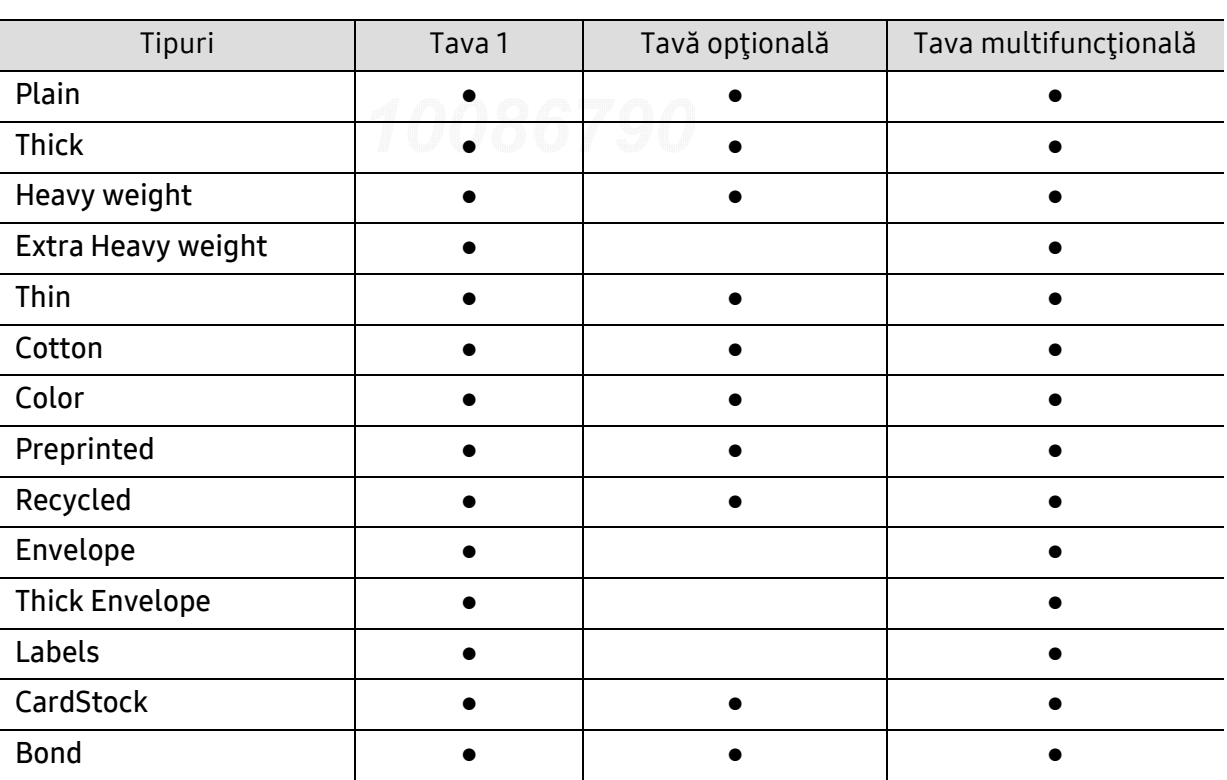

Pentru a afla greutatea hârtiei pentru fiecare coală, consultaţi "Specificaţ[ii privind suporturile de](#page-104-0)  [imprimare" la pagina 105](#page-104-0).

 $\mathscr{L}$
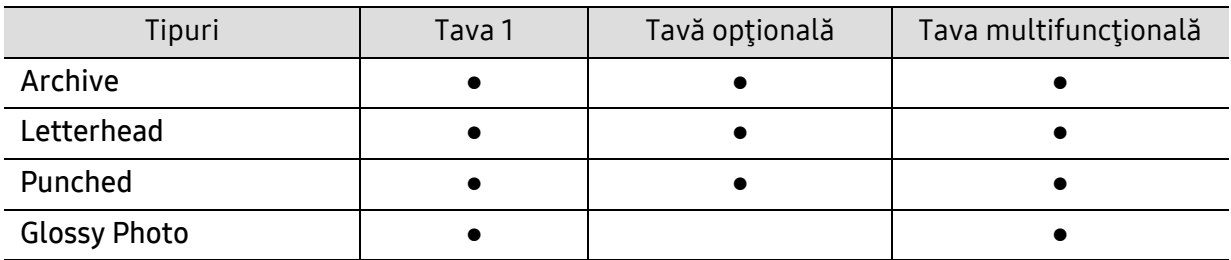

(●: compatibil, goală: Incompatibil)

### Plic

Imprimarea cu succes a plicurilor depinde de calitatea plicurilor.

Pentru a imprima un plic aşezaţi-l aşa cum este prezentat în figura următoare.

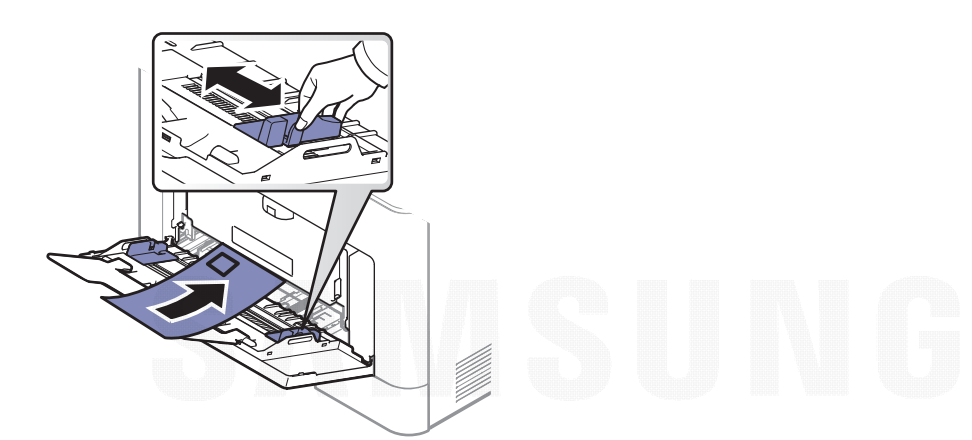

- Când selectaţi plicurile, luaţi în considerare următorii factori:
	- **Greutatea:** nu trebuie să depăşească 90 g/m<sup>2</sup> în caz contrar pot să apară blocaje.
	- Construcţia: trebuie să fie netede, cu o încreţire mai mică de 6 mm şi nu trebuie să conţină aer.
	- Problemă: nu trebuie să fie încrețite, crestate sau deteriorate.
	- Temperatura: trebuie să fie rezistente la căldura şi presiunea maşinii în timpul operaţiei.
- Utilizaţi numai plicuri bine construite, cu contururi clare şi clape bine îndoite.
- Nu utilizaţi plicuri timbrate.
- Nu utilizaţi plicuri cu agrafe, închizători, ferestre, căptuşeli cretate, sigilii auto-adezive sau alte materiale sintetice.
- Nu utilizaţi plicuri deteriorate sau de calitate inferioară.
- Asiguraţi-vă că lipitura de la ambele capete ale plicului se prelungeşte până la colţul plicului.

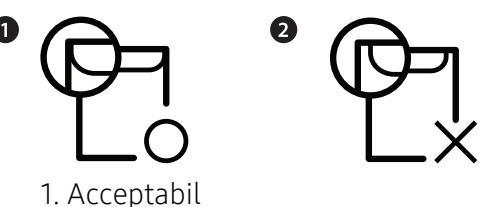

2. Inacceptabil

• Plicurile cu adeziv protejat cu bandă sau cu mai multe clape care se pliază peste sigiliu trebuie <sup>s</sup>ă utilizeze adezivi compatibili cu temperatura din cuptorul maşinii pentru 0,1 secunde la aproximativ 170° C. Clapele şi benzile suplimentare pot cauza încreţire, îndoire sau blocaje şi pot chiar deteriora cuptorul.

- Pentru o calitate optimă a imprimării, poziţionaţi marginile nu mai aproape de 15 mm faţă de muchiile plicului.
- Evitaţi imprimarea pe zona unde se întâlnesc lipiturile plicului.

### Etichete

Pentru a evita defectarea masinii, utilizați numai etichete proiectate spre a fi utilizate la imprimante cu laser.

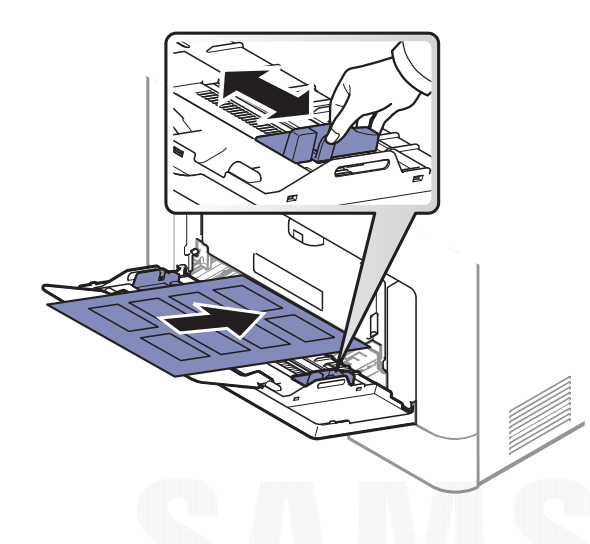

- Când selectaţi etichete, luaţi în considerare următorii factori:
	- Adezivi: Trebuie să fie stabili la temperatura cuptorului maşinii, aproximativ 170 °C.
	- **Aranjare:** utilizați numai etichete care nu au suportul expus între ele. Etichetele se pot dezlipi de pe colile care prezintă spaţii între etichete, cauzând blocaje periculoase.
	- Răsucire.: Trebuie să fie netede fără să depăşească 13 mm în ce priveşte ondularea, în oricare direcţie.
	- Problemă: nu utilizaţi etichete cu încreţituri, bule sau cu tendinţă de dezlipire.
- Asiguraţi-vă că între etichete nu există material adeziv expus. Zonele expuse pot cauza dezlipirea etichetelor în timpul imprimării, având ca urmare blocaje cu hârtie. De asemenea, adezivul expus poate cauza defectarea componentelor maşinii.
- Nu treceţi de mai multe ori prin maşină aceeaşi coală de etichete. Suportul de adeziv este proiectat numai pentru o singură trecere prin maşină.
- Nu utilizați etichete care sunt parțial dezlipite de coala suport sau prezintă încrețituri, bule sau sunt deteriorate în alt mod.

### Carton/Hârtie cu dimensiuni personalizate

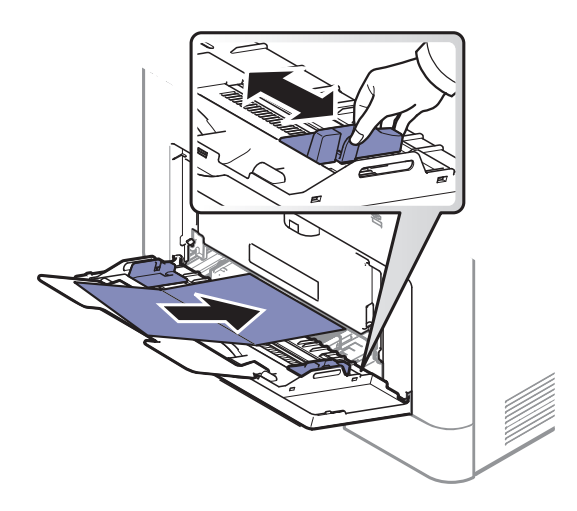

• În aplicaţia software, setaţi marginile la cel puţin 6,4 mm distanţă faţă de muchiile materialului.

### Hârtie preimprimat ă

Atunci când încărcaţi hârtie preimprimată, partea imprimată trebuie poziţionată cu faţa în sus, cu o margine neîndoită în față. Dacă întâmpinați probleme la alimentarea cu hârție, rotiți hârția în poziţie inversă. Reţineţi că nu este garantată calitatea imprimării.

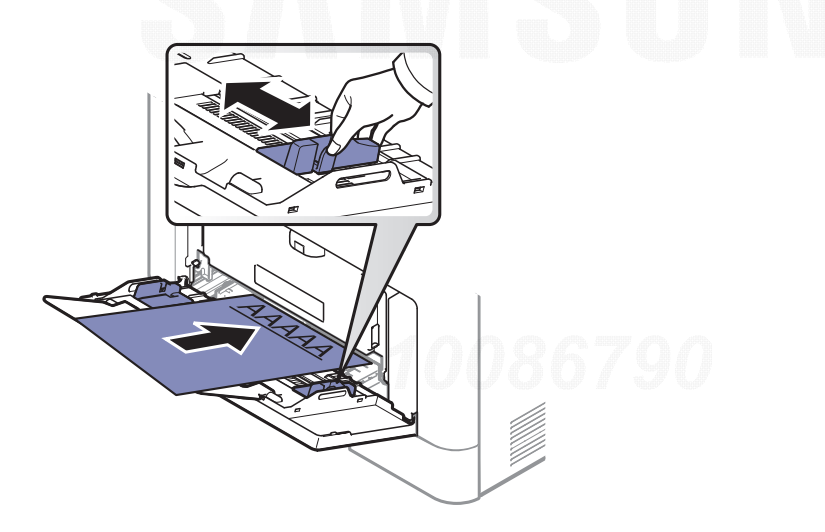

- Trebuie să fie imprimate cu cerneală rezistentă la căldură care nu se va topi, nu se va vaporiza sau nu va produce emisii periculoase când va fi supusă la temperatura cuptorului maşinii timp de 0,1 secunde (aproximativ 170°C).
- Cerneala pentru hârtia preimprimată trebuie să fie neinflamabilă şi nu trebuie să afecteze negativ rolele imprimantei.
- Înainte de a încărca hârtie preimprimată, verificaţi dacă cerneala de pe hârtie este uscată. În timpul procesului de topire, cerneala umedă este posibil să nu mai rămână fixată pe hârtia preimprimată, reducând calitatea imprimării.

## Setarea dimensiunii şi tipului de hârtie

După încărcarea hârtiei în tava de hârtie, setaţi dimensiunea şi tipul hârtiei.

Setarea hârtiei din echipament trebuie să corespundă cu cea a driverului, pentru a imprima fără o eroare de nepotrivire a hârtiei.

- Puteţi modifica setările de hârtie din maşină din Samsung Easy Printer Manager sau SyncThru™ Web Service.
	- Dacă maşina este conectată la reţeaua locală, puteţi alege setările maşinii din **Samsung Easy** Printer Manager > Advanced Setting > Device Settings (consultati "Utilizarea Samsung Easy [Printer Manager" la pagina 202](#page-201-0)).
	- Dacă imprimanta dvs. este conectată la reţea, puteţi alege setările maşinii din fila **SyncThru™** Web Service > Settings > Machine Settings (consultati "SyncThru™ Web Service" la pagina [194](#page-193-0)).
- Puteti modifica setările de hârtie din mașină utilizând panoul de control.
	- Selectaţi <del>V</del>∃(Meniu) > System Setup > Paper Setup > Paper Size sau Paper Type de pe panoul de control.

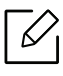

Dacă doriţi să utilizaţi hârtie de dimensiuni speciale, precum hârtie pentru facturi, selectați fila Paper > Size > Edit... și setați Custom Paper Size Settings în Preferințe imprimare (consultați "Deschiderea preferinț[elor de imprimare" la pagina 43](#page-42-0)).

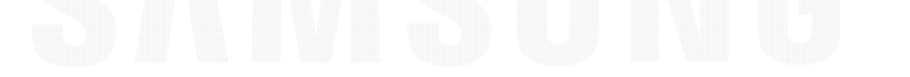

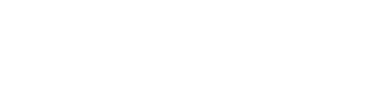

## Folosind suportul de ieşire

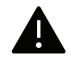

Suprafaţa tăvii de ieşire se poate încălzi dacă imprimaţi un număr mare de coli dintr-o dată. Asiguraţi-vă că nu atingeţi suprafaţa respectivă şi nu permiteţi apropierea copiilor de aceasta.

Paginile imprimate se adună pe suportul de ieşire şi acesta va contribui la alinierea lor. Desfaceţi suportul de ieşire.

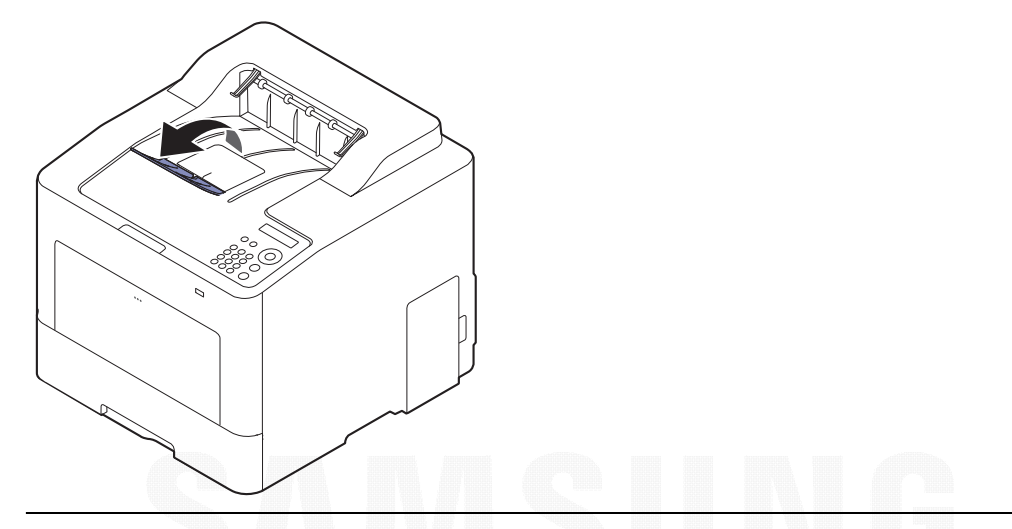

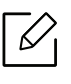

În funcţie de opţiuni sau modele, imaginile din acest ghidul utilizatorului pot diferi de echipamentul dvs. Verificaţi tipul echipamentului dvs. (consultaţi ["Vedere din fa](#page-14-0)ţă" la pagina [15](#page-14-0)).

## Noţiuni de bază despre imprimare

Pentru funcții speciale de imprimare, consultați Ghidul avansat (consultați "Utilizarea [caracteristicilor avansate de imprimare" la pagina 184](#page-183-0)).

### Imprimarea

Ω

 $\mathscr{L}$ Dacă sunteți utilizator al sistemelor de operare Mac, Linux sau UNIX, consultați Ghidul utilizatoruluipe site-ul web al Samsung, http://www.samsung.com> găsiți produsul dumneavoastră > Support or Downloads (Asistență sau Descărcări).

Următoarea fereastră **Preferințe imprimare** este pentru Notepad în Windows 7.

- 1 Deschideţi documentul pe care doriţi să-l imprimaţi.
- 2 Selectați Imprimare din meniul Fişier.
- $\overline{3}$  Selectați mașina dvs. din lista Selectare imprimantă.

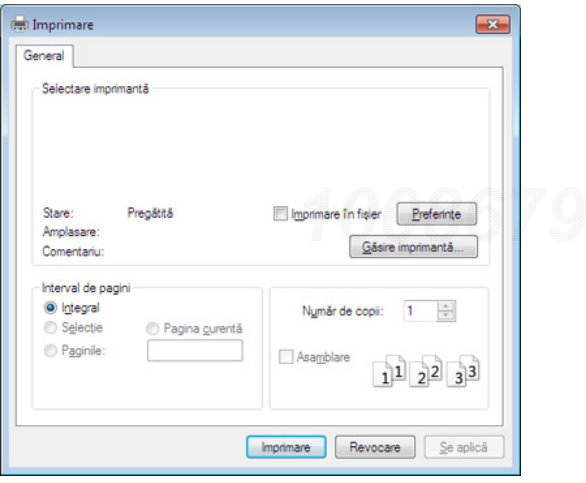

 $4\,$  Setările de bază ale imprimării, inclusiv numărul de copii și intervalul de imprimare, sunt selectate din fereastra Imprimare.

Pentru a beneficia de funcțiile avansate ale imprimării, faceți clic pe Proprietăți sau Preferințe din fereastra Imprimare (consultați ["Deschiderea preferin](#page-42-0)țelor de imprimare[" la pagina 43](#page-42-0)).

 $5$  Pentru a începe lucrarea de imprimare, faceți clic pe OK sau pe Imprimare în fereastra Imprimare.

 $\mathscr{L}$ 

### Revocarea unei comenzi de imprimare

Dacă lucrarea de imprimare aşteaptă în coada de imprimare sau într-un derulator de imprimare, anulaţi lucrarea după cum urmează:

- Puteţi să accesaţi această fereastră făcând dublu clic pe pictograma maşinii ( ) din bara de activități Windows.
- De asemenea, puteți să revocați lucrarea curentă apăsând  $\mathbb{R}$  (**Revocare**) de pe panoul de control.

### <span id="page-42-0"></span>Deschiderea preferin ţelor de imprimare

- Fereastra Preferinte imprimare care apare în acest ghid al utilizatorului poate să difere, în functie de masina folosită.
	- Atunci când selectaţi o opţiune în Preferinţe imprimare, puteţi vedea un semn de avertizare sau **i**. Semnul indică faptul că puteți să selectați opțiunea respectivă, dar nu este recomandat, iar semnul indică faptul că nu puteți să selectați acea opţiune, din cauza setărilor sau al mediului de lucru al maşinii.
- 1 Deschideţi documentul pe care doriţi să-l imprimaţi.
- 2 Selectaţi Imprimare din meniul fişierului. Apare fereastra Imprimare.
- $\bar{3}$  Selectați mașina dvs. din Selectare imprimantă.
- 4 Faceți clic pe Proprietăți sau pe Preferințe.

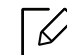

Captura de ecran poate diferi în funcție de model.

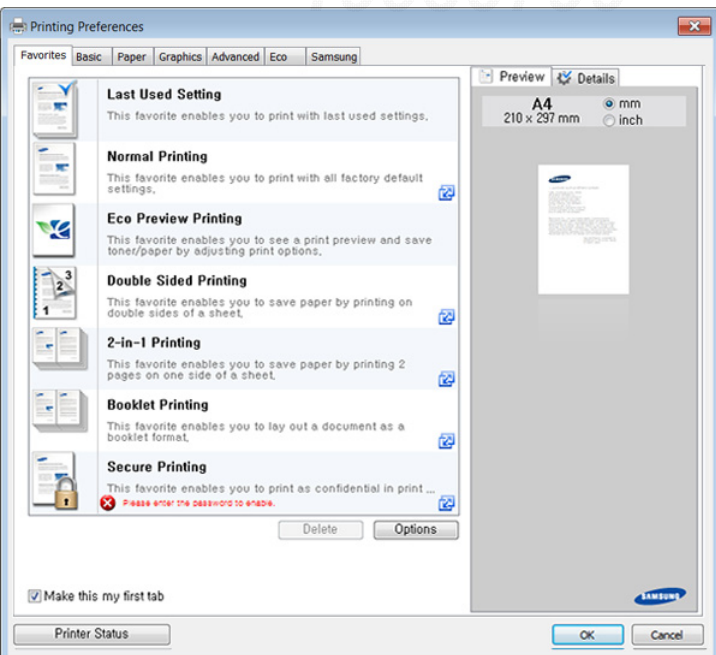

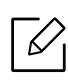

- Puteti activa caracteristicile Eco pentru a economisi hârtie și toner, înainte de imprimare (consultaţi ["Easy Eco Driver" la pagina 45](#page-44-0)).
- Puteti verifica starea curentă a mașinii apăsând butonul Printer Status (consultați ["Utilizarea Samsung Printer Status" la pagina 205](#page-204-0)).
- Driverul imprimantei include o interfață a utilizatorului care este optimizată pentru ecranul tactil. Pentru a utiliza această interfață faceți clic pe Samsung Printer Center > Device Options și apoi selectați Stylish User Interface (consultați ["Utilizarea Samsung Printer Center" la pagina 199](#page-198-0)).

### Utilizarea unei setări favorite

Opțiunea Favorites care este vizibilă în filele tuturor preferințelor exceptând fila Favorites și Samsung, vă permite să salvați setările curente preferate pentru o utilizare ulterioară.

Pentru a salva un element Favorites, urmați acești pași:

- 1 Modificaţi setările în fiecare filă, după cum este necesar.
- 2 Introduceți un nume pentru elementul respectiv în caseta Favorites.

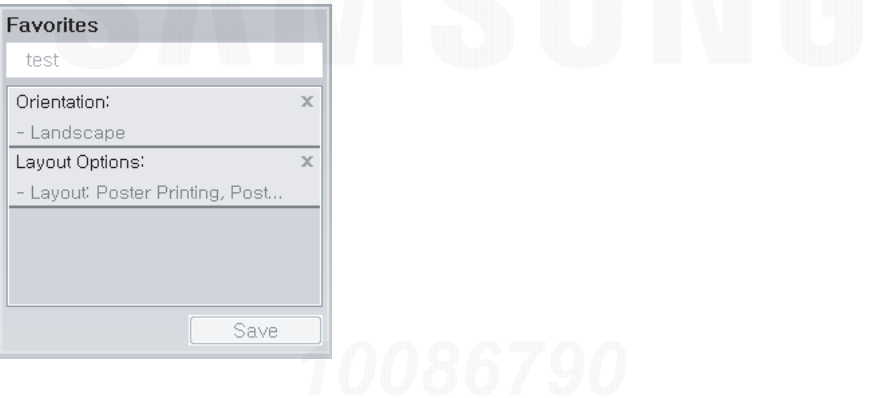

- 3 Faceți clic pe Save.
- 4 Introduceţi numele şi descriere şi apoi selectaţi pictograma dorită.
- 5 Faceți clic pe OK. Când salvați Favorites, sunt salvate toate setările curente ale driverului.

 $\mathscr{L}_{\mathsf{L}}$ Pentru a utiliza o setare salvată, selectați-o din fila Favorites. Echipamentul este acum setat să imprime conform setărilor selectate. Pentru a şterge setările salvate, selectaţi-le din fila **Favorites** şi faceţi clic pe **Delete**.

## Utilizarea ajutorului

Faceți clic pe opțiunea despre care doriți să aflați detalii, în fereastra Preferințe imprimare și apăsaţi F1 pe tastatură.

## imprimarea Eco

Funcția Eco reduce consumul de toner și paginile utilizate. Funcția Eco vă permite să economisiți resursele de imprimare şi să protejaţi mediul înconjurător.

Puteti modifica setările eco:

- Din programul the Samsung Easy Printer Manager sau din SyncThru™ Web Service.
	- Dacă maşina este conectată la reţeaua locală, puteţi alege setările maşinii din Samsung Easy Printer Manager > Advanced Setting > Device Settings (consultati "Utilizarea Samsung Easy [Printer Manager" la pagina 202](#page-201-0)).
	- Dacă imprimanta dvs. este conectată la reţea, puteţi alege setările maşinii din fila **SyncThru™** Web Service > Settings > Machine Settings (consultati "SyncThru™ Web Service" la pagina [194](#page-193-0)).
- De la panoul de control.
	- Selectaţi (Meniu) > System Setup <sup>&</sup>gt;Eco Settings de pe panoul de control.

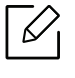

Dacă apăsați butonul Eco din panoul de control, este activat modul eco. Setarea implicită a modului Eco este duplex, Pagini multiple pe o parte (de la 2 în sus), Omitere pagini goale.

- De la driverul imprimantei.
	- Setaţi tipul de hârtie din fereastra Preferinţe imprimare > fila Eco (consultaţi ["Deschiderea](#page-42-0)  preferinţ[elor de imprimare" la pagina 43](#page-42-0)).

### <span id="page-44-0"></span>Easy Eco Driver

- - Disponibil doar pentru utilizatorii sistemelor de operare Windows OS.
	- Pentru a folosi caracteristicile Easy Eco Driver, Eco Driver Pack trebuie instalat.

Cu Easy Eco Driver, puteţi aplica funcţii Eco pentru a economisi hârtia sau tonerul înainte de imprimare.

Easy Eco Driver vă permite, de asemenea, editarea simplă precum eliminarea imaginilor şi textelor şi nu numai. Puteţi salva setările utilizate frecvent ca favorite (presetate).

### Cum se utilizează:

- 1 Deschideţi un document pentru imprimat.
- 2 Deschideţi fereastra preferinţe imprimare.
- $\bar{3}$  Din fila Favorites, selectați Eco Preview Printing.
- $4$  Faceți clic pe  $\mathsf{OK} \rightarrow \mathsf{Imprimare}$  în fereastră. Apare o fereastră de previzualizare.
- 5 Selectaţi opţiunile pe care doriţi să le aplicaţi documentului.

Puteți vedea previzualizarea caracteristicilor aplicate.

6 Faceţi clic pe Imprimare.

 $\sqrt[2]{2}$ 

- Dacă doriţi să rulaţi Easy Eco Driver la fiecare imprimare, bifaţi caseta Start Easy Eco Driver before printing job din fila Basic a ferestrei pentru preferinţe de imprimare.
	- Pentru a utiliza această caracteristică din Stylish User Interface, faceţi clic pe Samsung Printer Center > Device Options și apoi selectați Stylish User Interface (consultați ["Utilizarea Samsung Printer Center" la pagina 199](#page-198-0)).

## Utilizarea dispozitivului de memorie USB

În acest capitol se explică modul de utilizare a dispozitivului de memorie USB cu maşina dvs.

## Despre memoria USB

Dispozitivele de memorie USB sunt disponibile cu diferite capacități de memorie pentru a vă oferi mai mult spaţiu pentru stocarea documentelor, prezentărilor, fişierelor audio şi video descărcate, fotografiilor de înaltă rezoluție sau a altor fișiere pe care doriți să le stocați sau să le mutați.

Utilizând un dispozitiv de memorie USB, puteţi să efectuaţi următoarele activităţi cu echipamentul dvs.

- Imprimarea datelor stocate pe un dispozitiv de memorie USB
- Formatarea dispozitivului de memorie USB
- Verificarea spatiului de memorie disponibil

## Conectarea unui dispozitiv de memorie USB

Portul de memorie USB din partea din față a mașinii este proiectat pentru dispozitivele de memorie USB V1.1 şi USB V2.0. Echipamentul dvs. este compatibil cu dispozitive de memorie USB, cu sisteme de alocare a fişierelor FAT16/FAT32 şi cu dimensiunea unui sector de 512 octeţi.

Verificaţi la dealer sistemul de fişiere al dispozitivului de memorie USB.

Trebuie să utilizaţi numai dispozitive de memorie USB autorizate, cu conectori de tip A.

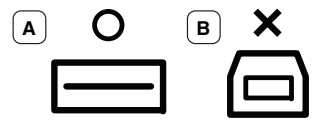

Utilizati numai dispozitive de memorie USB din metal ecranate.

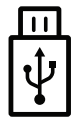

Utilizaţi doar un dispozitiv de memorie USB care a obţinut un certificat de compatibilitate; în caz contrar este posibil să nu fie recunoscut.

Introduceţi un dispozitiv de memorie USB în portul de memorie USB de pe maşină.

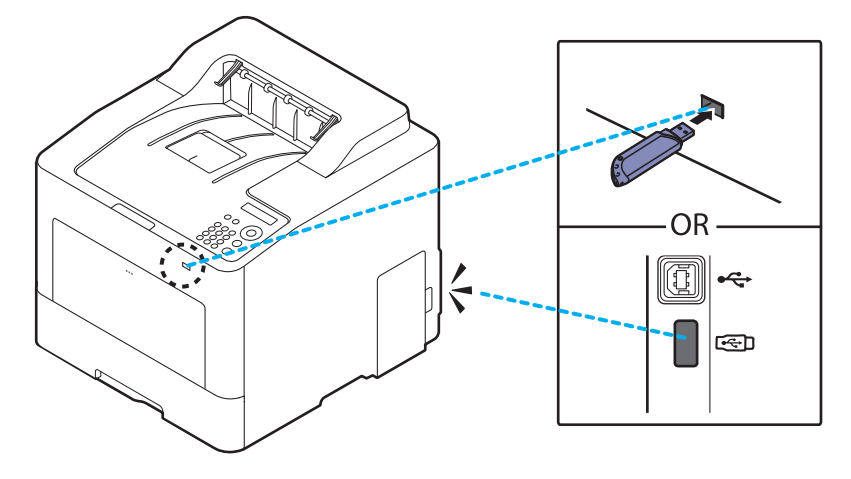

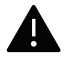

- Nu scoateţi dispozitivul de memorie USB când maşina funcţionează, scrie sau citeşte de pe memoria USB. Garanţia maşinii nu acoperă defecţiunile cauzate de exploatarea abuzivă de către utilizator.
- Este posibil ca maşina să nu detecteze automat anumite caracteristici ale dispozitivului de memorie USB, precum setările de securitate şi de parolă. Pentru detalii despre aceste caracteristici, consultați hidul utilizatorului dispozitivului de memorie USB.

### Imprimarea de pe un dispozitiv de memorie USB

Puteţi să imprimaţi direct fişierele stocate pe un dispozitiv de memorie USB.

Fişierul este compatibil cu opţiunea de imprimare directă.

- PRN: sunt compatibile numai fişierele create de driverul livrat împreună cu maşina. Fişierele PRN pot fi create bifând caseta Imprimare la fișier atunci când imprimați un document. Documentul va fi salvat ca fişier PRN, iar nu imprimat pe hârtie. Numai fişierele PRN create în acest mod pot fi imprimate direct din dispozitivul de memorie USB.
- TIFF: TIFF 6.0 Baseline
- JPEG: JPEG Baseline
- PDF: PDF 1,7 şi mai vechi
- XPS: XML Paper Specification 1.0

### Pentru a imprima un document de pe un dispozitiv de memorie USB:

Introduceţi un dispozitiv de memorie USB în portul de memorie USB de pe echipament şi apoi apăsați pe Direct USB > USB Print de pe panoul de control.

### Gestionarea memoriei USB

Puteţi să ştergeţi pe rând sau în totalitate fişierele de imagine stocate pe un dispozitiv de memorie USB prin reformatarea acestuia.

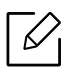

Dacă vedeți [+] sau [D] în fața unui nume de folder, în folderul selectat există unul sau mai multe fişiere sau foldere.

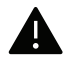

După ştergerea fişierelor sau reformatarea dispozitivului, fişierele nu se mai pot recupera. Aşadar, asiguraţi-vă că datele nu vă mai sunt necesare înainte să le ştergeţi.

### Pentru a sterge, formata un dispozitiv de memorie USB sau pentru a verifica spațiul ocupat de fişiere pe acesta:

Introduceţi un dispozitiv de memorie USB în portul de memorie USB de pe echipament, apoi apăsați pe Direct USB > File Manage> Delete, Format, sau Check Space.

# Întreţinerea

Acest capitol cuprinde informaţii despre achiziţionarea consumabilelor, a accesoriilor şi a componentelor de schimb disponibile pentru maşina dvs.

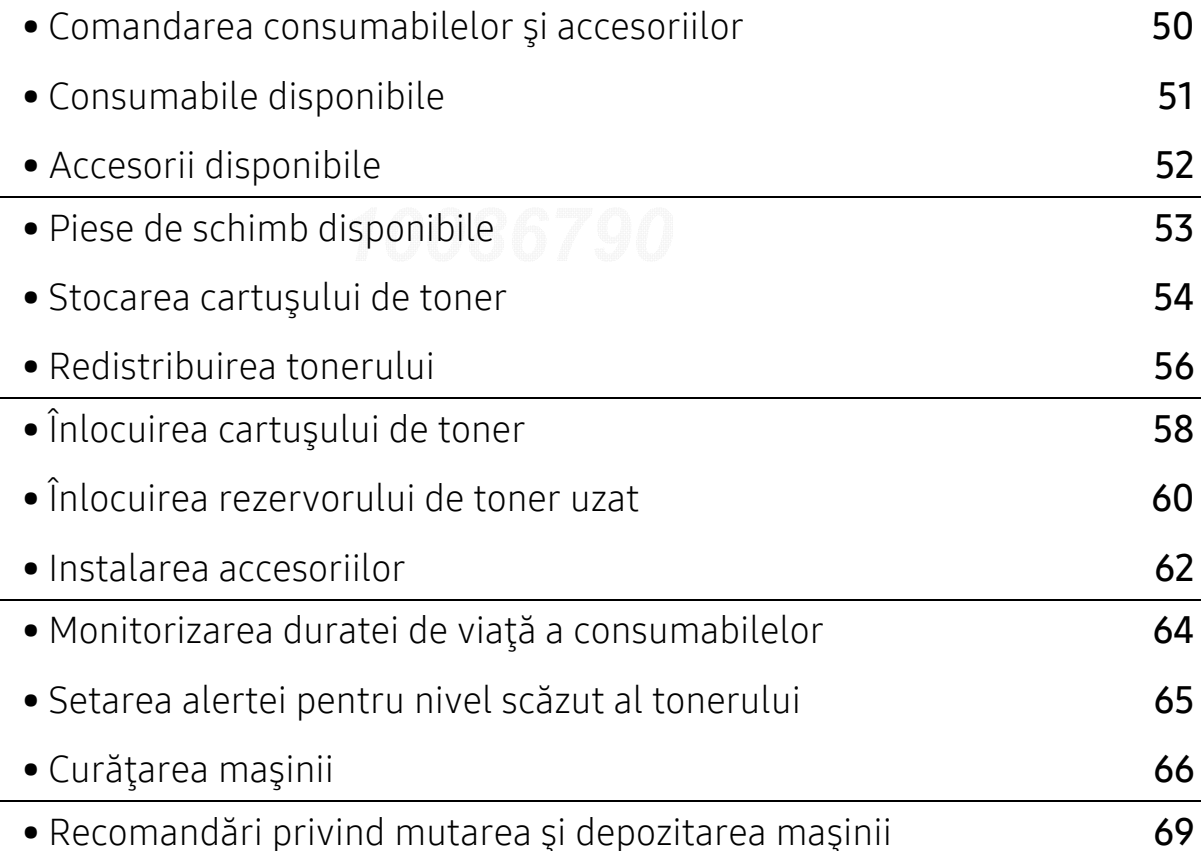

## <span id="page-49-0"></span>Comandarea consumabilelor şi accesoriilor

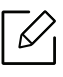

Accesoriile disponibile pot diferi de la o ţară la alta. Contactaţi reprezentantul dvs. de vânzări pentru a obţine lista cu accesorii şi piese de schimb disponibile.

Pentru a comanda consumabile, accesorii şi piesele de schimb autorizate de Samsung, contactaţi distribuitorul local Samsung sau reprezentantul magazinului de unde aţi cumpărat echipamentul. Puteți, de asemenea, să vizitați [www.samsung.com/supplies](http://www.samsung.com/supplies), și să selectați ţara/regiunea pentru a obţine informaţiile de contact pentru service.

## <span id="page-50-0"></span>Consumabile disponibile

Când consumabilele ajung la sfârşitul perioadei de exploatare, puteţi să comandaţi următoarele tipuri de consumabile pentru echipament:

<span id="page-50-1"></span>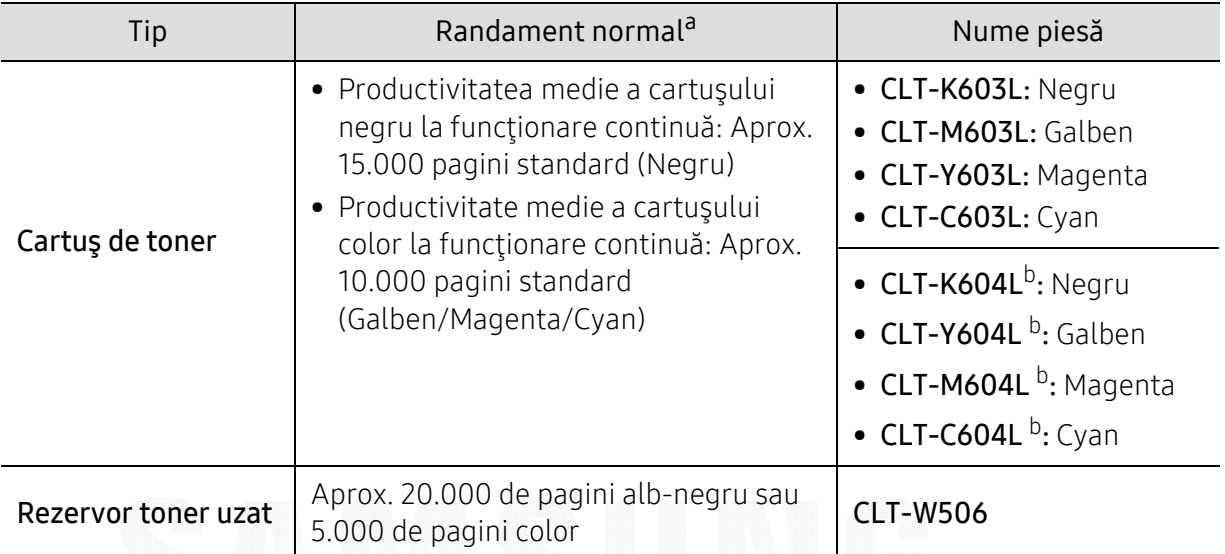

a.Valoare declarată de eficienţă conformă cu standardul ISO/IEC 19798. Numărul de coli poate fi afectat de mediul de operare, intervalul de imprimare, grafică, tipul de suport media şi dimensiunea suportului media.

b.Cartuşul de toner este disponibil doar pentru C4012 series.

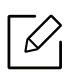

Durata de viaţă a cartuşului de toner poate diferi în funcţie de opţiuni, de procentul suprafeţei cu imagini şi de modul de lucru utilizat.

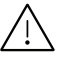

Când cumpăraţi cartuşe de toner noi sau alte consumabile, acestea trebuie să fie cumpărate din aceeaşi ţară din care a fost cumpărată maşina. În caz contrar, noile cartuş<sup>e</sup> de toner sau alte consumabile nu vor fi compatibile cu maşina dvs. datorită diferitelor configuraţii ale cartuşelor de toner şi ale altor consumabile conform condiţiilor specifice la nivel naţional.

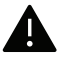

Samsung nu recomandă utilizarea cartuşelor de toner neoriginale Samsung, precum cele reîncărcate sau refabricate. Samsung nu poate garanta calitatea cartuşelor de toner Samsung care nu sunt originale. Lucrările de service sau de reparație necesare ca urmare a utilizării cartuşelor de toner Samsung care nu sunt originale nu vor fi acoperite de garanţia maşinii.

## <span id="page-51-0"></span>Accesorii disponibile

Puteţi achiziţiona şi instala accesorii pentru a îmbunătăţi performanţele şi capacitatea maşinii dvs.

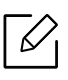

Unele caracteristici şi elemente opţionale s-ar putea să nu fie disponibile în funcţie de modele sau ţări (consultaţi "Caracteristici în funcţ[ie de model" la pagina 5](#page-4-0)).

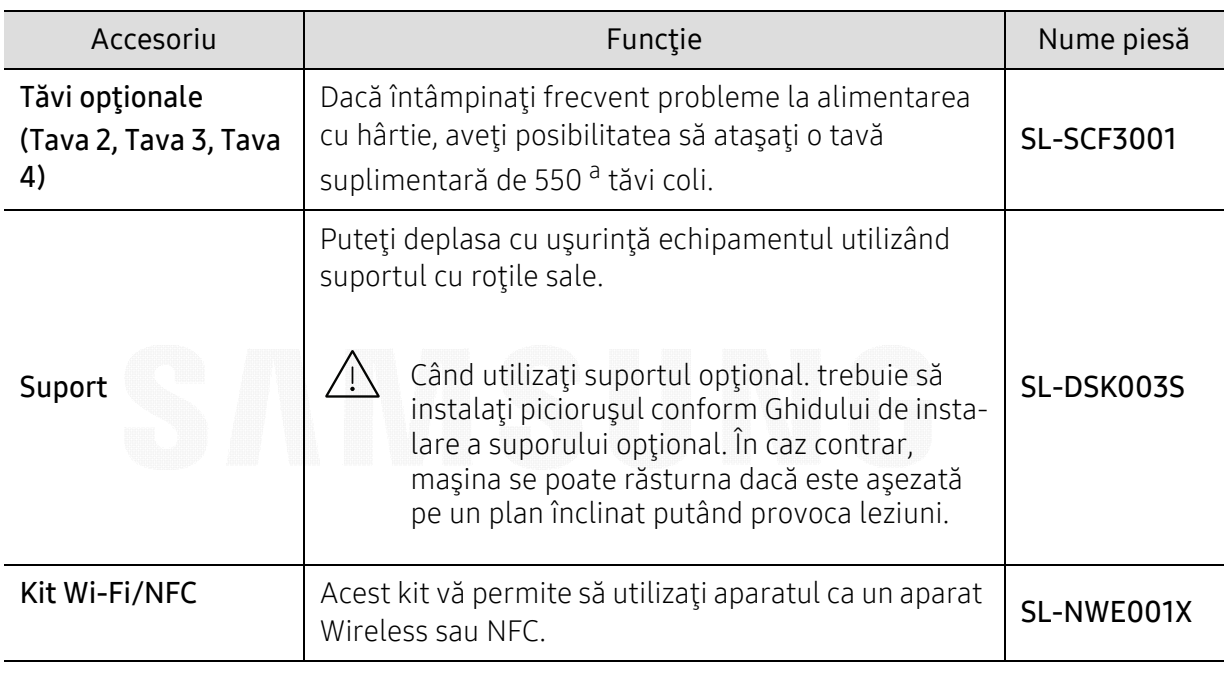

a.Hârtie normală 75 g/m<sup>2</sup>.

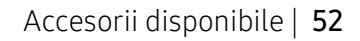

## <span id="page-52-0"></span>Piese de schimb disponibile

Trebuie să înlocuiți piesele de schimb la intervalele specificate pentru a menține mașina în stare optimă şi pentru a evita apariţia unor probleme legate de calitatea imprimării şi de alimentarea cu hârtie ca urmare a uzurii pieselor. Piesele de schimb constau în mare parte din role, curele şi tampoane. Cu toate acestea, perioada și piesele de înlocuit pot diferi în funcție de model. Înlocuirea pieselor poate fi efectuată doar de un furnizor de servicii autorizat, de un distribuitor sau de magazinul de la care aţi cumpărat maşina. Pentru a achiziţiona piese de schimb, contactaţi distribuitorul de la care aţi cumpărat maşina. Perioada de înlocuire pentru piesele de schimb este comunicată prin programul "Samsung Printer Status". Sau, de pe UI (Interfața cu utilizatorul) dacă aparatul acceptă un ecran de afişare. Perioada de înlocuire variază în funcţie de sistemul de operare utilizat, capacitatea de calcul, aplicaţia software, metoda de conectare, tipul şi dimensiunea hârtiei şi complexitatea lucrării.

## <span id="page-53-0"></span>Stocarea cartuşului de toner

Cartușele de toner conțin componente care sunt sensibile la lumină, temperatură și umiditate. Samsung sugerează utilizatorilor să respecte aceste recomandări pentru a obține performanța optimă, cea mai bună calitate şi cea mai lungă durată de viaţă de la noul cartuş de toner Samsung.

Depozitați acest cartuș în același mediu în care veți utiliza imprimanta. Depozitarea trebuie să se facă în condiţii de temperatură şi umiditate controlate. Cartuşul de toner trebuie să rămână în ambalajul său original, nedeschis, până la instalare – dacă ambalajul original nu este disponibil, acoperiţi orificiul superior al cartuşului cu hârtie şi depozitaţi-l într-un dulap întunecos.

Deschiderea ambalajului cartuşului înaintea utilizării scurtează dramatic durata de depozitare şi de serviciu a acestuia. Nu stocaţi pe podea. În cazul în care cartuşul de toner este scos din imprimantă, depozitaţi-l întotdeauna respectând instrucţiunile de mai jos:

- Depozitaţi cartuşul în interiorul pungii de protecţie din ambalajul original.
- Depozitaţi pe orizontală (nu pe verticală, pe capătul acestuia) cu aceeaşi faţă orientată în sus, ca şi cum ar fi instalat în echipament.
- Nu stocaţi consumabile în niciuna dintre situaţiile de mai jos:
	- Temperaturi mai mari de 40°C.
	- Interval de umiditate mai mică de 20 % sau mai mare de 80 %.
	- într-un mediu cu schimbări extreme de temperatură şi umiditate.
	- în lumina directă a soarelui sau lumina camerei.
	- în locuri cu praf.
	- într-un autovehicul pentru o perioadă lungă de timp.
	- în medii unde există gaze corozive.
	- în mediu cu aer sărat.

### Instrucţiuni de manipulare

- Nu atingeţi suprafaţa fotoconductivă a tamburului din cartuş.
- Nu expuneţi cartuşul la vibraţii sau şocuri inutile.
- Nu rotiţi niciodată manual tamburul, în special în sens opus; aceasta poate cauza deteriorări interne şi scurgeri de toner.

### Utilizarea cartuşului de toner

Samsung Electronics nu recomandă sau nu aprobă utilizarea cartuşelor de toner de alte mărci decât Samsung în imprimanta dvs., inclusiv a cartuşelor de toner universale, din mărci de magazin, reîncărcate sau refabricate.

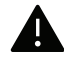

Garanţia imprimantei Samsung nu acoperă deteriorarea aparatului produsă de utilizarea cartuselor de toner reumplute, reconditionate sau care nu sunt marca Samsung.

## Durata estimată de viaţă a cartuşului

Durata estimată de viaţă a cartuşului (durata de productivitate a cartuşului de toner) depinde de cantitatea de toner necesară pentru lucrările de imprimare. Eficienţa efectivă de imprimări poate varia în funcție de densitatea de imprimare a paginilor pe care le imprimați, mediul de funcţionare, procentul suprafeţei cu imagini, intervalul de imprimare, tipul de suport şi/sau formatul suportului. De exemplu, dacă imprimaţi multe imagini, consumul de toner este mai mare şi este posibil să trebuiască să înlocuiţi cartuşul mai des.

## <span id="page-55-0"></span>Redistribuirea tonerului

Când cartuşul de toner este aproape gol:

- Apar dungi albe sau contrast scăzut la imprimare şi/sau variaţii de densitate de la o margine la alta.
- Poate să fie afişat pe ecran un mesaj care să vă informeze că tonerul a ajuns la un nivel scăzut.
- Fereastra programului Samsung Printing Status de pe computer se afişează pe computer pentru a vă informa care cartuş color conţine toner insuficient (consultaţi ["Utilizarea Samsung](#page-204-0)  [Printer Status" la pagina 205](#page-204-0)).

Dacă are loc acest lucru, puteţi să îmbunătăţiţi temporar calitatea imprimării prin redistribuirea tonerului rămas din cartuş. În unele cazuri, dungile albe sau imprimarea slab<sup>ă</sup> pot apărea în continuare, chiar dacă aţi redistribuit tonerul. Verificaţi tipul de cartuş de toner pentru echipamentul dvs. (consultaţi ["Consumabile disponibile" la pagina 51](#page-50-0)).

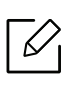

În funcţie de opţiuni sau modele, imaginile din acest ghidul utilizatorului pot diferi de echipamentul dvs. Verificaţi tipul echipamentului dvs. (consultaţi ["Vedere din fa](#page-14-0)ţă" la pagina [15](#page-14-0)).

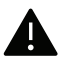

- Pentru a preveni deteriorarea cartuşului de toner, nu îl expuneţi la lumină mai mult de câteva minute. Acoperiţi-l cu o coală de hârtie, dacă este necesar.
- Nu atingeţi suprafaţa verde a cartuşul de toner. Utilizaţi mânerul cartuşului pentru a evita atingerea acestei zone.
- Nu utilizaţi obiecte ascuţite, precum cuţite sau foarfece, pentru a desface ambalajul cartuşului de toner. Există riscul să zgâriaţi tamburul cartuşului.
- În cazul în care v-aţi murdărit pe îmbrăcăminte cu toner, ştergeţi cu o cârpă uscată, apoi spălaţi cu apă rece. Apa fierbinte fixează tonerul în ţesătură.

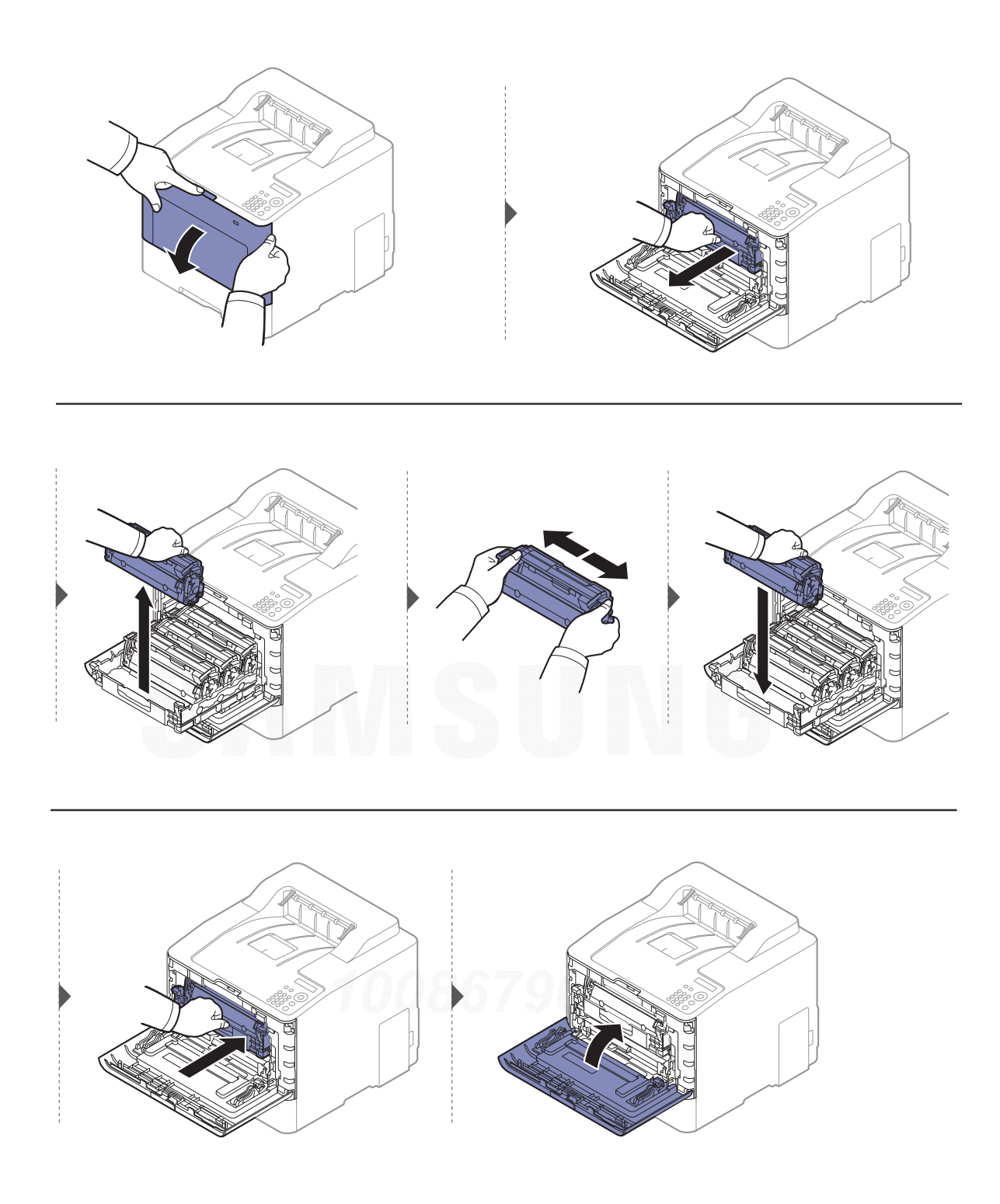

## <span id="page-57-0"></span>Înlocuirea cartuşului de toner

Echipamentul utilizează patru culori şi are câte un cartuş de toner diferit pentru fiecare culoare: galben (Y), magenta (M), cyan (C) şi negru (K).

- LED-ul de stare şi mesajul legat de toner de pe afişaj indică momentul în care fiecare cartuş de toner trebuie să fie înlocuit.
- Fereastra programului Samsung Printing Status de pe computer se afişează pe computer pentru a vă informa care cartuş color nu mai are toner (consultaţi ["Utilizarea Samsung Printer](#page-204-0)  [Status" la pagina 205](#page-204-0)).

Verificaţi tipul de cartuş de toner pentru echipamentul dvs. (consultaţi ["Consumabile disponibile"](#page-50-0)  [la pagina 51](#page-50-0)).

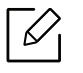

- Agitaţi bine cartuşul de toner, prin aceasta se va spori calitatea iniţială de imprimare.
- În funcție de opțiuni sau modele, imaginile din acest ghidul utilizatorului pot diferi de echipamentul dvs. Verificaţi tipul echipamentului dvs. (consultaţi ["Vedere din fa](#page-14-0)ţă" la [pagina 15](#page-14-0)).

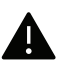

- Pentru a preveni deteriorarea cartuşului de toner, nu îl expuneţi la lumină mai mult de câteva minute. Acoperiţi-l cu o coală de hârtie, dacă este necesar.
- Nu atingeţi suprafaţa verde a cartuşul de toner. Utilizaţi mânerul cartuşului pentru a evita atingerea acestei zone.
- Nu utilizaţi obiecte ascuţite, precum cuţite sau foarfece, pentru a desface ambalajul cartuşului de toner. Există riscul să zgâriaţi tamburul cartuşului.
- În cazul în care v-aţi murdărit pe îmbrăcăminte cu toner, ştergeţi cu o cârpă uscată, apoi spălaţi cu apă rece. Apa fierbinte fixează tonerul în ţesătură.

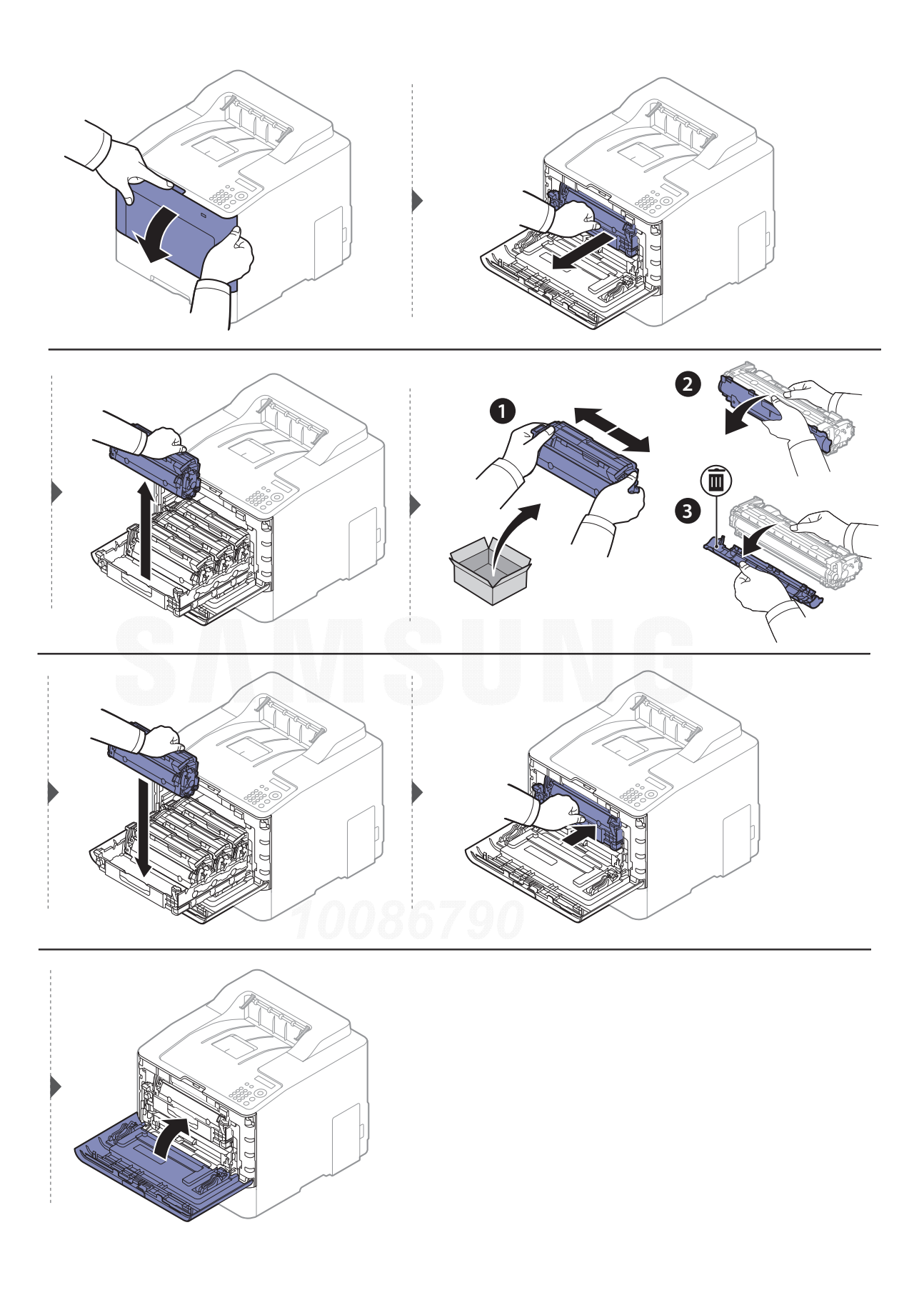

## <span id="page-59-0"></span>Înlocuirea rezervorului de toner uzat

După expirarea perioadei de exploatare a rezervorului de toner uzat, mesajul legat de rezervorul de toner uzat apare pe afişajul ecranului de pe panoul de control, indicând faptul că acesta trebuie <sup>s</sup>ă fie înlocuit. Verificaţi tipul de rezervor de toner uzat pentru echipamentul dvs. (consultaţi ["Consumabile disponibile" la pagina 51](#page-50-0)).

- ⇙
- Particulele de toner pot fi eliberate în interiorul echipamentului, însă acest lucru nu înseamnă că echipamentul este deteriorat. Contactați un reprezentant de service atunci când survin probleme privind calitatea imprimării.
- Atunci când scoateţi rezervorul de toner uzat din echipament, mişcaţi-l cu grijă pentru a nu-l scăpa din mâini.
- Aveţi grijă ca rezervorul de toner uzat să fie aşezat pe o suprafaţă orizontală, pentru ca tonerul să nu se scurgă.

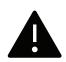

Nu înclinați și nu răsturnați cu capul în jos rezervorul.

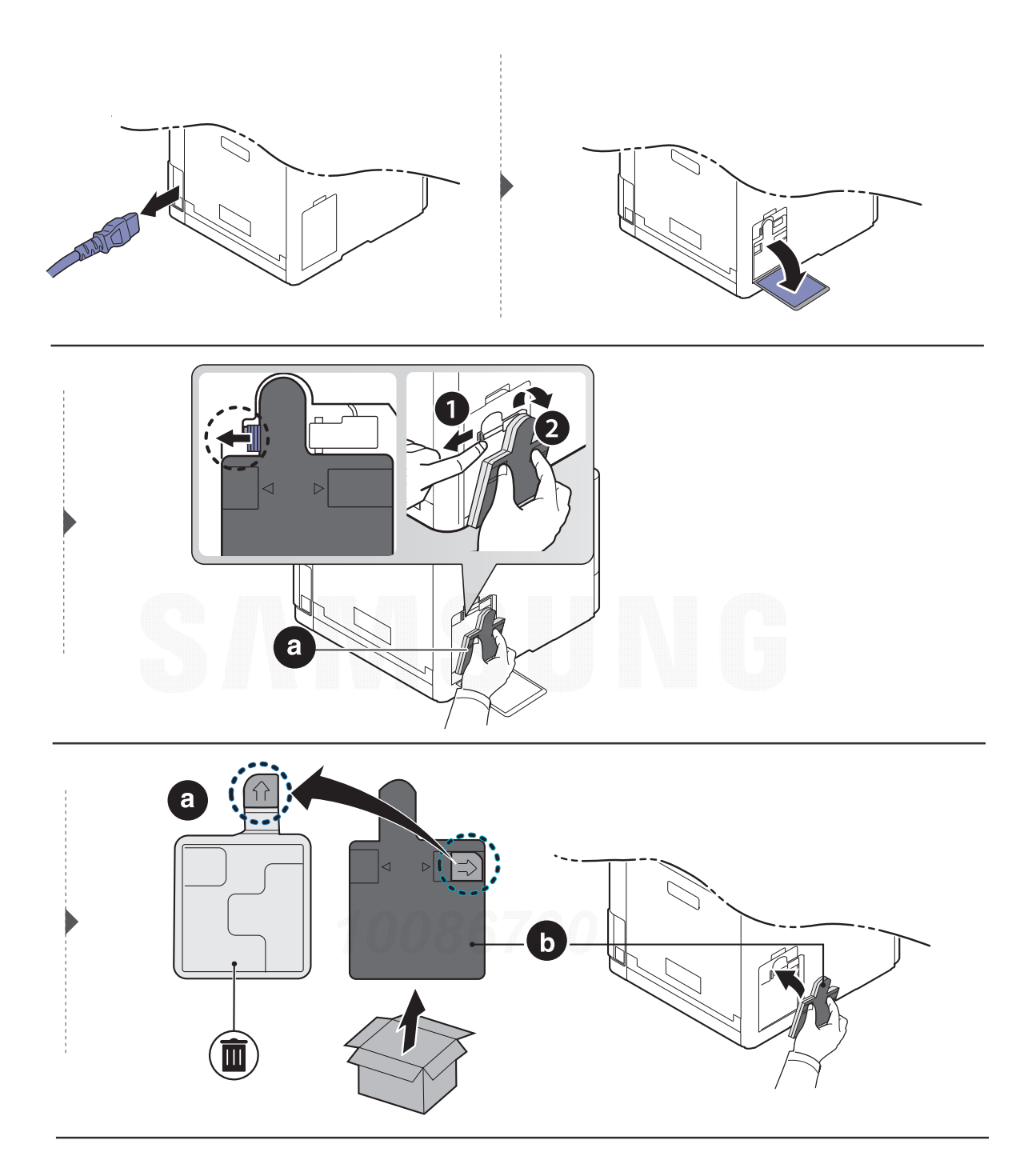

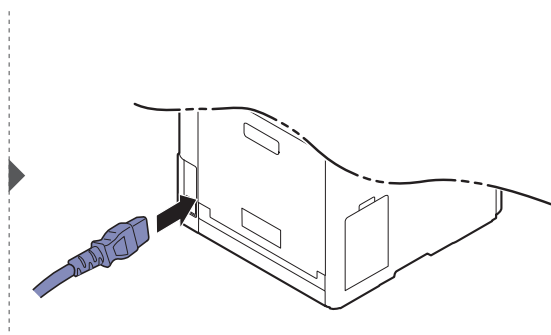

## <span id="page-61-0"></span>Instalarea accesoriilor

## Măsuri de precauție

• Deconectaţi cablul de alimentare

Nu scoateţi niciodată capacul tabloului de comandă atunci când echipamentul este pornit. Pentru a evita posibilitatea electrocutării, deconectaţi întotdeauna cablul de alimentare atunci când instalaţi sau demontaţi ORICE accesoriu intern sau extern.

• Descărcarea electricității statice

Tabloul de comandă şi accesoriile interne (cardul de interfaţă pentru reţea sau modulul de memorie) sunt sensibile la electricitatea statică. Înainte de a instala sau demonta orice accesorii interne, descărcaţi electricitatea statică din corpul dvs. atingând un obiect metalic, cum ar fi placa metalică din spate sau orice dispozitiv conectat la o sursă de alimentare împământată. Dacă vă deplasați împrejur înainte de a termina instalarea, repetați această procedură pentru a descărca din nou orice electricitate statică.

La instalarea accesoriilor, bateria din interiorul echipamentului este o componentă supusă operațiunilor de service. Nu o schimbați pe cont propriu. Există riscul de explozie dacă bateria este înlocuită cu un tip incorect de baterie. Ar trebui ca furnizorul dumneavoastră de servicii să scoată vechea baterie din dispozitiv şi să o elimine în conformitatea cu reglementările din ţara dumneavoastră.

## Setarea Device Options

Atunci când instalaţi dispozitivele opţionale, cum ar fi tava opţională, memoria etc., acest echipament detectează şi setează în mod automat dispozitivele opţionale. Dacă nu puteţi utiliza dispozitivele optionale instalate cu acest driver, puteți configura dispozitivele opționale în Device Options.

- 1 Pentru Windows XP Service Pack 3/Server 2003, din meniul Pornire, selectaţi Printer.
	- Pentru Windows Server 2008/Vista, din meniul Pornire, selectati Control Panel > Hardware și sunet > Imprimante.
	- Pentru Windows 7, din meniul Pornire, selectați Panou de control > Dispozitive și imprimante.

Pentru Windows 8, din Charms(Butoane), selectați Căutare > Setări > Panou de control > Dispozitive și imprimante.

- Pentru Windows Server 2008 R2, selectati Panou de control > Hardware > Dispozitive și imprimante.
- Pentru Windows 10 / Windows Server 2016 Din bara de activități, tastați Dispozitive și imprimante în zona de introducere Căutare.
	- Apăsaţi tasta Enter.

**SAU** 

De la pictograma Pornire ( $\Box$ ), selectați Setări > Dispozitive > imprimantă și scaner >Dispozitive și imprimante.

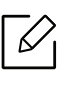

Faceți clic dreapta pe pictograma Pornire ( $\Box$ ), și puteți selecta Panou de control > Dispozitive şi imprimante.

- 2 Faceţi clic dreapta pe pictograma maşinii.
- $\overline{3}$  Pentru Windows XP Service Pack 3/2003/2008/Vista, apăsați pe Proprietăți.

Pentru Windows 7/Windows 8/Windows Server 2008 R2/Windows 10 / Windows Server 2016, din meniurile contextuale, selectați Printer properties.

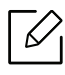

Dacă elementul Proprietăţi imprimantă are semnul ► puteţi selecta alte drivere de imprimantă conectate cu imprimanta selectată.

### 4 Selectați Device Options.

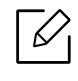

Fereastra Proprietăți poate diferi în funcție de driverul sau de sistemul de operare pe care îl utilizaţi.

- 5 Selectaţi opţiunea corespunzătoare.
- $6$  Faceți clic pe OK până când părăsiți fereastra Proprietăți sau Proprietăți imprimantă.

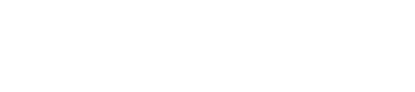

## <span id="page-63-0"></span>Monitorizarea duratei de viaţă a consumabilelor

Dacă întâmpinaţi frecvent blocaje ale hârtiei sau probleme la imprimare, verificaţi numărul de pagini pe care maşina le-a imprimat sau scanat. Înlocuiţi componentele corespunzătoare, dac<sup>ă</sup> este necesar.

- 
- Accesarea meniurilor poate să difere în funcţie de model (consultaţi ["Accesarea](#page-23-0)  [meniului" la pagina 24](#page-23-0)).
	- În funcţie de opţiuni sau modele, este posibil ca unele meniuri să nu apară pe afişaj. În acest caz, acestea nu sunt aplicabile pentru maşina dvs.
- Probabil va fi nevoie să apăsaţi pe OK pentru a ajunge la meniuri de la nivele inferioare, pentru anumite modele.

1 Selectaţi (Meniu) > System Setup <sup>&</sup>gt;Maintenance <sup>&</sup>gt;Supplies Life de pe panoul de control.

- 2 Selectați opțiunea dorită apoi apăsați pe OK.
- $\overline{3}$  Apăsați  $\widehat{(\times)}$  (Revocare) pentru a reveni la modul disponibil.

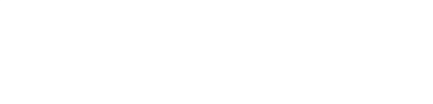

## <span id="page-64-0"></span>Setarea alertei pentru nivel sc ăzut al tonerului

Dacă nivelul tonerului din cartuş este scăzut, va apărea un mesaj de informare a utilizatorului că trebuie să schimbe cartuşul. Puteţi să setaţi ca acest mesaj să apară sau nu.

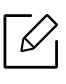

Accesarea meniurilor poate să difere în funcţie de model (consultaţi ["Accesarea meniului"](#page-23-0)  [la pagina 24](#page-23-0)).

- 1 Selectaţi (Meniu) > System Setup <sup>&</sup>gt;Maintenance <sup>&</sup>gt;TonerLow Alert de pe panoul de control.
- $2$  Selectați opțiunea dorită apoi apăsați pe OK.
- $\overline{3}$  Apăsați  $\widehat{(\times)}$  (Revocare) pentru a reveni la modul disponibil.

## <span id="page-65-0"></span>Curăţarea maşinii

Dacă apar probleme legate de calitatea imprimării sau dacă utilizaţi aparatul într-un mediu cu praf, trebuie să-l curăţaţi cu regularitate pentru a-l păstra în cele mai bune condiţii de imprimare şi pentru a-l utiliza mai mult timp.

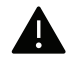

- Curăţarea carcasei echipamentului cu materiale de curăţat cu un conţinut mare de alcool, solvenţi sau alte substanţe puternice poate să conducă la decolorarea sau deformarea carcasei.
- Dacă există urme de toner pe maşină sau în zona învecinată, vă recomandăm să curăţaţi tonerul cu o cârpă sau o lavetă umezită în apă. Dacă utilizați un aspirator, tonerul se <sup>r</sup>ăspândeşte în aer şi poate fi dăunător.

## Curăţarea părţii exterioare a ecranului de afişaj

Curătați carcasa dispozițivului sau ecranul de afișaj cu o cârpă moale, fără scame. Umeziți puțin cârpa cu apă, dar aveţi grijă să nu picure apă nici pe maşină, nici în interiorul acesteia.

## Curăţarea interiorului

În timpul procesului de imprimare, în maşină se pot acumula particule de hârtie, toner şi praf. Aceste acumulări pot să cauzeze probleme de calitate a imprimării, precum urme sau pete de toner. Prin curăţarea interiorului maşinii se elimină şi se reduc aceste probleme.

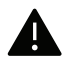

- Pentru a preveni deteriorarea cartuşului de toner, nu îl expuneţi la lumină mai mult de câteva minute. Acoperiţi-l cu o coală de hârtie, dacă este necesar.
- Nu atingeți suprafața verde a cartușul de toner. Utilizați mânerul cartușului pentru a evita atingerea acestei zone.
- Utilizați o cârpă uscată fără scame în timp ce curățați interiorul mașinii, aveți grijă să nu deteriorați rola de transfer sau orice altă piesă din interior. Nu utilizați solvenți precum benzen sau diluant. Pot apărea probleme de calitate a imprimării şi acestea pot cauza deteriorarea maşinii.

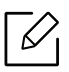

• Curăţaţi maşina cu o cârpă uscată, fără scame.

- Opriti masina și deconectați cablul de alimentare. Asteptați până când masina se <sup>r</sup>ăceşte. În cazul în care maşina este prevăzută cu un comutator de alimentare, deconectați comutatorul de alimentare înainte de a curăța mașina.
- În funcție de opțiuni sau modele, imaginile din acest ghidul utilizatorului pot diferi de echipamentul dvs. Verificați tipul echipamentului dvs. (consultați ["Vedere din fa](#page-14-0)ță" la [pagina 15](#page-14-0)).

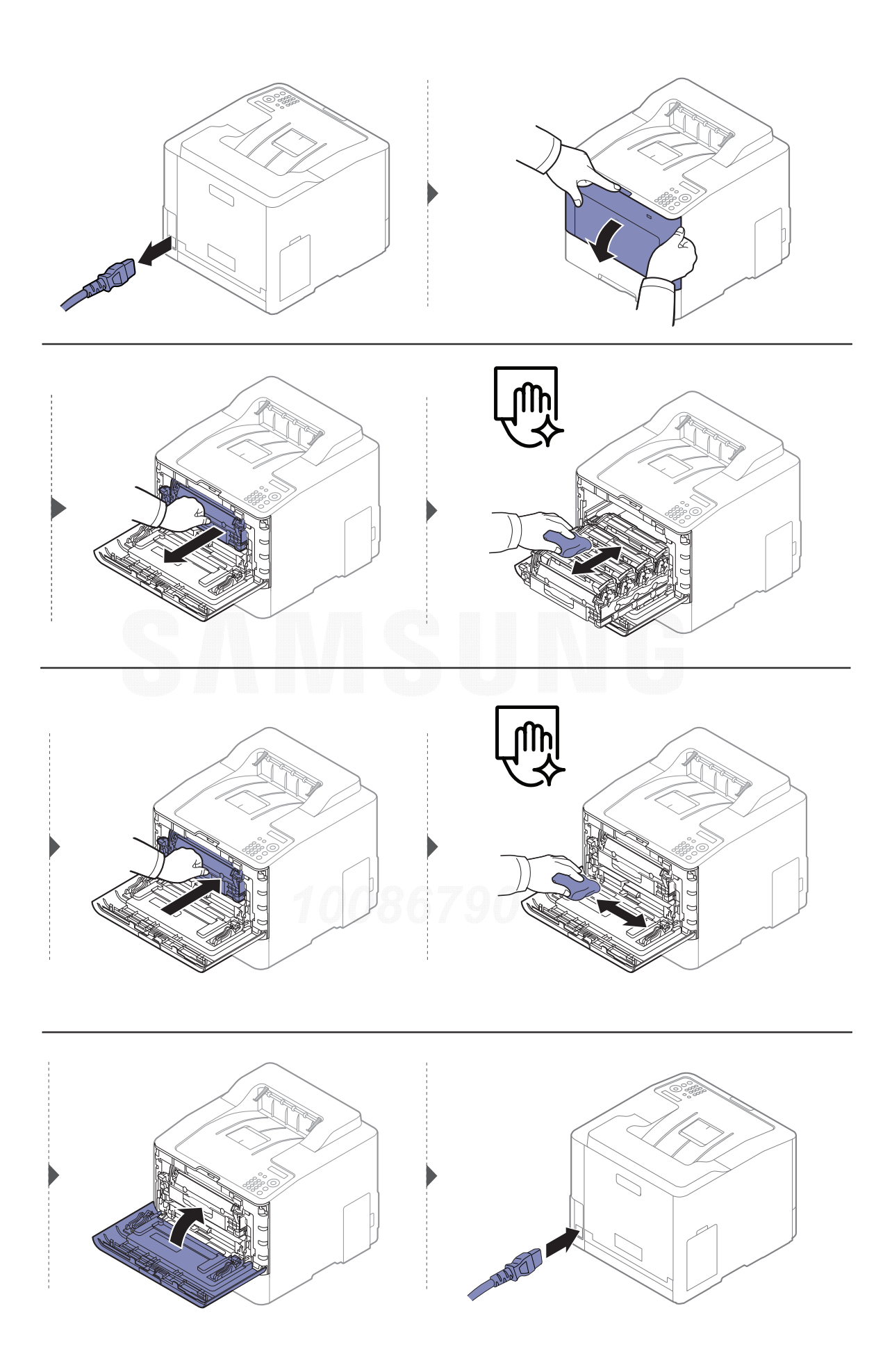

## Curăţarea rolei de preluare

- $\nabla$
- Opriţi maşina şi deconectaţi cablul de alimentare. Aşteptaţi până când maşina se <sup>r</sup>ăceşte. În cazul în care maşina este prevăzută cu un comutator de alimentare, deconectaţi comutatorul de alimentare înainte de a curăţa maşina.
- În funcţie de opţiuni sau modele, imaginile din acest ghidul utilizatorului pot diferi de echipamentul dvs. Verificaţi tipul echipamentului dvs. (consultaţi ["Vedere din fa](#page-14-0)ţă" la [pagina 15](#page-14-0)).

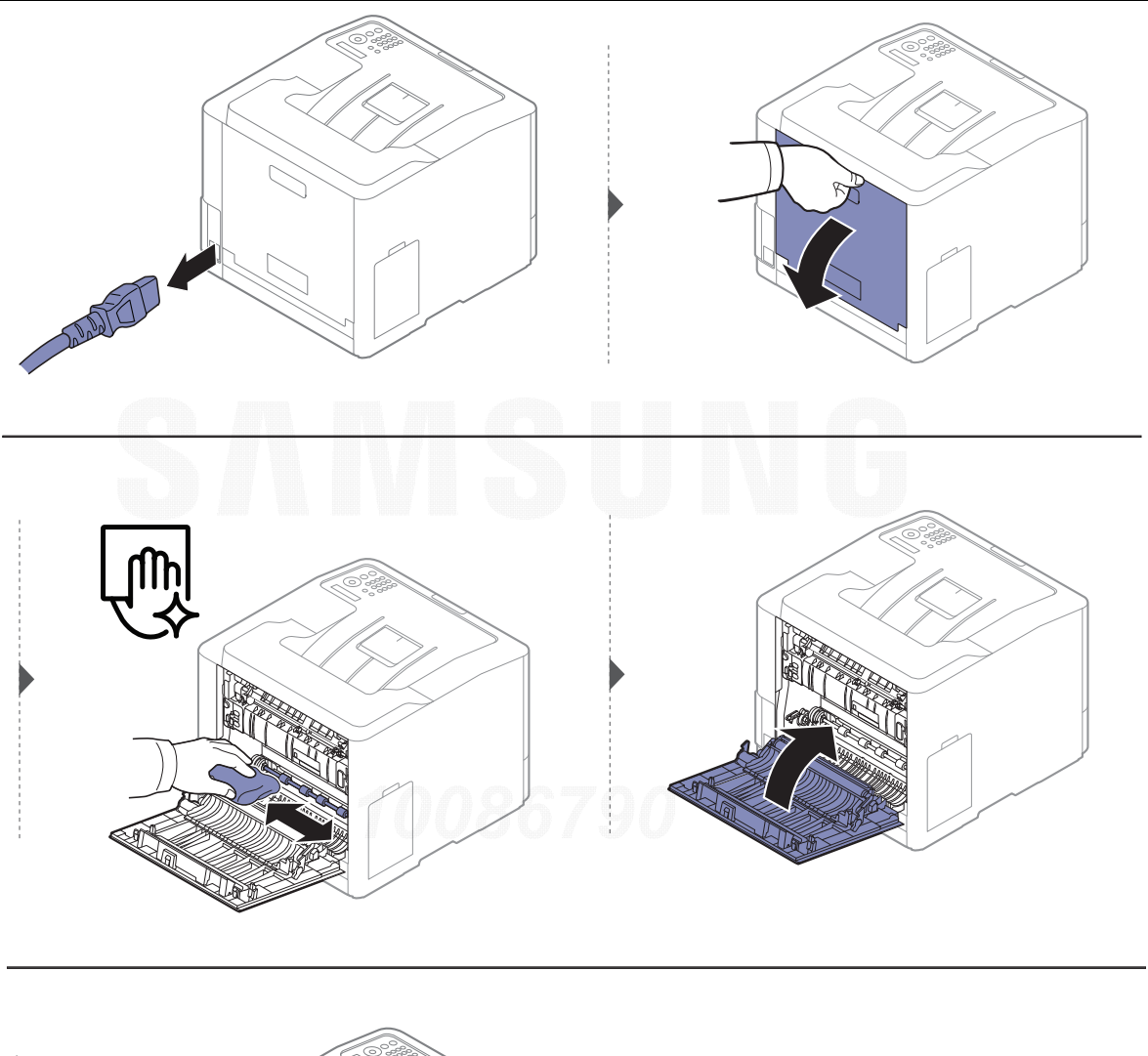

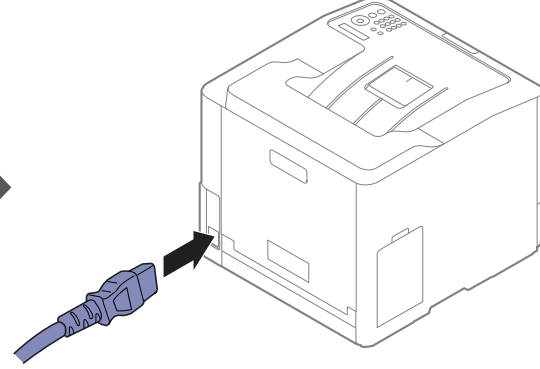

## <span id="page-68-0"></span>Recomandări privind mutarea şi depozitarea maşinii

- Când mutaţi maşina, nu o înclinaţi sau nu o întoarceţi cu faţa în jos. În caz contrar, interiorul imprimantei poate fi murdărit de toner, care poate cauza deteriorarea imprimantei sau o calitate redusă de imprimare.
- Când mutaţi maşina, asiguraţi-vă că aceasta este susţinută de cel puţin două persoane.

# Depanarea

Acest capitol oferă informaţii utile privind activităţile de efectuat în cazul apariţiei unor erori.

 $\mathscr{D}_1$ 

Acest capitol oferă informaţii utile privind activităţile de efectuat în cazul apariţiei unor erori. Dacă maşina dvs. are un ecran, verificaţi mai întâi mesajul afişat pentru a găsi o soluţie. Dacă nu puteţi găsi soluţia în Ghidul utilizatorului sau dacă problema persistă, apelaţi la centrul de service.

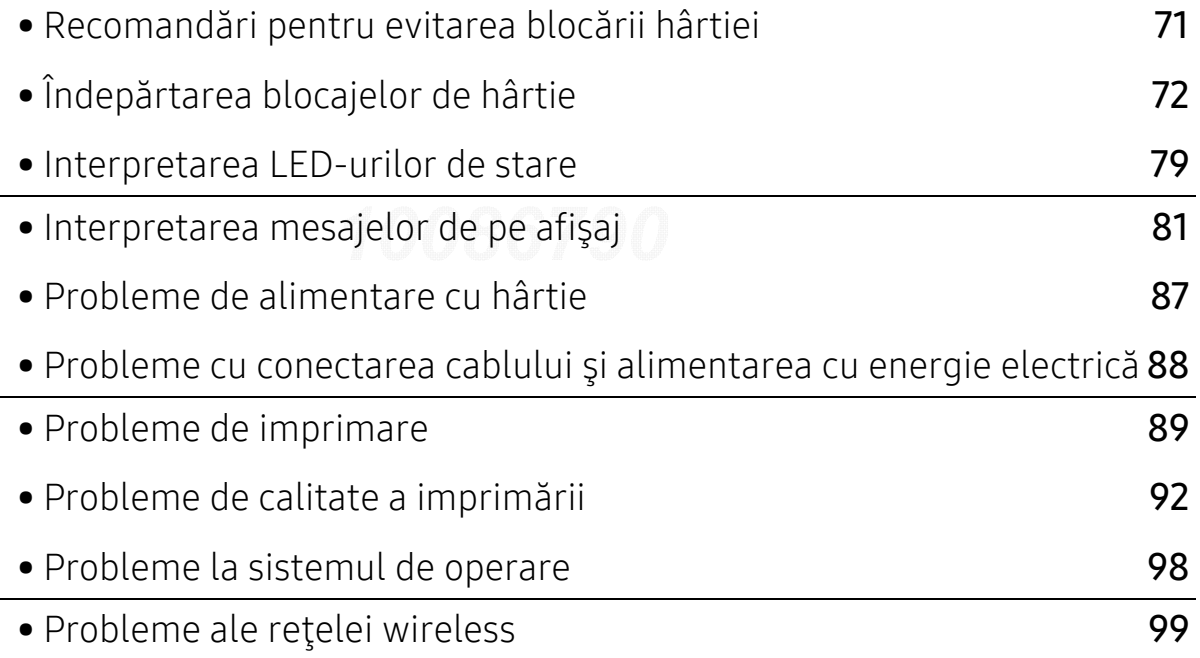

## <span id="page-70-0"></span>Recomandări pentru evitarea blocării hârtiei

Prin selectarea tipurilor corecte de suporturi de imprimare se pot evita majoritatea blocajelor de hârtie. Pentru a evita blocarea hârtiei, consultaţi următoarele recomandări:

- Asigurați-vă că ghidajele reglabile sunt poziționate corect (consultați ["Prezentare general](#page-29-0)ă a <sup>t</sup>ă[vii" la pagina 30](#page-29-0)).
- Nu scoateţi hârtie din tavă atunci când maşina este în curs de imprimare.
- Îndoiţi, vânturaţi şi îndreptaţi hârtia înainte de a o încărca.
- Nu utilizaţi hârtie încreţită, umedă sau foarte ondulată.
- Nu amestecaţi în aceeşi tavă hârtie de diferite tipuri şi dimensiuni.
- Utilizaţi numai suporturi de imprimare recomandate (consultaţi "Specificaţ[ii privind suporturile](#page-104-0)  [de imprimare" la pagina 105](#page-104-0)).
- Îndep<sup>ă</sup>rtaţi orice materii (praf, bucăţi de hartie, bandă) din zona în care trece sau se încarc<sup>ă</sup> hârtia.

## <span id="page-71-0"></span>Îndepărtarea blocajelor de hârtie

Pentru a evita ruperea hârtiei, trageţi hârtia blocată încet, cu grijă.

## În tava 1

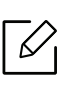

 $\varnothing$ 

În funcţie de opţiuni sau modele, imaginile din acest ghidul utilizatorului pot diferi de echipamentul dvs. Verificaţi tipul echipamentului dvs. (consultaţi ["Vedere din fa](#page-14-0)ţă" la pagina  $(15)$  $(15)$  $(15)$ .

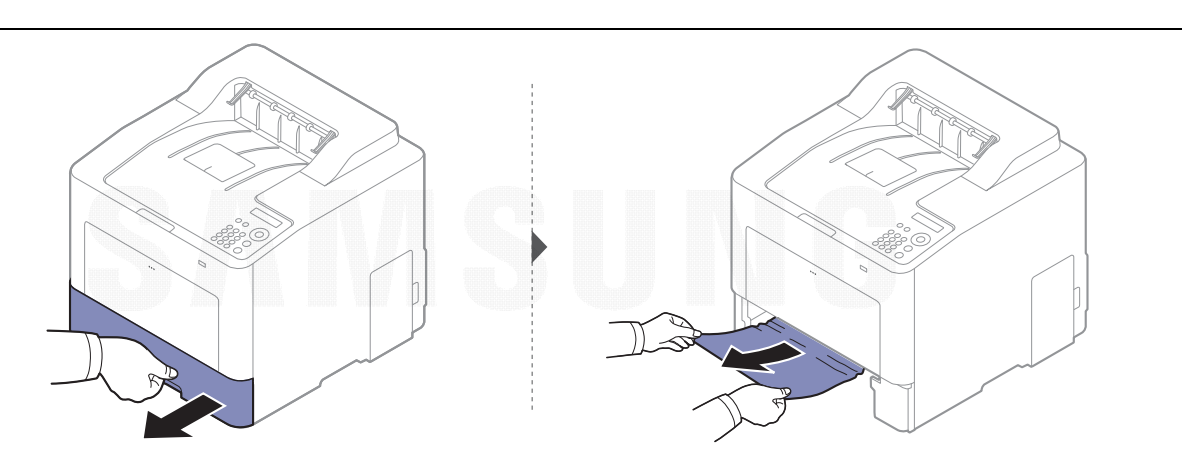

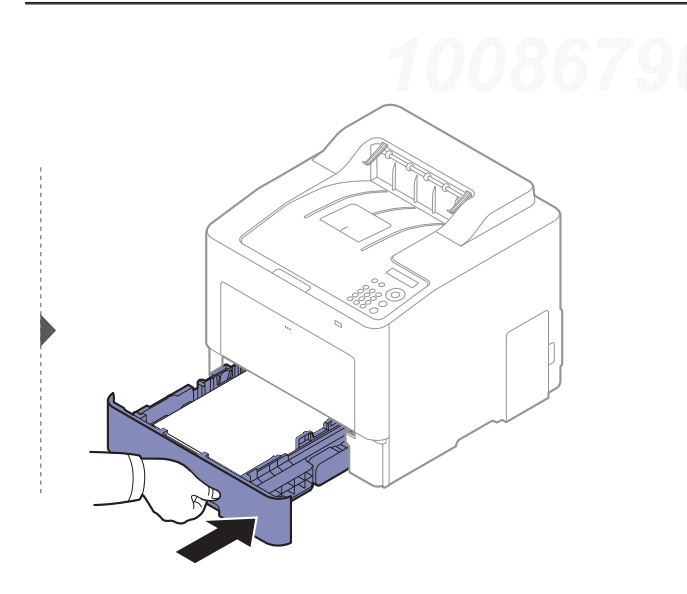
## <span id="page-72-0"></span>În tava opţional<sup>ă</sup>

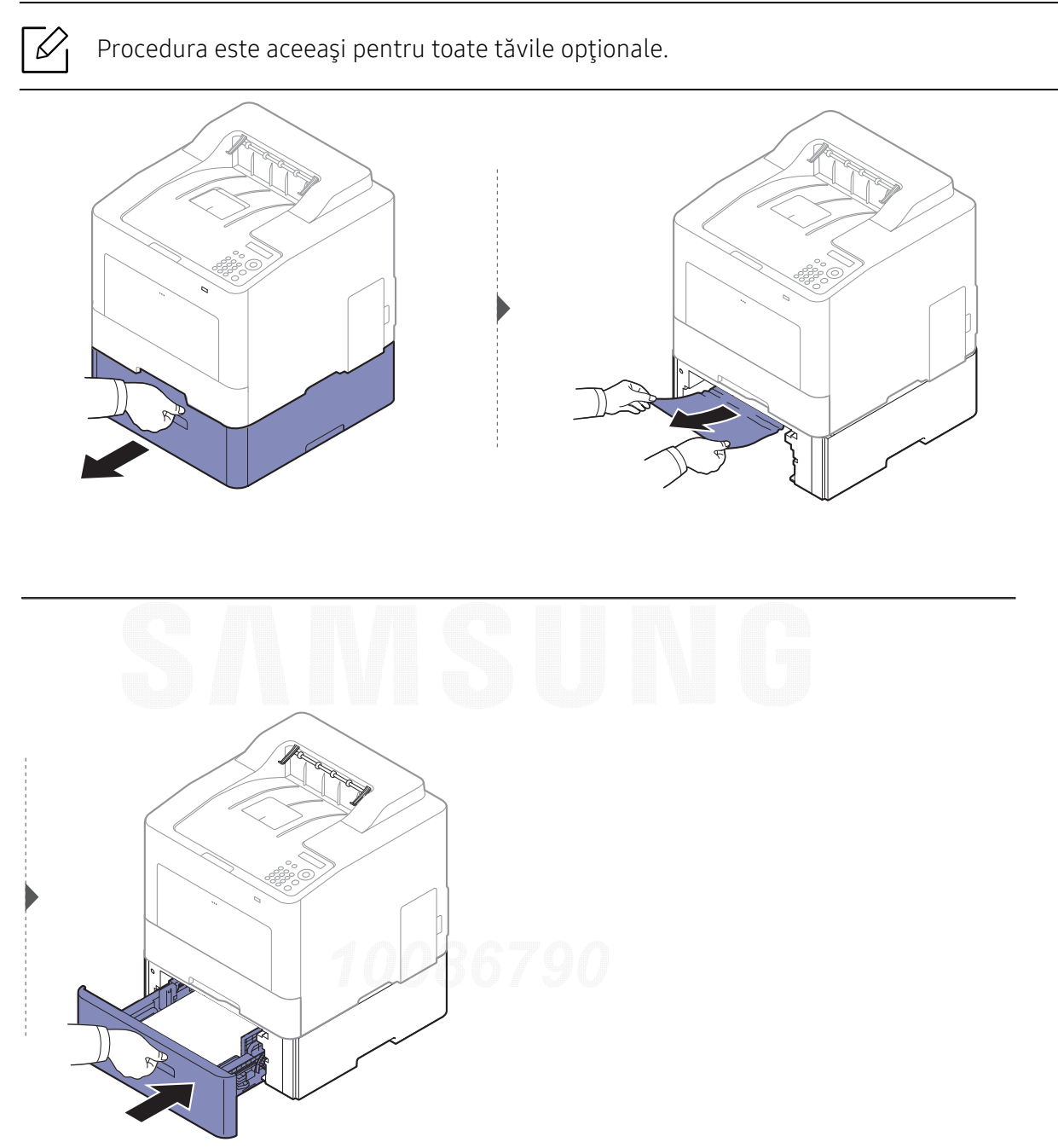

Dacă nu vedeţi hârtia în această zonă, opriţi-vă şi treceţi la pasul următor:

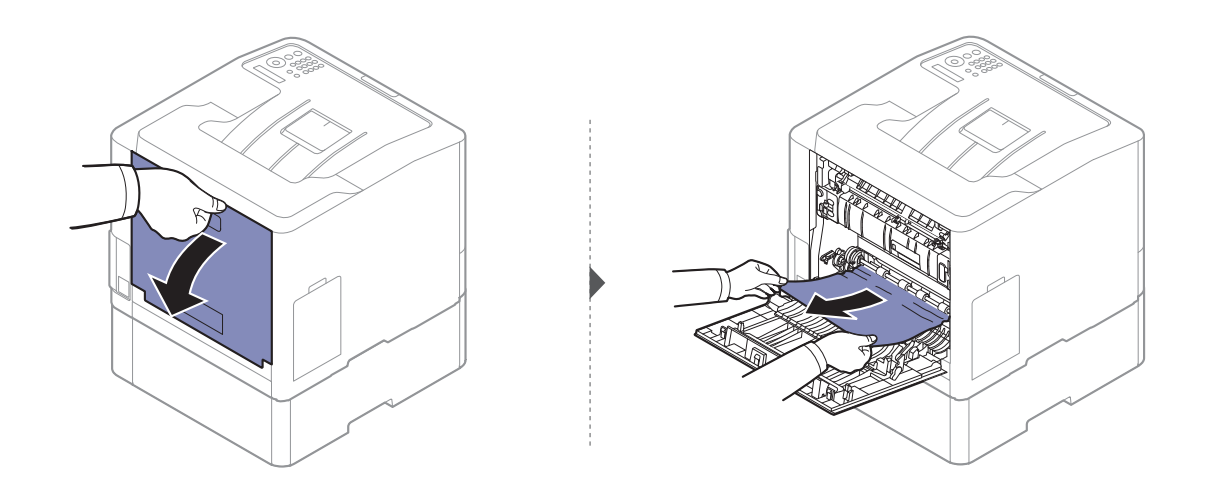

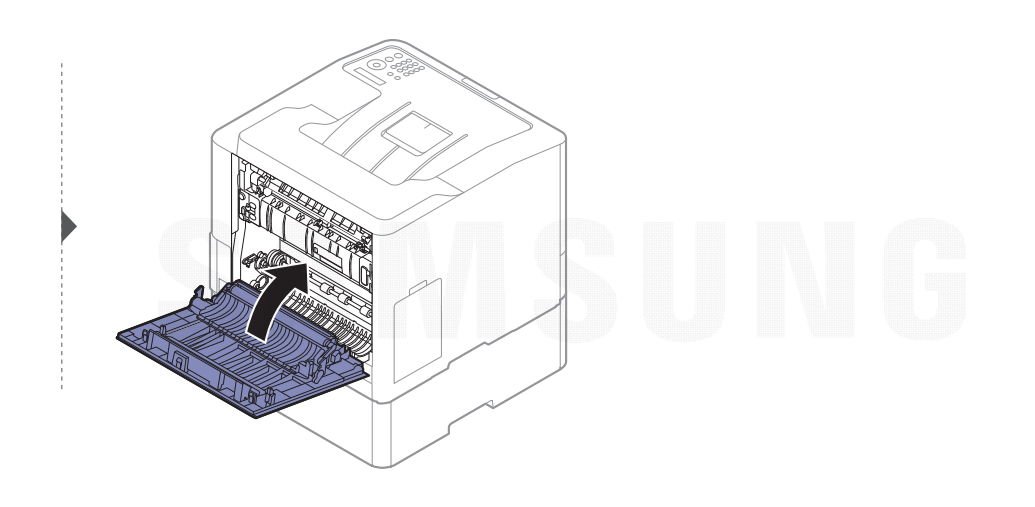

## <span id="page-74-0"></span>În tava multifuncţional<sup>ă</sup>

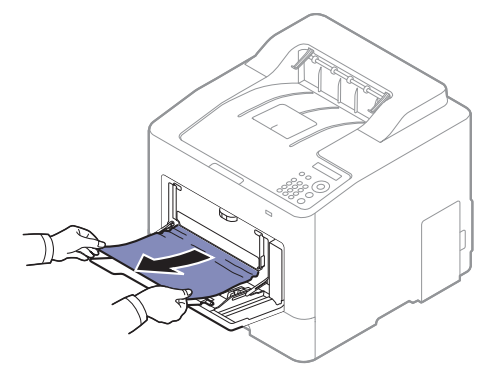

Dacă nu vedeţi hârtia în această zonă, opriţi-vă şi treceţi la pasul următor:

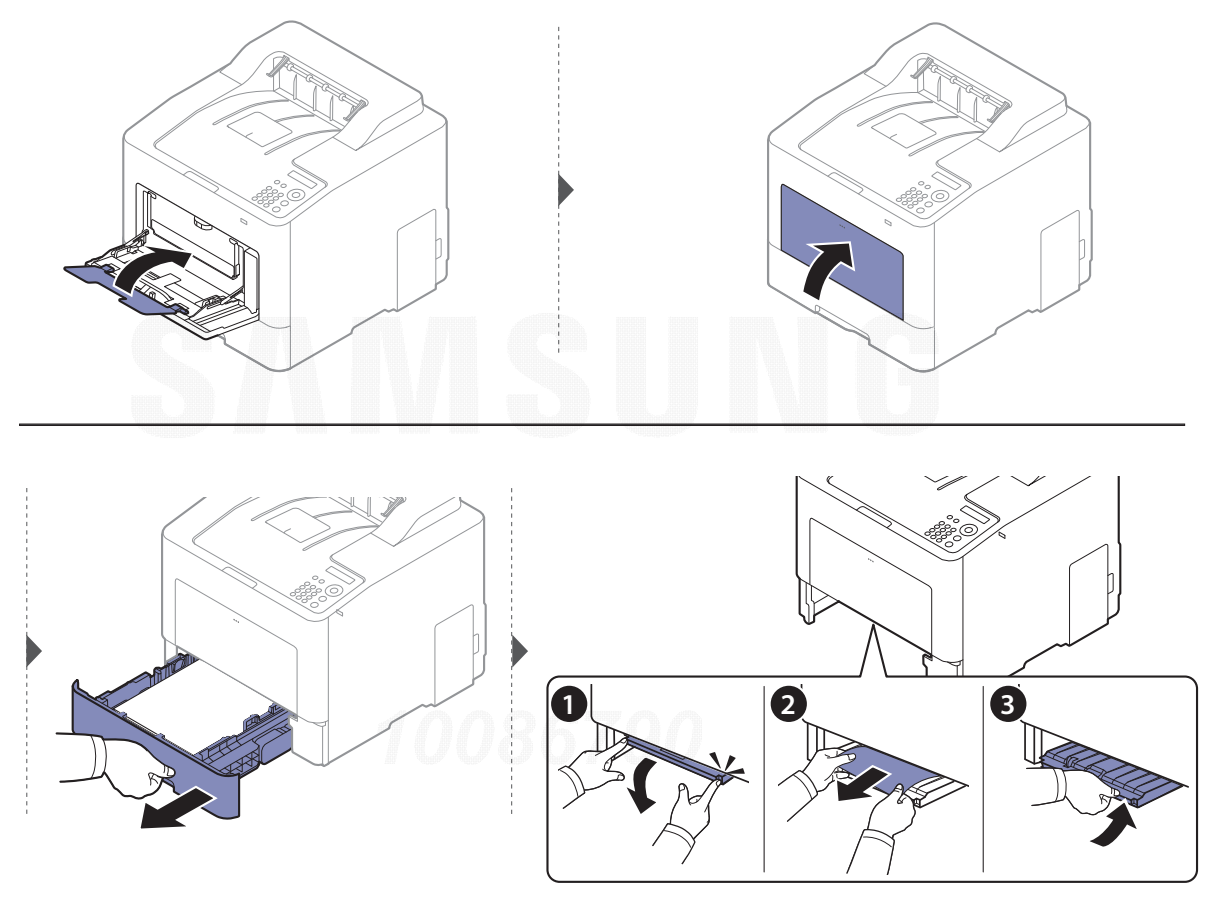

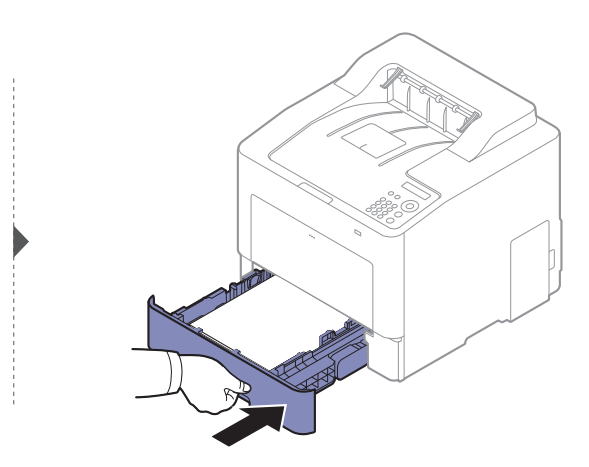

## <span id="page-75-0"></span>În interiorul maşinii

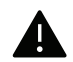

 $\nabla_1$ 

Zona cuptorului este fierbinte. Aveţi grijă când scoateţi hârtia din această parte a maşinii.

În funcţie de opţiuni sau modele, imaginile din acest ghidul utilizatorului pot diferi de echipamentul dvs. Verificaţi tipul echipamentului dvs. (consultaţi ["Vedere din fa](#page-14-0)ţă" la pagina [15](#page-14-0)).

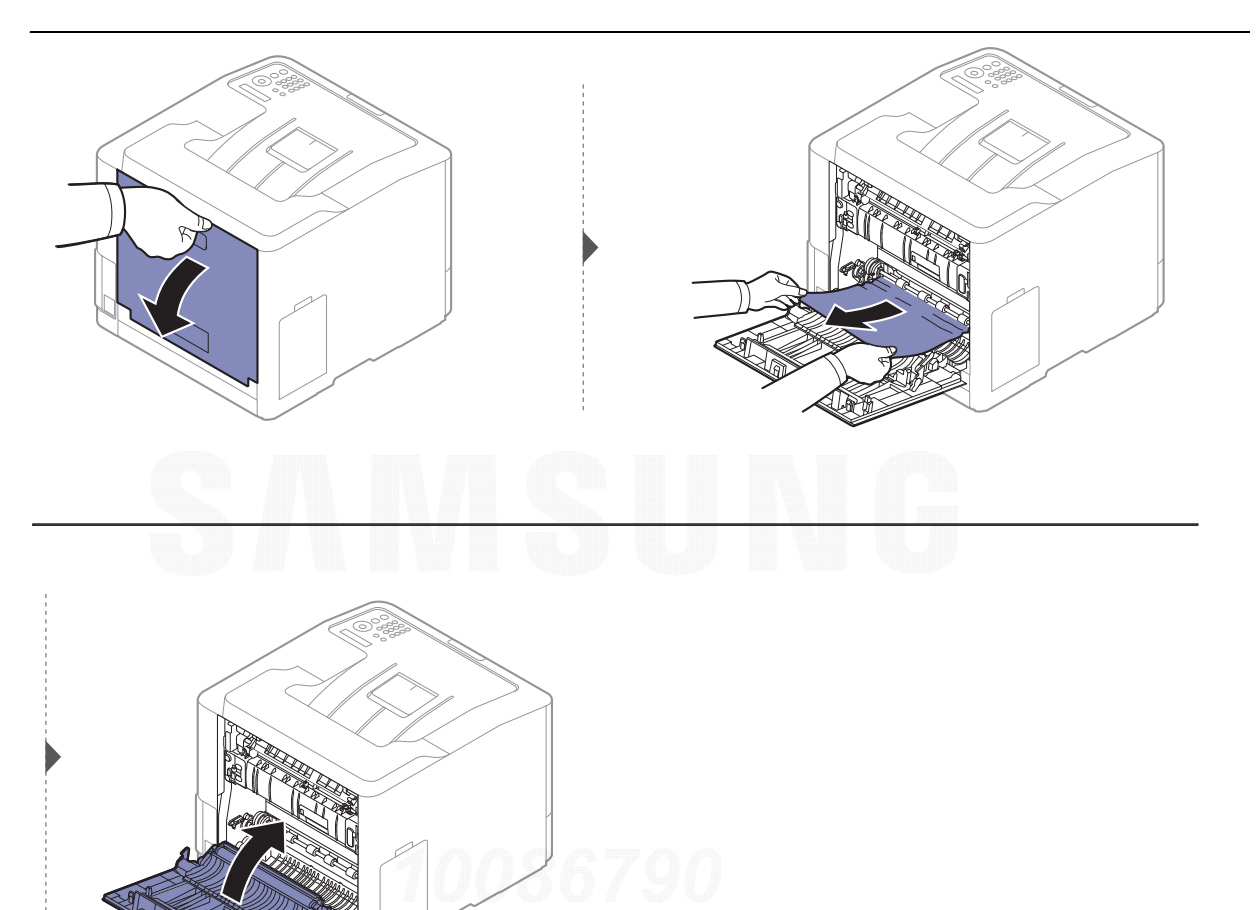

### <span id="page-76-0"></span>În zona de ieşire

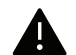

Zona cuptorului este fierbinte. Aveţi grijă când scoateţi hârtia din această parte a maşinii.

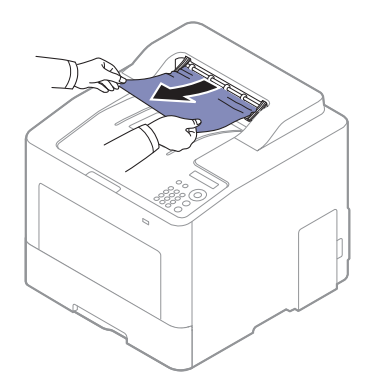

Dacă nu vedeţi hârtia în această zonă, opriţi-vă şi treceţi la pasul următor:

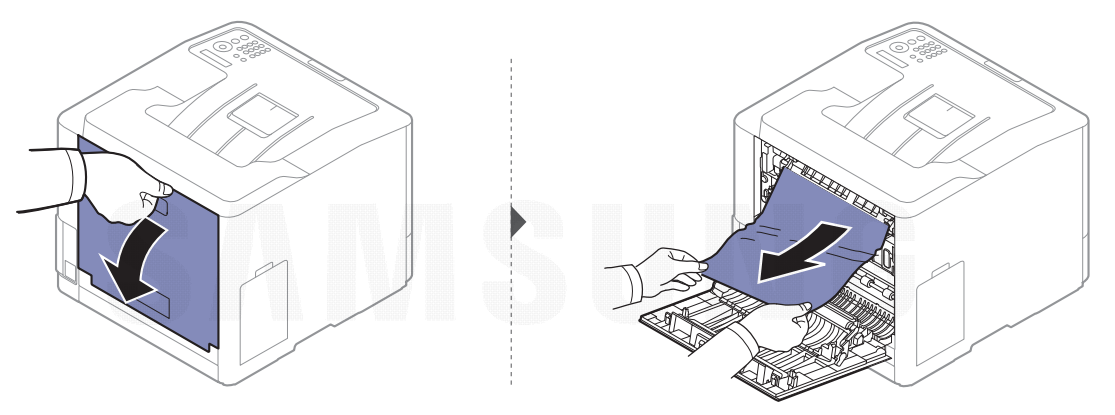

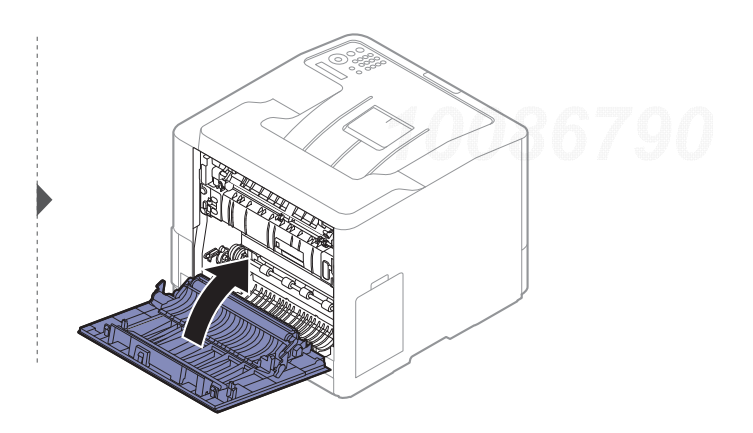

## <span id="page-77-0"></span>În zona unităţii duplex

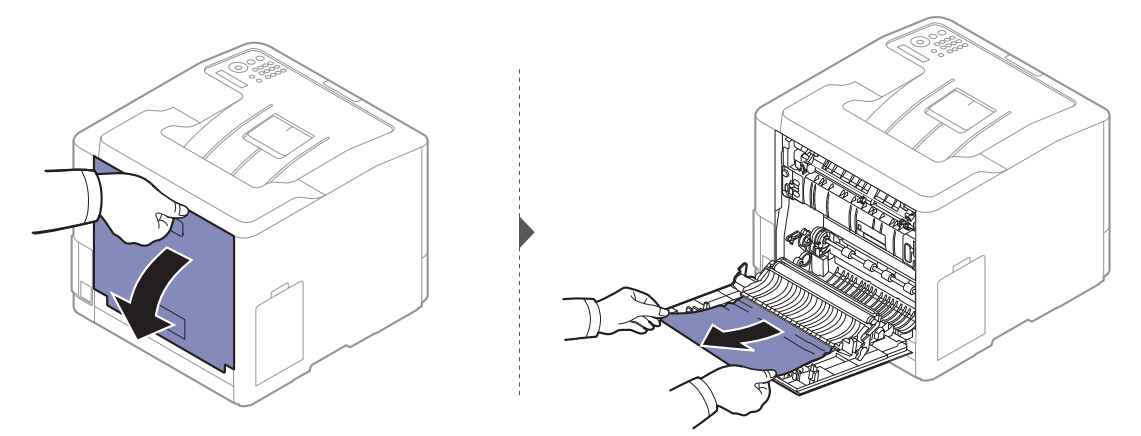

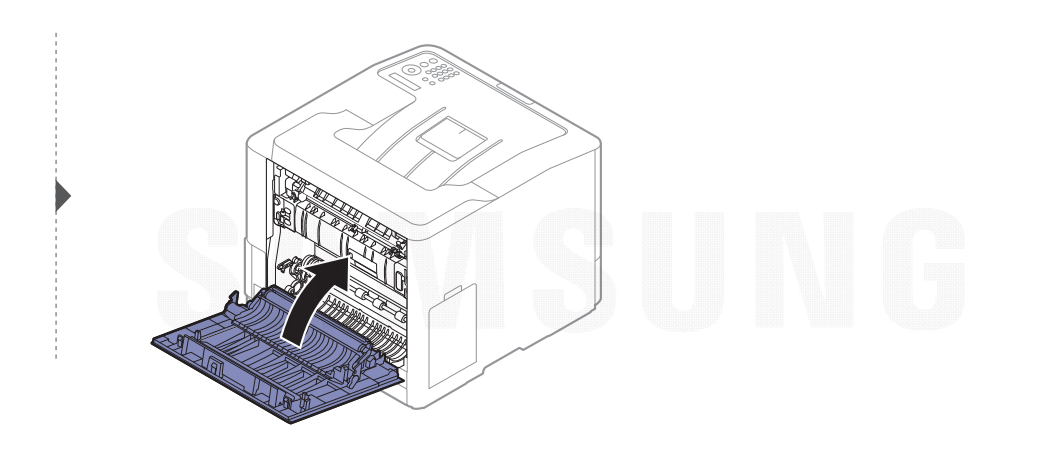

## Interpretarea LED-urilor de stare

Culoarea ledului indică starea curentă a echipamentului.

- $\mathscr{D}_{1}$ • Anumite LED-uri este posibil să nu fie disponibile, în funcţie de model sau ţară (consultaţi "Prezentare generală [a panoului de control" la pagina 17](#page-16-0)).
	- Pentru a rezolva eroarea, priviţi mesajul de eroare şi instrucţiunile sale din partea de depanare (consultaţi ["Interpretarea mesajelor de pe afi](#page-80-0)şaj" la pagina 81).
	- De asemenea, puteţi rezolva eroarea cu ajutorul recomandărilor din fereastra programelor din computer Samsung Printing Status (consultaţi ["Utilizarea Samsung](#page-204-0)  [Printer Status" la pagina 205](#page-204-0)).

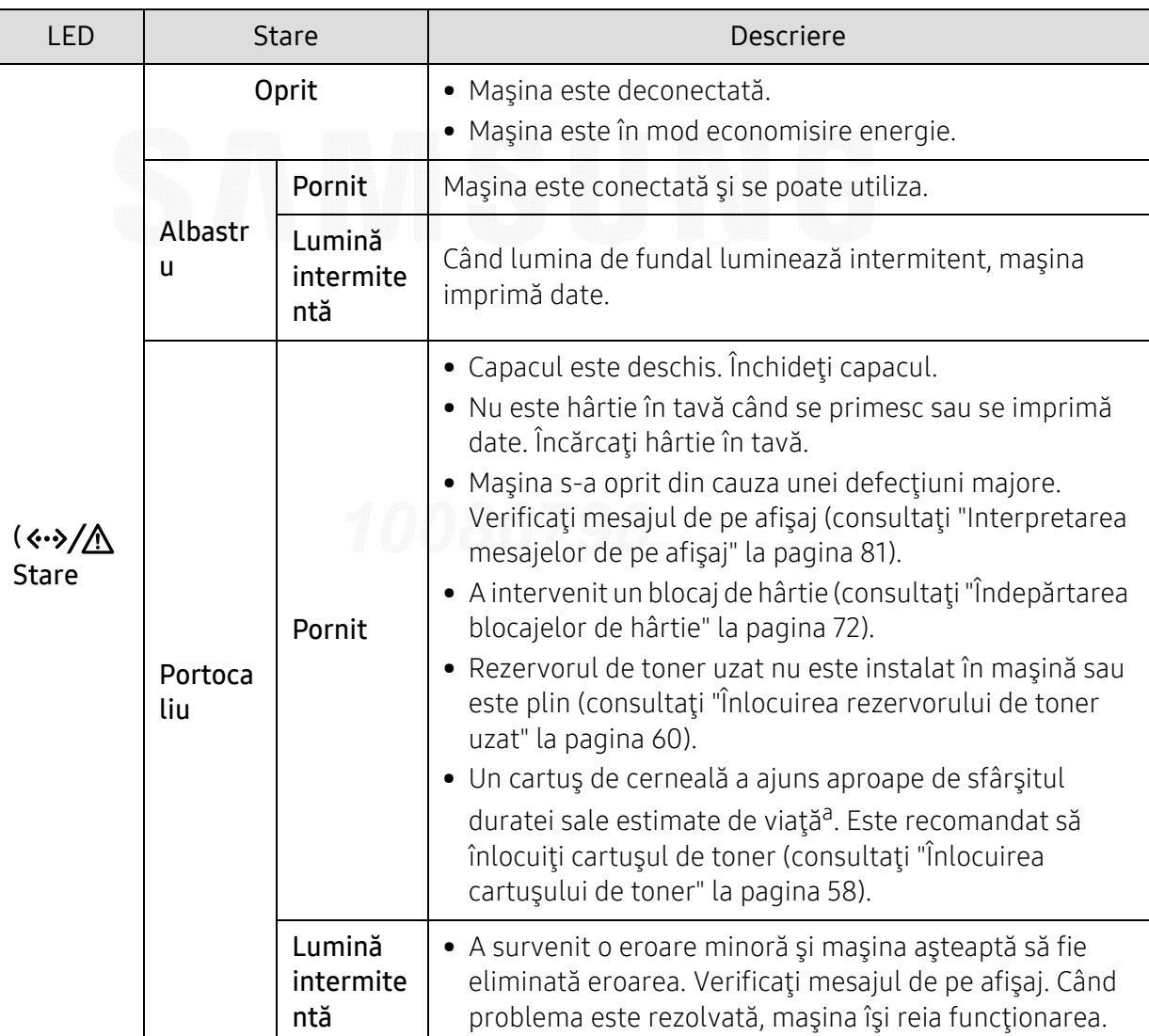

• Dacă problema persistă, contactaţi un reprezentant de service.

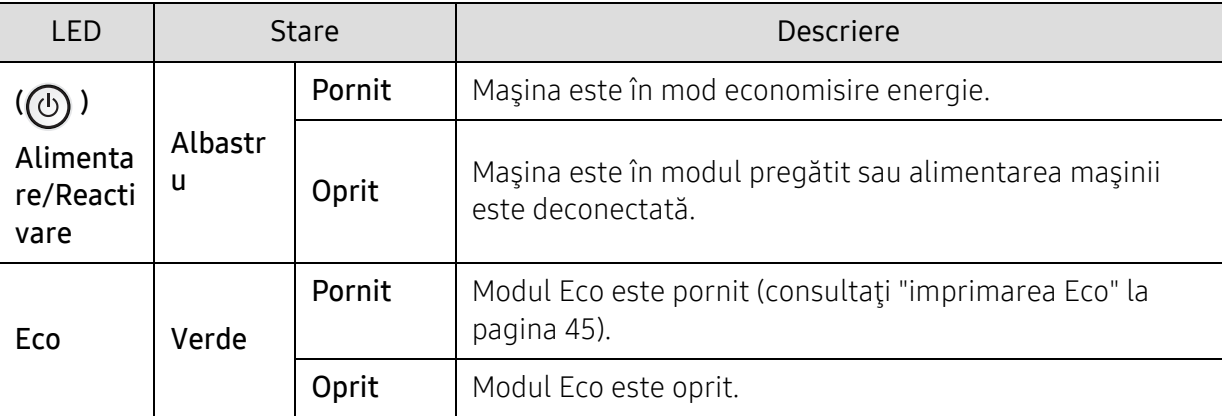

a.Durata de viaţă estimată a cartuşului înseamnă durata de viaţă prevăzută sau estimată a cartuşului de toner, care arată capacitatea medie de coli imprimate şi este proiectată în conformitate cu ISO/IEC 19798. Numărul de pagini poate fi influenţat de mediul de funcţionare, procentul suprafeţei cu imagini, intervalul de imprimare, grafica, tipul şi dimensiunea suportului de imprimare. Chiar dacă ledul roşu se aprinde şi imprimanta opreşte imprimarea, este posibil ca o anumită cantitate de toner să rămână în cartuş.

## <span id="page-80-0"></span>Interpretarea mesajelor de pe afi şaj

Mesajele apar pe afişajul panoului de control pentru a indica starea sau erorile maşinii. Pentru a înţelege mesajele şi semnificaţiile acestora şi pentru a corecta problemele, după caz, consultaţi tabelele de mai jos.

- Puteți soluționa eroarea cu ghidul din fereastra programului Printing Status de pe calculatorul dumneavoastră (a se vedea ["Utilizarea Samsung Printer Status" la pagina](#page-204-0)  [205](#page-204-0)).
	- Dacă un mesaj nu este în tabel, opriţi şi porniţi alimentarea şi încercaţi să reluaţi comanda de imprimare. Dacă problema persistă, contactaţi un reprezentant de service.
	- În cazul în care apelaţi la service, furnizaţi reprezentantului de service conţinutul mesajului afişat.
	- În funcţie de opţiuni sau modele, este posibil ca unele mesaje să nu apară pe afişaj.
	- [număr eroare] indică numărul erorii.
	- [număr tavă] indică numărul tăvii.
	- [tipul suportului de imprimare] indică tipul suportului de imprimare.
	- [dimensiunea suportului de imprimare] indică dimensiunea suportului de imprimare.
	- [culoare] indică culoarea tonerului.

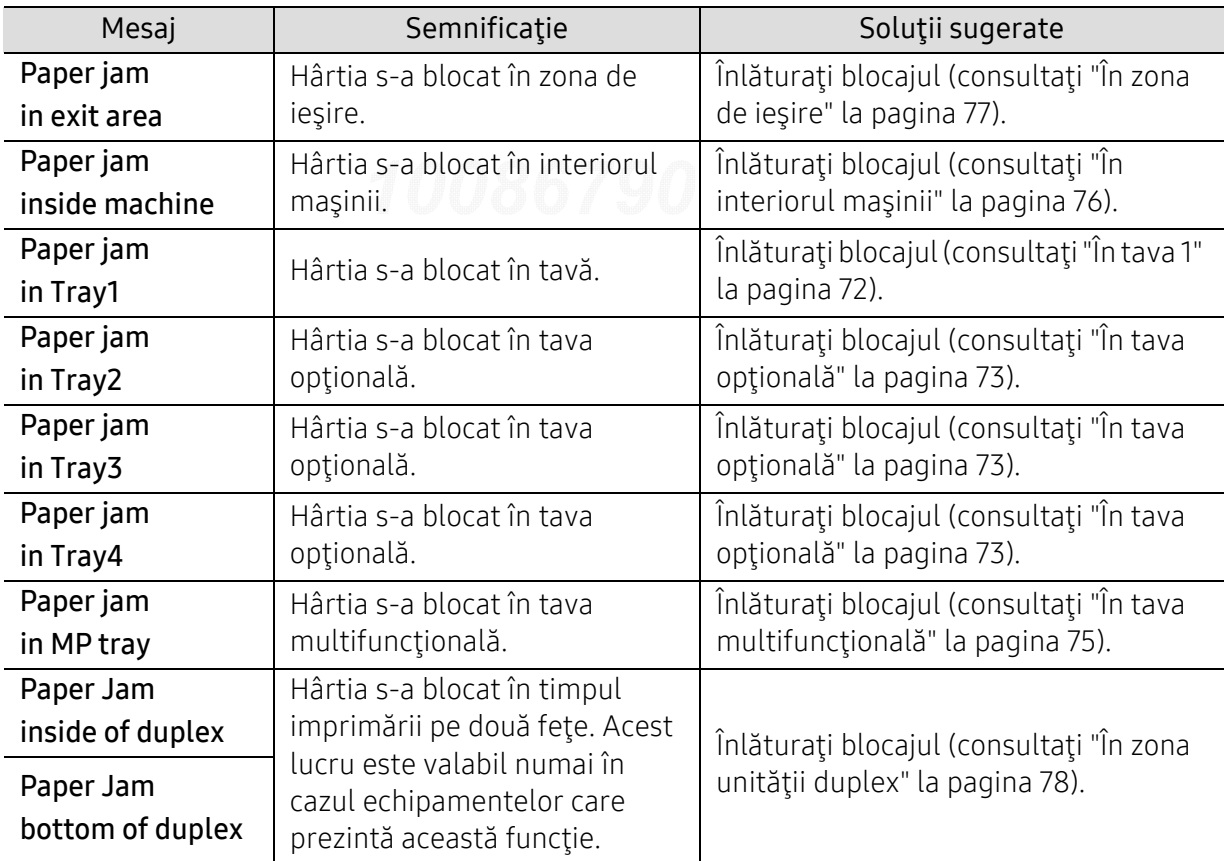

### Mesaje referitoare la blocarea hârtiei

### Mesaje referitoare la toner

<span id="page-81-0"></span>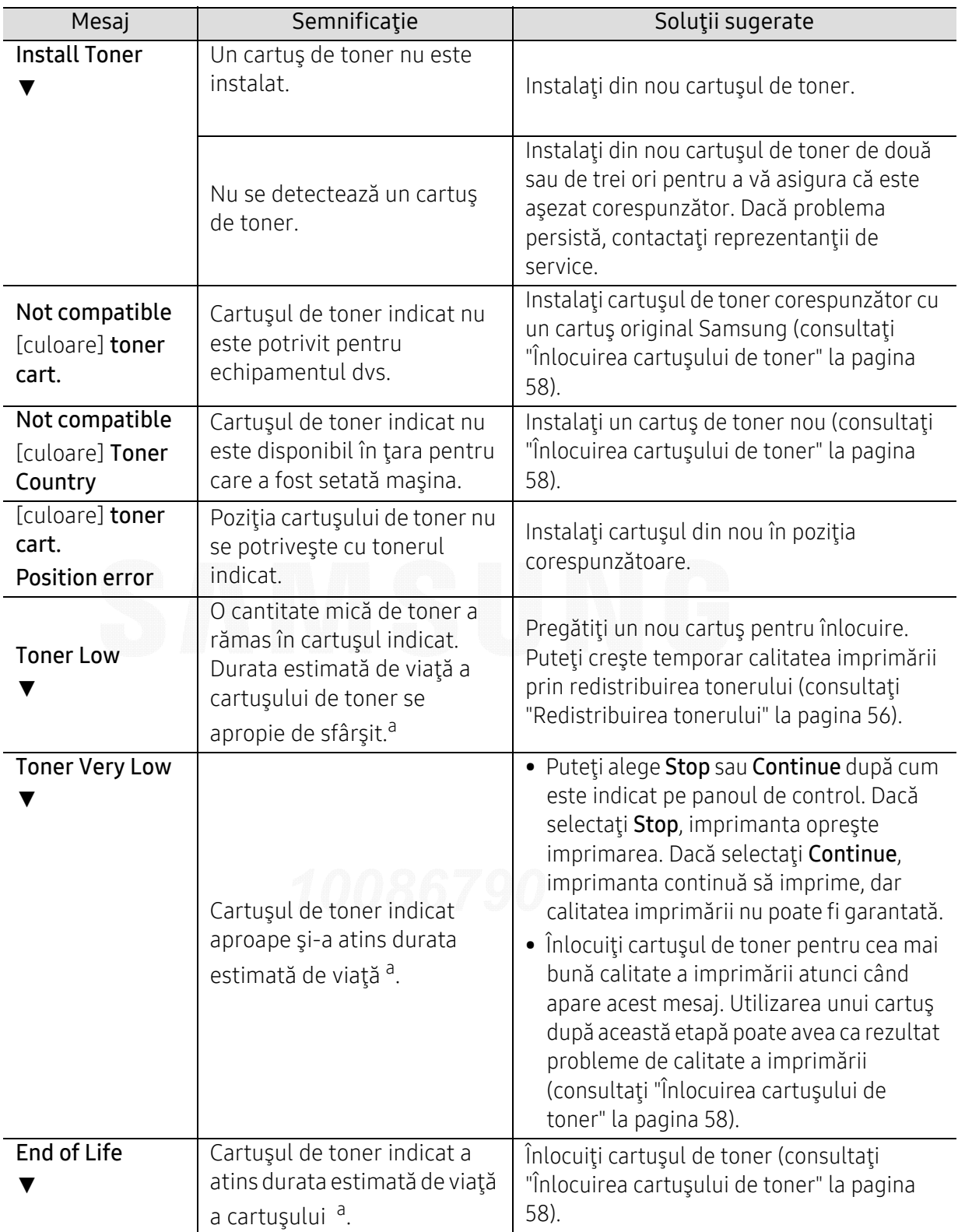

a.Durata estimată de viaţă a cartuşului înseamnă durata prevăzută sau estimată de viaţă a cartuşului de toner, care arată capacitatea medie de pagini imprimate şi este proiectată respectând ISO/IEC 19798 (consultaţi ["Consumabile disponibile" la pagina 51](#page-50-0)). Numărul de pagini poate fi influenţat de mediul de funcţionare, procentul suprafeţei cu imagini, intervalul de imprimare şi de dimensiunea suportului de imprimare. O anumită cantitate de toner poate rămâne în cartuş chiar şi atunci când apare mesajul de schimbare al cartuşului şi maşina opreşte imprimarea.

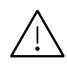

Samsung nu recomandă utilizarea cartușelor de toner neoriginale Samsung, precum cele reîncărcate sau refabricate. Samsung nu poate garanta calitatea cartuşelor de toner neoriginale Samsung. Lucrările de service sau de reparaţie necesare ca urmare a utilizării cartuşelor de toner Samsung care nu sunt originale nu vor fi acoperite de garanţia maşinii.

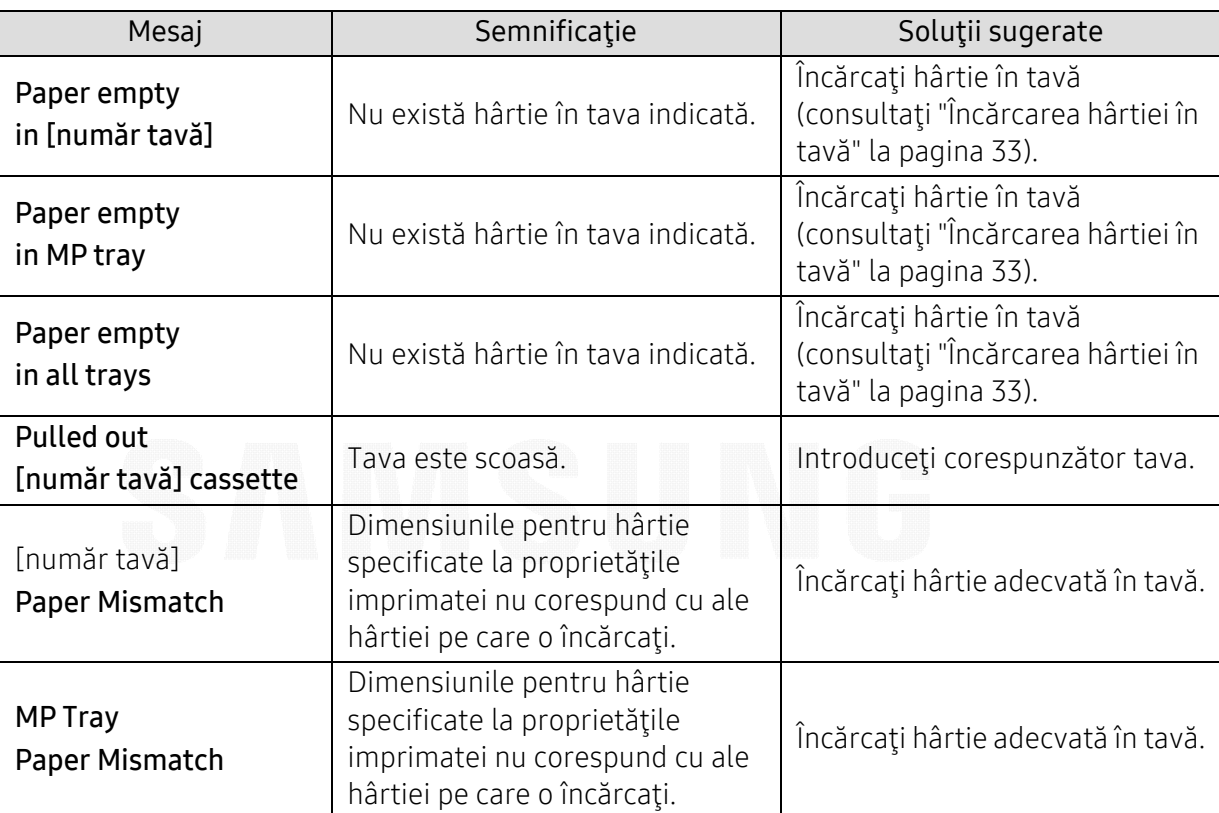

### Mesaje referitoare la tavă

# Mesaje referitoare la reţea

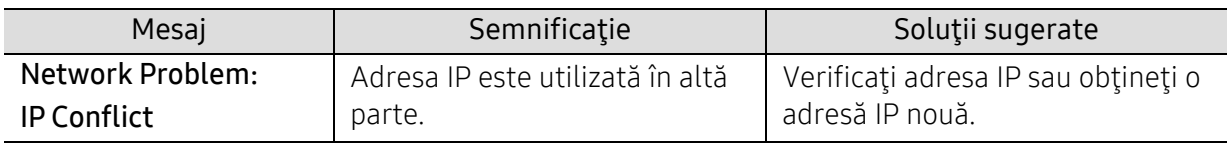

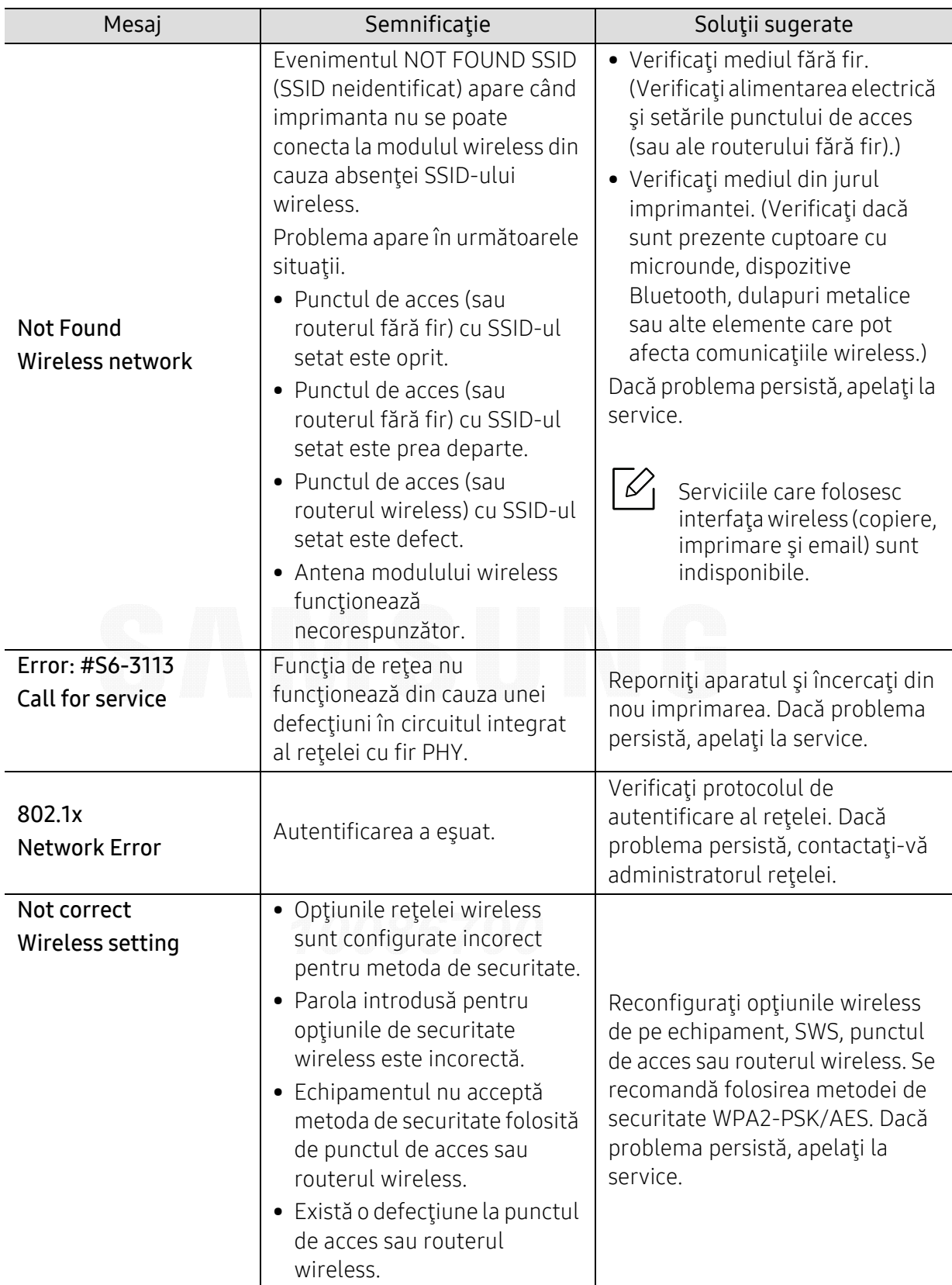

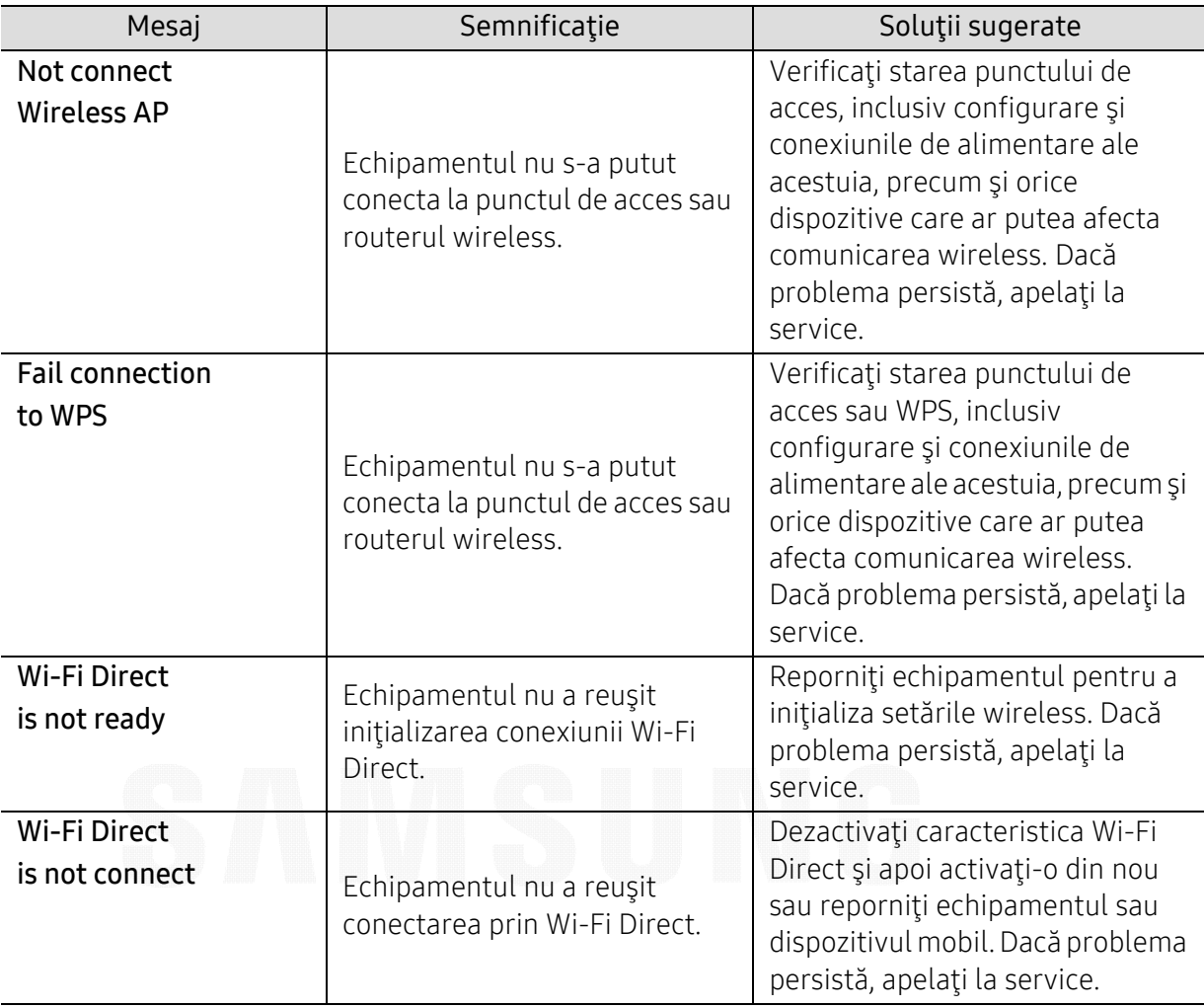

## Mesaje diverse

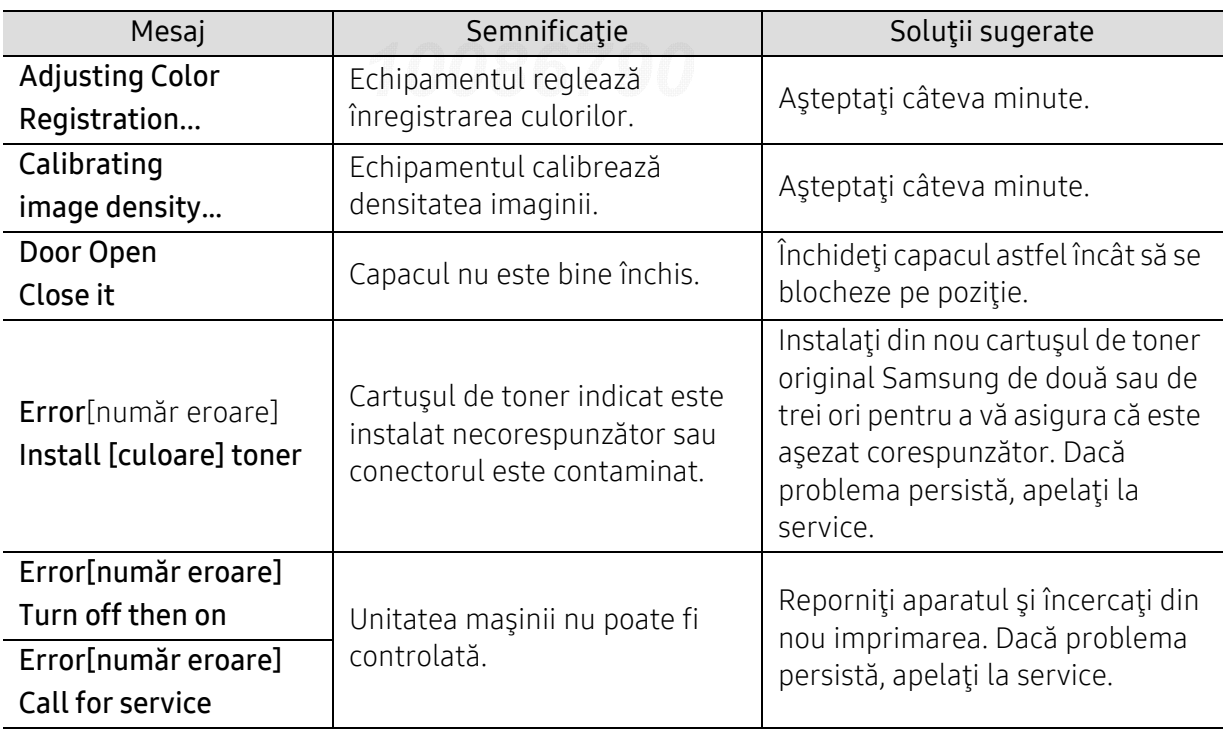

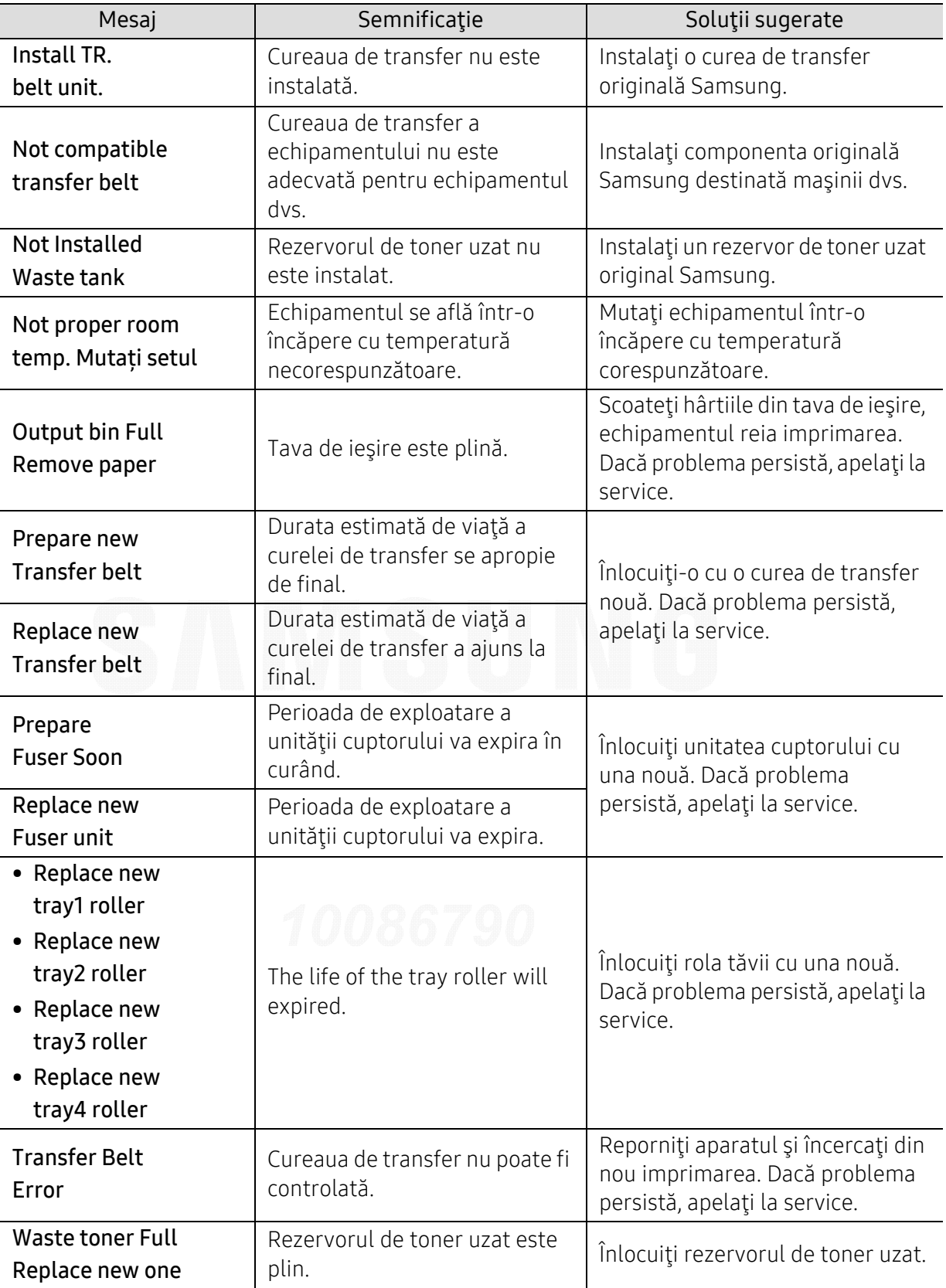

## Probleme de alimentare cu hârtie

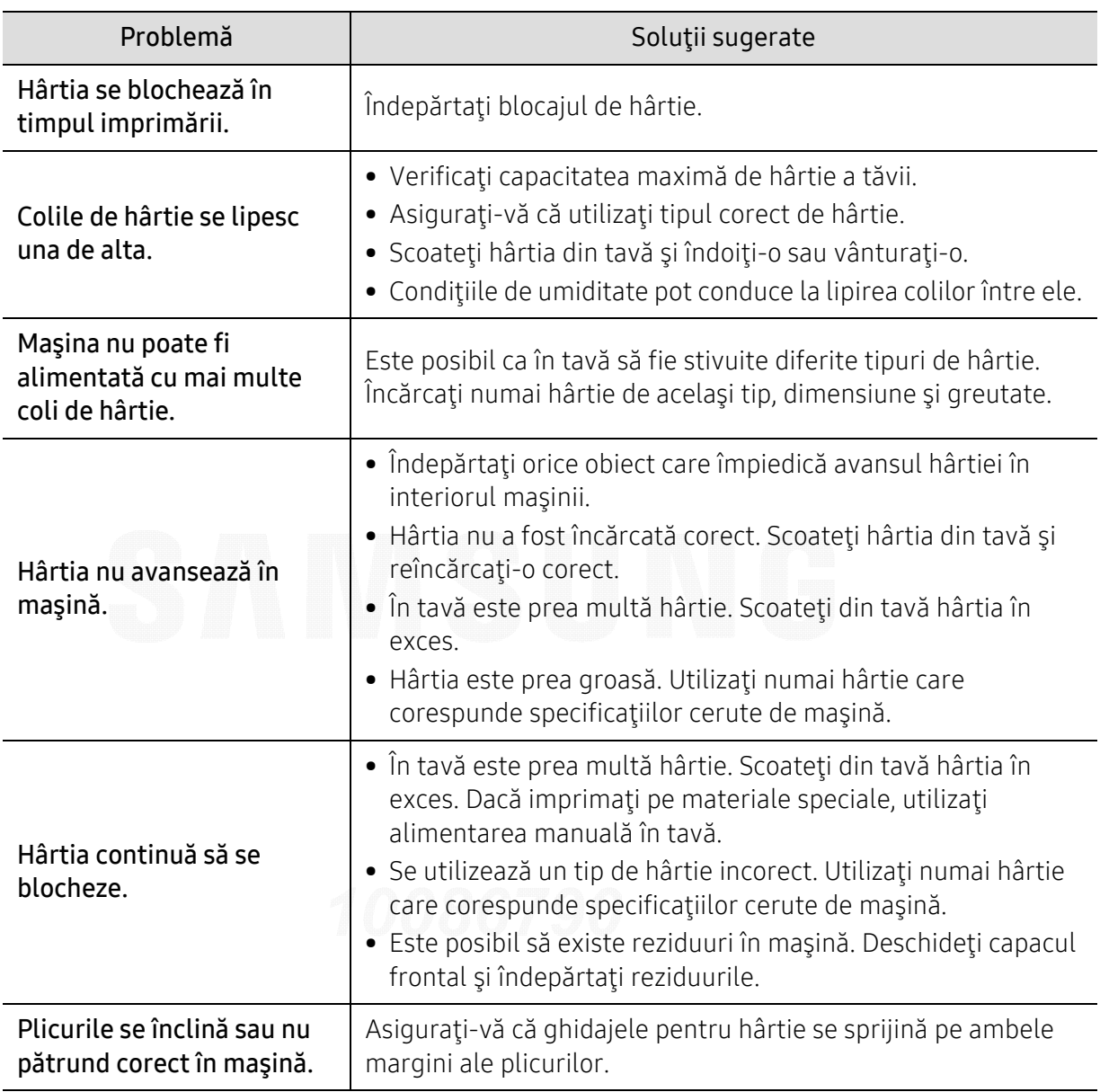

## Probleme cu conectarea cablului şi alimentarea cu energie electric ă

Reporniţi alimentarea. Dacă problema persistă, apelaţi la service.

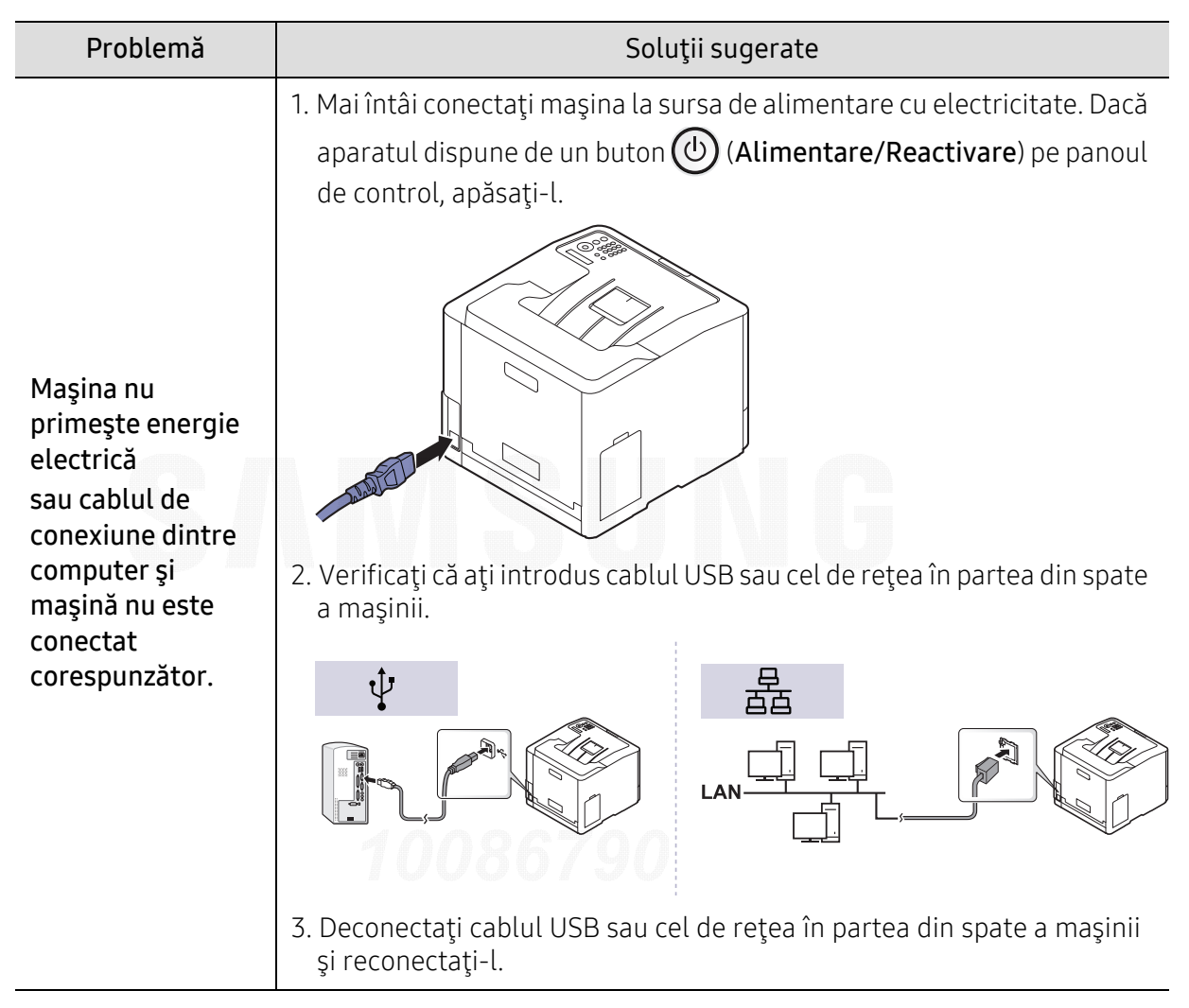

## Probleme de imprimare

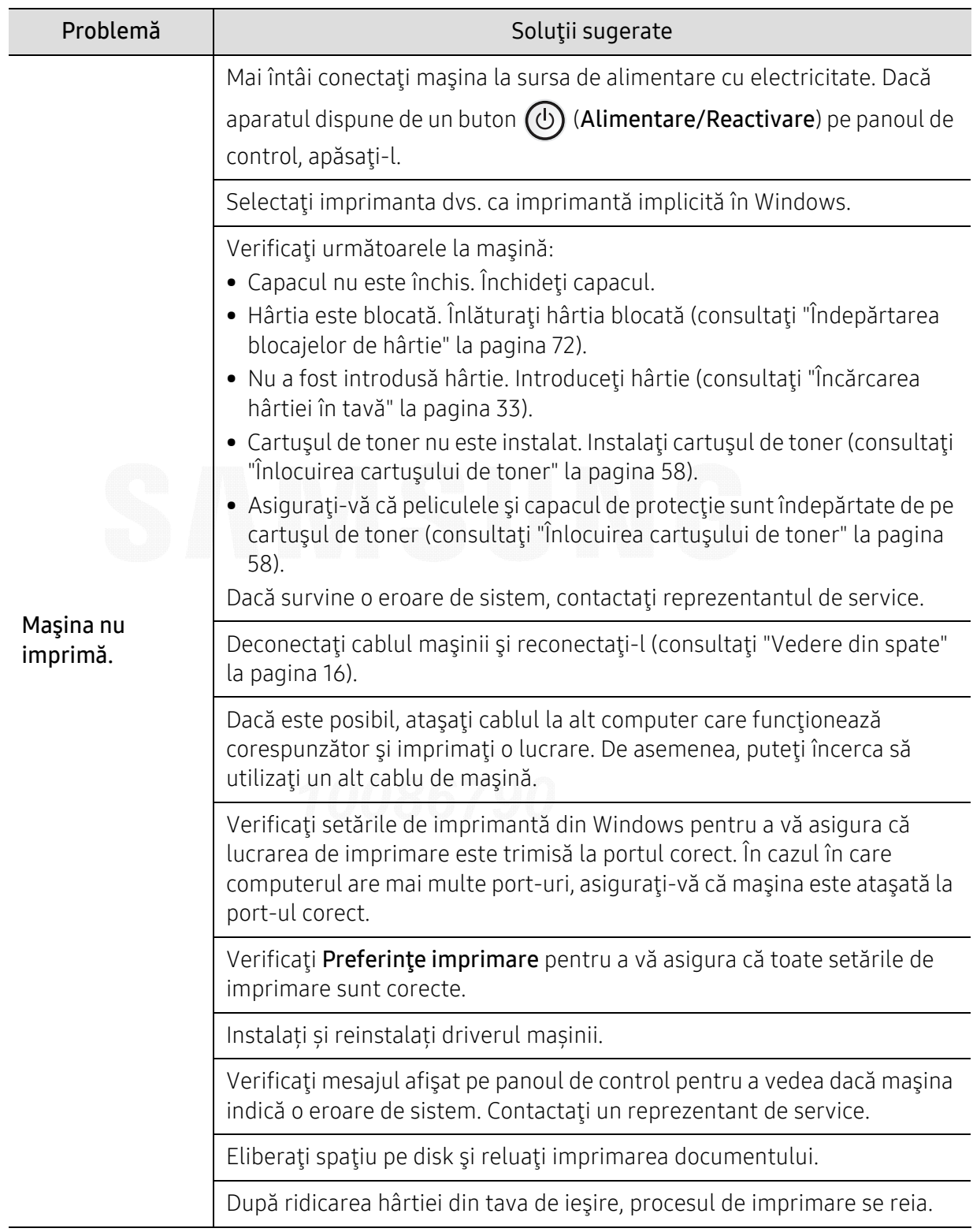

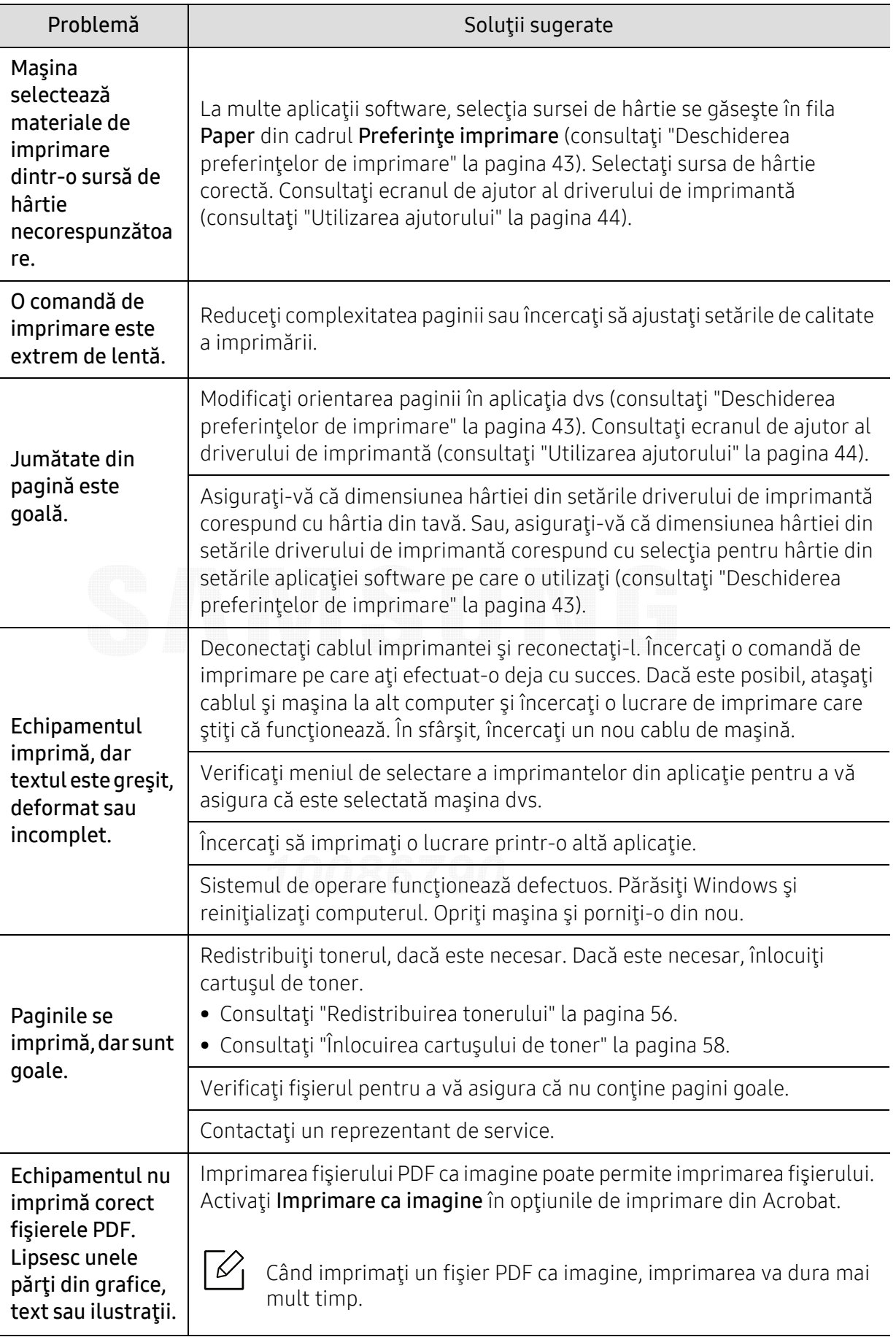

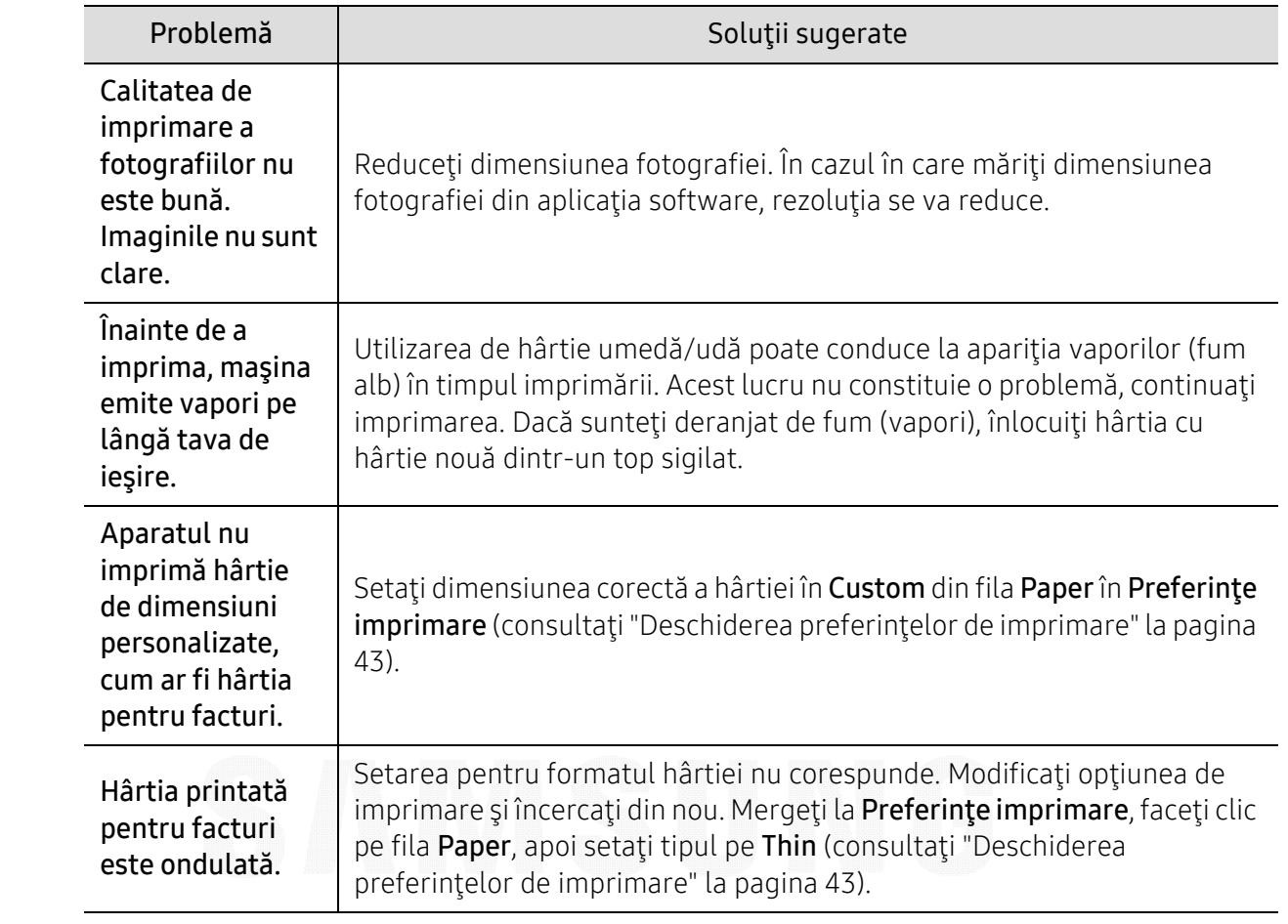

## Probleme de calitate a imprim ării

Dacă interiorul maşinii este murdar sau dacă hârtia a fost încărcată incorect, este posibil să scadă calitatea imprimării. Consultaţi tabelul de mai jos pentru a rezolva problema.

Asiguraţi-vă că hârtia nu este umedă, încercaţi cu hârtie dintr-un top nou.

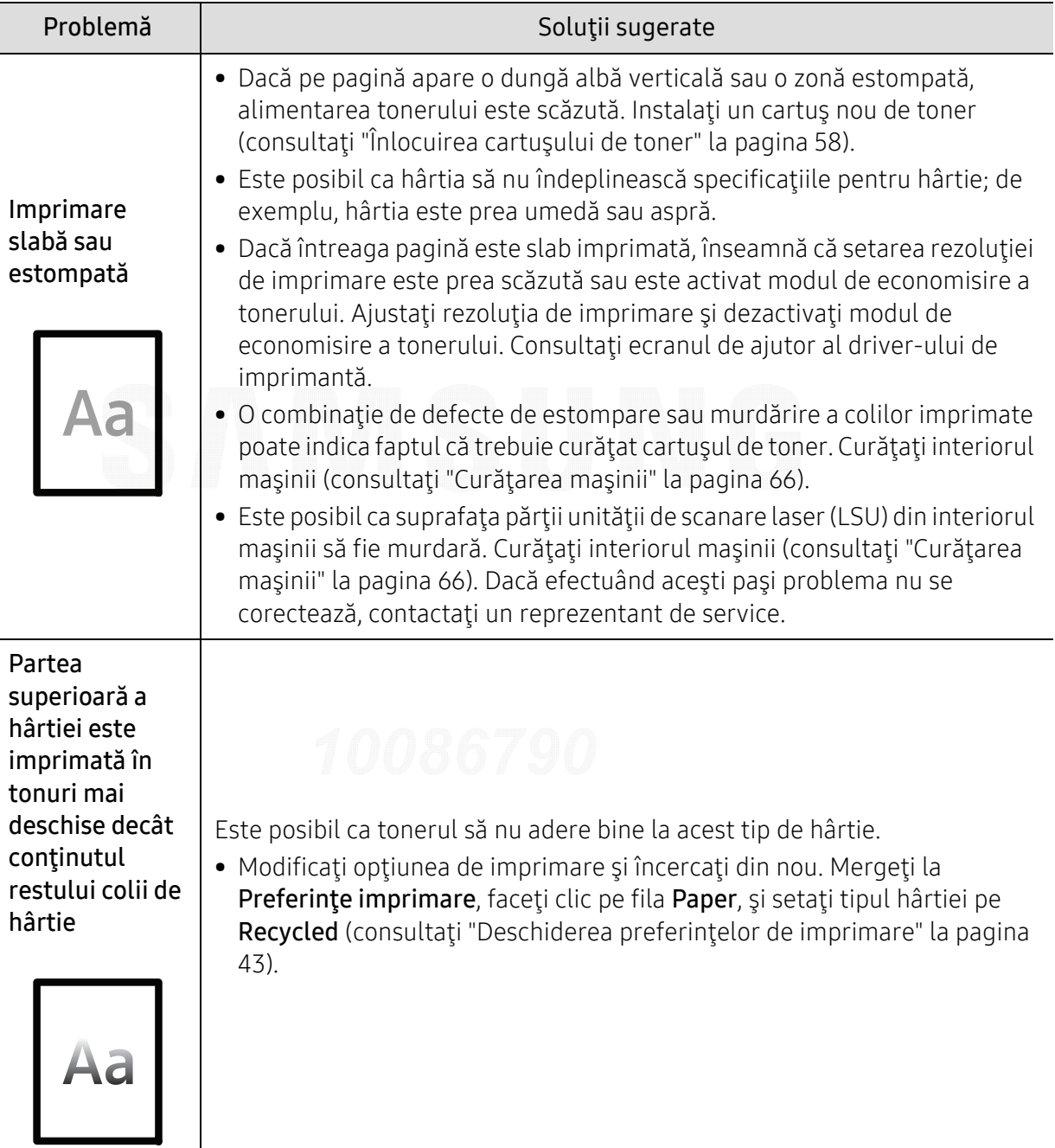

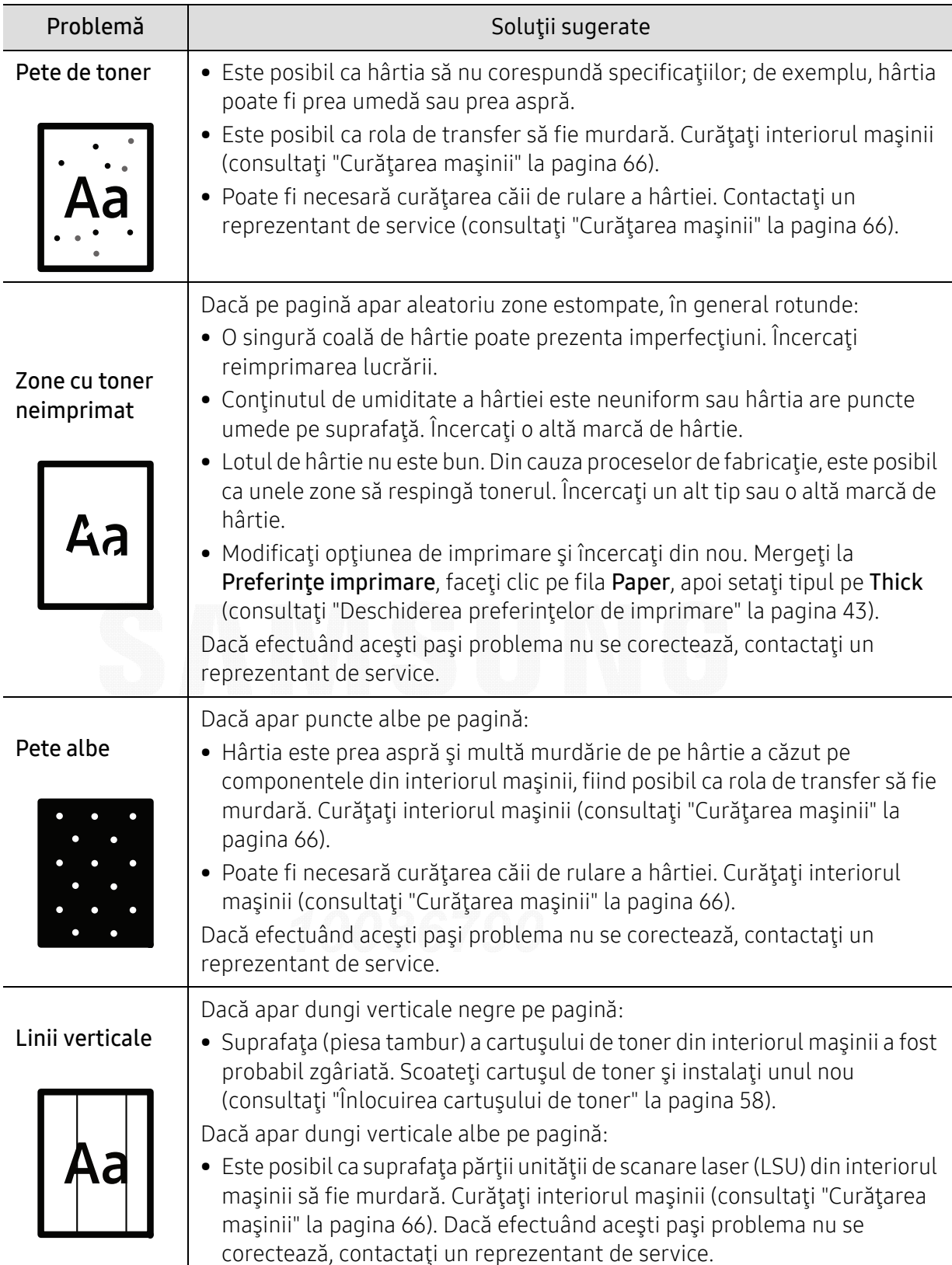

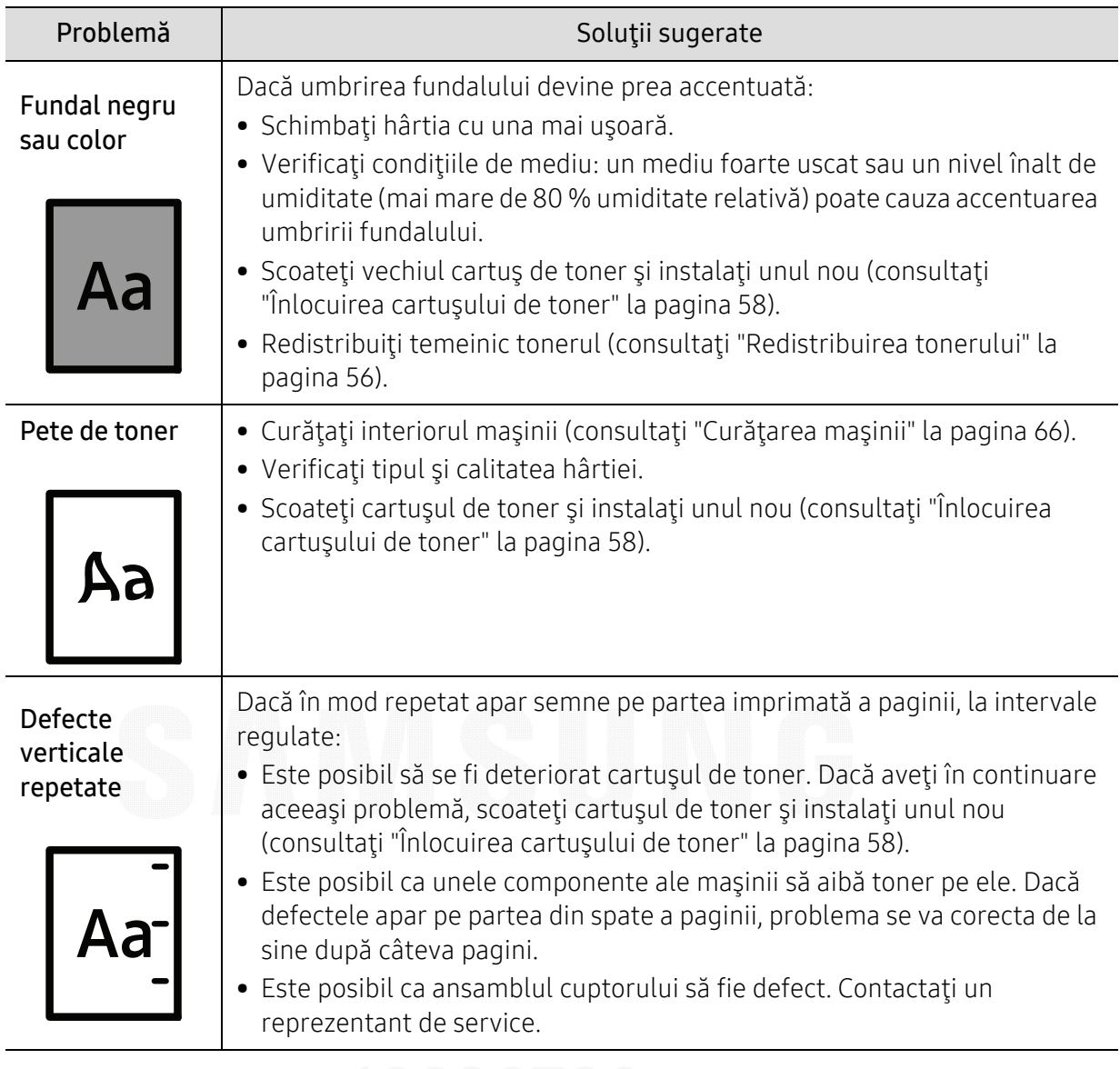

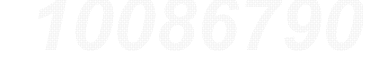

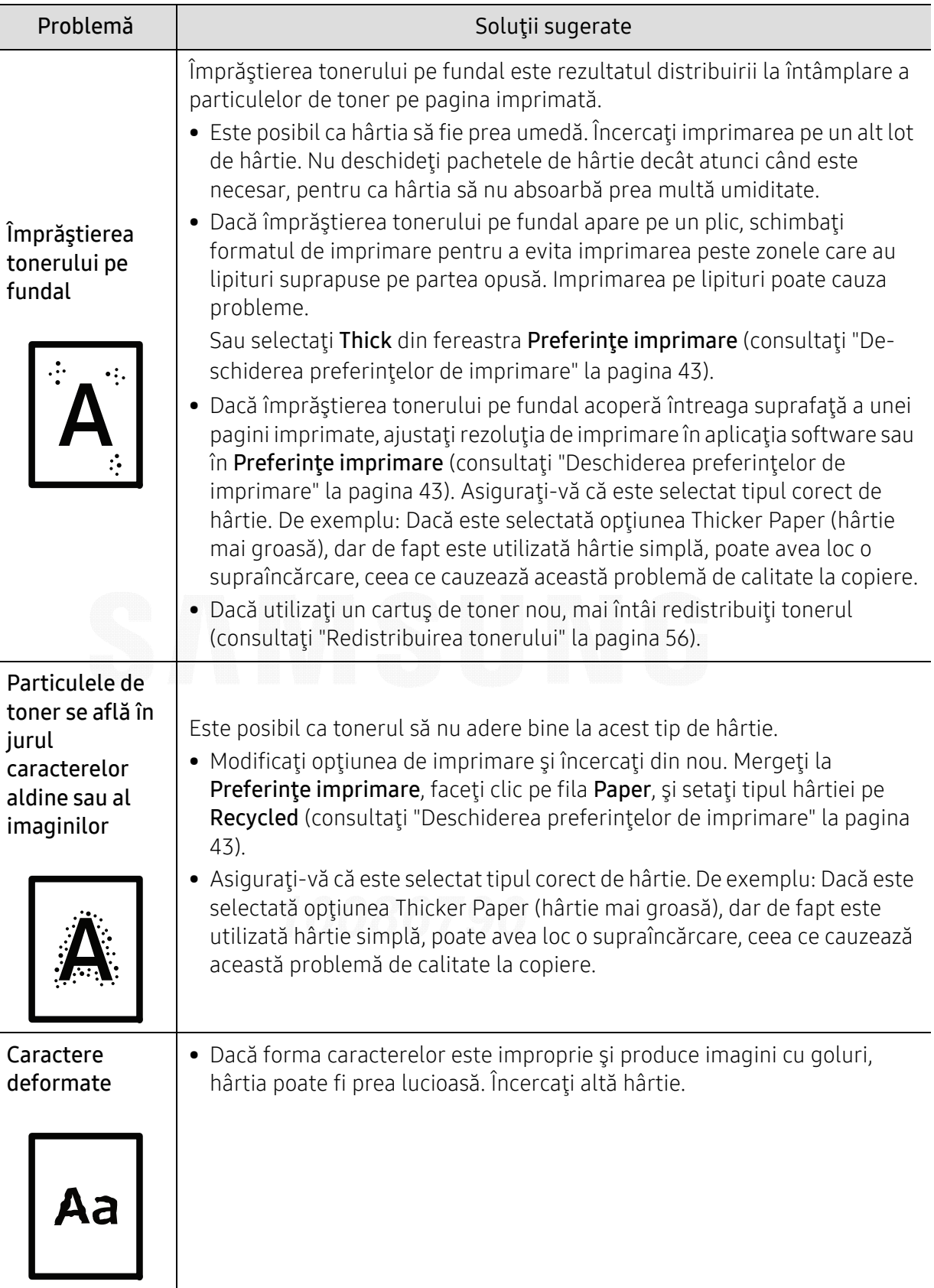

Ī

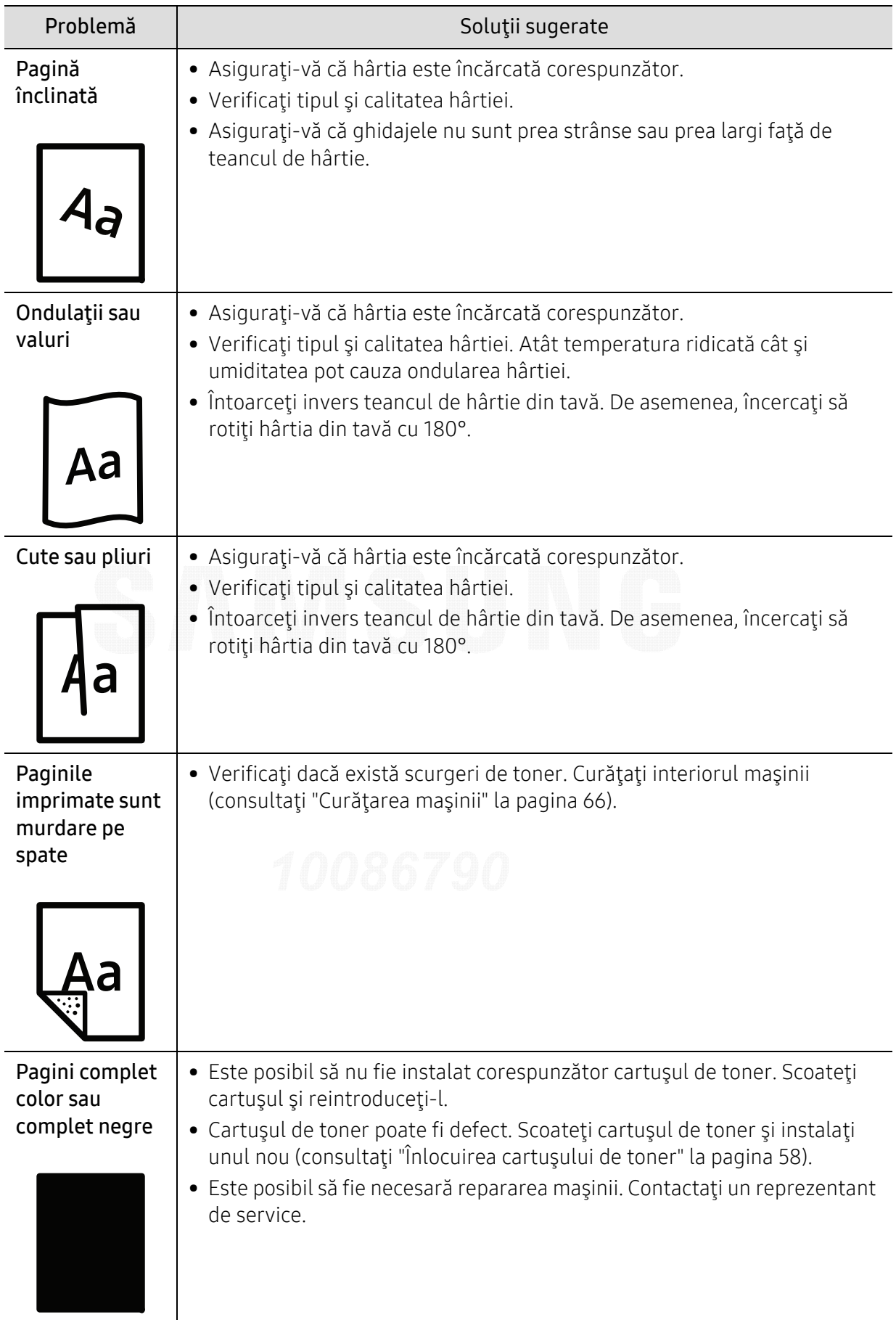

ĺ

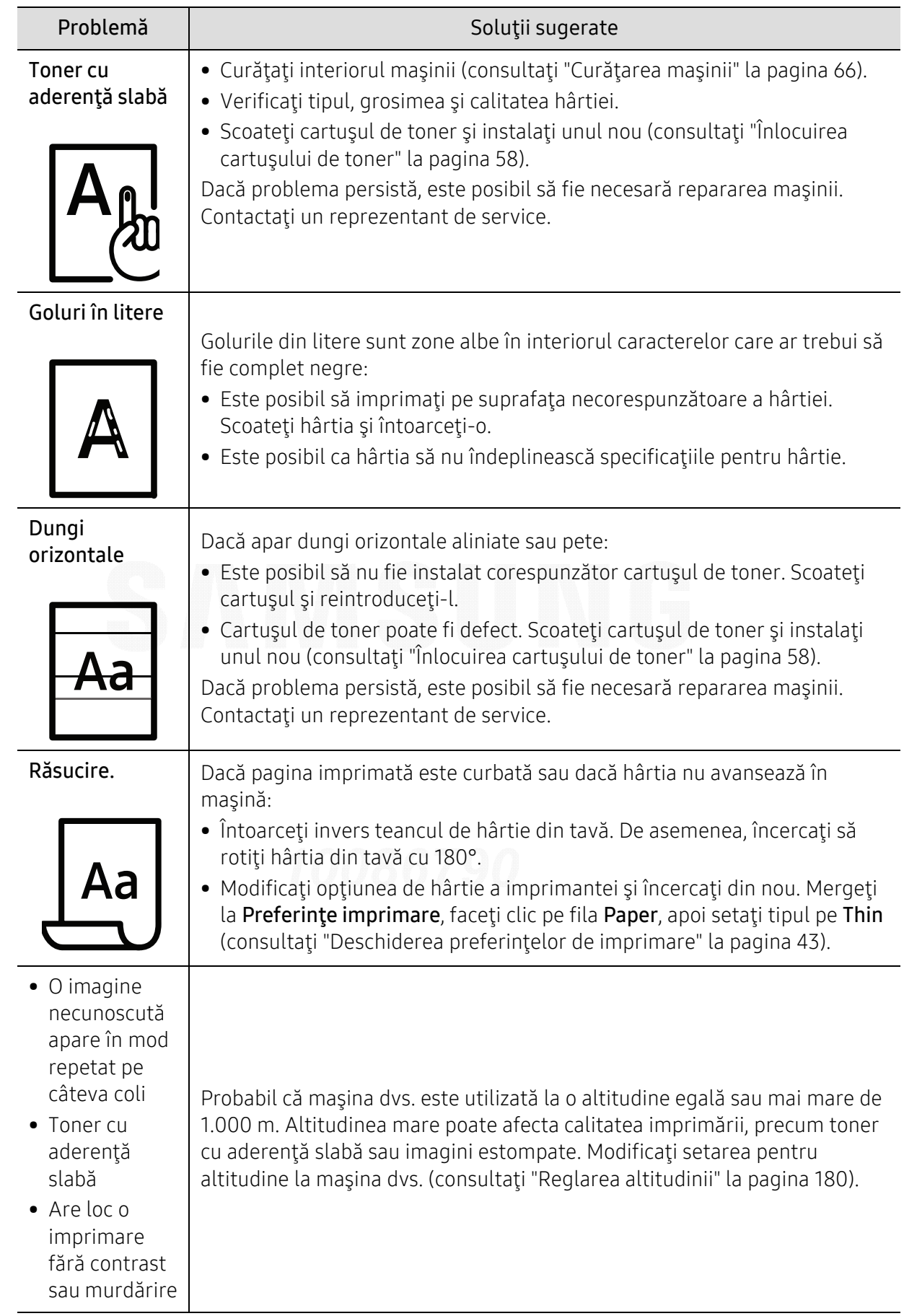

## Probleme la sistemul de operare

### Probleme obi şnuite ale Windows

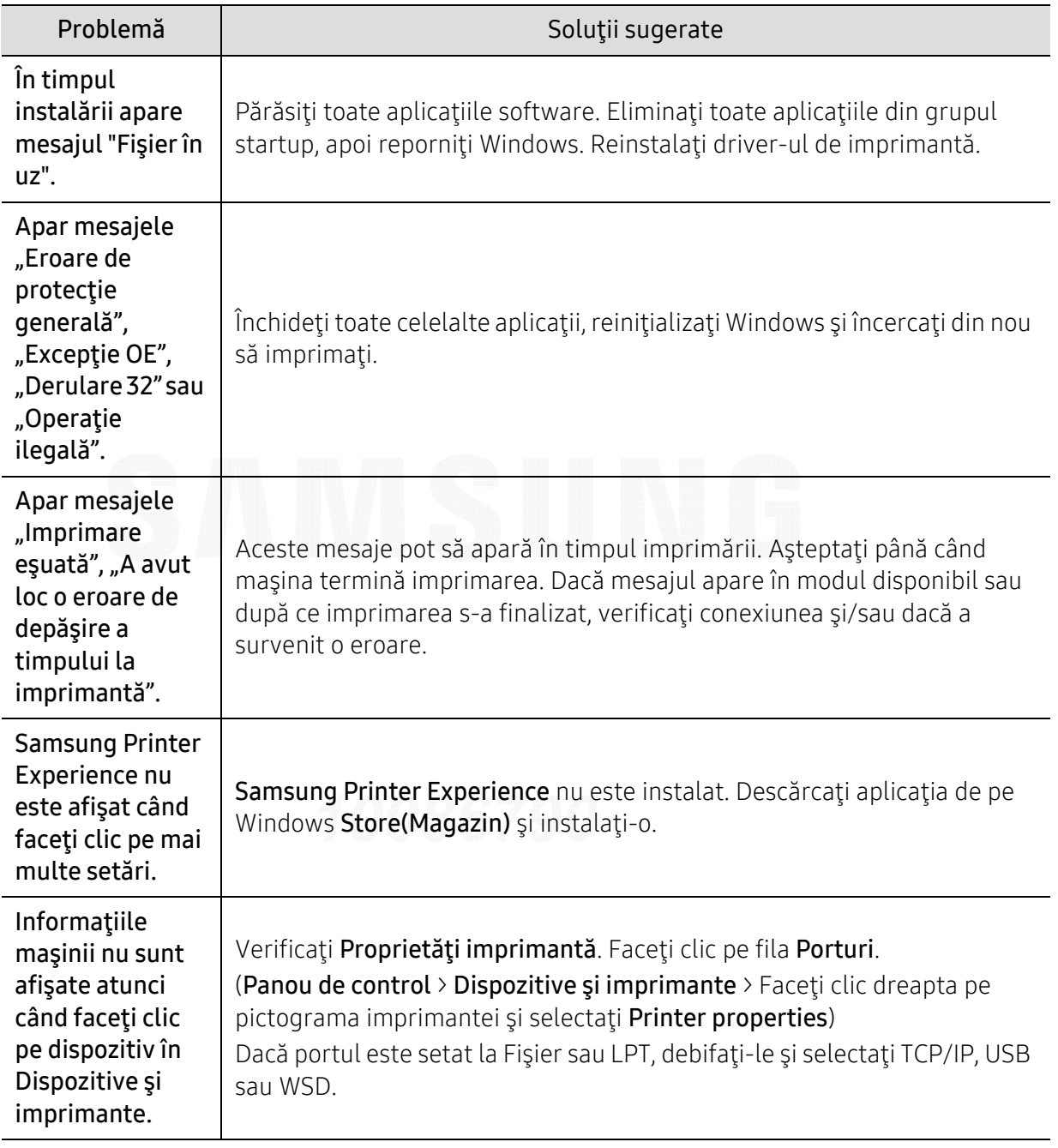

 $\widehat{[2]}$ 

Pentru informaţii suplimentare despre mesajele de eroare din Windows, consultaţi Ghidul utilizatorului pentru Microsoft Windows, care a fost livrat împreună cu computerul.

## Probleme ale reţelei wireless

## Probleme în timpul configurării sau instalării driverului

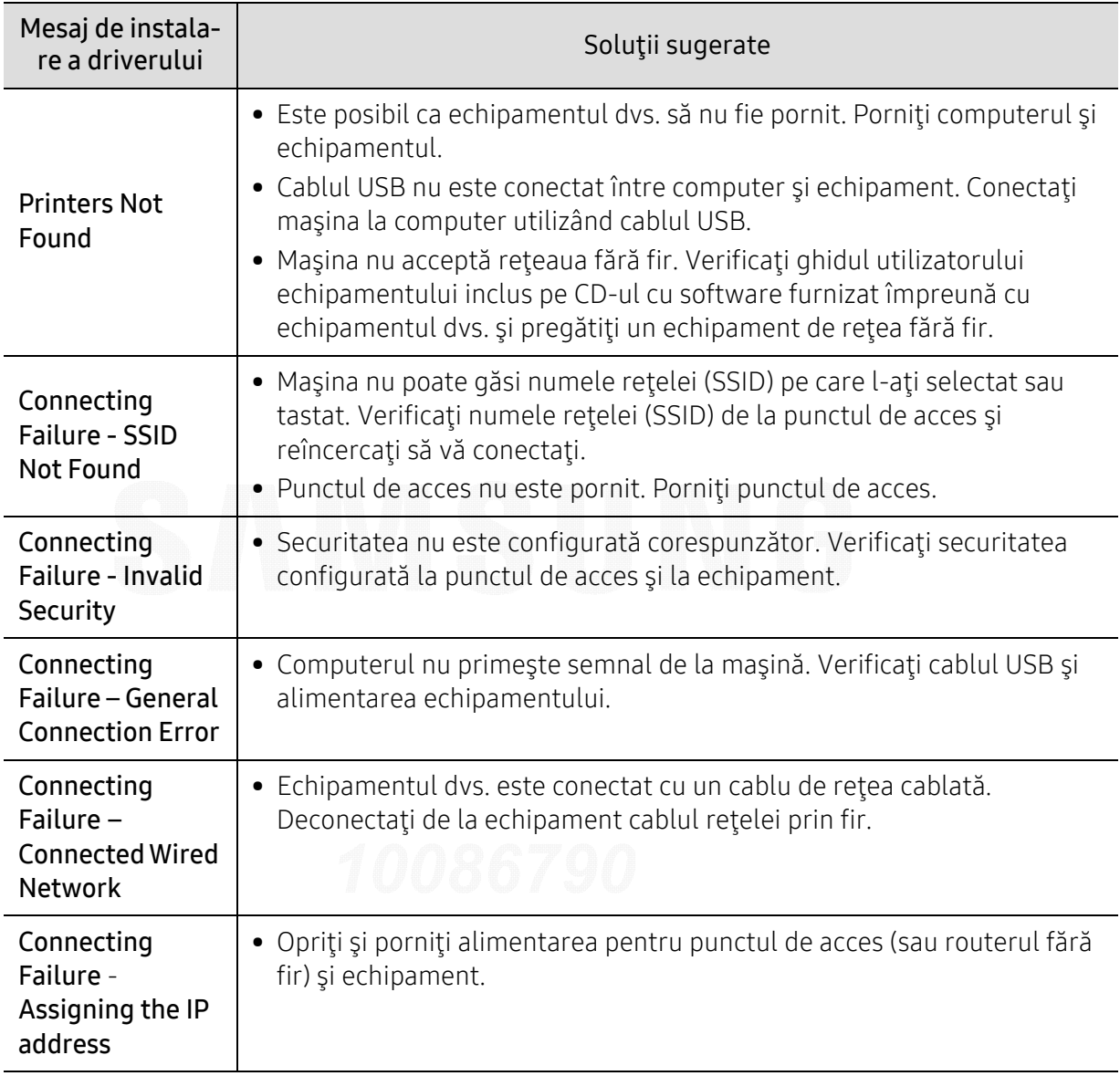

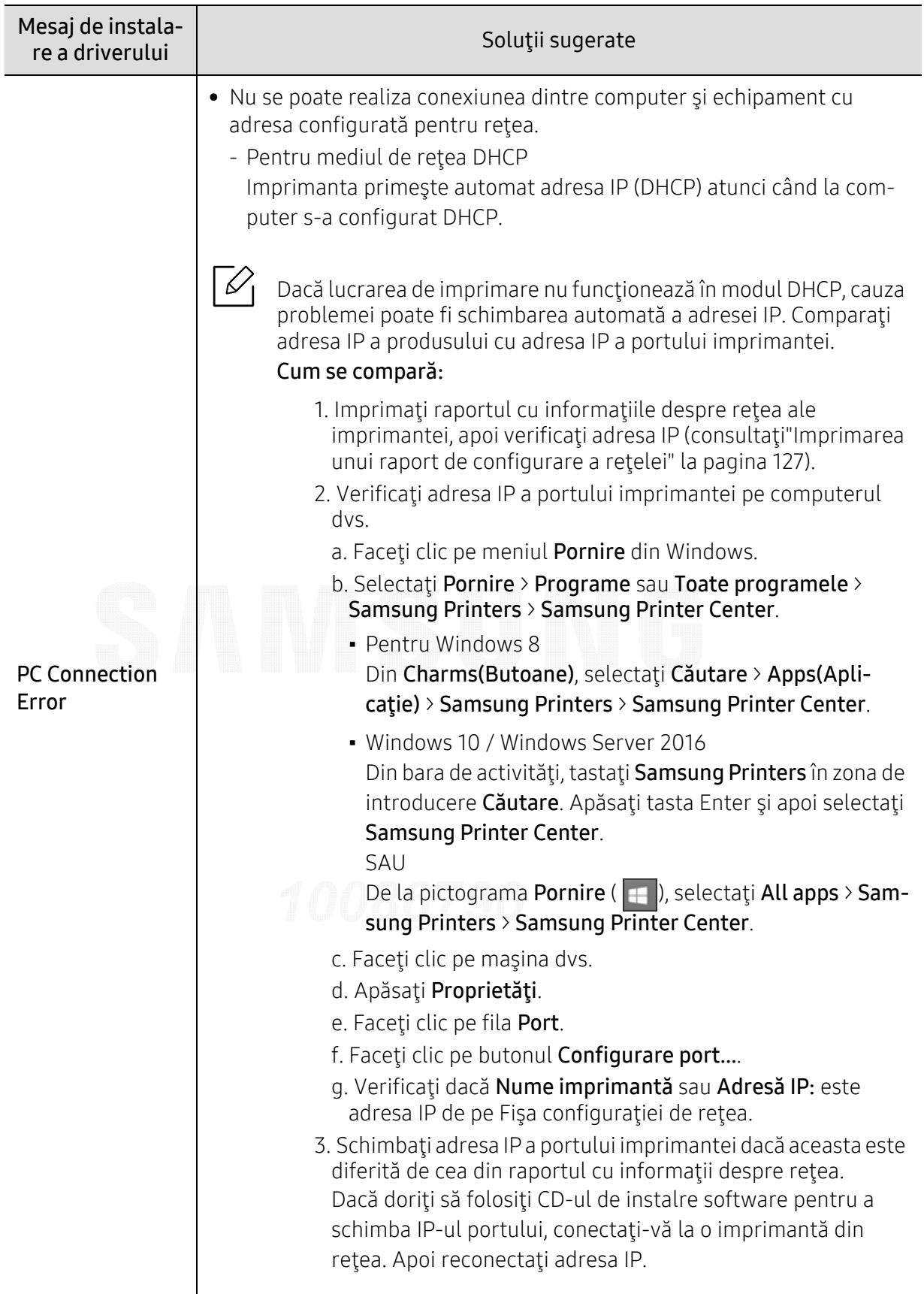

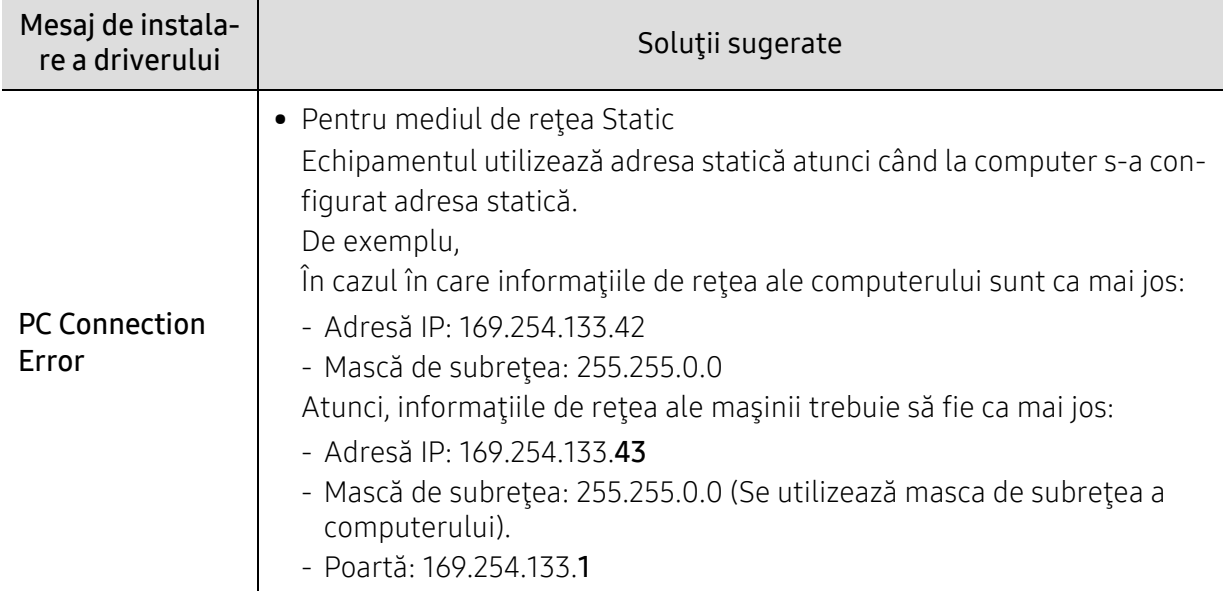

### Alte probleme

Dacă apar probleme în timpul utilizării echipamentului într-o reţea, verificaţi următoarele:

 $\mathscr{D}_{1}$ Pentru informații privind punctul de acces (sau routerul fără fir), consultați ghidul utilizatorului aferent dispozitivului respectiv.

- Computerul, punctul de acces (routerul fără fir) sau echipamentul nu sunt conectate.
- Verificaţi recepţia fără fir din vecinătatea echipamentului. Dacă routerul se află la distanţă de echipament sau dacă există un obstacol, este posibil să întâmpinați dificultăți la recepționarea semnalului.
- Opriţi şi porniţi alimentarea pentru punctul de acces (sau routerul fără fir), echipament şi computer. Uneori, operațiunea de oprire și pornire a alimentării poate reface comunicarea în rețea.
- Verificaţi dacă software-ul paravanului de protecţie (V3 sau Norton) blochează comunicarea. În cazul în care computerul şi echipamentul sunt conectate la o reţea care nu poate fi găsită, e posibil ca software-ul firewall să blocheze comunicarea. Consultaţi ghidul utilizatorului software-ului pentru a-l opri şi reîncercaţi să căutaţi echipamentul.
- Verificaţi dacă adresa IP a echipamentului este corect alocată. Puteţi verifica adresa IP imprimând un raport de configurare a retelei.
- Verificaţi dacă punctul de acces (routerul fără fir) are o securitate configurată (parolă). Dacă are o parolă, consultați administratorul punctului de acces (al routerului fără fir).
- Verificați adresa IP a mașinii. Reinstalați driverul echipamentului și modificați setările pentru conectarea echipamentului în reţea. Datorită caracteristicilor DHCP, adresa IP alocată se poate modifica dacă echipamentul nu este utilizat un timp îndelungat sau dacă punctul de acces este resetat.

Înregistraţi adresa MAC a produsului atunci când configuraţi serverul DHCP la punctul de acces (sau la ruterul fără fir). Apoi puteți folosi întotdeauna adresa IP care este setată cu adresa MAC. Puteți identifica adresa MAC a masinii dvs. prin imprimarea unui raport al configurării a retelei.

- Verificaţi mediul fără fir. Este posibil să nu vă puteţi conecta la reţea în mediul de infrastructură când trebuie să tastați informațiile unui utilizator înainte de conectarea la punctul de acces (sau ruterul fără fir).
- Acest echipament este compatibil numai cu IEEE 802.11 b/g/n și Wi-Fi. Alte tipuri de comunicații fără fir (ex., Bluetooth) nu sunt acceptate.
- Echipamentul se află în raza de acoperire a reţelei fără fir.
- Echipamentul este poziţionat departe de obstacole care pot bloca semnalul reţelei fără fir. Îndepărtați obiectele mari de metal dintre punctul de acces (sau routerul fără fir) și echipament. Asiguraţi-vă că echipamentul şi punctul de acces fără fir (sau routerul fără fir) nu sunt separate de stâlpi, ziduri sau coloane de susţinere care conţin metal sau beton.
- Echipamentul este poziţionat la distanţă de dispozitive electronice care pot interfera cu semnalul reţelei fără fir.

Multe dispozitive pot intra în interferenţă cu semnalul fără fir, inclusiv cuptoarele cu microunde şi unele dispozitive Bluetooth.

- Ori de câte ori configurarea punctului dvs. de acces (sau a routerului wireless) se modifică, trebuie <sup>s</sup>ă efectuaţi din nou configurarea reţelei wireless a produsului.
- Numărul maxim de dispozitive care pot fi conectate prin intermediul Wi-Fi Direct este 4.
- Dacă punctul de acces este setat să funcţioneze doar cu standardul 802.11n, acesta s-ar putea să nu se conecteze la maşina dvs.

# Anexă

Acest capitol oferă specificaţii şi informaţii despre produs, care au legătură cu reglementările în vigoare.

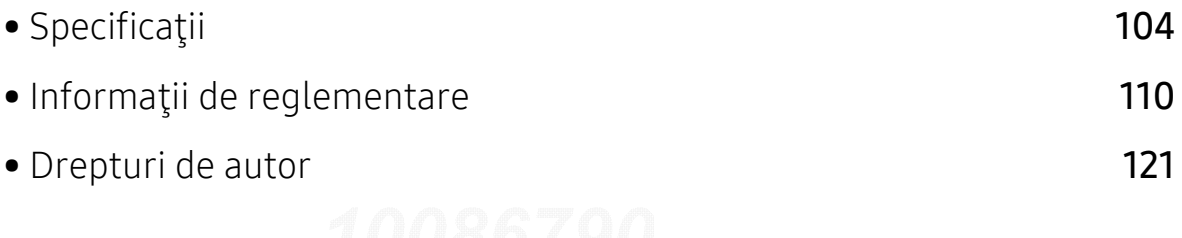

## <span id="page-103-0"></span>Specificaţii

### Specificaţii generale

 $\mathscr{D}_{1}$ Aceste specificaţii se pot modifica fără notificare. Pentru a consulta specificaţii şi informaţii suplimentare privind modificările aduse specificaţiilor, accesaţi [www.samsung.com](http://www.samsung.com).

<span id="page-103-1"></span>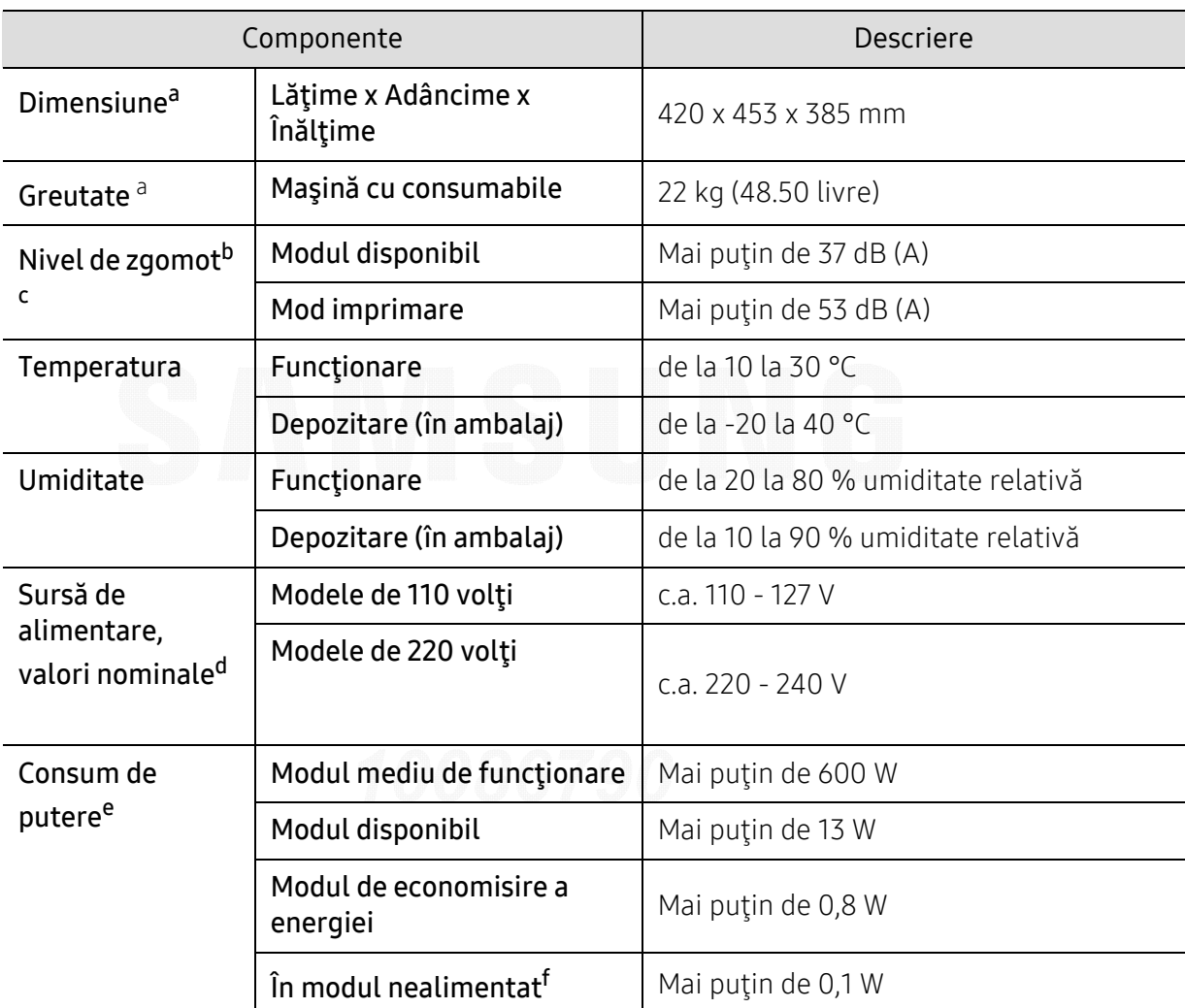

a.Dimensiunile şi greutatea sunt măsurate fără alte accesorii.

b.Nivel de presiune sonoră, ISO 7779. Configuraţie testat: instalarea de bază a maşinii, hârtie A4, imprimare simplă.

e.Consumul de energie al modului de economisire a energiei poate fi afectat de starea maşinii, condiţiile de stare, mediul de operare şi echipamentele de măsurare, dar şi de metoda folosită în ţara respectivă.

f.Consumul de energie poate fi evitat complet doar când cablul de alimentare nu este conectat.

c.Doar pentru China: Dacă zgomotul produs de echipament depăşeşte 63 db (A), echipamentul va trebui amplasat într-o regiune conform unor recomandări relativ independente.

d.Examinaţi eticheta echipamentului, cu valorile nominale specifice pentru tensiune (V), frecvenţă (Hz) şi tipul de curent electric (A).

## Specificaţii privind suporturile de imprimare

 $\overline{\mathscr{L}}_1$ 

Recomandăm utilizarea hârtiei reciclate în vederea economisirii energiei.

<span id="page-104-0"></span>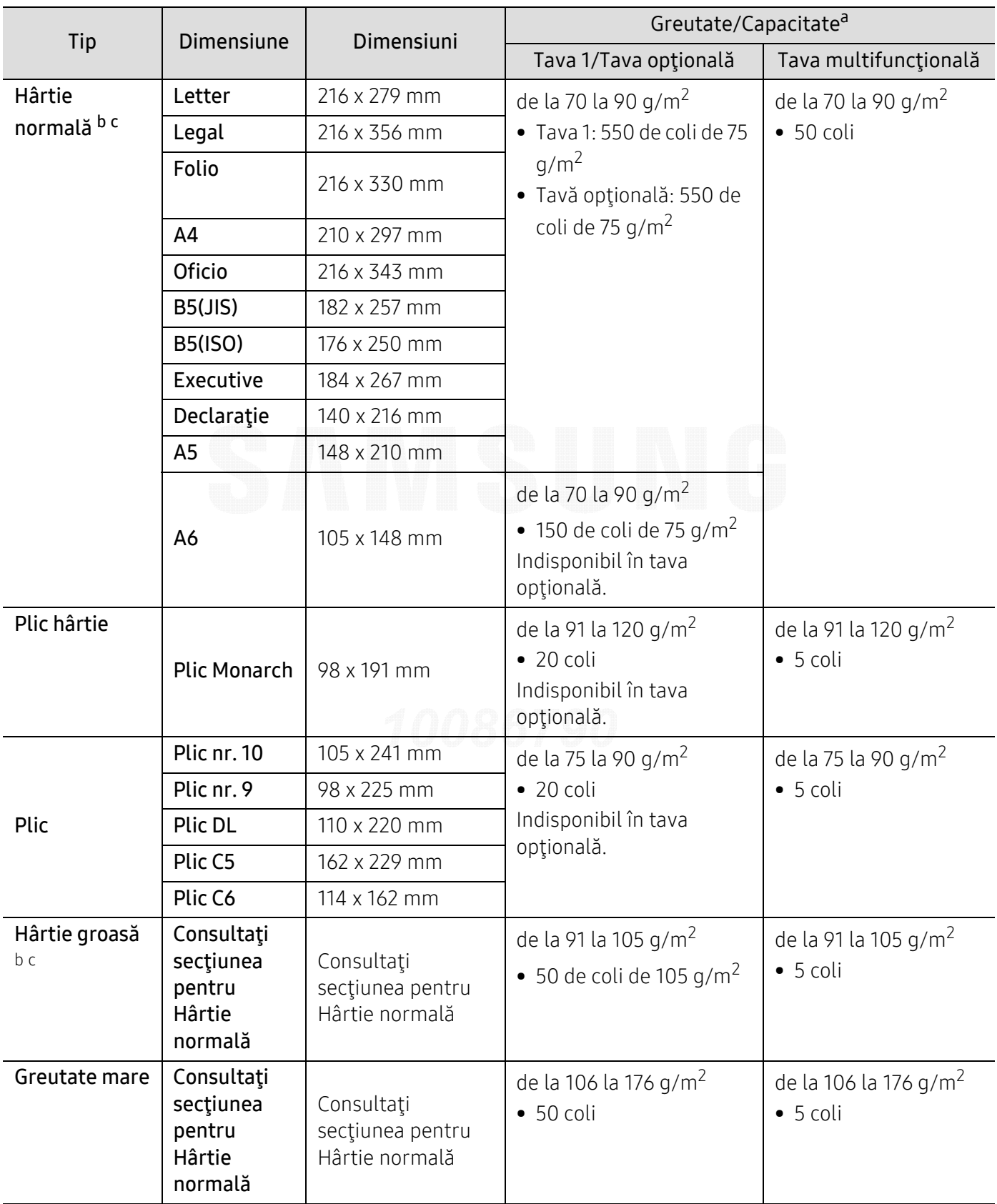

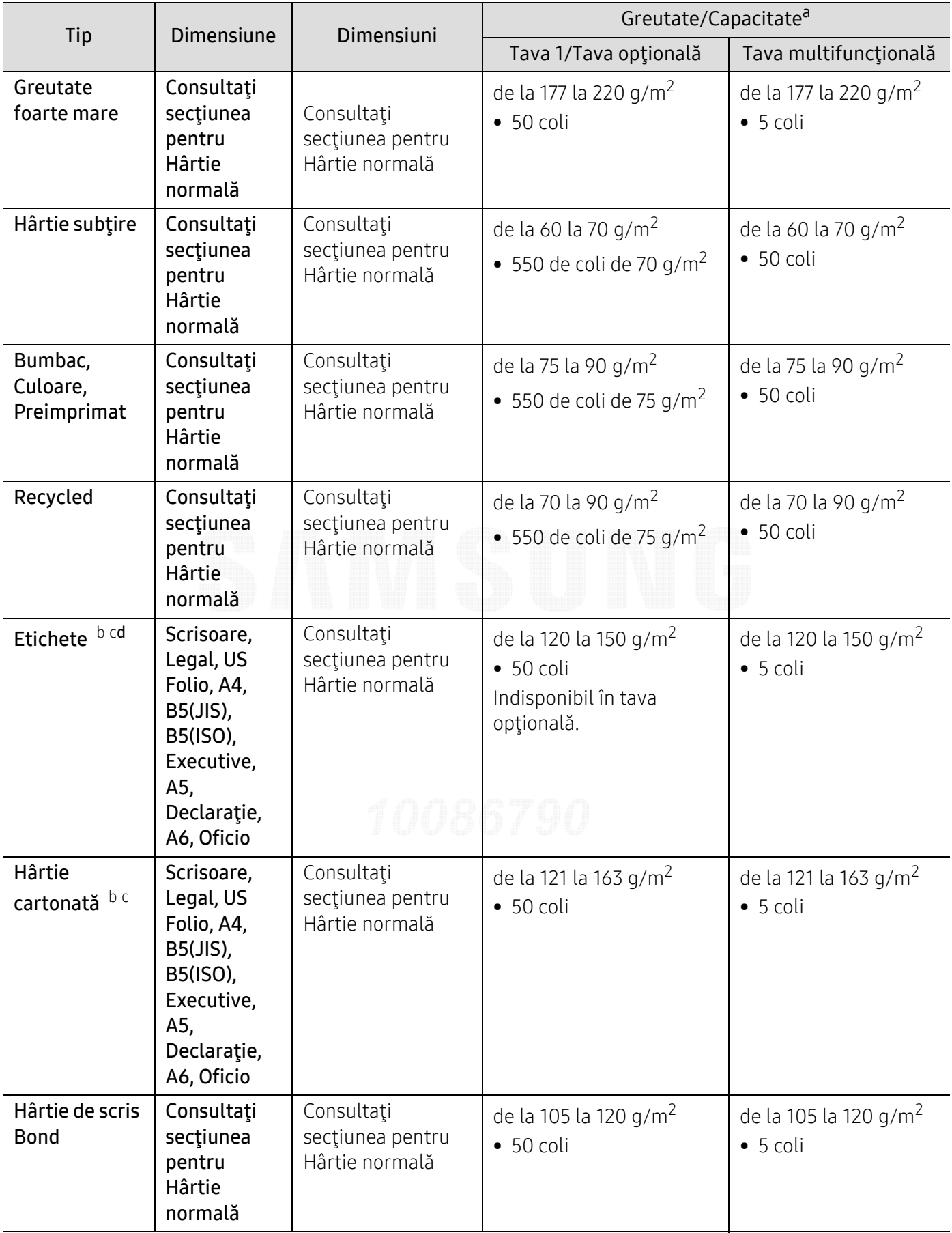

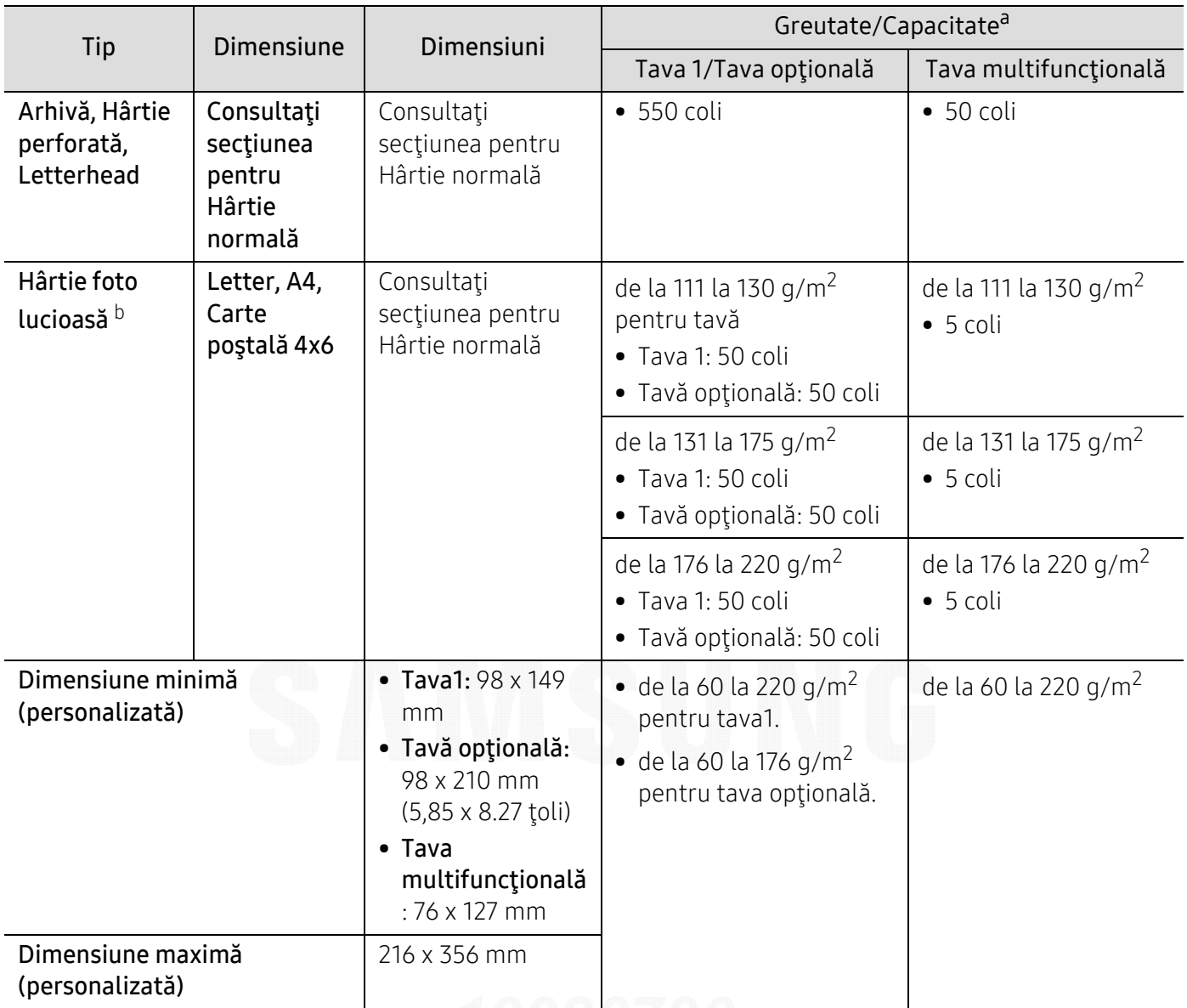

a.Capacitatea maximă poate diferi în funcţie de greutatea, grosimea şi condiţiile de mediu aferente suportului.

b.Formatul carte poştală 4 x 6 este acceptat pentru tava 1 sau tava multifuncţională.

c.Formatul tip fişă (3 x 5) este acceptat pentru tava multifuncţională.

d.Gradul de netezime al etichetelor utilizate în această maşină este cuprins în intervalul 100 - 250 (sheffield). Acesta indică nivelul numeric de netezime.

### Cerinţe de sistem

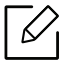

Software-ul de imprimare este actualizat ocazional datorită lansării unor noi sisteme de operare etc. Dacă este nevoie, descărcaţi cea mai recentă versiune de pe site-ul web Samsung.

### Microsoft® Windows®

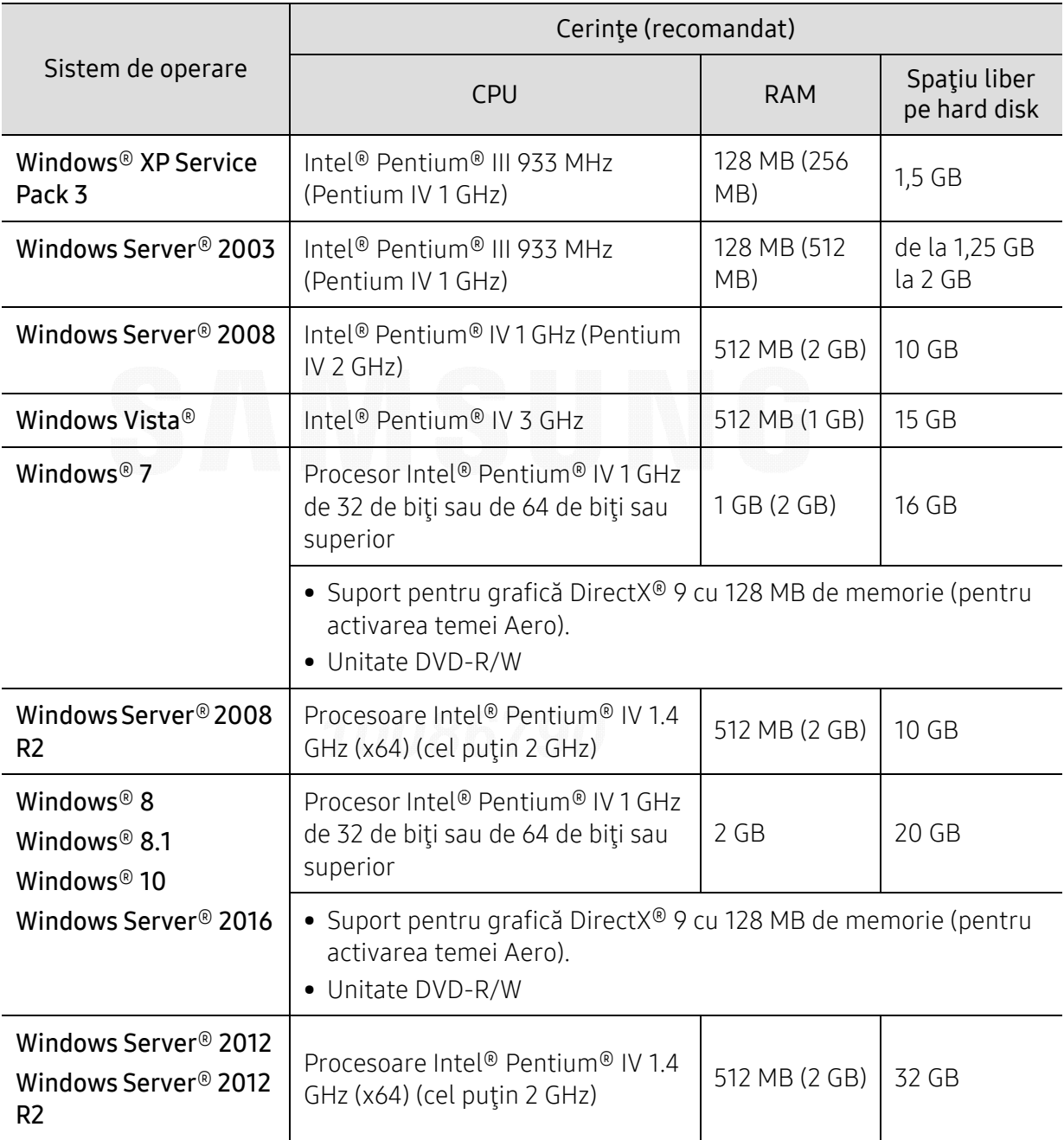
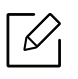

- Internet Explorer 6.0 sau o versiune ulterioară reprezintă cerinţa minimă pentru toate sistemele de operare Windows.
- Utilizatorii care au drepturi de administrator pot instala software-ul.
- Windows Terminal Services este compatibil cu maşina dvs.

#### Mac

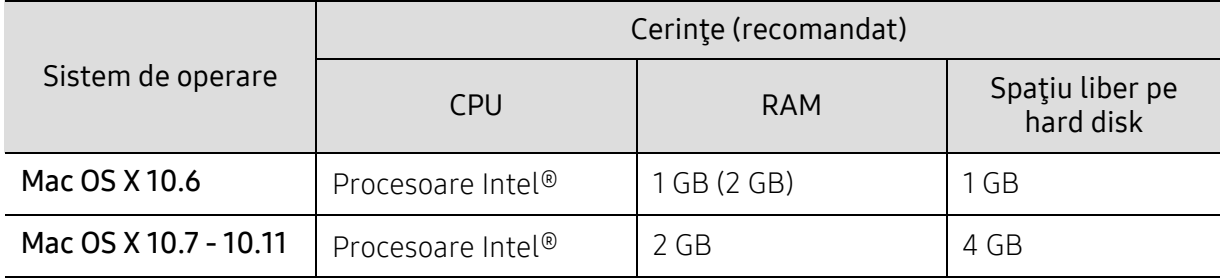

#### Linux

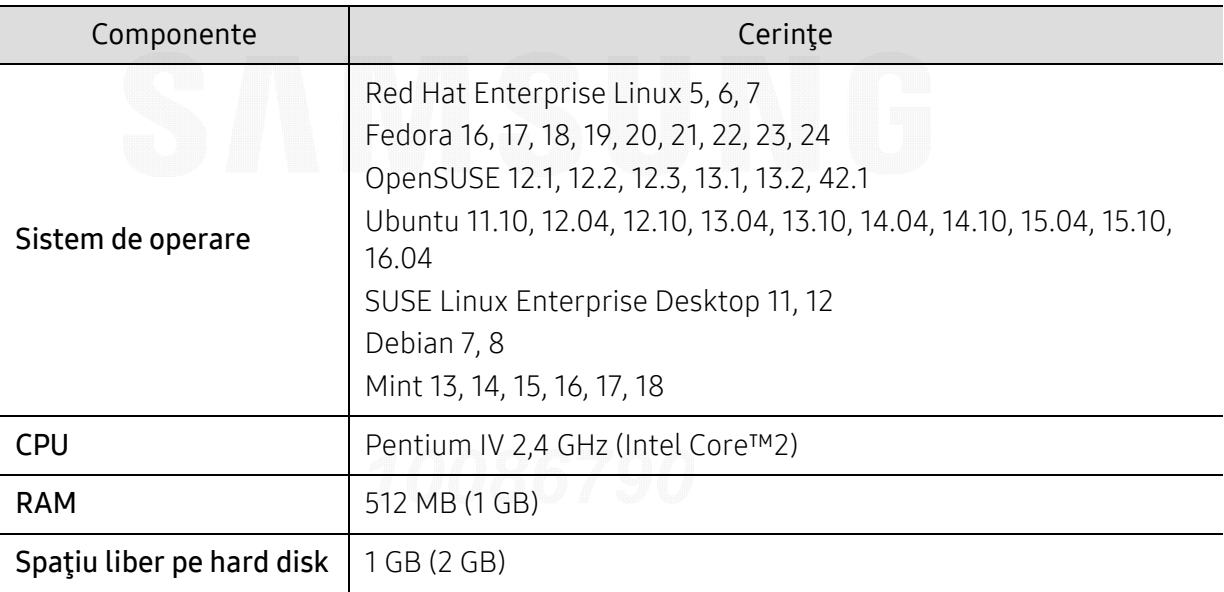

#### Unix

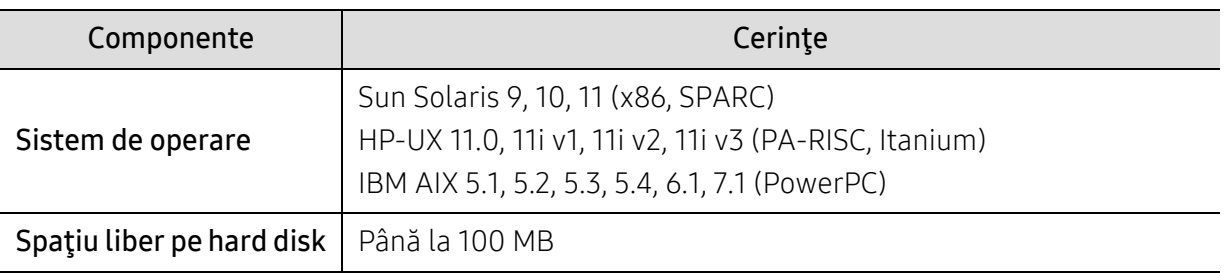

# Informaţii de reglementare

Echipamentul este proiectat pentru un mediu sonor normal şi certificat cu mai multe informaţii de reglementare.

#### Declaraţie de siguranţă laser

Imprimanta este certificată în S.U.A. pentru a se conforma cerințelor DHHS 21 CFR, capitolul 1 subcapitolul J pentru produse laser clasa I (1) iar în alte zone, aceasta este certificată ca produs laser clasa I conform cerințelor IEC/EN 60825-1:2014.

Produsele laser din Clasa I nu sunt considerate ca fiind periculoase. Sistemul laser şi imprimanta sunt concepute pentru a nu exista acces uman la radiaţii laser peste nivelul Clasei I în timpul utilizării normale, întreţinerii de către utilizator sau în condiţii de service prescrise.

#### Avertisment

Nu utilizaţi şi nu efectuaţi service la imprimantă având capacul de protecţie înlăturat de pe montajul laser/scanner. Raza reflectată, chiar şi invizibilă, <sup>v</sup>ă poate afecta ochii.

La utilizarea produsului trebuie respectate aceste prevederi de minimă siguranţă pentru a reduce pericolul de foc, şoc electric şi de rănire a persoanelor:

Mai jos, eticheta de avertizare a laserului este atașată pe carcasa LSU.

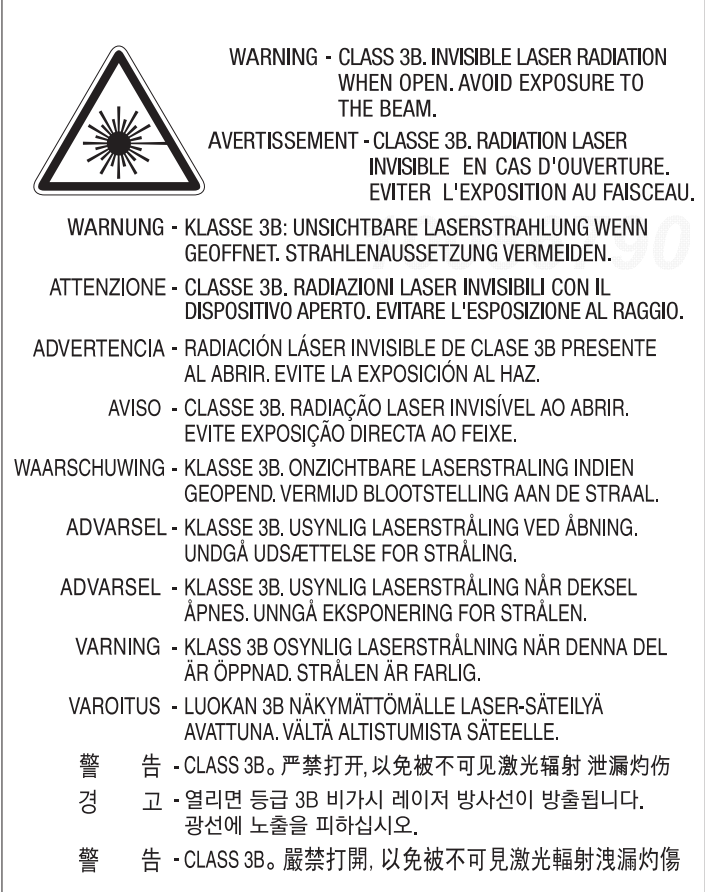

Pentru modelele cu 110 volți, "This product complies with 21 CFR Chapter 1, subchapter J." este scris pe eticheta carcasei din spate. Iar pentru modelele cu 220 de volți, imaginea de mai jos este aplicată pe eticheta carcasei din spate.

**CLASS 1 LASER PRODUCT** 

#### Protejarea ozonului

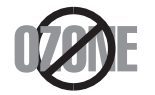

Rata emisiei de ozon pentru acest produs este sub 0,1 ppm. Deoarece ozonul este mai greu decât aerul, păstraţi produsul într-un loc cu o bună ventilaţie.

#### Avertisment perclorat

Acest avertisment referitor la perclorat se referă doar la bateriile iniţiale cu litiu CR (dioxid de mangan) din produsele vândute sau distribuite DOAR în California, S.U.A.

Material ce conține perclorat - pot exista instrucțiuni speciale de manipulare.

Consultaţi www.dtsc.ca.gov/hazardouswaste/perchlorate. (doar pentru S.U.A.)

#### Economie de energie

Această imprimantă contine tehnologie avansată de economisire a energiei, reducând consumul de energie atunci când nu este utilizată.

Când imprimanta nu primeşte date o perioadă îndelungată de timp, consumul de energie este scăzut automat.

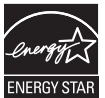

ENERGY STAR şi marca ENERGY STAR sunt mărci înregistrate în Statele Unite ale Americii.

Pentru mai multe informaţ[ii despre programul ENERGY STAR consulta](http://www.energystar.gov)ţi http://www.energystar.gov.

Pentru modelele certificate ENERGY STAR, eticheta ENERGY STAR va fi amplasată pe mașină. Verificați dacă mașina este certificată ENERGY STAR.

#### Reciclarea

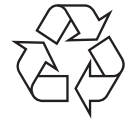

Reciclați sau eliminați materialul de împachetare a acestui produs într-un mod responsabil şi ecologic.

#### Dezafectarea corectă a acestui produs (deşeuri de echipamente electrice şi electronice)

(Se aplică pentru ţările în care există sisteme de colectare selectivă<sup>a</sup>

#### deşeurilor)

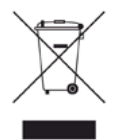

Acest marcaj inscripţionat pe produs, pe accesorii sau în documentaţie indică faptul că produsul şi accesoriile sale electronice (de exemplu încărcător, căşti, cablu USB) nu trebuie eliminate împreună cu alte deşeuri menajere la sfârşitul duratei lor de utilizare. Dat fiind că eliminarea necontrolată a deşeurilor poate dăuna mediului înconjurător sau sănătății umane, vă rugăm să separați aceste articole de alte tipuri de deseuri și să le reciclați în mod responsabil, promovând astfel reutilizarea durabilă a resurselor materiale.

Utilizatorii casnici trebuie să contacteze fie distribuitorul de la care au cumpărat produsul, fie biroul administraţiei locale, pentru detalii cu privire la locul şi modul de reciclare ecologică a acestor produse.

Utilizatorii comerciali trebuie să-şi contacteze furnizorul şi să consulte termenii şi condiţiile din contractul de achiziţie. Acest produs şi accesoriile sale electronice nu trebuie amestecate cu alte deşeuri comerciale la eliminare.

#### Doar pentru Statele Unite ale Americii

Eliminaţ[i electronicele nedorite prin intermediul unui agent reciclator omologat. Pentru a g](http://www.samsung.com/recyclingdirect)ăsi cea mai apropiată locaţie pentru reciclare, vizitaţi website-ul nostru: www.samsung.com/recyclingdirect Sau apelati (877) 278 - 0799

#### Declaratie UE REACH SVHC

Pentru informaţii despre angajamentele companiei Samsung privind responsabilitatea faţă de mediu şi obligaţiile reglementative specifice produsului, de ex. REACH, vizitaţi: [samsung.com/uk/aboutsamsung/samsungelectronics/corporatecitizenship/data\\_corner.html.](http://www.samsung.com/uk/aboutsamsung/samsungelectronics/corporatecitizenship/data_corner.html)

#### Statul California, Propunerea 65, Avertisment (doar pentru SUA)

The California Safe Drinking Water and Toxic Enforcement Act requires the Governor of California to publish a list of chemicals known to the state of California to cause cancer or reproductive toxicity and requires businesses to warn of exposure to such chemicals.

WARNING: This product contains chemicals known to the State of California to cause cancer and birth defects or other reproductive harm. This appliance and its accessories can cause low-level exposure to chemicals during operation, which can be reduced by operating the appliance in a well ventilated area, and low-level exposure to chemicals through other use or handling.

#### Emisii în frecvenţă radio

#### Informaţii FCC pentru utilizator

Acest dispozitiv este compatibil cu partea 15 din Regulamentul FCC. Funcționarea se supune următoarelor două condiţii:

- Acest dispozitiv nu va cauza interferenţe periculoase.
- Acest dispozitiv trebuie să accepte orice interferentă captată, inclusiv interferente ce pot provoca funcţionarea nedorită.

Acest echipament a fost testat şi este în conformitate cu limitele Clasei A de dispozitive digitale, respectând Partea 15 din regulamentul FCC. Aceste limite sunt stabilite pentru a asigura o protecție rezonabilă împotriva interferențelor dăunătoare într-o instalație rezidențială. Acest echipament generează, utilizează și poate radia energie în frecvență radio, iar dacă nu este instalat şi utilizat conform instrucţiunilor poate provoca interferenţe dăunătoare comunicaţiilor radio. Totusi, nu se garantează absenta interferentelor dintr-o anumită instalatie. Dacă acest echipament provoacă interferente receptiilor radio sau TV, fapt ce poate fi determinat prin pornirea şi oprirea echipamentului, utilizatorul este încurajat să corecteze interferenţa prin una sau mai multe dintre următoarele măsuri:

- Reorientarea sau repoziţionarea antenei de recepţie.
- Mărirea distanţei dintre echipament şi receptor.

 $\mathscr{L}_{\mathsf{L}}$ 

- Conectarea echipamentului la o priză diferită de cea a circuitului la care este conectat receptorul.
- Pentru ajutor, consultați distribuitorul sau un tehnician Radio/TV experimentat.

Schimbările sau modificările neaprobate în mod expres de către producător, responsabil pentru conformitate, pot anula autoritatea utilizatorului de a opera echipamentul.

#### Reglementări privind interferenţele radio pentru Canada

Acest aparat digital nu depăşeşte limitele Clasei A pentru emisia de zgomot radio din aparatul digital aşa cum este stabilit în standardul de echipamente producătoare de interferenţe intitulat "Aparatură digitală", ICES-003 emis de Industry and Science Canada.

Cet appareil numérique respecte les limites de bruits radioélectriques applicables aux appareils numériques de Classe A prescrites dans la norme sur le matériel brouilleur: «Appareils Numériques», ICES-003 édictée par l'Industrie et Sciences Canada.

#### Clasa europeană A Avertisment

Acesta este un produs din Clasa A. Într-un mediu domestic acest produs poate cauza interferenţ<sup>e</sup> radio, situatie în care utilizatorul trebuie să ia măsuri adecvate.

#### Statele Unite ale Americii

#### Comisia Federală a Comunicaţiilor (FCC)

#### Emiţător proiectat pentru Partea 15 FCC

Dispozitive cu putere scăzută de tipul Radio LAN (dispozitive de comunicare fără fir, frecvenţă radio (RF)), ce funcționează pe banda de 2,4 GHz, pot fi prezente (incluse) în sistemul de imprimare. Această secţiune este aplicabilă numai dacă sunt prezente aceste dispozitive. Consultaţi eticheta sistemului pentru a verifica prezenţa dispozitivelor fără fir.

Dispozitivele fără fir ce pot fi prezente în sistemul dvs. sunt calificate pentru utilizare numai în Statele Unite ale Americii, dacă pe etichetă apare un număr de identificare FCC.

FCC a stabilit o valoare generală a distanţei dintre dispozitiv şi corp de 20 cm pentru utilizarea unui dispozitiv fără fir în apropierea corpului (extremităţile nu sunt incluse). Dispozitivul trebuie utilizat la o distanță mai mare de 20 cm de corp în prezența dispozitivelor fără fir pornite. Puterea de ieşire a dispozitivului fără fir (sau a dispozitivelor), ce pot fi incluse în imprimanta dvs., se află cu mult sub limitele de expunere RF stabilite de FCC.

Transmiţătorul nu trebuie să fie poziţionat în acelaşi loc sau utilizat în legătură cu altă antenă sau transmitător.

Funcţionarea acestui dispozitiv se supune următoarelor două condiţii: (1) Acest dispozitiv nu trebuie să provoace interferente dăunătoare și (2) acest dispozitiv trebuie să accepte orice interferentă receptionată, inclusiv interferente ce pot provoca functionarea nedorită.

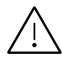

Dispozitivele fără fir nu pot fi reparate de client. Nu le modificaţi în niciun mod. Modificarea unui dispozitiv fără fir va anula autorizaţia de a-l utiliza. Contactaţi producătorul pentru service.

#### Declaraţie FCC pentru utilizarea reţelei LAN fără fir:

La instalarea şi utilizarea acestei combinaţii de transmiţător şi antenă, limita de expunere la frecvențe radio de 1mW/cm2 poate fi depășită la distanțe mici față de antena instalată. De aceea, utilizatorul trebuie să menţină tot timpul o distanţă minimă de 20 de cm faţă de antenă. Dispozitivul nu poate fi poziţionat în acelaşi loc cu alt transmiţător şi altă antenă de transmisie.

#### RFID (identificare radio)

Utilizarea funcţiei RFID face obiectul următoarelor două condiţii: (1) acest dispozitiv nu trebuie să provoace interferente, și (2) acest dispozitiv trebuie să accepte orice interferență, inclusiv interferenţe care ar putea duce la funcţionarea necorespunzătoare a dispozitivului. (doar pentru S.U.A., Franţa, Taiwan)

#### Doar pentru Taiwan

#### 警告使用者:

此爲甲類資訊技術設備,於居住環境中使用時,可能會造成射頻擾動, 在此種情況下, 使用者會被要求採取某此適當的對策.

#### 警告

本電池如果更換不正確會有爆炸的危險 請依製浩商說明書處理用過之電池

低功率電波輻射性電機管理辦法

- 第十二條 經型式認證合格之低功率射頻電機,非經許可, 公司、商號或使用者均不得擅自變更頻率、 加大功率或變更原設計之特性及功能。
- 第十四條 低功率射頻電機之使用不得影響飛航安全及干擾合法通信; 經發現有干擾現象時,應立即停用, 並改善至無干擾時方得繼續使用。 前項合法通信,指依電信法規定作業之無線電通信。 低功率射頻電機須忍受合法通信或工業、 科學及醫療用雷波輻射性雷機設備之干擾。
- 設備名稱: 雷射印表機
- 型號(型式): ProXpress C4010ND

#### 限用物質含有情況標示聲明書

Declaration of the Presence Condition of the Restricted Substances Marking

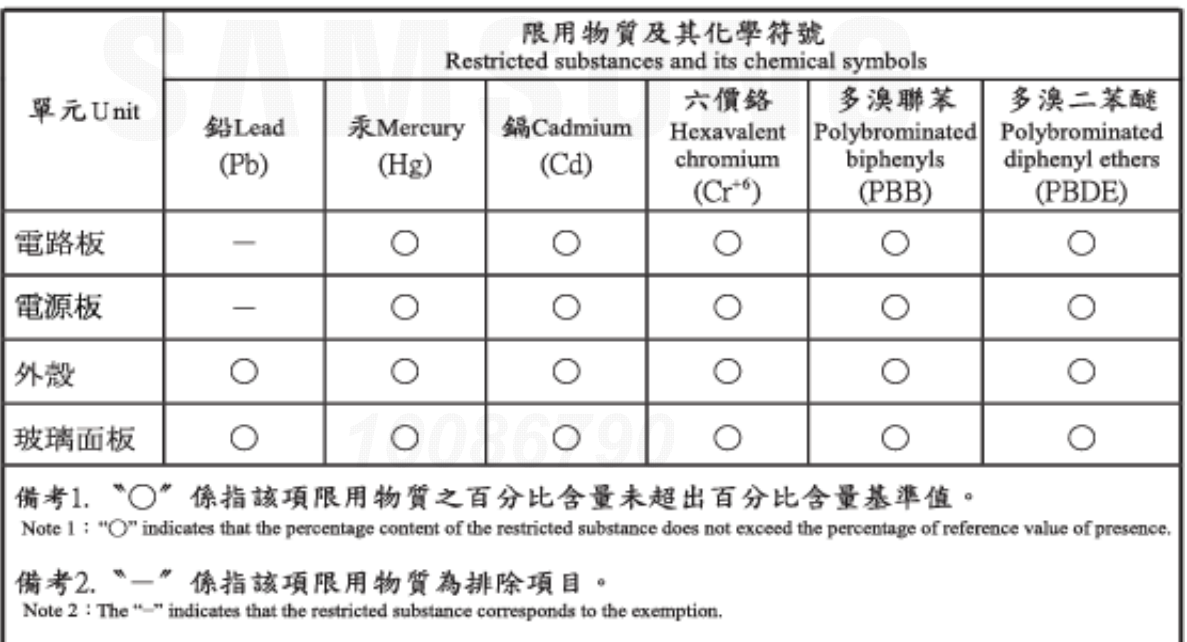

#### Doar pentru Rusia/Kazahstan/Belarus

Изготовитель: «Самсунг Электроникс Ко., Лтд.» (Мэтан-донг) 129, Самсунг-ро, Енгтонг-гу, г. Сувон, Кёнги-до, Республика Корея Импортер: ООО «Самсунг Электроникс Рус Компани» Адрес: 125009, г. Москва, ул. Воздвиженка 10

Самсунг Электроникс Ко. Лтд (Мэтан-донг) 129, Самсунг-ро, Енгтонг-гу, Сувон к., Кёнги-до, Корея Республикасы «САМСУНГ ЭЛЕКТРОНИКС КЗ ЭНД ЦЕНТРАЛ ЭЙЖА» ЖШС Заңды мекен-жайы:Қазақстан Республикасы, Алматы қ., Әл-Фараби даңғылы, 36, 3,4-қабаттар

#### Doar pentru Germania

Das Gerät ist nicht für die Benutzung am Bildschirmarbeitsplatz gemäß BildscharbV vorgesehen.

Das Gerät kann der Bildschirmarbeitsverordnung unterliegen und in diesem Zusammenhang Abweichungen von an Bildschirmarbeitsplätze zu stellenden Anforderungen (Zeichengröße auf Bildschirmgerät und Tastatur) aufweisen. Es ist daher für Tätigkeiten nicht geeignet, bei denen Beschäftigte das Gerät für einen nicht unwesentlichen Teil ihrer normalen Arbeit mit Bildschirmarbeit benutzen.

Bei Aufstellung des Gerätes darauf achten, dass Blendungen durch in der Anzeige spiegelnde Lichtquellen vermieden werden.

#### Doar pentru Turcia

• Bu ürünün ortalama yaşam süresi 7 yıl, garanti suresi 2 yildir.

#### Doar pentru Tailanda

Acest echipament de telecomunicaţii este conform cu echipamentul tehnic NTC.

#### Înlocuirea prizei montate (numai pentru Marea Britanie)

#### Important

Cablul retelei de alimentare pentru această masină este dotat cu o fișă standard (BS 1363) de 13 amperi și are o siguranță fuzibilă de 13 amperi. Când schimbați sau examinați siguranța fuzibilă, trebuie să reinstalați siguranța fuzibilă de 13 amperi corectă. Apoi trebuie să înlocuiți capacul siguranței. Dacă ați pierdut capacul siguranței nu utilizați mufa până când nu montați un alt capac.

Contactaţi persoana de la care aţi cumpărat maşina.

Priza de 13 amperi este tipul cel mai larg utilizat în Regatul Unit şi trebuie să fie adecvată. Totuşi, unele clădiri (de regulă cele vechi) nu au prize pentru fişe normale de 13 amperi. Trebuie să cumpărați un adaptor adecvat pentru mufă. Nu îndepărtați mufa turnață.

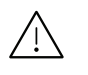

Dacă tăiaţi mufa turnată, aruncaţi-o imediat. Nu puteţi recabla mufa şi există risc de electrocutare dacă o conectaţi la o priză electrică.

#### Avertisment important

Această maşină trebuie să fie împământată.

Firele din cablul de alimentare au următorul cod al culorilor:

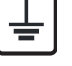

• Verde şi Galben: Împământare

- Albastru: Nul
- Maro: Fază

Dacă firele din cablul de alimentare nu se potrivesc la culoare cu mufa, procedaţi astfel:

Trebuie să conectați firul verde și galben la pinul marcat cu litera "E" sau cu "simbolul de împământare" de siguranță sau colorat cu verde și galben sau verde.

Trebuie să conectați firul albastru la pinul marcat cu litera "N" sau colorat în negru.

Trebuie să conectați firul maro la pinul marcat cu litera "L" sau colorat în roșu.

În fişă, în adaptor sau la placa de distribuţie, trebuie să aveţi o siguranţă fuzibilă de 13 amperi.

### Declaraţie de conformitate (pentru ţările europene)

#### Aprobări şi Certificări

Prin prezenta, Samsung Electronics declară că [C401x series] respectă cerințele de bază și alte dispoziții relevante ale Directivei privind joasa tensiune (2014/35/EU), Directivei CEM (2014/30/EU).

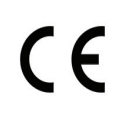

Prin prezenta, Samsung Electronics declară că [C401x series] respectă cerințele de bază și alte dispoziții relevante ale Directivei privind echipamentele radio (2014/53/EU).

Declaratia de conformitate poate fi consultată la pagina [www.samsung.com](http://www.samsung.com), navigaţi la Support > Download center şi introduceţi numele imprimantei dvs. (MFP), pentru a naviga la EuDoC.

Directiva Consiliului 2014/35/EU privind armonizarea legislației statelor membre cu privire la echipamentul de joasă tensiune.

Directiva Consiliului 2014/30/EU privind armonizarea legislațiilor statelor membre cu privire la compatibilitatea electromagnetică.

Directiva Consiliului 2014/53/EU privind echipamentele radio și echipamentele terminale de telecomunicații și recunoașterea comună a conformității. O declarație completă, ce definește Directivele relevante şi standardele la care se face referire, poate fi obţinută de la reprezentantul dumneavoastră Samsung Electronics Co.,Ltd.

#### Informaţii despre aprobarea europeană radio (pentru produse prevăzute

#### cu dispozitive radio aprobate UE)

Dispozitive de putere scăzută de tipul Radio LAN (dispozitive de comunicare fără fir, frecvenţă radio (RF)), ce funcţionează în banda 2,4 GHz, pot fi prezente (incluse) în sistemul de imprimare ce este destinat utilizării casnice sau la birou. Această secţiune este aplicabilă numai dacă sunt prezente aceste dispozitive. Consultaţi eticheta sistemului pentru a verifica prezenţ<sup>a</sup> dispozitivelor fără fir.

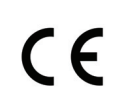

Dispozitivele fără fir ce pot fi în sistemul dvs. sunt autorizate pentru utilizare numai în Uniunea Europeană sau în zone asociate dacă pe eticheta sistemului se găseşte un marcaj CE.

Puterea de ieșire a dispozitivului sau a dispozitivelor fără fir, ce pot fi incluse în imprimanta dvs., se află cu mult sub limitele de expunere RF stabilite de Comisia Europeană prin directiva privind echipamentele radio.

#### State europene calificate conform aprobărilor pentru dispozitive fără fir:

Ţări UE

#### State europene cu restricţii de utilizare:

UEŢări SEE/EFTA

Nicio limitare în acest moment

#### Declaraţii de conformitate pentru reglementare

#### Acţionarea fără fir

Dispozitive cu putere scăzută de tipul Radio LAN (dispozitive de comunicare fără fir, frecvenţă radio (RF)), ce funcționează pe banda de 2,4 GHz, pot fi prezente (incluse) în sistemul de imprimare. Următoarea secţiune este o prezentare generală a consideraţiilor la utilizarea unui dispozitiv fără fir.

Limitările suplimentare, atenţionările şi problematica pentru anumite ţări sunt listate în sectiunile speciale ale tărilor (sau sectiunile grupului de tări). Dispozitivele fără fir din sistemul dvs. sunt calificate pentru utilizare numai în ţările identificate de marcajele de aprobare radio de pe eticheta de evaluare a sistemului. Dacă ţara în care veţi utiliza dispozitivul fără fir nu este enumerată, vă rugăm să contactați, pentru cerințe, agenția locală de aprobare radio. Dispozitivele fără fir sunt clar reglementate, iar utilizarea poate fi interzisă.

Puterea de ieşire a dispozitivului sau a dispozitivelor fără fir, ce pot fi incluse în imprimanta dvs., se află cu mult sub limitele de expunere RF cunoscute până în acest moment. Deoarece dispozitivele fără fir (ce pot fi incluse în imprimantă) emit mai puţină energie în frecvenţa radio decât este permisă în standarde şi recomandări, producătorul este de părere că aceste dispozitive pot fi utilizate în siguranţă. Indiferent de nivelurile de putere, trebuie să acordaţi atenţie pentru a micşora contactul uman, în timpul utilizării.

Ca valoare generală, este tipică valoarea de 20 cm de separare între dispozitiv şi corp, pentru utilizarea unui dispozitiv fără fir în apropierea corpului (extremităţile nu sunt incluse). Dispozitivul trebuie utilizat la o distanță mai mare de 20 cm față de corp în prezența dispozitivelor fără fir pornite şi în curs de transmitere.

Transmiţătorul nu trebuie să fie poziţionat în acelaşi loc sau utilizat în legătură cu altă antenă sau transmitător.

Unele circumstanţe impun restricţii asupra dispozitivelor fără fir. Mai jos sunt listate exemple de restricţii comune:

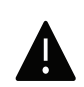

Comunicatiile fără fir cu frecventă radio pot interfera cu echipamentele de pe aparatele de zbor comerciale. Reglementările actuale în aviaţie cer ca dispozitivele fără fir să fie oprite în timpul călătoriei cu avionul. IEEE 802.11 (cunoscut şi ca reţea Ethernet fără fir) și dispozitivele de comunicații Bluetooth sunt exemple de dispozitive care oferă comunicații fără fir.

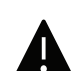

În medii în care pericolul de interferenţă asupra altor dispozitive sau servicii este dăunător sau perceput ca dăunător, posibilitatea de a utiliza un dispozitiv fără fir poate fi restrictionată sau eliminată. Aeroporturile, spitalele și mediile încărcate de oxigen sau gaz inflamabil sunt exemple unde posibilitatea de a utiliza un dispozitiv fără fir poate fi interzisă sau eliminată. Când vă aflați în medii unde nu sunteți siguri de sancţiunea pentru utilizarea dispozitivelor fără fir, cereţi autorităţii locale autorizaţia înainte de a utiliza sau a activa dispozitivul fără fir.

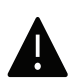

Fiecare ţară are diferite restricţii cu privire la utilizarea dispozitivelor fără fir. Deoarece sistemul dvs. este echipat cu un dispozitiv fără fir, când transportaţi acest echipament în alte țări, întrebați autoritățile locale, înainte de a muta sau transporta sistemul, dacă există restricții în țara de destinație privind utilizarea dispozitivelor fără fir.

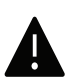

În cazul în care sistemul este echipat cu un dispozitiv f<sup>ă</sup>ră fir, nu utilizaţi dispozitivul fără fir dacă sistemul nu este complet asamblat sau dacă protectiile sau capacele sunt înlăturate.

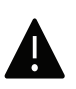

Dispozitivele fără fir nu pot fi reparate de client. Nu le modificaţi în niciun mod. Modificarea unui dispozitiv fără fir va anula autorizația de a-l utiliza. Contactați producătorul pentru service.

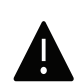

Utilizaţi numai driver-e aprobate pentru ţara în care va fi utilizat dispozitivul. Pentru mai multe informații, consultați kitul de restabilire a sistemului oferit de producător sau contactaţi serviciul de suport tehnic al acestuia.

#### Doar pentru China

#### 回收和再循环

为了保护环境,我公司已经为废弃的产品建立了回收和再循环系统。 我们会为您无偿提供回收同类废旧产品的服务。 当您要废弃您正在使用的产品时, 请您及时与授权耗材更换中心取得联系, 我们会及时为您提供服务。

#### Site web:

[http://www.samsung.com/cn/support/location/supportServiceLocation.do?page=SERVICE.L](http://www.samsung.com/cn/support/location/supportServiceLocation.do?page=SERVICE.LOCATION) **[OCATION](http://www.samsung.com/cn/support/location/supportServiceLocation.do?page=SERVICE.LOCATION)** 

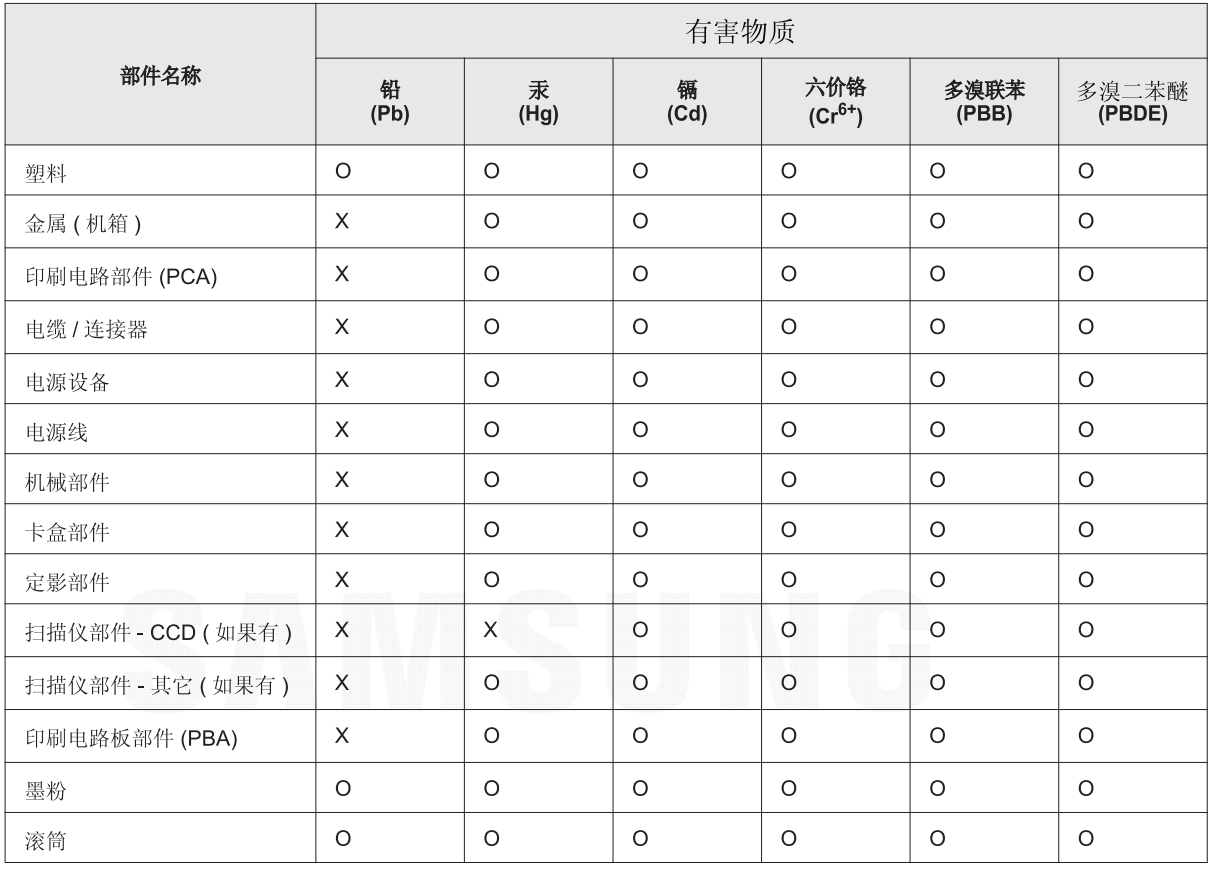

### 产品中有害物质的名称及含量

本表格依据 SJ/T 11364 的规定编制。

○ : 表示该有害物质在该部件所有均质材料中的含量均在 GB/T 26572 规定的限量要求以下。

X : 表示该有害物质至少在该部件的某一均质材料中的含量超出 GB/T 26572 规定的限量要求。

警告

此为A级产品, 在生活环境中, 该产品可能会造成无线电干扰。 在这种情况下,可能需要用户对其干扰采取切实可行的措施。

# Drepturi de autor

© 2017 Samsung Electronics Co., Ltd. All rights reserved.

Acest ghid al utilizatorului este furnizat numai în scop informativ. Toate informaţiile incluse în prezentul document se supun modificărilor care pot fi operate fără notificare.

Compania Samsung Electronics nu este răspunzătoare pentru niciun fel de daune directe sau indirecte, survenite din sau în legătură cu folosirea acestui ghid de utilizare.

- Samsung şi sigla Samsung sunt mărci comerciale ale Samsung Electronics Co., Ltd.
- Microsoft, Windows XP, Windows Vista, Windows 7, Windows 8, Windows Server 2008 R2, Windows 10 şi Windows Server 2016 sunt fie mărci comerciale înregistrate fie mărci înregistrate ale Microsoft Corporation.
- Mopria, siglele Mopria şi Mopria Alliance sunt mărci înregistrate şi mărci de serviciu ale Mopria Alliance, Inc. în Statele Unite şi în alte ţări. Utilizarea neautorizată este strict interzisă.
- Google, Picasa, Google Docs, Android şi Gmail sunt mărci comerciale sau mărci comerciale înregistrate ale Google Inc.
- Google Cloud Print este o marcă comercială a Google Inc.
- iPad, iPhone, iPod touch, Mac şi Mac OS sunt mărci comerciale ale Apple Inc., înregistrate în S.U.A. şi alte ţări. AirPrint şi sigla AirPrint sunt mărci comerciale ale Apple Inc.
- Toate celelalte mărci şi nume de produse sunt mărci comerciale ale companiilor sau organizaţiilor respective.

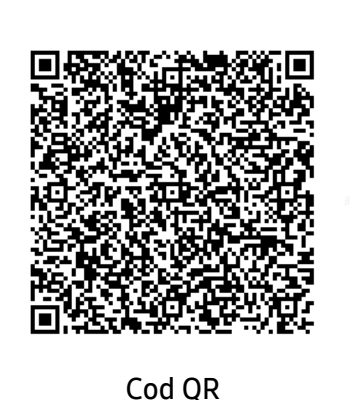

Software-ul inclus în acest produs contine un software liber. Puteţi obţine codul sursă corespondent complet pentru o perioadă de trei ani de la utimul transport al acestui produs prin trimiterea unui e-mail la: oss.request@samsung.com. Este de asemenea posibil să obţineţi codul corespondent complet pe un suport fizic, cum ar fi un CD-ROM; va fi necesară o taxă minimă. Următorul URL

http://opensource.samsung.com/opensource/Samsung\_C40 1x\_Series/seq/0 duce la pagina de descărcare a codului sursă disponibil și la informațiile licenței cu sursă deschisă care au legătură cu acest produs. Această ofertă este valabilă pentru oricine beneficiază de aceste informații.

REV. 1.00

# Ghidul utilizatorului

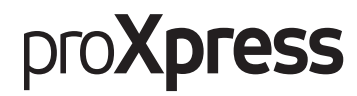

### C401x Series

#### <span id="page-121-0"></span>AVANSAT

Acest ghid oferă informaţii despre instalare, configurare avansată, operare şi depanare pentru diferite sisteme de operare.

Anumite caracteristici este posibil să nu fie disponibile, în funcție de model sau ţară.

#### DE BAZĂ

Acest ghid pune la dispoziţie informaţii referitoare la instalare, utilizarea de bază şi depanarea în Windows.

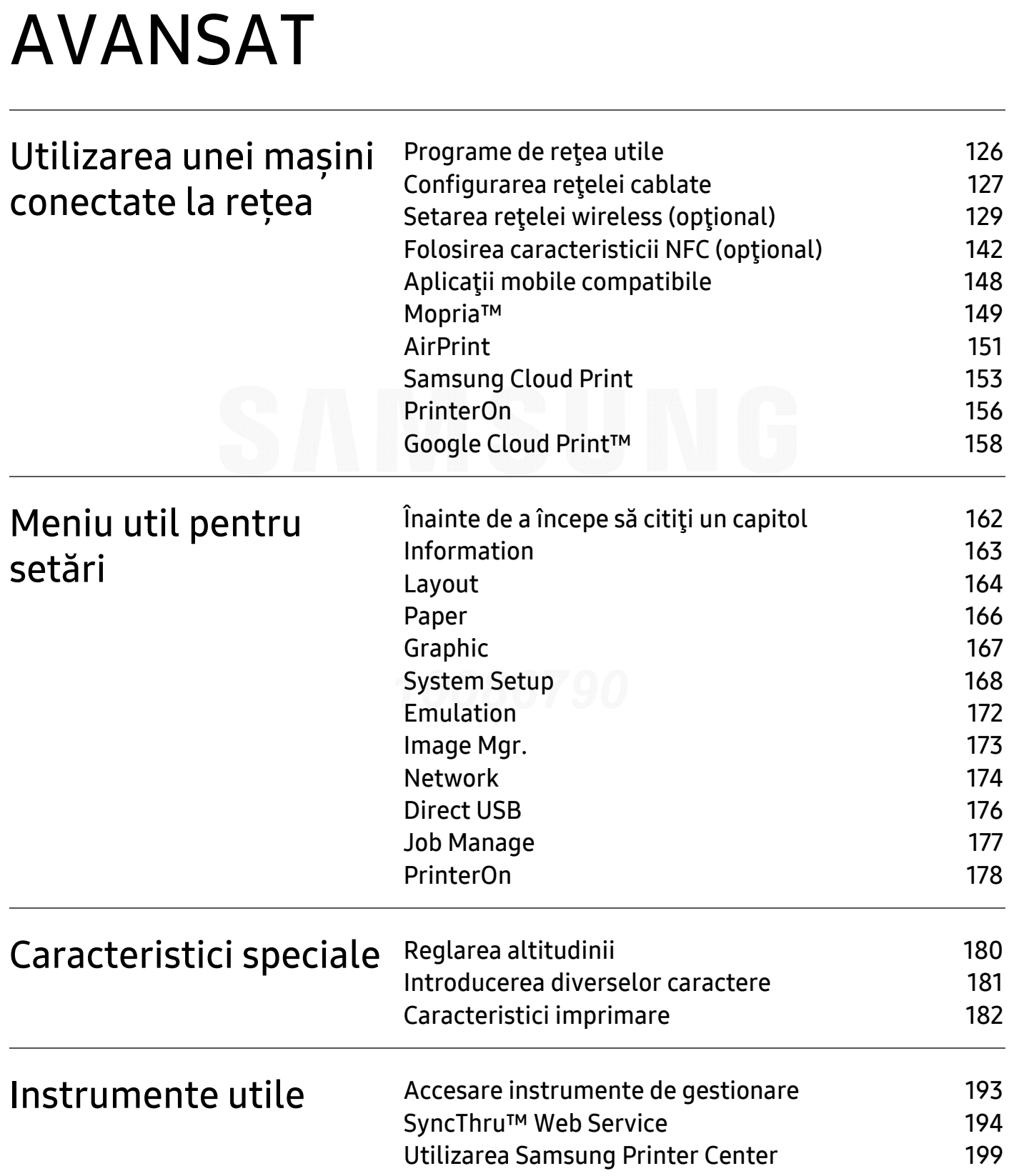

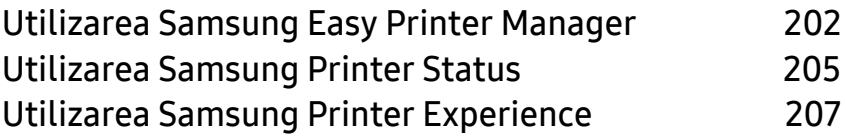

## <span id="page-124-0"></span>Utilizarea unei ma Utilizarea unei mașini<br>conectate la retea țea

Acest capitol vă prezintă instrucțiuni pas cu pas pentru configurarea unei mașini conectate la rețea şi a software-ului.

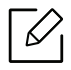

Dispozitivele şi funcţiile opţionale compatibile pot diferi în funcţie de modelul dvs. (consultaţi ["Carac](#page-4-0)teristici în funcţ[ie de model" la pagina 5](#page-4-0)).

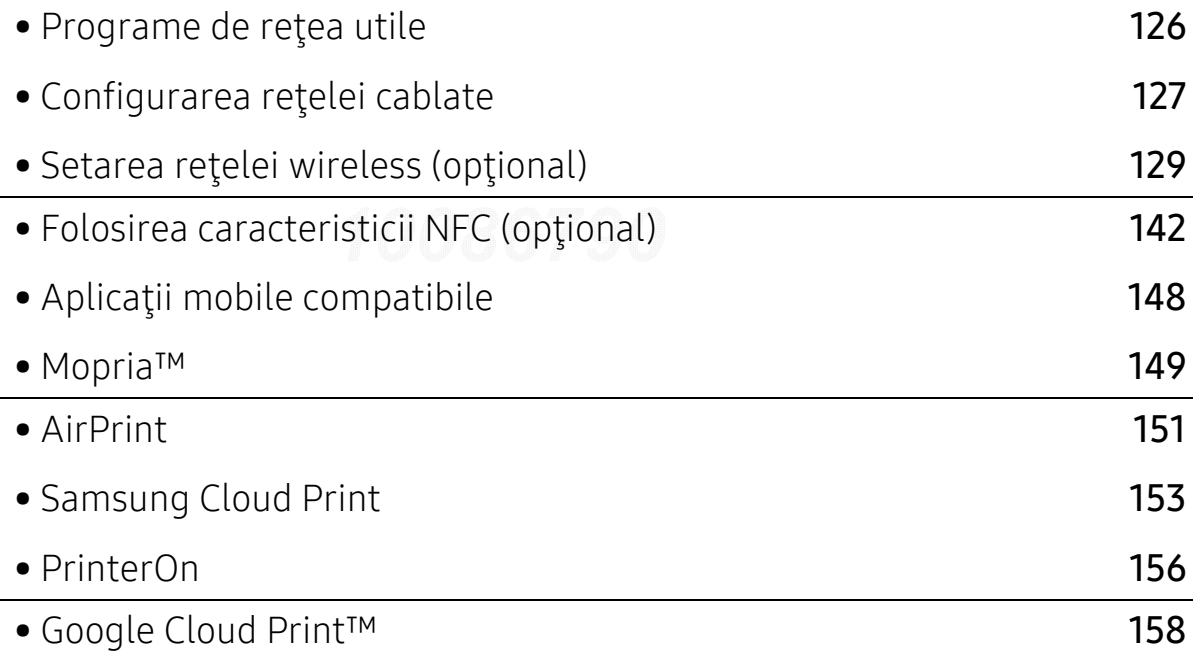

# <span id="page-125-1"></span><span id="page-125-0"></span>Programe de reţea utile

Există mai multe programe disponibile pentru a configura setările de reţea cu uşurinţă, într-un mediu de reţea. În special pentru administratorul de reţea, este posibilă administrarea mai multor echipamente în reţea.

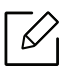

Înainte să utilizaţi programele de mai jos, setaţi mai întâi adresa IP.

#### SyncThru™ Web Service

Serverul web încorporat în echipamentul dvs. de reţea, vă permite să efectuaţi următoarele activităţi (consultaţi ["SyncThru™ Web Service" la pagina 194](#page-193-0)).

- Verificaţi informaţiile şi starea consumabilelor.
- Particularizaţi setările maşinii.
- Setaţi opţiunea de notificare prin email. Atunci când setaţi această opţiune, starea maşinii (toner insuficient în cartuş sau eroare a maşinii) va fi trimisă în mod automat la adresa de email a unei anumite persoane.
- Configuraţi parametrii de reţea necesari pentru ca maşina să se conecteze la diverse medii de retea.

#### Configurarea reţelei cablate SetIP

Acest program utilitar vă permite să selectaţi o interfaţă de reţea şi să configuraţi manual adresele IP utilizate cu protocolul TCP/IP.

• Consultaţi ["Setarea adresei IP" la pagina 127](#page-126-2).

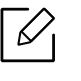

Maşina care nu acceptă portul de reţea, nu va putea utiliza această funcţionalitate (consul-tați ["Vedere din spate" la pagina 16](#page-15-0)).

# <span id="page-126-1"></span><span id="page-126-0"></span>Configurarea reţelei cablate

#### <span id="page-126-3"></span>Imprimarea unui raport de configurare a reţelei

De la panoul de control al masinii puteți să imprimați un Raportul de configurare a retelei, care va arăta setările curente de reţea ale maşinii. Acest lucru vă va ajuta la configurarea unei reţele.

Apăsați butonul 启 (Meniu) din panoul de control și selectați Network > Network Conf.

Utilizând acest Raportul de configurare a rețelei, puteți să aflați adresa MAC și adresa IP ale maşinii.

De exemplu:

- Adresă MAC: 30:CD:A7:41:A2:78
- Adresă IP: 169.254.192.192

#### <span id="page-126-2"></span>Setarea adresei IP

Când conectaţi aparatul dvs. la o reţea, trebuie să configuraţi mai întâi setările TCP/IP pentru aparat. Setările prezentate mai jos sunt setările de bază necesare pentru utilizarea aparatului dvs. ca aparat de reţea. Puteţi seta metodele de alocare TCP/IP, serverul DNS, TCP/IPv6, Ethernet şi adresa IP.

Mai întâi, trebuie să configuraţi o adresă IP pentru imprimare şi gestionări de reţea. În cele mai multe cazuri va fi alocată automat o nouă adresă IP de către un server DHCP (Dynamic Host Configuration Protocol – Protocol de configurare dinamică a gazdei) aflat în reţea.

#### Configurarea IPv4

 $\mathscr L$ 

De asemenea, puteți seta TCP/IPv4 din SyncThru™ Web Service. Atunci când se deschide fereastra SyncThru™ Web Service, mutați cursorul peste partea superioară a barei de meniuSettings și apoi faceți clic pe Network Settings ("Fila Setă[ri" la pagina 196](#page-195-0)).

#### De la panoul de control

Dacă aveți un server DHCPv4 în rețeaua dumneavoastră, puteți seta una dintre opțiunile următoare pentru configurarea gazdei dinamice implicite.

1 Selectați (Meniu) > Network <sup>&</sup>gt;TCP/IP (IPv4) <sup>&</sup>gt;DHCPv4 Config din panoul de control.

2 Apăsați OK pentru a selecta valoarea cerută.

#### Din programul SetIP

Înainte de a folosi programul SetIP, dezactivaţi firewall-ul computerului.

- TCP/IPv6 nu este compatibil cu acest program.
	- Următoarele instrucţiuni pot varia faţă de modelul dvs. sau în funcţie de sistemul de operare.
- 1 Descărcaţ[i pachetul software de pe site-ul web Samsung, apoi dezarhiva](http://www.samsung.com)ţi şi instalaţi: (http://www.samsung.com > găsiţi-vă produsul > Asistenţă sau Descărcări).
- 2 Urmaţi instrucţiunile din fereastra de instalare.

Pentru Linux, faceți dublu clic pe fișierul SetIPApplet.html din folderul cdroot/Linux/noarch/at\_opt/share/utils.

3 Rulați aplicația descărcată SetIP.

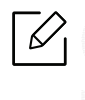

Găsiți adresa MAC a mașinii din Raportul de configurare a retelei (consultați ["Impri](#page-126-3)[marea unui raport de configurare a re](#page-126-3)ţelei" la pagina 127) şi introduceţi-o fără semnele (:). De exemplu, 30:CD:A7:29:51:A8 devine 30CDA72951A8.

#### Configurarea IPv6

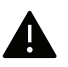

IPv6 este acceptat corect numai pentru Windows Vista sau versiuni mai recente.

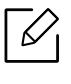

De asemenea, puteți seta TCP/IPv6 din SyncThru™ Web Service. Atunci când se deschide fereastra SyncThru™ Web Service, mutaţi cursorul peste partea superioară a barei de meniuSettings şi apoi faceţi clic pe Network Settings ("Fila Setă[ri" la pagina 196](#page-195-0)).

#### De la panoul de control

Dacă în reţeaua dumneavoastră aveţi un server DHCPv6, pentru configuraţia gazdei dinamice implicite puteţi seta una din următoarele opţiuni:

1 Selectați  $\Xi$  (Meniu) > Network > TCP/IP (IPv6) > DHCPv6 Config de pe panoul de control.

2 Apăsaţi OK pentru a selecta valoarea cerută.

# <span id="page-128-1"></span><span id="page-128-0"></span>Setarea reţelei wireless (opţional)

- $\overline{\mathscr{L}}_1$ • Verificați lista de opțiuni și contactați centrul de achiziționare pentru a comanda (consultaţi ["Accesorii disponibile" la pagina 52](#page-51-0)). După ce instalaţi kitul Wi-Fi/NFC (Opţional), setaţi maşina pentru a folosi această caracteristică.
	- Asiguraţi-vă că maşina dvs. acceptă utilizarea unei reţele fără fir. Utilizarea reţelei fără fir poate să nu fie disponibilă, în funcţie de model (consultaţi ["Caracteristici în func](#page-4-0)ţie de [model" la pagina 5](#page-4-0)).

Pentru erorile care apar în timpul instalării şi setării software-ului wireless, consultaţi capitolul de depanare (consultaţi"Probleme ale reţ[elei wireless" la pagina 99](#page-98-0)).

Reţelele fără fir necesită un nivel de securitate mai ridicat, astfel încât atunci când este configurat pentru prima dată un punct de acces, sunt create pentru reţea o denumire de reţea (SSID), tipul de securitate utilizat şi o parolă de reţea. Cereţi aceste informaţii administratorului dvs. de reţea înainte de a demara instalarea maşinii.

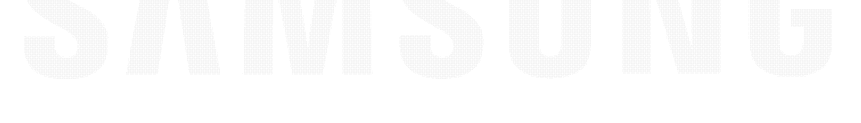

#### Prezentarea metodelor de configurare a re ţelei f ă r ă fir

Puteţi configura setările wireless fie de la echipament fie de la computer. Selectaţi metoda de configurare din tabelul de mai jos.

- Unele tipuri de instalare pentru reţeaua wireless s-ar putea să nu fie disponibile în funcţie de model sau ţară.
	- Vă recomandăm să configuraţi o parolă pentru punctele de acces. Dacă nu configuraţi nicio parolă pentru punctele de acces, acestea vor putea fi accesate de orice dispozitiv compatibil, precum PC-uri, telefoane inteligente și imprimante. Consultați ghidul de utilizare privind punctele de acces, pentru informaţii despre configurarea parolei.

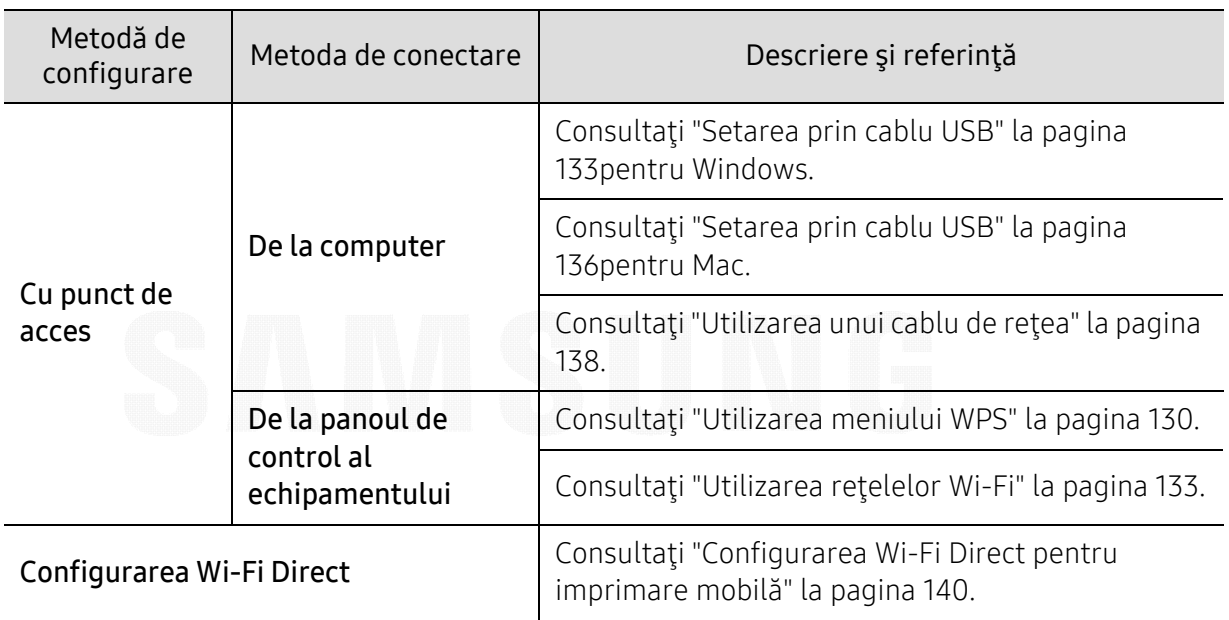

#### <span id="page-129-0"></span>Utilizarea meniului WPS

Dacă echipamentul dvs. punctul de acces (sau router wireless) acceptă Wi-Fi Protected Setup™ (WPS), puteți configura cu usurință setările rețelei wireless din meniul WPS, fără a mai fi nevoie de un computer.

- Dacă doriţi să utilizaţi reţeaua fără fir cu modul Infrastructură, asiguraţi-vă că aţi deconectat cablul de la echipament. Utilizarea WPS(PBC) sau introducerea codului PIN de la computer, pentru a vă conecta la punctul de acces (sau routerul wireless), variază în funcţie de punctul de acces (sau routerul wireless) utilizat. Consultaţi ghidul utilizatorului pentru punctul de acces (routerul fără fir) utilizat.
	- Când utilizati WPS pentru a configura reteaua wirelss, este posibil ca setările de securitate să se modifice. Pentru a împiedica acest lucru, blocaţi opţiunea WPS pentru setările actuale de securitate ale reţelei wireless. Denumirea opţiunii poate să difere în funcție de punctul de acces (sau routerul wireless) pe care îl utilizați.

#### Elemente care trebuie preg ătite

• Verificaţi dacă punctul de acces (sau routerul fără fir) acceptă Wi-Fi Protected Setup™ (WPS).

- Verificaţi dacă maşina dvs. acceptă Wi-Fi Protected Setup™ (WPS).
- Computer în retea (doar modul PIN)

#### Alegerea tipului dvs.

Există două modalităţi disponibile de conectare a maşinii dvs. la o reţea wireless.

- Metoda Push Button Configuration (PBC) vă permite să conectați echipamentul la o rețea wireless apăsând atât pe meniul WPS de pe panoul de control al echipamentului dvs., cât şi pe butonul WPS (PBC) al unui punct de acces activat (sau ruter wireless) compatibil cu Wi-Fi Protected Setup™ WPS.
- Metoda PIN (Personal Identification Number) vă ajută să conectați echipamentul la o rețea wireless introducând informaţiile de PIN furnizate pentru un punct de acces (router wireless) care acceptă WPS (Wi-Fi Protected Setup™).

#### Conectarea prin WPS

Setarea implicită din fabrică pentru mașina dvs. este modul PBC, recomandat pentru un mediu obişnuit de reţea wireless.

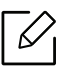

Dacă maşina este conectată la o reţea prin cablu, atunci nu vă puteţi conecta utilizând caracteristica WPS. Scoateţi cablul de reţea din portul de reţea, dacă acesta există.

#### Conectarea în modul PBC

- 1 Selectaţi (Meniu) > Network <sup>&</sup>gt;Wi-Fi <sup>&</sup>gt;WPS din panoul de control.
- 2 Apăsați PBC.
- $\overline{3}$  Apăsați OK atunci când apare fereastra de confirmare.

Apare fereastra de informare afişând procesul de conectare timp de 2 minute.

 $4$  Apăsați pe butonul WPS (PBC) al punctului de acces (routerului fără fir).

Mesajele apar pe ecranul de afişare în ordinea de mai jos:

- a. Connecting: Echipamentul se conectează la punctul de acces (routerul fără fir).
- b. Connected: Când echipamentul a reuşit conectarea la reţeaua fără fir, ledul WPS rămâne aprins continuu.
- c. AP SSID: după finalizarea procesului de conectare la o reţea fără fir, informaţiile SSID ale AP sunt afişate pe ecran.
- 5 Introduceţi CD-ul cu software furnizat în unitatea dvs. CD-ROM şi urmaţi instrucţiunile din fereastră pentru a configura reţeaua fără fir.

#### Conectarea în modul PIN

- 1 Selectați  $\bigoplus$ (Meniu) > Network > Wi-Fi > WPS din panoul de control.
- 2 Apăsați PIN.
- $\bar{3}$  Apăsați **OK** atunci când apare fereastra de confirmare.
- $4$  pe afişaj apare numărul PIN de opt cifre.

Trebuie să introduceţi numărul PIN format din opt cifre, într-un interval de două minute, pe computerul conectat la punctul de acces (sau routerul wireless).

Mesajele apar pe ecranul de afişare în ordinea de mai jos:

- a. Connecting: echipamentul începe conectarea la reţeaua fără fir.
- b. Connected: Când echipamentul a reuşit conectarea la reţeaua fără fir, ledul WPS rămâne aprins continuu.
- c. Network Name(SSID): După finalizarea procesului de conectare la o reţea fără fir, informaţiile SSID ale AP sunt afişate pe ecranul LCD.
- 5 Introduceţi CD-ul cu software furnizat în unitatea dvs. CD-ROM şi urmaţi instrucţiunile din fereastră pentru a configura reteaua fără fir.

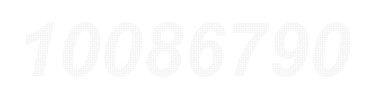

#### <span id="page-132-1"></span>Utilizarea reţelelor Wi-Fi

Înainte de a începe, trebuie s<sup>ă</sup> cunoaşteţi numele (SSID) al reţelei fără fir şi cheia reţelei, dacă este criptată. Aceste informaţii au fost setate la instalarea routerului fără fir (punctului de acces). Dacă nu aveți informații despre mediul rețelei dumneavoaștră fără fir, întrebați persoana care v-a configurat reteaua.

- 1 Selectați butonul  $\sqrt{m}$  (Meniu) > Network > Wi-Fi > Wi-Fi Settings de pe panoul de control.
- $2$  Apăsați OK pentru a selecta metoda de configurare dorită.
	- Search List (recomandat): În acest mod, configurarea este automat<sup>ă</sup>. Maşina va afişa o listă de rețele disponibile din care să alegeți. După ce este selectată o rețea, imprimanta va solicita cheia de securitate corespunzătoare acesteia.
	- Custom: Din acest mod, utilizatorii pot furniza sau edita manual propriul lor SSID sau pot alege opţiunea de securitate în detaliu.
- $\bar{5}\,$  Urmaţi instrucţiunile pentru a configura reţeaua wireless.

#### Configurarea utilizând Windows

 $\mathscr{L}_{\mathsf{L}}$ Comandă rapidă pentru programul Samsung Easy Wireless Setup fără CD: Dacă aţi instalat driverul imprimantei o dată, puteți accesa programul Samsung Easy Wireless Setup fără CD.

#### <span id="page-132-0"></span>Setarea prin cablu USB

#### Elemente care trebuie pregătite

- Punct de acces
- Computer conectat în retea
- CD-ul cu software livrat împreună cu echipamentul
- O maşină instalată cu o interfaţă de reţea wireless
- Cablu USB

#### Crearea infrastructurii reţelei

- 1 Verificaţi dacă este conectat cablul USB la echipament.
- 2 Porniţi computerul, punctul de acces şi echipamentul.
- $\bar{\rm 3}\;$  Introduceţi CD-ul furnizat cu software-ul în unitatea CD-ROM.

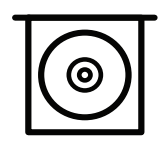

Dacă fereastra de instalare nu apare, faceți clic pe Pornire > Toate programele > Accesorii > Executare.

Tastati X:\Setup.exe, înlocuind "X" cu litera care corespunde unității dvs. CD-ROM, apoi faceți clic pe OK.

• Pentru Windows 8,

Dacă fereastra de instalare nu apare, din Charms(Butoane), selectați Căutare > Apps(Aplicație) și căutați Executare. Tastați X:\Setup.exe, înlocuind "X" cu litera care reprezintă unitatea CD-ROM şi faceţi clic OK.

Dacă apare fereastra pop-up "Atingeți pentru a vedea ce se întâmplă cu acest disc", faceți clic pe fereastră și selectați Run Setup.exe.

- Pentru Windows 10 / Windows Server 2016 Dacă nu apare fereastra de instalare, tastați X:\Setup.exe în zona de introducere Căutare de pe bara de activități, înlocuind "X" cu litera care reprezintă unitatea dumneavoastră CD-ROM drive şi apoi apăsaţi tasta Enter.
- 4 Analizaţi şi acceptaţi acordurile de instalare din fereastra de instalare. Apoi, faceţi clic pe Next.
- $5$  Selectați tipul pe care îl doriți din ecranul Printer Setup Type, iar apoi faceți clic pe Next.
- $6$  Selectați Wireless din ecranul Printer Connection Type. Apoi, faceți clic pe Next.
- $7$  Din ecranul Are you setting up your printer for the first time?, selectaţi Yes, I will set up my printer's wireless network.. Apoi, faceți clic pe Next.

Dacă imprimanta dvs. este deja conectată la rețea, selectați No, my printer is already connected to my network..

- 8 Selectați Using a USB cable din ecranul Select the Wireless Setup Method. Apoi, faceți clic pe Next.
- 9 După căutare, în fereastră sunt afişate dispozitivele de reţea fără fir. Selectaţi numele (SSID) punctului de acces pe care doriti să îl utilizați și faceți clic pe Next.

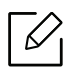

Dacă nu găsiți numele rețelei pe care doriți să o utilizați sau dacă doriți să setați manual configuraţia reţelei fără fir, faceţi clic pe Advanced Setting.

- Enter the wireless Network Name: Introduceti SSID-ul punctului de acces dorit (SSID este sensibil la litere mari şi mici).
- Operation Mode: Afişează Infrastructure.
- Authentication: Selectaţi un tip de autentificare. Open System: Autentificarea nu este utilizată, iar criptarea poate să nu fie utilizată,

în funcţie de necesitatea de securizare a datelor.

Shared Key: Autentificarea este utilizată. Un dispozitiv care are o cheie WEP adecvată poate să acceseze reţeaua.

WPA Personal sau WPA2 Personal: Selectaţi această opţiune pentru a autentifica serverul de imprimare pe baza cheii WPA pre-distribuite. Aceasta utilizează o cheie distribuită secretă (numită de obicei parolă cheie pre-distribuită), care este configurată manual la punctul de acces şi la fiecare din clienţii acestuia.

- Encryption: Selectați criptarea (None, WEP64, WEP128, TKIP, AES).
- Network Password: Introduceţi valoarea de criptare a parolei de reţea.
- Confirm Network Password: Confirmaţi valoarea de criptare a parolei de reţea.
- WEP Key Index: dacă utilizați criptarea WEP, selectați WEP Key Index adecvat. Fereastra de securitate a reţelei fără fir apare atunci când punctul de acces are setări de securitate.

Introduceţi parola de reţea pentru punctul de acces (sau router).

 $10$  în cazul în care caracteristica Wi-Fi Direct este dezactivată de pe maşină, apare următorul ecran.

Faceţi clic pe Next.

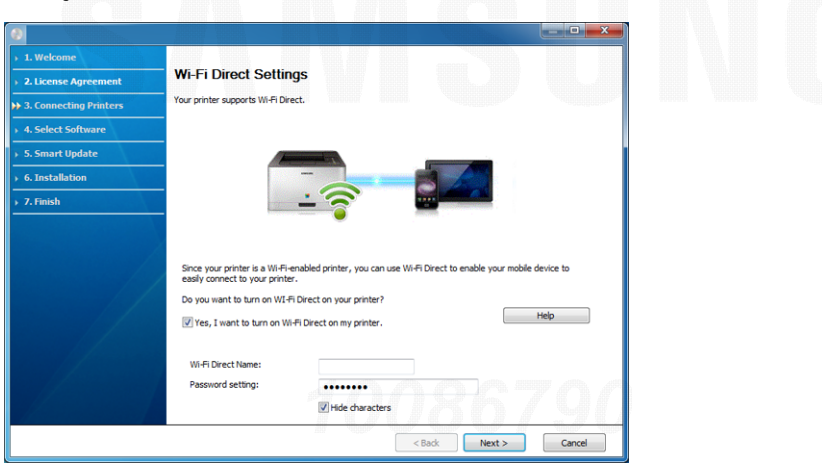

- Optiunea Wi-Fi Direct apare pe ecran doar dacă imprimanta dvs. acceptă această functie.
	- Puteţi porni Wi-Fi Direct utilizând panou de control (consultaţi ["Configurarea Wi-Fi](#page-139-1)  [Direct" la pagina 140](#page-139-1)).
	- Wi-Fi Direct Name: Numele implicit Wi-Fi Direct este denumirea modelului iar lungimea maximă este de 23 caractere.
	- Password setting este şirul numeric, iar lungimea acestuia poate fi cuprinsă între 8 ~ 64 caractere.

 $11\,$  Când configurarea reţelei fără fir s-a finalizat, deconectaţi cablul USB dintre computer şi echipament. Faceti clic pe Next.

 $12$  Selectaţi componentele de instalat.

 $1\overline{3}$  Urmaţi instrucţiunile din fereastra de instalare.

#### Configurarea utilizând Mac

#### Elemente care trebuie pregătite

- Punct de acces
- Computer conectat în retea
- CD-ul cu software livrat împreună cu echipamentul
- O maşină instalată cu o interfaţă de reţea wireless
- Cablu USB

#### <span id="page-135-0"></span>Setarea prin cablu USB

- 1 Asiguraţi-vă că echipamentul este conectat la computerul dvs. şi că este pornit.
- 2 Descărcaţ[i pachetul software de pe site-ul web Samsung, apoi dezarhiva](http://www.samsung.com)ţi şi instalaţi: (http://www.samsung.com > găsiţi-vă produsul > Asistenţă sau Descărcări).
- 3 Porniţi echipamentul.
- $4$  Faceti dublu clic pe pictograma Install Software.
- $5$  Citiți acordul de licență și bifați butonul de instalare a acordului.
- 6 Faceţi clic pe Next.
- 7 Selectaţi Wireless din Printer Connection Type.
- 8 Faceți clic pe Next.
- 9 Selectați Using a USB cable din ecranul Select the Wireless Setup Method și apoi faceți clic pe Next.

Dacă nu apare ecranul, mergeţi la pasul 14.

 $10$  După căutare, în fereastră sunt afișate dispozitivele de rețea fără fir. Selectați numele (SSID) punctului de acces pe care doriți să îl utilizați și faceți clic pe Next.

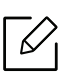

Când setați manual configurația rețelei fără fir, faceți clic pe Advanced Setting.

- Enter the wireless Network Name: Introduceți SSID-ul punctului de acces dorit (SSID este sensibil la litere mari şi mici).
- Operation Mode: Afişează Infrastructure.
- Authentication: Selectaţi un tip de autentificare.

Open System: Autentificarea nu este utilizată, iar criptarea poate să nu fie utilizată, în funcție de necesitatea de securizare a datelor.

Shared Key: Autentificarea este utilizată. Un dispozitiv care are o cheie WEP adecvată poate să acceseze reteaua.

WPA Personal sau WPA2 Personal: Selectaţi această opţiune pentru a autentifica serverul de imprimare pe baza cheii WPA pre-distribuite. Aceasta utilizează o cheie distribuită secretă (numită de obicei parolă cheie pre-distribuită) care este configurată manual la punctul de acces şi la fiecare din clienţii acestuia.

- Encryption: Selectați criptarea (None, WEP64, WEP128, TKIP, AES)
- Network Key: Introduceti valoarea cheii de retea pentru criptare.
- Confirm Network Key: confirmaţi valoarea cheii de reţea pentru criptare.
- WEP Key Index: dacă utilizaţi criptarea WEP, selectaţi WEP Key Index adecvat. Fereastra de securitate a reţelei wireless apare atunci când punctul de acces are setările de securitate activate.

Introduceţi parola de reţea pentru punctul de acces (sau router).

 $11\,$ Apare fereastra care afişează setarea reţelei fără fir. Verificaţi setările și faceţi clic pe **Next**.

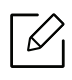

- Puteţi porni Wi-Fi Direct utilizând panou de control (consultaţi ["Configurarea Wi-Fi](#page-139-1)  [Direct" la pagina 140](#page-139-1)).
- Wi-Fi Direct Name: Numele implicit Wi-Fi Direct este denumirea modelului iar lungimea maximă este de 23 caractere.
- Password setting este şirul numeric, iar lungimea acestuia poate fi cuprinsă între 8 ~ 64 caractere.

#### $12$  Apare fereastra Wireless Network Setting Complete. Faceţi clic pe Next.

- $13$  Când setările reţelei wireless au fost finalizate, deconectaţi cablul USB dintre computer şi maşină. Faceţi clic pe Next.
- $14$  Urmaţi instrucţiunile din fereastra de instalare.

#### <span id="page-137-0"></span>Utilizarea unui cablu de reţea

T S Consultați administratorul dvs. de rețea sau persoana care a configurat rețeaua dvs. fără fir pentru informaţii cu privire la configurarea reţelei.

Echipamentul dvs. este compatibil cu utilizarea în reţea. Pentru a permite maşinii dvs. să funcționeze în cadrul rețelei dvs., va trebui să efectuați câteva proceduri de configurare.

#### Elemente care trebuie pregătite

- Punct de Acces
- Computer conectat în retea
- O maşină instalată cu o interfaţă de reţea wireless
- Cablu de retea

#### Imprimarea unui raport de configurare a reţelei

Puteţi identifica setările pentru reţea ale echipamentului dvs. prin imprimarea unui raport de configurare a reţelei.

Consultaţi ["Imprimarea unui raport de configurare a re](#page-126-3)ţelei" la pagina 127.

#### Setarea IP utilizând programul SetIP (Windows)

Acest program este utilizat pentru setarea manuală a adresei IP de reţea a maşinii dvs., utilizând adresa sa MAC pentru a comunica cu maşina. Adresa MAC este un număr de serie hardware al interfeței de rețea și poate fi găsită în Raportul de configurare a rețelei.

Consultaţi ["Setarea adresei IP" la pagina 127](#page-126-2).

#### Configurarea reţelei fără fir a maşinii

Înainte de a începe, trebuie s<sup>ă</sup> cunoaşteţi numele (SSID) al reţelei fără fir şi cheia reţelei, dacă este criptată. Aceste informații au fost setate la instalarea routerului fără fir (punctului de acces). Dacă nu aveţi informaţii despre mediul reţelei dumneavoastră fără fir, întrebaţi persoana care v-a configurat reţeaua.

Pentru a configura parametrii rețelei fără fir, puteți să utilizați SyncThru™ Web Service.

#### Utilizarea SyncThru™ Web Service

Înainte de a începe configurarea parametrului reţelei fără fir, verificaţi starea conexiunii cablului.

- 1 Verificaţi dacă echipamentul este conectat la reţea.
- 2 Porniţi un browser web precum Internet Explorer, Safari sau Firefox şi introduceţi noua adresă IP a maşinii dvs. în fereastra browserului.

De exemplu,

http://192, 168, 1, 133/

- $\bar{\rm 3}\;$  Faceţi clic pe Login din partea dreapta sus a site-ului web SyncThru™ Web Service.
- 4 Introduceți ID și Password, apoi faceți clic pe Login. Dacă vă conectați pentru prima dată la SyncThru™ Web Service, introduceti ID-ul de utilizator și parola implicite de mai jos. Din motive de securitate, vă recomandăm să schimbați parola implicită.
	- ID: admin
	- Password: sec00000
- $5$  Când se deschide fereastra SyncThru™ Web Service faceți clic pe Settings > Network Settings.
- $6$  Faceţi clic pe Wi-Fi > Wizard.
- 7 Selectaţi din listă un Network Name(SSID).
- 8 Faceți clic pe Next.

Dacă este afişată fereastra de setare a securităţii reţelei fără fir, introduceţi parola înregistrată (parola de reţea) şi faceţi clic pe Next.

9 Este afişată fereastra de confirmare, vă rugăm să verificaţi configurarea reţelei fără fir. Dacă rețeaua este corect configurată, faceți clic pe Apply.

Scoateti cablul de retea din portul de retea, dacă acesta există.

#### Activarea/dezactivarea reţelei Wi-Fi

- 1 Verificaţi dacă echipamentul este conectat la reţea.
- 2 Porniţi un browser web precum Internet Explorer, Safari sau Firefox şi introduceţi noua adresă IP a maşinii dvs. în fereastra browserului.

De exemplu,

http://192.168.1.133/

- $\overline{3}$  Faceti clic pe Login din partea dreapta sus a site-ului web SyncThru™ Web Service.
- 4 Introduceți ID și Password, apoi faceți clic pe Login. Dacă vă conectați pentru prima dată la SyncThru™ Web Service, introduceți ID-ul de utilizator și parola implicite de mai jos. Din motive de securitate, vă recomandăm să schimbaţi parola implicită.
	- ID: admin
	- Password: sec00000
- $5$  Când se deschide fereastra SyncThru™ Web Service faceţi clic pe Settings > Network Settings.
- 6 Faceți clic pe Wi-Fi.
- 7 Puteţi să activaţi/dezactivaţi reţeaua Wi-Fi.

#### <span id="page-139-0"></span>Configurarea Wi-Fi Direct pentru imprimare mobilă

Wi-Fi Direct este o conexiune securizată şi uşor de folosit peer-to-peer între o imprimantă cu Wi-Fi Direct şi un dispozitiv mobil.

Cu Wi-Fi Direct vă puteţi conecta imprimanta la o reţea Wi-Fi Direct în timp ce, concomitent, vă conectaţi la un punct de acces. De asemenea, puteţi utiliza simultan o reţea cablată şi o reţea Wi-Fi Direct, astfel încât mai multi utilizatori să poată accesa și imprima documente atât prin Wi-Fi Direct cât şi prin intermediul reţelei cablate.

- Nu vă puteți conecta dispozitivul mobil la Internet prin intermediul funcției Wi-Fi Direct a imprimantei.
	- Lista cu protocoalele compatibile poate să difere în funcție de modelul dvs., retelele Wi-Fi Direct NU suportă IPv6, filtrarea de reţea, IPSec, WINS şi serviciile SLP.
	- Numărul maxim de dispozitive care pot fi conectate prin intermediul Wi-Fi Direct este 4.

#### <span id="page-139-1"></span>Configurarea Wi-Fi Direct

Puteți activa funcția Wi-Fi Direct prin una din următoarele metode.

#### Din aparat

- 1 Selectaţi (Meniu) > Network <sup>&</sup>gt;Wi-Fi <sup>&</sup>gt;Wi-Fi Direct din panoul de control.
- 2 Activați Wi-Fi Direct.

#### De la computerul conectat la reţea

Dacă imprimanta dvs. utilizează un cablu de reţea sau un punct de acces wireless, puteţi activa şi configura Wi-Fi Direct din SyncThru™ Web Service.

- 1 Accesaţi SyncThru™ Web Service şi selectaţi Settings <sup>&</sup>gt;Network Settings <sup>&</sup>gt;Wi-Fi <sup>&</sup>gt;Wi-Fi Direct™.
- 2 Activaţi Wi-Fi Direct™ şi setaţi alte opţiuni.

#### Configurarea dispozitivului mobil

 $\measuredangle$ 

- După setarea Wi-Fi Direct la imprimantă, consultaţi manualul de utilizare al dispozitivului mobil pe care îl utilizaţi pentru a-i seta funcţia Wi-Fi Direct.
- După configurarea Wi-Fi Direct, trebuie să descărcaţi aplicaţia pentru imprimare din dispozitivul mobil (De exemplu: Samsung Mobile printer) pentru a imprima de pe smarphone-ul dvs.
	- Atunci când aţi găsit imprimanta la care doriţi să vă conectaţi de pe dispozitivul dvs. mobil, selectaţi imprimanta iar LED-ul acesteia va lumina intermitent. Apăsaţi opţiunea dorită atunci când apare fereastra de confirmare a conexiunii Wi-Fi pe ecranul afişajului şi se va realiza conexiunea la dispozitivul mobil.
		- Dacă dispozitivul dvs. mobil nu este compatibil Wi-Fi Direct, trebuie să introduceţi cheia de reţea a unei imprimante.

# <span id="page-141-1"></span><span id="page-141-0"></span>Folosirea caracteristicii NFC (op ţional)

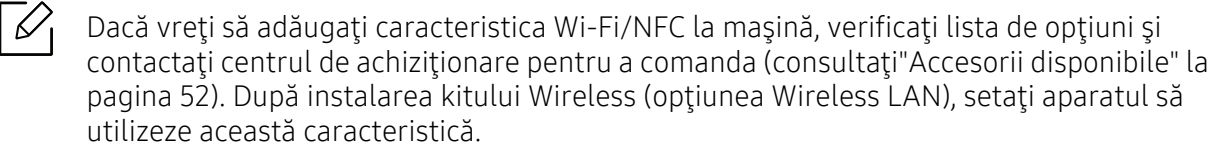

Imprimanta Wireless şi NFC (Comunicare în câmp apropiat) vă permite să imprimati/scanati/trimiteti faxuri direct de pe dispozitivul dvs. mobil asezându-l deasupra etichetei NFC de pe kitul Wi-Fi/NFC (opţiunea Wireless LAN). Nu necesită instalarea unui driver de imprimare sau conectarea la un punct de acces. Aveţi nevoie doar de un dispozitiv mobil compatibil cu NFC. Pentru a folosi această funcţie, aplicaţiile mobile trebuie instalate pe dispozitivul dvs. mobil.

- În funcţie de materialul din care este fabricată carcasa dispozitivului mobil, este posibil ca recunoaşterea NFC să nu funcţioneze corespunzător.
- În funcţie de dispozitivul mobil pe care îl folosiţi, este posibil ca viteza de transmisie s<sup>ă</sup> difere.
- Această functie este disponibilă doar pentru modelul pe care se găseste marcajul NFC (consultaţi ["Prezentarea general](#page-13-0)ă a maşinii" la pagina 14).
- Dacă folositi un alt capac sau o altă baterie decât cele cu care era dotat dispozitivul mobil iniţial sau dacă folosiţi un capac/sticker metalic funcţia NFC se poate bloca.
- În cazul în care comunicarea dintre dispozitivele NFC continu<sup>ă</sup> să eşueze
	- Scoateţi carcasa sau capacul de pe dispozitivul mobil şi apoi încercaţi din nou.
	- Reinstalaţi bateria pe dispozitivul mobile şi apoi încercaţi din nou.

### **Cerințe**

• NFC şi Wi-Fi Direct activate, aplicaţii mobile acceptate instalate pe un dispozitiv mobil cu sistem de operare Android 4.0 sau o versiune mai recentă.

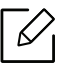

Doar sistemul de operare Android 4.1 sau o versiune mai recentă vor activa automat funcția Wi-Fi Direct pe dispozitivul dvs. mobil atunci când activați funcția NFC. Vă recomandăm să actualizaţi sistemul de operare de pe dispozitivul mobil cu Android 4.1 sau o versiune mai recentă pentru a putea utiliza funcţia NFC.

• Imprimantă cu funcția Wi-Fi Direct activată (consultați "Configurarea Wi-Fi Direct" la pagina [140](#page-139-1)).

### Aplicaţii asociate

Există anumite aplicaţii care pot fi folosite împreună cu caracteristica NFC. Aplicaţiile pot fi descărcate din Google Play Store.

- Samsung Mobile Print: Permite utilizatorilor să imprime, să scaneze (Doar utilizatorii cu imprimante multifuncţionale) sau să trimită pe fax (Doar utilizatorii cu imprimante multifunctionale) fotografii, documente și pagini web direct de pe smartphone sau tabletă (consultaţi "Utilizarea aplicaţ[iei Samsung Mobile Print" la pagina 147](#page-146-0)).
- Samsung Mobile Print Manager: Permite utilizatorilor să folosească functia de configurare wireless și a clonării folosind dispozitivul dumneavoastră mobile (consultați "Utilizarea aplicaţ[iei Samsung Mobile Print Manager" la pagina 143](#page-142-0)).

### <span id="page-142-0"></span>Utilizarea aplicaţiei Samsung Mobile Print Manager

Dacă aveţi mai mult de o imprimantă şi trebuie să setaţi aceleaşi setări pe fiecare imprimantă, puteți face ușor acest lucru folosind aplicația Samsung Mobile Print Manager. Atingeți cu telefonul mobil marcajul NFC de pe imprimantă pentru a copia setările și apoi atingeți imprimanta pe care doriţi să setaţi respectivele setări.

 $\varnothing$ 

 $\mathscr{D}_{1}$ 

La exportarea datelor, puteţi salva mai multe date. La importarea datelor, puteţi selecta datele din listă şi apoi le puteţi importa.

#### Exportarea (Copierea setărilor pe dispozitivul dumneavoastră mobil)

- 1 Asiguraţi-vă că funcţiile NFC şi Wi-Fi Direct sunt activate pe dispozitivul dvs. mobil şi că funcția Wi-Fi Direct este activată pe imprimantă.
- 2 Deschideți aplicația Samsung Mobile Print Manager de pe dispozitivul dvs. mobil.

Dacă nu aveți aplicația Samsung Mobile Print Manager instalată pe telefonul dumneavoastră, accesaţi magazinul de aplicaţii (Samsung Apps, Play Store) pe dispozitivul dvs. mobil, descărcaţi aplicaţia şi apoi încercaţi din nou.

#### 3 Apăsați pe Export.

- 4 Introduceți ID și Password.
	- ID: admin
	- Password: sec00000
- 5 Apropiaţi marcajul NFC al dispozitivului mobil (localizată, de obicei, în partea din spate a dispozitivului) deasupra marcajului NFC ( $|$ NFC $|$ ) de pe imprimantă.

Aşteptaţi câteva secunde până când dispozitivul mobil se conectează la imprimantă.

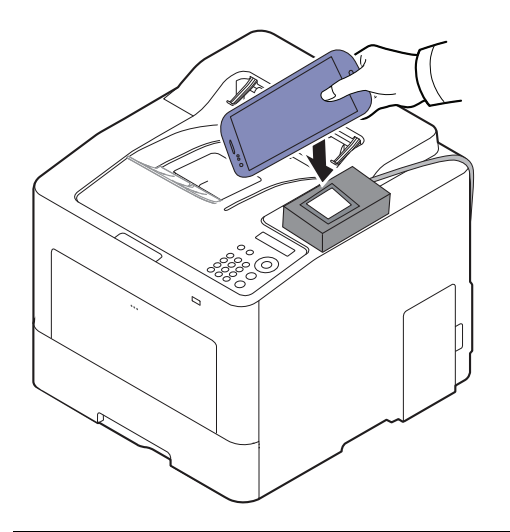

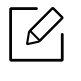

- În cazul anumitor dispozitive mobile este posibil ca marcajul NFC să nu fie în partea din spate a dispozitivului. Verificaţi locaţia antenei NFC de pe dispozitivul dvs. mobil înainte de atingerea marcajului NFC de pe imprimantă.
- În timpul clon<sup>ă</sup>rii, maşina este blocată.

 $6$  Selectați setările pe care doriți să le aplicați, apoi apăsați OK.

7 Urmaţi instrucţiunile de pe ecranul dispozitivului mobil.

#### Importarea (Aplicarea set ărilor pe aparat)

- 1 Asiguraţi-vă că funcţiile NFC şi Wi-Fi Direct sunt activate pe dispozitivul dvs. mobil şi că funcția Wi-Fi Direct este activată pe imprimantă.
- 2 Deschideți aplicația Samsung Mobile Print Manager de pe dispozitivul dvs. mobil.
	- $\mathscr{L}_{1}$ Dacă nu aveți aplicația Samsung Mobile Print Manager instalată pe telefonul dumneavoastră, accesaţi magazinul de aplicaţii (Samsung Apps, Play Store) pe dispozitivul dvs. mobil, descărcați aplicația și apoi încercați din nou.

#### 3 Apăsați pe Import.

- 4 Introduceți ID și Password.
	- ID: admin
	- Password: sec00000
- 5 Selectaţi setările pe care doriţi să le copiaţi.
- $6$  Urmaţi instrucţiunile de pe ecranul dispozitivului mobil.
- 7 Apropiaţi marcajul NFC al dispozitivului mobil (localizată, de obicei, în partea din spate a dispozitivului) deasupra marcajului NFC ( $NFC$ ) de pe imprimantă.

Aşteptaţi câteva secunde până când dispozitivul mobil se conectează la imprimantă.

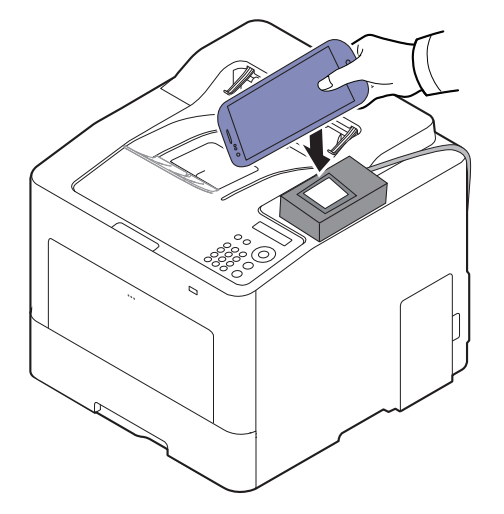

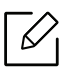

- În cazul anumitor dispozitive mobile este posibil ca marcajul NFC să nu fie în partea din spate a dispozitivului. Verificați locația antenei NFC de pe dispozitivul dvs. mobil înainte de atingerea marcajului NFC de pe imprimantă.
- În timpul clon<sup>ă</sup>rii, maşina este blocată.
- În timp ce importaţi, maşina este repornită.

#### <span id="page-144-0"></span>Configurarea Wireless

Puteţi copia setările wireless de pe telefonul dumneavoastră pe imprimantă prin apropierea dispozitivului mobil de marcajul NFC de pe imprimantă.

- 1 Asiguraţi-vă că funcţiile NFC şi Wi-Fi Direct sunt activate pe dispozitivul dvs. mobil şi că funcția Wi-Fi Direct este activată pe imprimantă.
- 2 Deschideți aplicația Samsung Mobile Print Manager de pe dispozitivul dvs. mobil.

 $\mathscr{L}_{\mathsf{L}}$ Dacă nu aveți aplicația Samsung Mobile Print Manager instalată pe telefonul dumneavoastră, accesaţi magazinul de aplicaţii (Samsung Apps, Play Store) pe dispozitivul dvs. mobil, descărcați aplicația și apoi încercați din nou.

 $\overline{3}$  Apare ecranul Samsung Mobile Print Manager pe dispozitivul mobil.

Apăsați pe Wi-Fi- Setup.

- 4 Introduceţi ID şi Password.
	- ID: admin

 $\mathscr{L}_{1}$ 

- Password: sec00000
- $5$  Dacă sunteți conectat la punctul de acces (sau routerul wireless), va apărea fereastra de confirmare a conexiunii și apoi faceți clic pe OK.

Dacă nu sunteţi conectat la punctul de acces (sau routerul wireless), selectaţi punctul de acces (sau routerul wireless) dorit și faceți clic pe OK.

 $6$  Apropiați marcajul NFC al dispozitivului mobil (localizată, de obicei, în partea din spate a dispozitivului) deasupra marcajului NFC ( $NFC$ ) de pe imprimantă.

Aşteptaţi câteva secunde până când dispozitivul mobil se conectează la imprimantă.

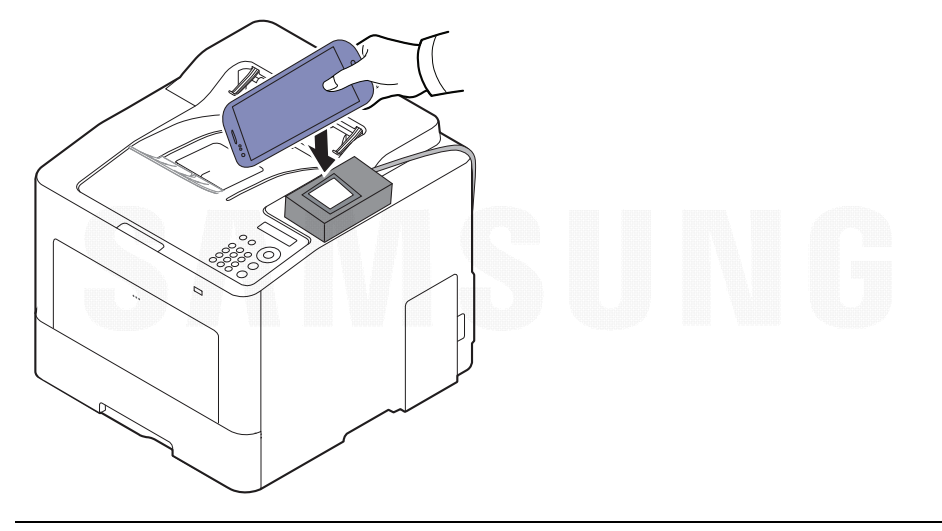

În cazul anumitor dispozitive mobile este posibil ca marcajul NFC să nu fie în partea din spate a dispozitivului. Verificaţi locaţia antenei NFC de pe dispozitivul dvs. mobil înainte de atingerea marcajului NFC de pe imprimantă.

7 Urmaţi instrucţiunile de pe ecranul dispozitivului mobil.

### <span id="page-146-0"></span>Utilizarea aplicaţiei Samsung Mobile Print

Samsung Mobile Print este o aplicaţie gratuită care permite utilizatorilor să imprime, să scaneze (Doar utilizatorii cu imprimante multifuncţionale) sau să trimită pe fax (Doar utilizatorii cu imprimante multifunctionale) fotografii, documente și pagini web direct de pe smartphone sau tabletă.

#### Imprimarea

- 1 Asiguraţi-vă că funcţiile NFC şi Wi-Fi Direct sunt activate pe dispozitivul dvs. mobil şi funcţia Wi-Fi Direct este activată pe imprimantă.
- 2 Deschideţi aplicaţia Samsung Mobile Print.

- $\bar{5}$  Selectaţi modul de imprimare.
- 4 Selectaţi conţinutul pe care doriţi să-l imprimaţi.

Dacă este nevoie, modificați opțiunea de imprimare apăsând pictograma  $\left|\bullet\right|$ .

5 Apropiaţi marcajul NFC al dispozitivului mobil (localizată, de obicei, în partea din spate a dispozitivului) deasupra marcajului NFC ( $\sqrt{|\text{NFC}|}$ ) de pe imprimantă.

Asteptați câteva secunde până când dispozitivul mobil se conectează la imprimantă.

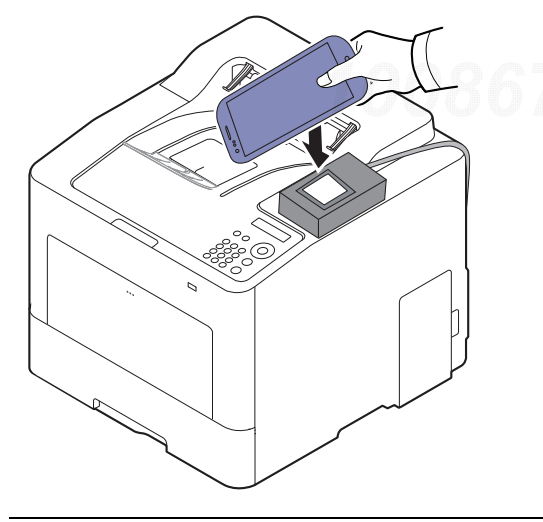

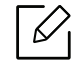

În cazul anumitor dispozitive mobile este posibil ca marcajul NFC să nu fie în partea din spate a dispozitivului. Verificați locația antenei NFC de pe dispozitivul dvs. mobil înainte de atingerea marcajului NFC de pe imprimantă.

6 Imprimanta începe să imprime.

Dacă nu aveți aplicația Samsung Mobile Print instalată pe telefonul dumneavoastră, accesaţi magazinul de aplicaţii (Samsung Apps, Play Store) pe dispozitivul dvs. mobil, descărcaţi aplicaţia şi apoi încercaţi din nou.

## Aplicaţii mobile compatibile

### Aplicaţii disponibile

- Samsung Mobile Print: Samsung Mobile Print este o aplicaţie gratuită care permite utilizatorilor să imprime, să scaneze (Doar utilizatorii cu imprimante multifunctionale) sau să trimită pe fax (Doar utilizatorii cu imprimante multifuncţionale) fotografii, documente şi pagini web direct de pe smartphone sau tabletă. Samsung Mobile Print nu este compatibil doar cu smartphone-ul dvs. Android sau iOS, ci şi cu iPod Touch şi tableta PC. Aceasta conectează dispozitivul dvs. mobil la o imprimantă Samsung conectată la reţea sau la o imprimantă wireless prin intermediul unui punct de acces Wi-Fi. Nu este necesară instalarea unui driver nou sau configurarea setărilor reţelei – trebuie doar să instalaţi aplicaţia Samsung Mobile Print iar aceasta va detecta automat imprimantele Samsung compatibile. Pe lângă imprimarea de fotografii, pagini web şi documente PDF mai este suportată şi funcţia de scanare. Dacă aveţi o imprimantă multifuncţională Samsung, puteţi scana orice document în format JPG, PDF sau PNG pentru o vizualizare rapidă şi facilă pe dispozitivul dvs. mobil (consultaţi ["Utilizarea](#page-146-0)  aplicaţ[iei Samsung Mobile Print" la pagina 147](#page-146-0)).
- Samsung Mobile Print Control: Ajută utilizatorii să obţină autentificarea mai uşor. Această aplicaţie oferă o modalitate de a obţine autentificarea utilizatorului folosind dispozitivul dumneavoastră mobil (consultaţi "Utilizarea aplicaţ[iei Samsung Mobile Print" la pagina 147](#page-146-0)).
- Samsung Mobile Print Manager: Permite utilizatorilor să folosească funcția de configurare wireless și a clonării folosind dispozitivul dumneavoastră mobile (consultați "Utilizarea aplicaţ[iei Samsung Mobile Print Manager" la pagina 143](#page-142-0), ["Configurarea Wireless" la pagina 145](#page-144-0)).

### Descărcarea aplicaţiilor

Pentru a descărca aplicaţii, accesaţi magazinul de aplicaţii (Play Store, App Store) pe dispozitivul dys. mobil, și căutați "Samsung Mobile Print /Samsung Mobile Print Control/Samsung Mobile Print Manager." De asemenea, puteți vizita iTunes pentru dispozitive Apple pe computerul dvs.

- Samsung Mobile Print
	- Android: Căutaţi Samsung Mobile Print din Play Store şi apoi descărcaţi aplicaţia.
	- iOS: Căutaţi Samsung Mobile Print din App Store şi apoi descărcaţi aplicaţia.
- Samsung Mobile Print Control/Samsung Mobile Print Manager
	- Android: Căutaţi Samsung Mobile Print Controls sau Samsung Mobile Print Manager din Play Store şi apoi descărcaţi aplicaţia.

### SO mobil compatibil

- Samsung Mobile Print
	- SO Android 4,0 sau o versiune mai recentă
	- iOS 8,0 sau o versiune mai recentă
- Samsung Mobile Print Control/Samsung Mobile Print Manager
	- NFC şi Wi-Fi Direct activate, aplicaţii mobile acceptate instalate pe un dispozitiv mobil cu sistem de operare Android 4.0 sau o versiune mai recentă.

### Mopria™

- Doar aparatele certificate Mopria pot utiliza caracteristica Mopria. Verificaţi dacă ambalajul imprimantei dvs. este marcat cu logoul de certificare Mopria.
	- Asiguraţi-vă că dispozitivul mobil şi imprimanta sunt conectate la aceeaşi reţea şi că este disponibilă comunicația.

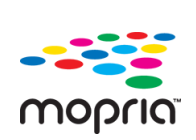

Mopria™ Print Service este o soluţie de imprimare mobilă care îmbunătăţeşte noua funcţionalitatea de imprimare de pe orice telefon sau tabletă Android (versiunea de Android 4.4 sau mai recentă). Cu ajutorul acestui serviciu, vă puteţi conectat şi puteţi imprima pe orice imprimantă certificată Mopria din aceeaşi reţea cu dispozitivul dvs. mobil fără nicio configurare suplimentară. Multe aplicații native Android acceptă imprimarea, inclusiv Chrome, Gmail, Gallery, Drive şi Quickoffice.

### Configurarea aparatului pentru imprimarea Mopria

Protocoalele Bonjour(mDNS) şi IPP sunt necesare pe echipamentul dvs. pentru a putea utiliza funcția Mopria. Efectuați următorii pași pentru a activa caracteristica Mopria.

- 1 Verificaţi dacă echipamentul este conectat la reţea.
- 2 Porniţi un browser web precum Internet Explorer, Safari sau Firefox şi introduceţi noua adresă IP a maşinii dvs. în fereastra browserului.

De exemplu,

http://192,168,1,133/

- $\bar{\rm 3}\;$  Faceţi clic pe Login în colţul dreapta-sus a site-ului web SyncThru™ Web Service.
- 4 Introduceți ID și Password, apoi faceți clic pe Login. Dacă vă conectați pentru prima dată la SyncThru™ Web Service, introduceţi ID-ul de utilizator şi parola implicite de mai jos. Din motive de securitate, vă recomandăm să schimbaţi parola implicită.
	- ID: admin
	- Password: sec00000
- $5$  Faceți clic pe Settings > Network Settings > Standard TCP/IP, LPR, IPP > IPP. Apoi, apăsați Enable.
- $6$  Faceţi clic pe Settings > Network Settings > mDNS. Apoi, apăsaţi Enable.
- $7$  Faceţi clic pe Security > System Security > Menu Management > Mopria. Apoi, apăsaţi Enable.

#### Configurarea Mopria pe dispozitivul dvs. mobil.

Dacă nu aveți aplicația Mopria Print Service instalată pe dispozitivul dvs. mobil, accesați magazinul de aplicaţii (Play Store, App Store) pe dispozitivul dvs. mobil, căutaţi Mopria Print **Service** şi apoi descărcați și instalați aplicația.

1Din meniul Settings de pe dispozitivul Android, atingeţi Printing.

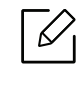

Locaţia acestei opţiuni poate să difere în funcţie de dispozitivul mobil. Dacă nu puteţi găsi optiunea Printing, consultați manualul utilizatorului pentru dispozitivul dvs. mobil.

- $2$  Sub Print Services, atingeţi Mopria Print Service.
- $\overline{5}$  Atingeti comutatorul On/Off pentru a activa Mopria Print Service.

#### Imprimarea cu ajutorul Mopria

Pentru a imprima cu ajutorul Mopria pe un dispozitiv Android:

- 1 Deschideţi email-ul, fotografia, pagina web sau documentul pe care doriţi să-l imprimaţi.
- 2 Atingeți Print din meniul aplicației.
- $\bar{3}\;$  Selectaţi **imprimanta dumneavoastră** şi apoi configuraţi opţiunile de imprimare.
- 4 Atingeți **Imprimare** din nou pentru a imprima documentul.

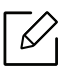

Pentru a anula o comandă de imprimare: Selectați și ștergeți documentul din coada de imprimare din Notification Bar.

## AirPrint

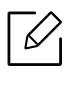

Doar imprimantele care au certificare pentru AirPrint pot utiliza funcţionalitatea AirPrint. Verificaţi dacă ambalajul imprimantei dvs. este marcat cu certificarea pentru opţiunea AirPrint.

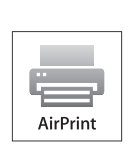

- AirPrint vă permite să printați direct de pe Mac OS (MacBook Pro, MacBook Air și iMAC) şi iOS (iPhone, iPad şi iPod touch). Scanerul şi faxul sunt disponibile numai pentru Mac OS. (Doar utilizatorii cu imprimante multifunctionale)
- Asiguraţi-vă că dispozitivul mobil şi imprimanta sunt conectate la aceeaşi reţea si că este disponibilă comunicația.

### Configurarea AirPrint

Protocoalele Bonjour(mDNS) şi IPP sunt necesare pe echipamentul dvs. pentru a putea utiliza funcția AirPrint. Puteți activa funcția AirPrint prin una din următoarele metode.

- 1 Verificaţi dacă echipamentul este conectat la reţea.
- 2 Porniţi un browser web precum Internet Explorer, Safari sau Firefox şi introduceţi noua adresă IP a maşinii dvs. în fereastra browserului. De exemplu,

http://192,168,1,133/

- $\bar{3}\;$  Faceti clic pe Login din partea dreapta sus a site-ului web SyncThru™ Web Service.
- 4 Introduceți ID și Password, apoi faceți clic pe Login. Tastați ID-ul și parola implicite de mai jos. Din motive de securitate, vă recomandăm să schimbaţi parola implicită.
	- ID: admin
	- Password: sec00000
- 5 Faceți clic pe Settings > Network Settings > Standard TCP/IP, LPR, IPP > IPP. Apoi, apăsați Enable.
- $6$  Faceți clic pe Settings > Network Settings > mDNS. Apoi, apăsați Enable.
- $7$  Faceți clic pe Security > System Security > Menu Management > AirPrint. Apoi, apăsați Enable.

#### Imprimarea prin intermediul AirPrint

De exemplu, manualul iPad furnizează indicaţiile următoare:

- 1 Deschideţi e-mailul, fotografia, pagina web sau documentul pe care doriţi să-l imprimaţi.
- 2 Atingeți pictograma activă ( $\Box$ ).
- $\bar{3}\;$  Selectaţi **numele driverului imprimantei dvs.** și meniul opţiune pentru configurare.

4 Apăsați butonul **Imprimare**. Imprimați.

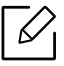

Revocarea lucrării de imprimare: Pentru a revoca lucrarea de imprimare sau a vizualiza rezumatul imprimării, faceți clic pe pictograma centrului de imprimare ( $\Box$ ) din zona de activităţi multiple. Puteţi face clic pe anulare din centrul de imprimare.

## Samsung Cloud Print

Samsung Cloud Print este un serviciu gratuit în cloud care vă permite să imprimați sau să scanați de pe smartphone sau tabletă pe imprimanta sau multifuncţionala dumneavoastră Samsung. După instalarea aplicaţiei Samsung Cloud Print, vă puteţi înregistra în serviciul Samsung Cloud Print cu numărul de telefon pentru autentificare. Nu este necesar niciun alt cont pentru a vă conecta dar, dacă doriţi, puteţi să faceţi legătura între aplicaţie şi contul dumneavoastră Samsung.

Consultaţi site-ul web Samsung (www.samsungcloudprint.com) pentru mai multe informaţii despre Samsung Cloud Print.

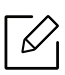

Dacă apăsați butonul ( ) din aplicația Samsung Cloud Print, conectați dispozitivul mobil la o imprimantă sau un MFP utilizând Wi-Fi, atingând eticheta Near Field Communication (NFC), scanând codul QR sau introducând manual adresa MAC a imprimantei. Odată conectat, puteţi imprima, scana şi trimite oriunde.

### Înregistrarea imprimantei dumneavoastr<sup>ă</sup> pe serverul Samsung Cloud

Pentru a vă înregistra imprimanta în serviciul Samsung Cloud Print, trebuie să activați caracteristica Samsung Cloud Print a mașinii prin intermediul dispozitivului mobil sau folosind SyncThru™ Web Service.

#### Înregistrarea unei imprimante dintr-o aplicaţie de pe dispozitivul mobil

Dacă imprimata acceptă setarea facilă, puteți folosi direct Samsung Cloud Print fără configurări suplimentare după ce înregistrați imprimanta folosind Wi-Fi.

Pașii următori sunt un exemplu de folosire a aplicației Samsung Cloud Print de pe telefonul mobil Android.

#### 1 Deschideți aplicația Samsung Cloud Print.

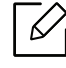

Dacă nu aveți aplicația Samsung Cloud Print instalată pe telefonul dumneavoastră, accesati magazinul de aplicatii (Samsung Apps, Play Store, App Store) pe dispozitivul dvs. mobil, descărcaţi aplicaţia şi apoi încercaţi din nou.

- 2 Apăsați butonul (**Dan**) din aplicația Samsung Cloud Print.
- $\bar{3}\,$  Conectaţi dispozitivul dvs. mobil la o imprimantă sau MFP folosind Wi-Fi, atingând lângă eticheta Near Field Communication (NFC), scanând codul QR sau introducând manual adresa MAC a imprimantei.

#### Înregistrarea de pe un browser web

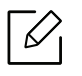

Asigurați-vă că imprimanta este porniță și conectată la o rețea cu fir sau wireless care are acces la Internet.

- 1 Verificaţi dacă echipamentul este conectat la reţea.
- 2 Porniţi un browser web precum Internet Explorer, Safari sau Firefox şi introduceţi noua adresă IP a maşinii dvs. în fereastra browserului.

De exemplu,

http://192,168,1,133/

- $\bar{\rm 3}\;$  Faceti clic pe Login din partea dreapta sus a site-ului web SyncThru™ Web Service.
- 4 Introduceți ID și Password, apoi faceți clic pe Login. Dacă vă conectați pentru prima dată la SyncThru™ Web Service, introduceţi ID-ul de utilizator şi parola implicite de mai jos. Din motive de securitate, vă recomandăm să schimbaţi parola implicită.
	- ID: admin
	- Password: sec00000
- $5$  Când se deschide fereastra SyncThru™ Web Service, faceți clic pe Settings > Network Settings > Samsung Cloud Print.
- 6 Selectaţi Samsung Cloud Print Public în Operation Mode.

Dacă apare o casetă de dialog care cere permisiunea utilizării informaţiilor dvs. personale, faceți clic pe Privacy Policy pentru a consulta termenii și condițiile. Bifați caseta de selectare arătând că sunteți de acord cu termenii, apoi faceți clic pe Yes. Atunci când caseta de dialog se închide, faceţi clic Apply.

Web Connected Services este activat automat.

 $\mathscr{D}_1$ 

Dacă Web Connected Services a fost dezactivat, nu vă puteți conecta la serviciul cloud. Pentru a activa Web Connected Services, mergeti la Security > System Security > Feature Management şi bifaţi caseta Enable.

7 Acum, imprimanta dumneavoastră este înregistrată cu serviciul Samsung Cloud Print.

### Utilizarea Samsung Cloud Print

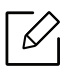

Asiguraţi-vă că imprimanta este pornită şi conectată la o reţea cu fir sau wireless care are acces la Internet.

#### Imprimarea dintr-o aplicaţie de pe dispozitivul mobil

Pașii următori sunt un exemplu de folosire a aplicației Samsung Cloud Print de pe telefonul mobil Android.

1 Deschideți aplicația Samsung Cloud Print.

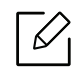

Dacă nu aveți aplicația Samsung Cloud Print instalată pe telefonul dumneavoastră, accesaţi magazinul de aplicaţii (Samsung Apps, Play Store, App Store) pe dispozitivul dvs. mobil, descărcaţi aplicaţia şi apoi încercaţi din nou.

- 2 Apăsaţi butonul de selectare pentru documentul pe care doriţi să-l imprimaţi.
- $\bar{3}$  Setaţi opţiunile de imprimare dorite.
- 4 Apăsați Send Job.

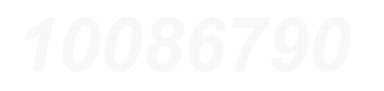

## PrinterOn

Înregistrarea imprimantei dumneavoastră Samsung cu funcție PrinterOn în serviciul PrinterOn <sup>v</sup>ă permite să imprimaţi documente pe imprimanta respectivă de oriunde din lume. Serviciul PrinterOn vă permite și să imprimați direct din aplicația mobilă PrinterOn de pe dispozitive iOS sau Android.

Pentru a utiliza caracteristica PrinterOn, trebuie să înregistrați imprimanta pe site-ul web PrinterOn (www.printeron.com).

Doar administratorii pot înregistra sau configura o imprimantă pe serviciul PrinterOn.

Acest capitol nu explică toate caracteristicile aferente serviciului PrinterOn. În loc, el explic<sup>ă</sup> cum să înregistrați o imprimantă în serviciul PrinterOn din SyncThru™ Web Service.

Pentru mai multe informații privind serviciul PrinterOn, vizitați site-ul web PrinterOn (www.printeron.com).

### <span id="page-155-0"></span>Înregistrarea imprimantei dumneavoastr<sup>ă</sup> din serviciul PrinterOn

Pentru a înregistra imprimanta dvs. în serviciul PrinterOn, trebuie să activați caracteristica PrinterOn a masinii prin intermediul SyncThru™ Web Service.

#### Înregistrarea de pe un browser web

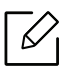

Înainte de a începe acest proces, asiguraţi-vă că imprimanta este pornit<sup>ă</sup> <sup>ş</sup>i se poate conecta la internet.

- 1 Verificaţi dacă echipamentul este conectat la reţea.
- 2 Porniţi un browser web precum Internet Explorer, Safari sau Firefox şi introduceţi noua adresă IP a maşinii dvs. în fereastra browserului.

De exemplu,

http://192,168,1,133/

 $\overline{3}$  Faceti clic pe Login din partea dreapta sus a site-ului web SyncThru™ Web Service.

- 4 Introduceți ID și Password, apoi faceți clic pe Login. Dacă vă conectați pentru prima dată la SyncThru™ Web Service, introduceti ID-ul de utilizator și parola implicite de mai jos. Din motive de securitate, vă recomandăm să schimbaţi parola implicită.
	- ID: admin
	- Password: sec00000
- $5$  Când se deschide fereastra SyncThru™ Web Service, faceţi clic pe Settings > Network Settings > PrinterOn Cloud Print.
- $6$  Bifați caseta de selectare pentru a activa PrinterOn Service.

Dacă apare o casetă de dialog care cere permisiunea utilizării informaţiilor dvs. personale, faceti clic pe Privacy Policy pentru a consulta termenii și condițiile. Bifați caseta de selectare arătând că sunteți de acord cu termenii, apoi faceți clic pe Yes. Atunci când caseta de dialog se închide, faceți clic Apply.

Web Connected Services este activat automat.

Dacă **Web Connected Services** a fost dezactivat, nu vă puteți conecta la serviciul cloud. Pentru a activa Web Connected Services, mergeti la Security > System Security > Feature Management și bifați caseta Enable.

 $7$  În acest moment imprimanta este înregistrată în serviciul PrinterOn.

#### Utilizarea serviciului PrinterOn

 $\mathscr{L}_{\mathsf{L}}$ 

Pentru instrucțiuni privind imprimarea utilizând serviciul PrinterOn, consultați site-ul web al serviciului PrinterOn (www.printeron.com).

## Google Cloud Print™

Google Cloud Print™ este un serviciu care vă permite să imprimați pe o imprimantă folosindu-vă smart-phone-ul, tableta sau orice alt dispozitiv conectat la web. Este suficient să vă înregistraţi contul Google cu imprimanta şi deja puteţi folosi serviciul Google Cloud Print™. Vă puteţi imprima documentul sau e-mailul cu Chrome OS, browser Chrome sau o aplicaţie Gmail™/ Google Docs™ nefiind nevoie să instalaţi driverul imprimantei pe dispozitivul mobil. Consultaţi site-ul web Google (http://google.com/cloudprint/learn/ sau

http://support.google.com/cloudprint) pentru informaţii suplimentare despre Google Cloud Print™.

### Înregistrarea contului dvs. Google cu imprimanta

#### Înregistrarea de pe un browser Chrome

- Asiguraţi-vă că imprimanta este pornită şi conectată la o reţea cu fir sau wireless care are acces la Internet.
	- Trebuie să vă creaţi contul Google în prealabil.
- 1 Deschideţi browserul Chrome.
- 2 Vizitaţi www.google.com.
- $\bar{3}$  Autentificaţi-vă pe website-ul Google cu adresa dvs. de Gmail™.
- $4$  Introduceți adresa IP a imprimantei în câmpul de adresă și apăsați tasta Enter sau faceți clic pe Salt.
- 5 Faceţi clic pe Login din colţul din dreapta sus a site-ului web SyncThru™ Web Service.
- 6 Introduceţi ID şi Password, apoi faceţi clic pe Login. Dacă vă conectaţi pentru prima dată la SyncThru™ Web Service, introduceţi ID-ul de utilizator şi parola implicite de mai jos. Din motive de securitate, vă recomandăm să schimbaţi parola implicită.
	- ID: admin
	- Password: sec00000

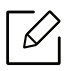

Dacă mediul de rețea utilizează un server proxy, trebuie să configurați IP-ul și numărul portului acestui proxy din Settings > Network Settings > Google Cloud Print > Proxy Settings. Contactați-vă furnizorul de service pentru rețea sau administratorul de rețea pentru mai multe informaţii.

- $7$  Când se deschide fereastra SyncThru™ Web Service, faceţi clic pe Settings > Network Settings <sup>&</sup>gt;Google Cloud Print.
- 8 Introduceţi numele şi descrierea imprimantei dvs.
- 9 Faceţi clic pe Register.

Se va afişa o fereastră pop-up de confirmare.

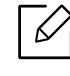

Dacă setaţi browserul să blocheze ferestrele pop-up, fereastra de confirmare nu se va afişa. Permiteţi site-ului să afişeze ferestrele pop-up.

 $10$  Faceți clic pe Finish printer registration.

 $11\,$  Faceţi clic pe Manage your printers.

Imprimanta dvs. este acum înregistrată cu serviciul Google Cloud Print™.

Dispozitivele care pot fi utilizate cu Google Cloud Print™ vor apărea în listă.

#### Imprimarea cu Google Cloud Print™

Procedura de imprimare variază, în funcţie de aplicaţia sau de dispozitivul pe care îl utilizaţi. Puteți consulta lista de aplicații care acceptă serviciul Google Cloud Print™.

Asigurați-vă că imprimanta este pornită și conectată la o rețea cu fir sau wireless care are acces la Internet.

#### Imprimarea dintr-o aplicaţie de pe dispozitivul mobil

Pașii următori sunt un exemplu de folosire a aplicației Google Docs™ de pe telefonul mobil Android.

1 Instalaţi aplicaţia Cloud Print pe dispozitivul dvs. mobil.

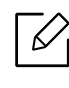

Dacă nu aveţi aplicaţia , o puteţi descărca dintr-un magazin de aplicaţii cum ar fi Android Market sau App Store.

- 2 Accesaţi aplicaţia Google Docs™ de pe dispozitivul dvs. mobil.
- $\bar{\rm 3}\,$  Apăsaţi pe butonul  $\odot$  în documentul pe care doriţi să-l imprimaţi.
- $4$  Apăsați pe butonul pentru expediere
- 5 Apăsați pe butonul Cloud Print $\bigcirc$ .
- $6$  Setați opțiunile de imprimare dorite.
- 7 Apăsaţi Click here to Print.

#### Imprimarea de pe un browser Chrome

Paşii următori sunt un exemplu de folosire a browserului Chrome.

- 1 Rulaţi Chrome.
- 2 Deschideţi documentul sau e-mailul pe care doriţi să-l imprimaţi.
- $\overline{3}$  Faceti clic pe pictograma cheie  $\left| \bullet \right|$  din coltul dreapta-sus al browser-ului.
- 4 Faceți clic pe Imprimare. Se va afișa o nouă filă pentru imprimare.
- $5$  Selectaţi Imprimaţi cu Google Cloud Print.
- 6 Faceți clic pe butonul Imprimare.

# Meniu util pentru set ări

Acest capitol explică cum să răsfoiți starea curentă a mașinii dvs. și metoda de setare pentru configurarea avansat ă a maşinii.

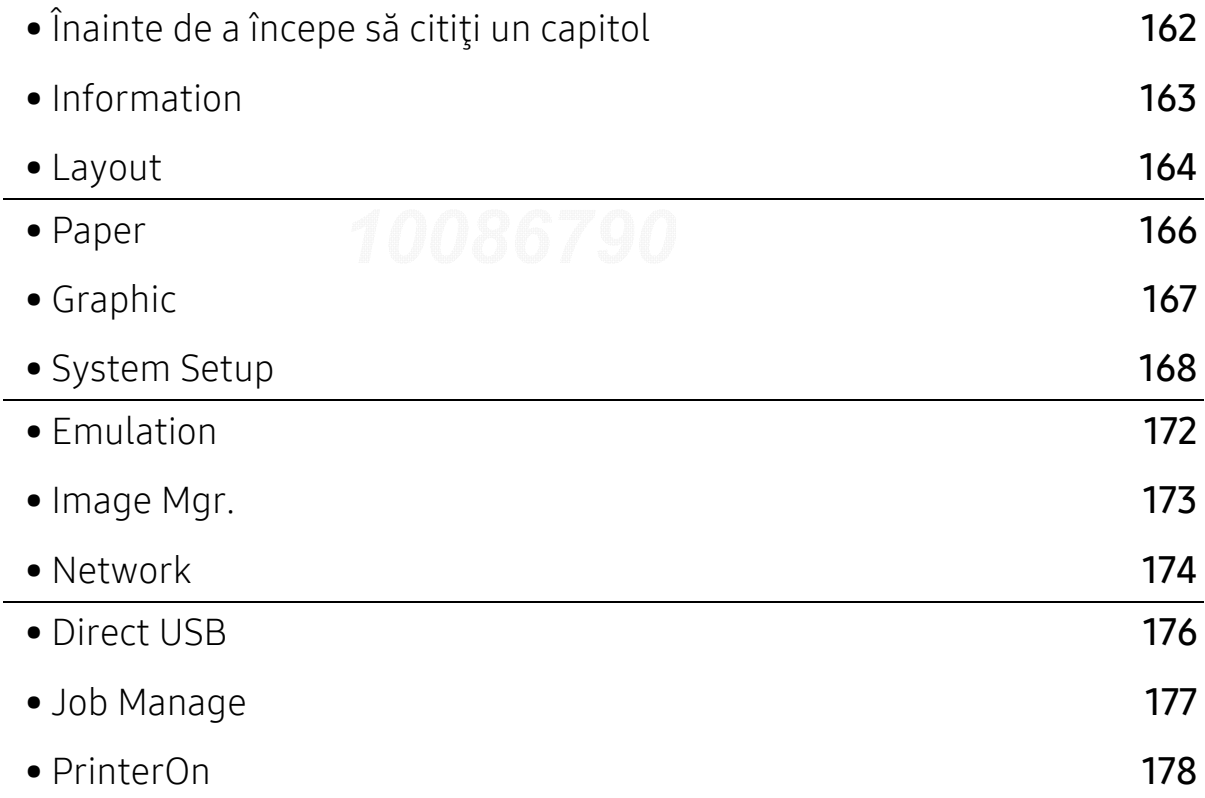

## <span id="page-161-0"></span>Înainte de a începe s<sup>ă</sup> citiţi un capitol

Acest capitol explică toate funcţionalităţile disponibile pentru modelele acestei serii cu scopul de a ajuta utilizatorii să înţeleagă cu uşurinţă funcţionalităţile. Puteţi verifica funcţionalităţile disponibile pentru fiecare model în Ghidul de bază (consultaţi ["Prezentare general](#page-23-0)ă a meniurilor" [la pagina 24](#page-23-0)).

Cele ce urmează sunt sfaturi referitoare la utilizarea acestui capitol

- Panoul de control vă acordă acces la diverse meniuri pentru a configura maşina sau pentru a utiliza funcțiile mașinii. Aceste meniuri pot fi accesate apăsând pe 這 (Meniu).
- În funcţie de opţiuni sau modele, este posibil ca unele mesaje să nu apară pe afişaj. În acest caz, acestea nu sunt aplicabile pentru maşina dvs.
- Pentru modelele care nu au 霜 (Meniu) pe panoul de control, această caracteristică nu este disponibilă (consultaţi "Prezentare generală [a panoului de control" la pagina 17](#page-16-0)).
- Anumite denumiri din meniu pot să difere de cele ale mașinii dvs. în funcție de opțiunile sale sau de modele.

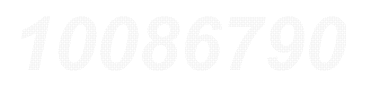

## <span id="page-162-0"></span>Information

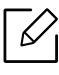

În funcţie de opţiuni sau modele, este posibil ca unele meniuri să nu apară pe afişaj. În acest caz, acestea nu sunt aplicabile pentru maşina dvs. (consultaţi ["Prezentare general](#page-23-0)ă [a meniurilor" la pagina 24](#page-23-0)).

Pentru a modifica opţiunile meniului:

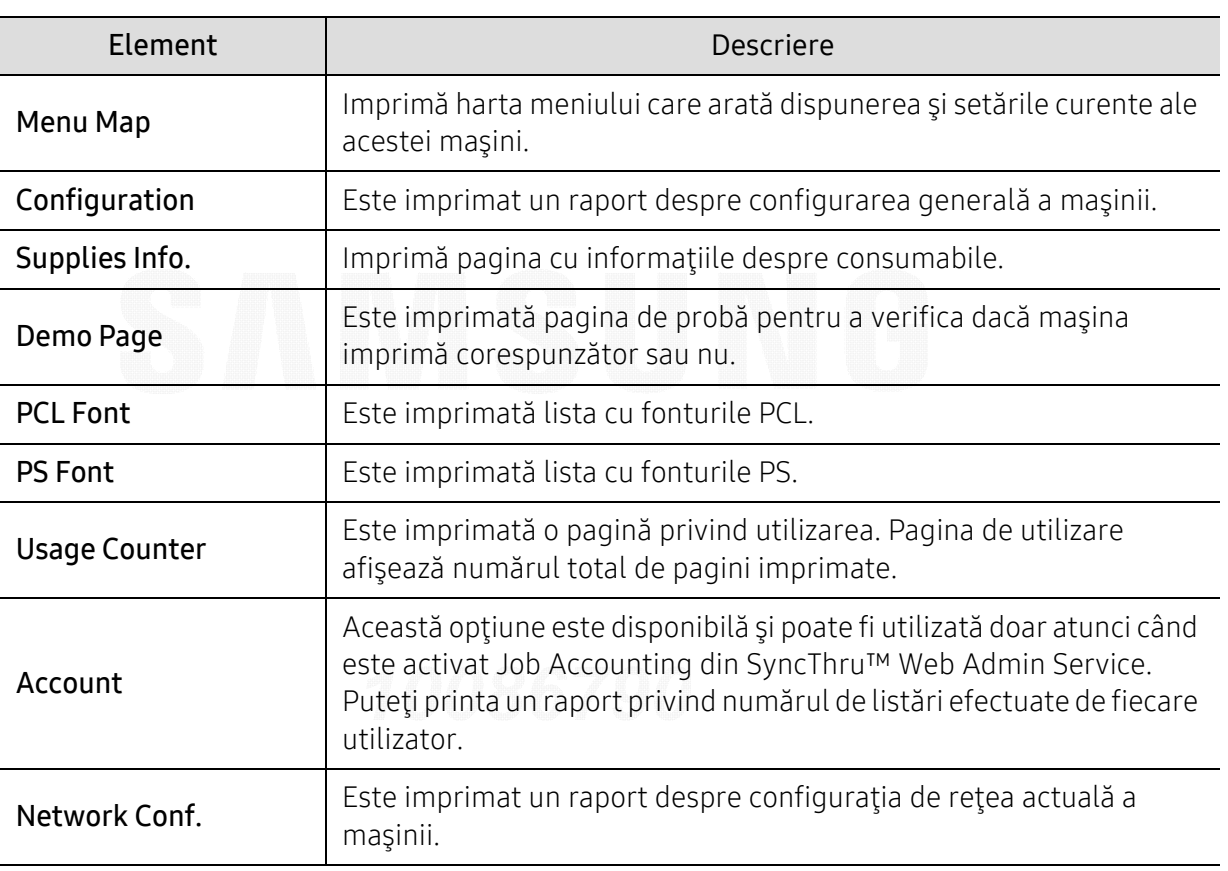

Apăsați 二 (Meniu) > Information pe panoul de control.

### <span id="page-163-0"></span>Layout

 $\nabla_1$ 

În funcţie de opţiuni sau modele, este posibil ca unele meniuri să nu apară pe afişaj. În acest caz, acestea nu sunt aplicabile pentru maşina dvs. (consultaţi ["Prezentare general](#page-23-0)ă [a meniurilor" la pagina 24](#page-23-0)).

Pentru a modifica opţiunile meniului:

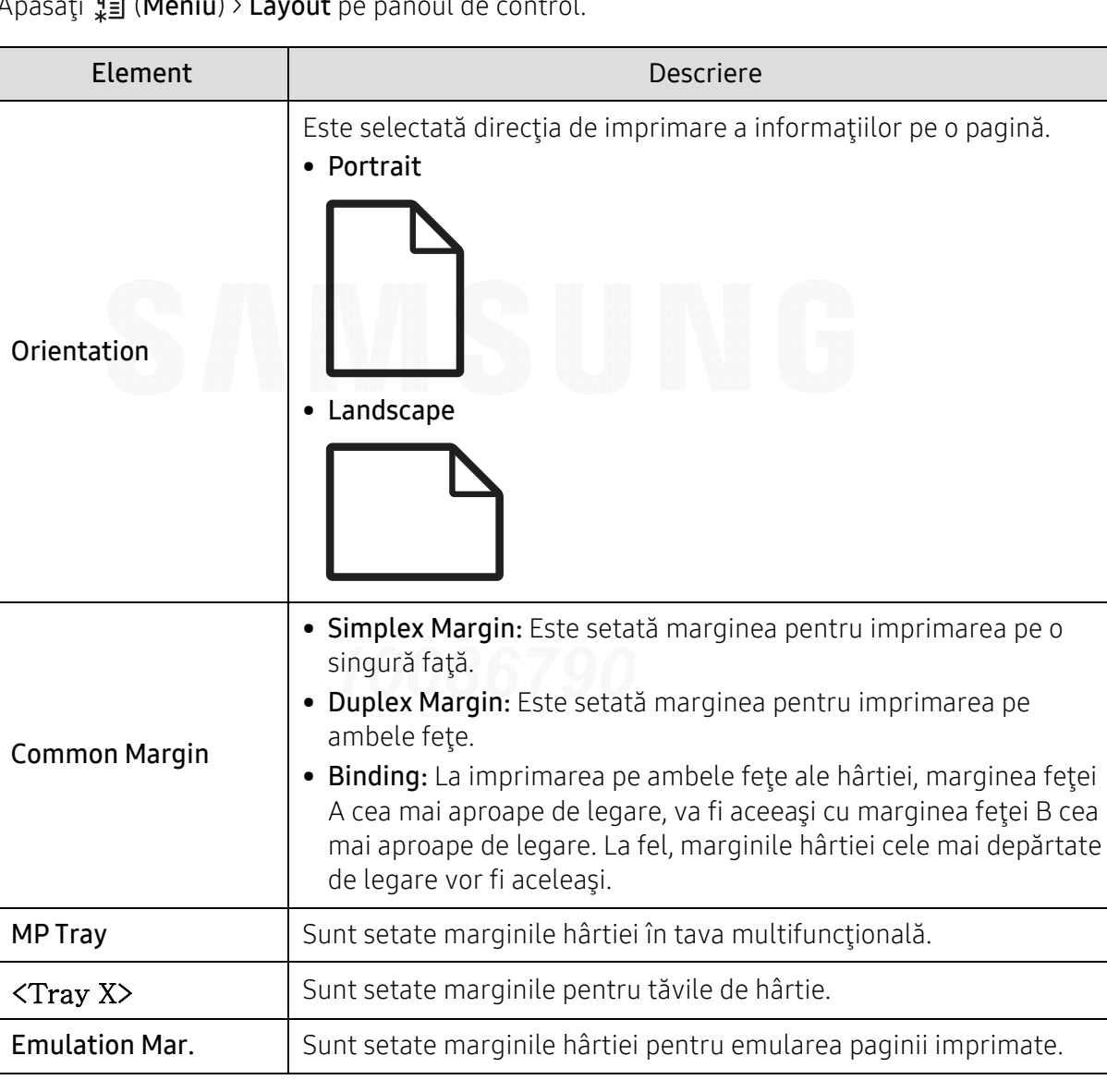

Apăsați 霜 (**Meniu**) > **Layout** pe panoul de control.

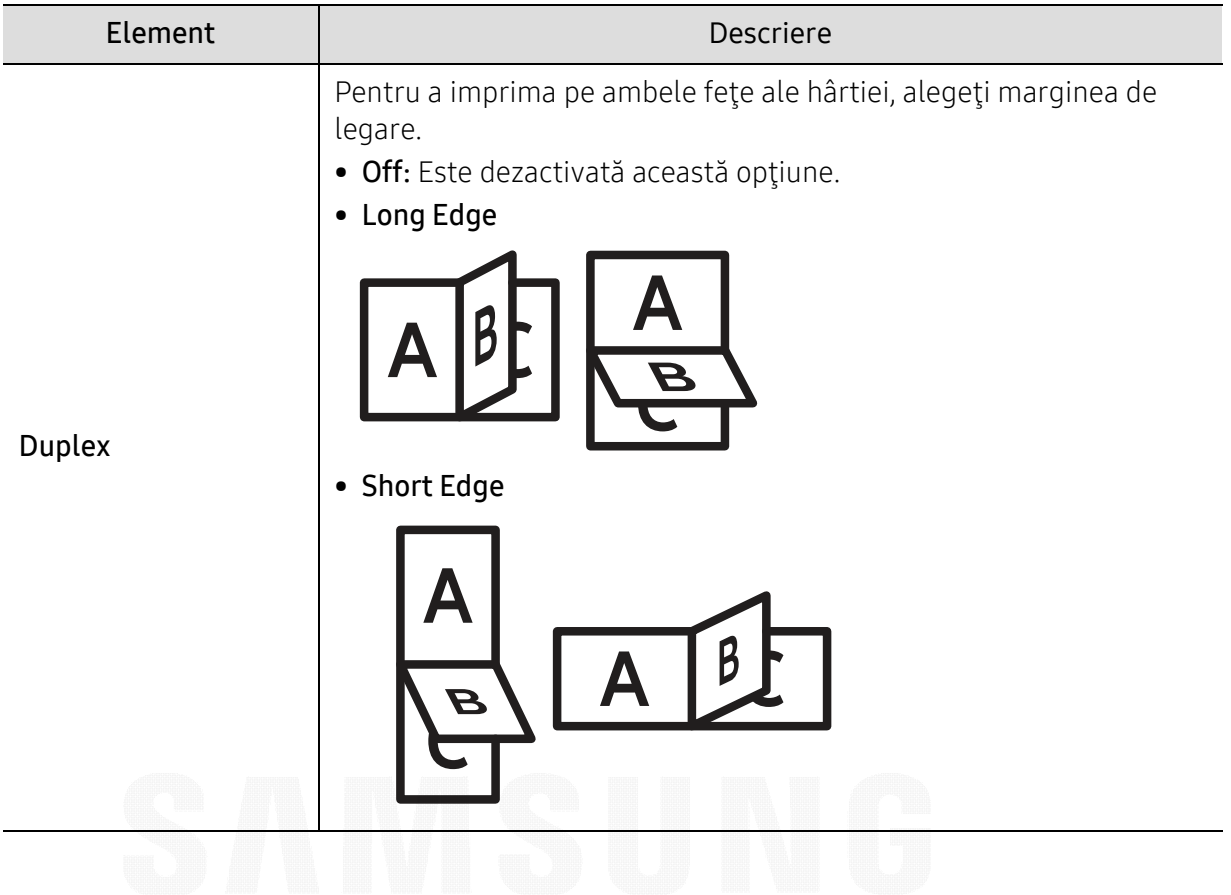

### <span id="page-165-0"></span>Paper

### $\varnothing$

În funcţie de opţiuni sau modele, este posibil ca unele meniuri să nu apară pe afişaj. În acest caz, acestea nu sunt aplicabile pentru maşina dvs. (consultaţi ["Prezentare general](#page-23-0)ă [a meniurilor" la pagina 24](#page-23-0)).

Pentru a modifica opţiunile meniului:

Apăsați 了 (Meniu) > Paper pe panoul de control.

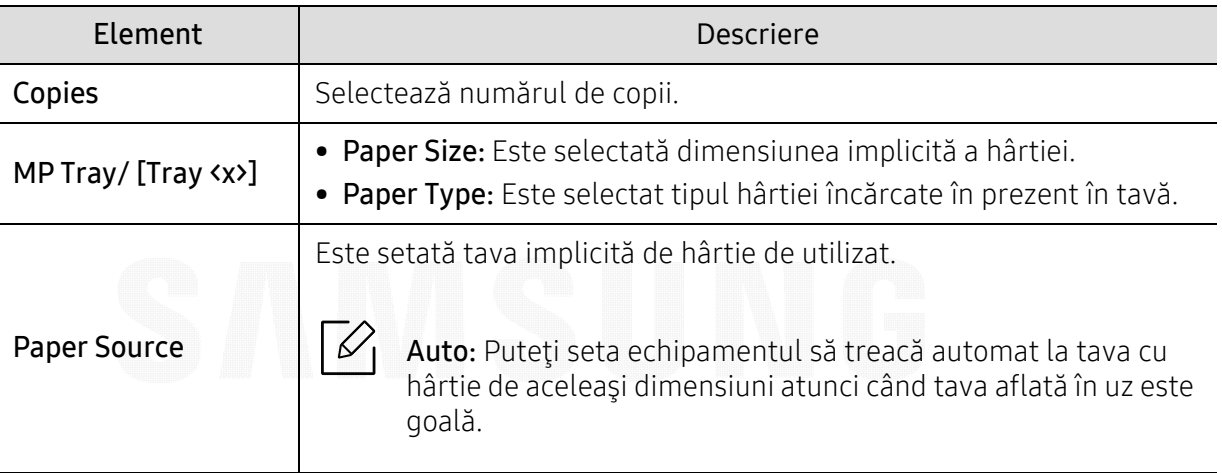

## <span id="page-166-0"></span>Graphic

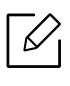

În funcţie de opţiuni sau modele, este posibil ca unele meniuri să nu apară pe afişaj. În acest caz, acestea nu sunt aplicabile pentru maşina dvs. (consultaţi ["Prezentare general](#page-23-0)ă [a meniurilor" la pagina 24](#page-23-0)).

Pentru a modifica opţiunile meniului:

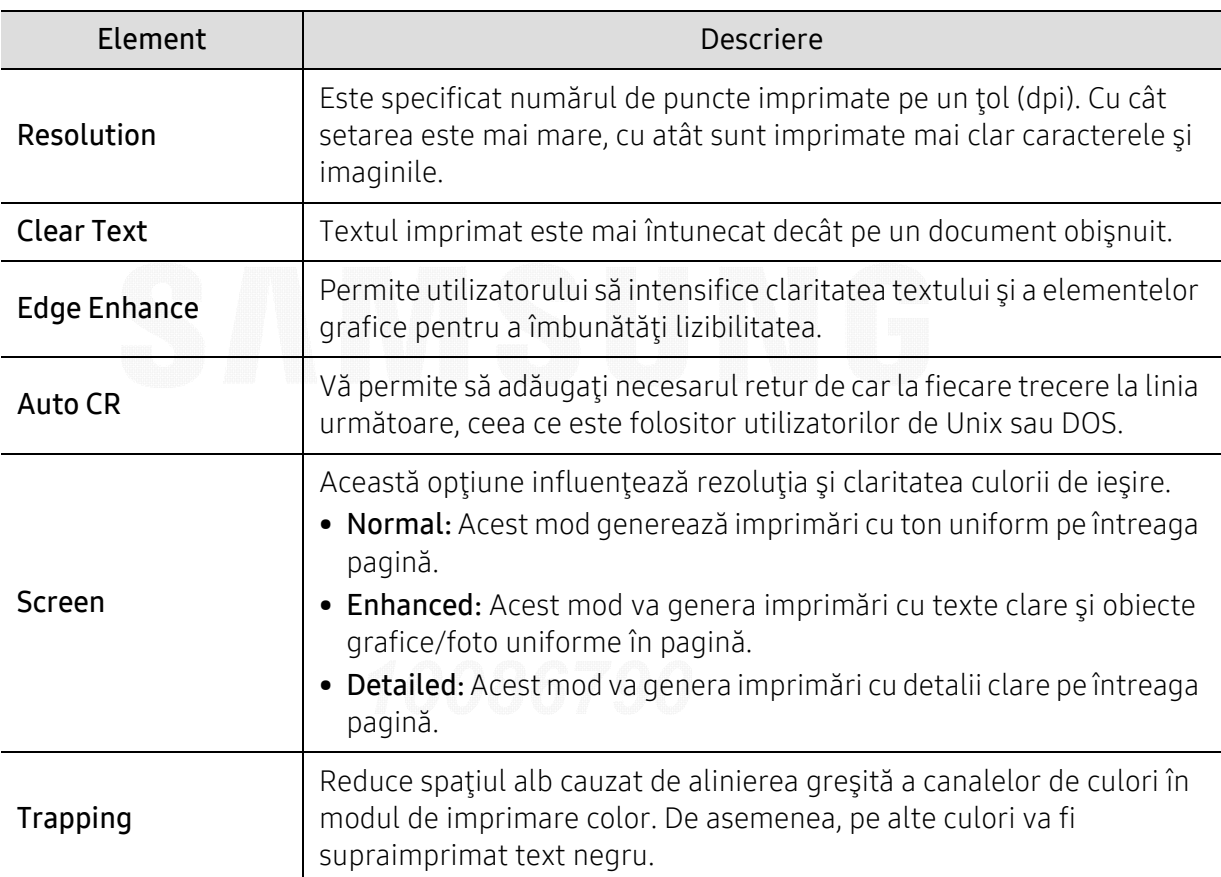

Apăsați , (Meniu) > Graphic pe panoul de control.

## <span id="page-167-0"></span>System Setup

În funcţie de opţiuni sau modele, este posibil ca unele meniuri să nu apară pe afişaj. În acest caz, acestea nu sunt aplicabile pentru maşina dvs. (consultaţi ["Prezentare general](#page-23-0)ă [a meniurilor" la pagina 24](#page-23-0)).

Pentru a modifica opţiunile meniului:

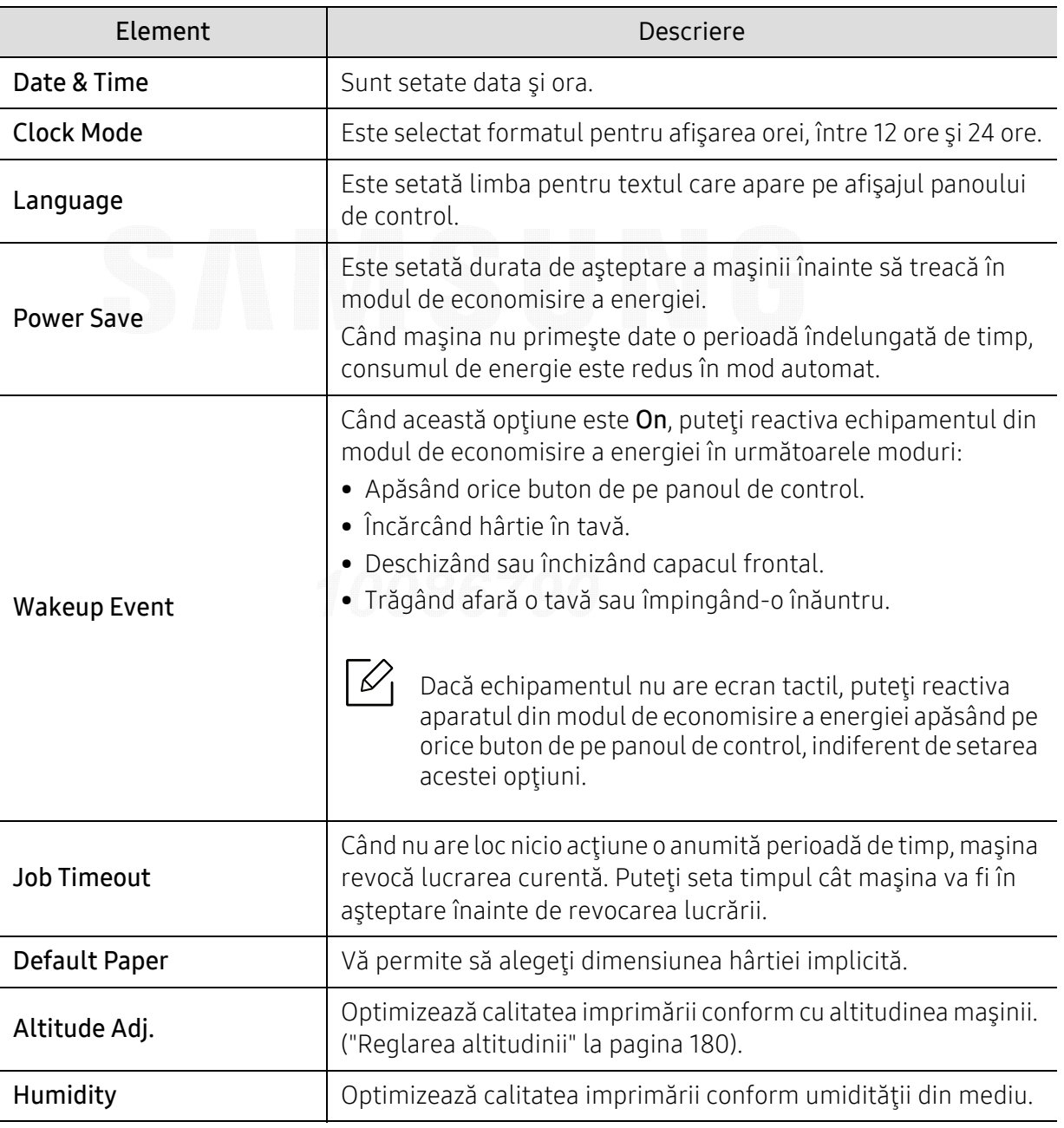

Apăsați , (Meniu) > System Setup pe panoul de control.

 $|\mathscr{L}|$ 

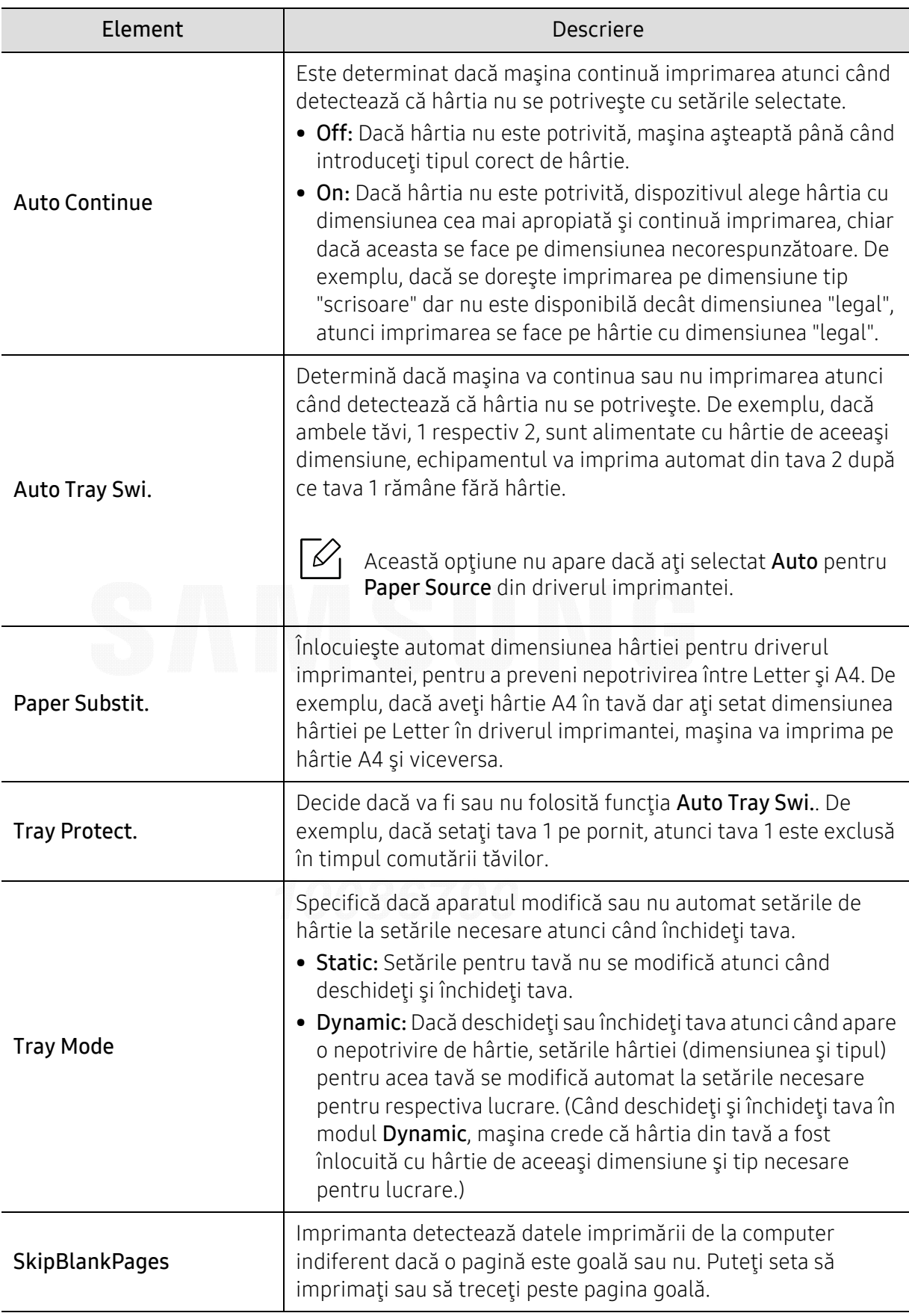

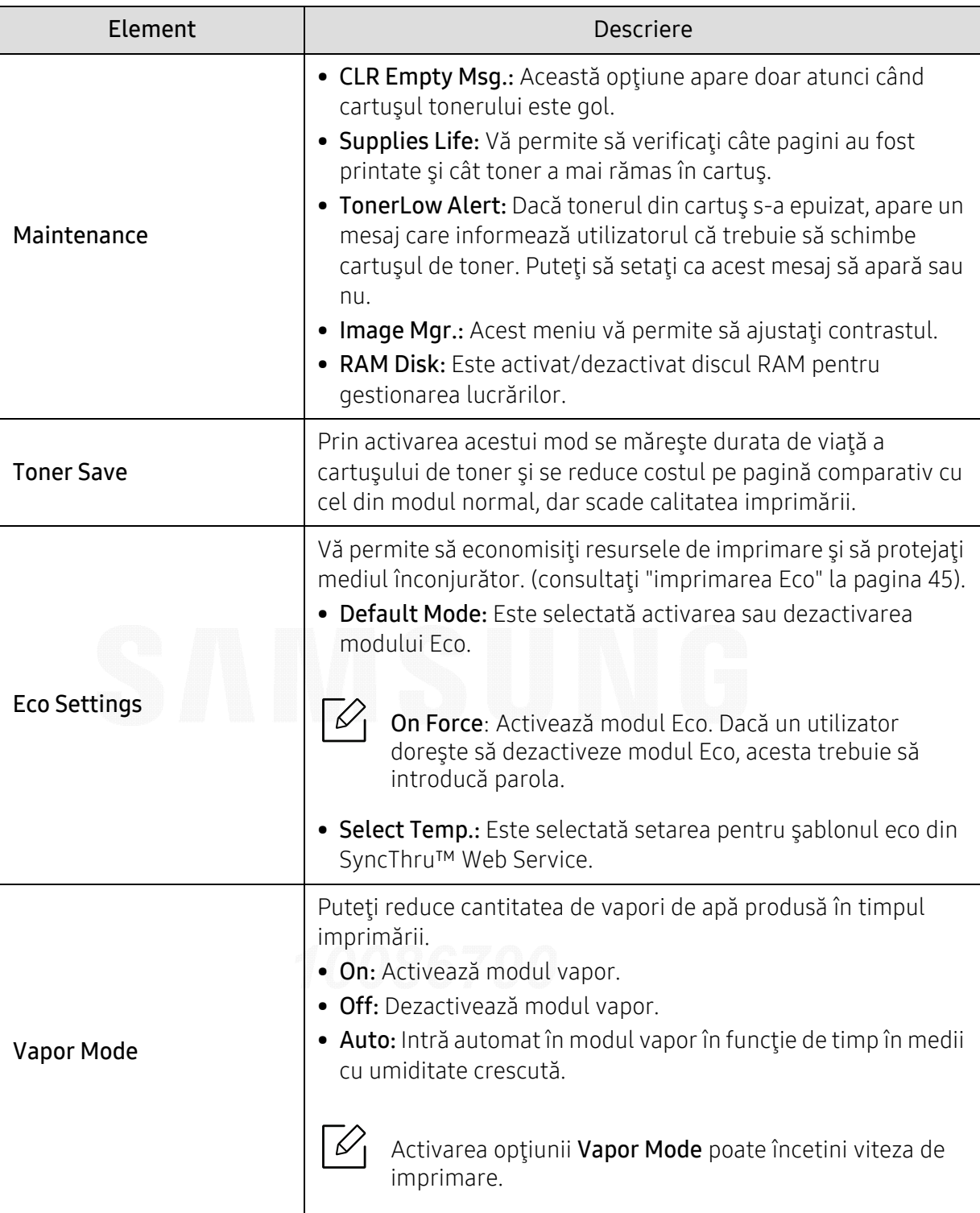

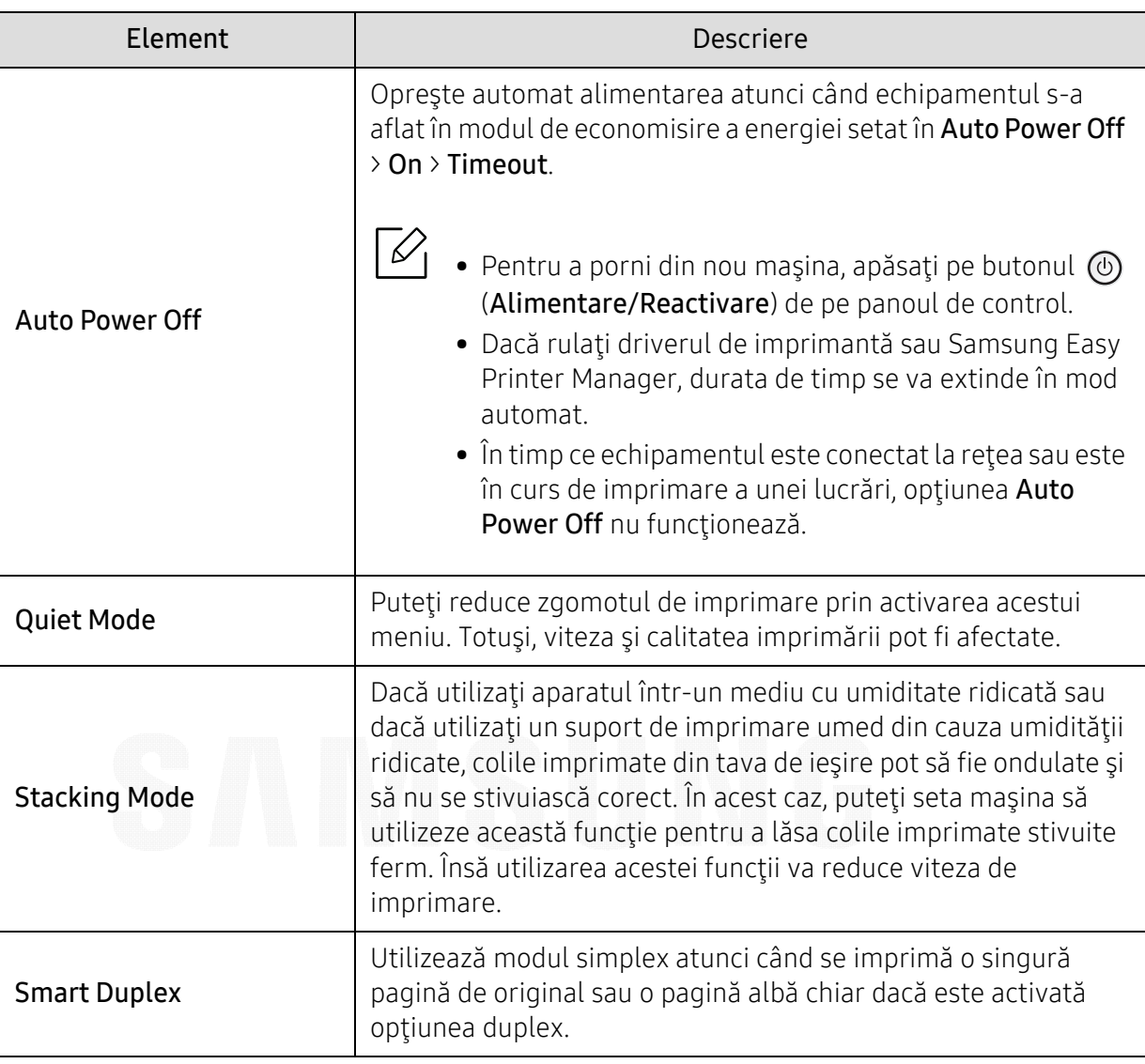

### <span id="page-171-0"></span>Emulation

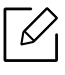

În funcţie de opţiuni sau modele, este posibil ca unele meniuri să nu apară pe afişaj. În acest caz, acestea nu sunt aplicabile pentru maşina dvs. (consultaţi ["Prezentare general](#page-23-0)ă [a meniurilor" la pagina 24](#page-23-0)).

Pentru a modifica opţiunile meniului:

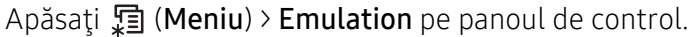

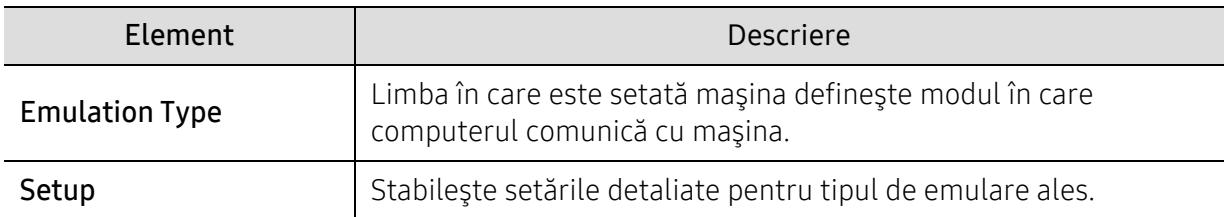

## <span id="page-172-0"></span>Image Mgr.

În funcţie de opţiuni sau modele, este posibil ca unele meniuri să nu apară pe afişaj. În acest caz, acestea nu sunt aplicabile pentru maşina dvs. (consultaţi ["Prezentare general](#page-23-0)ă [a meniurilor" la pagina 24](#page-23-0)).

Pentru a modifica opţiunile meniului:

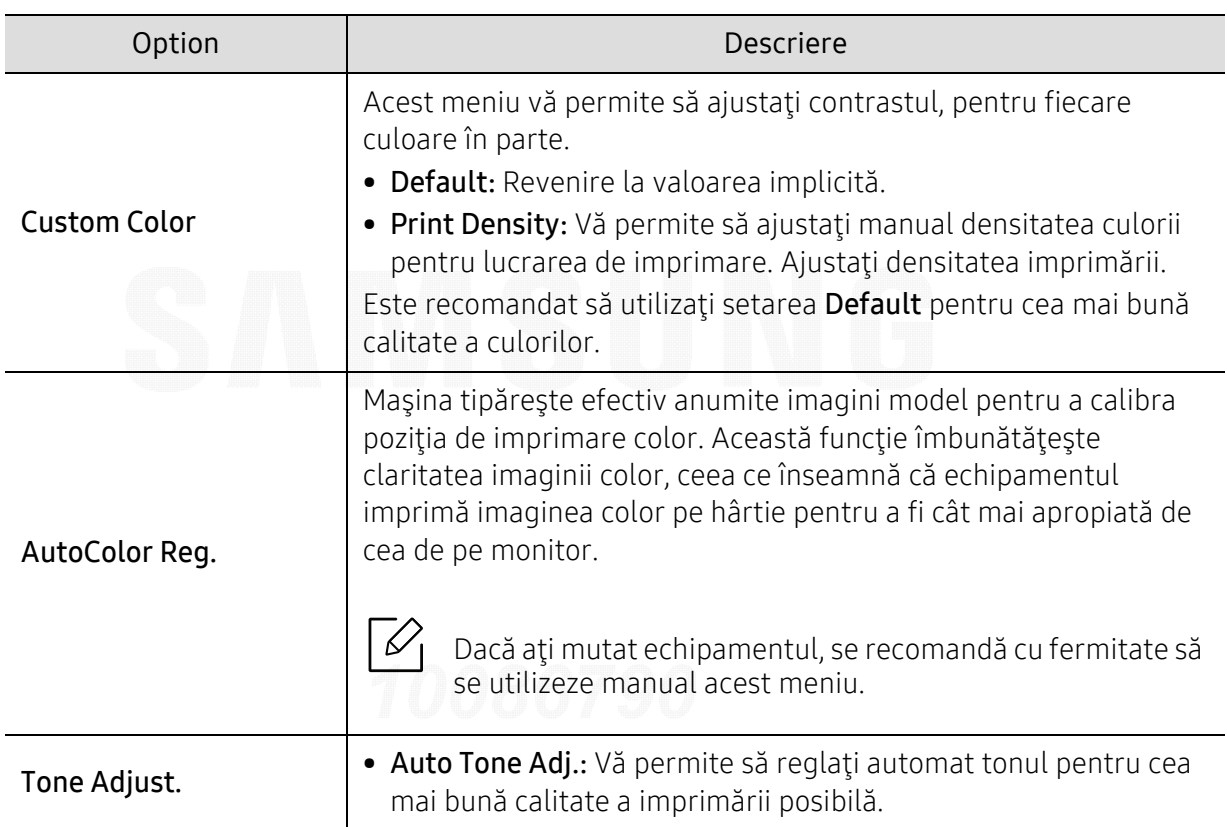

Apăsați , (Meniu) > Image Mgr. pe panoul de control.

 $\nabla$ 

### <span id="page-173-0"></span>Network

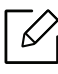

În funcţie de opţiuni sau modele, este posibil ca unele meniuri să nu apară pe afişaj. În acest caz, acestea nu sunt aplicabile pentru maşina dvs. (consultaţi ["Prezentare general](#page-23-0)ă [a meniurilor" la pagina 24](#page-23-0)).

Pentru a modifica opţiunile meniului:

Apăsați 了 (Meniu) > Network pe panoul de control.

 $\widehat{[12]}$ 

Puteţi utiliza, de asemenea, această funcţie din SyncThru™ Web Service. Deschideţi browser-ul Web de pe computerul conectat în reţea şi tastaţi adresa IP a echipamentului dumneavoastră. Când se deschide SyncThru™ Web Service, faceţi clic pe Settings <sup>&</sup>gt; Network Settings (consultaţi ["SyncThru™ Web Service" la pagina 194](#page-193-0)).

<span id="page-173-1"></span>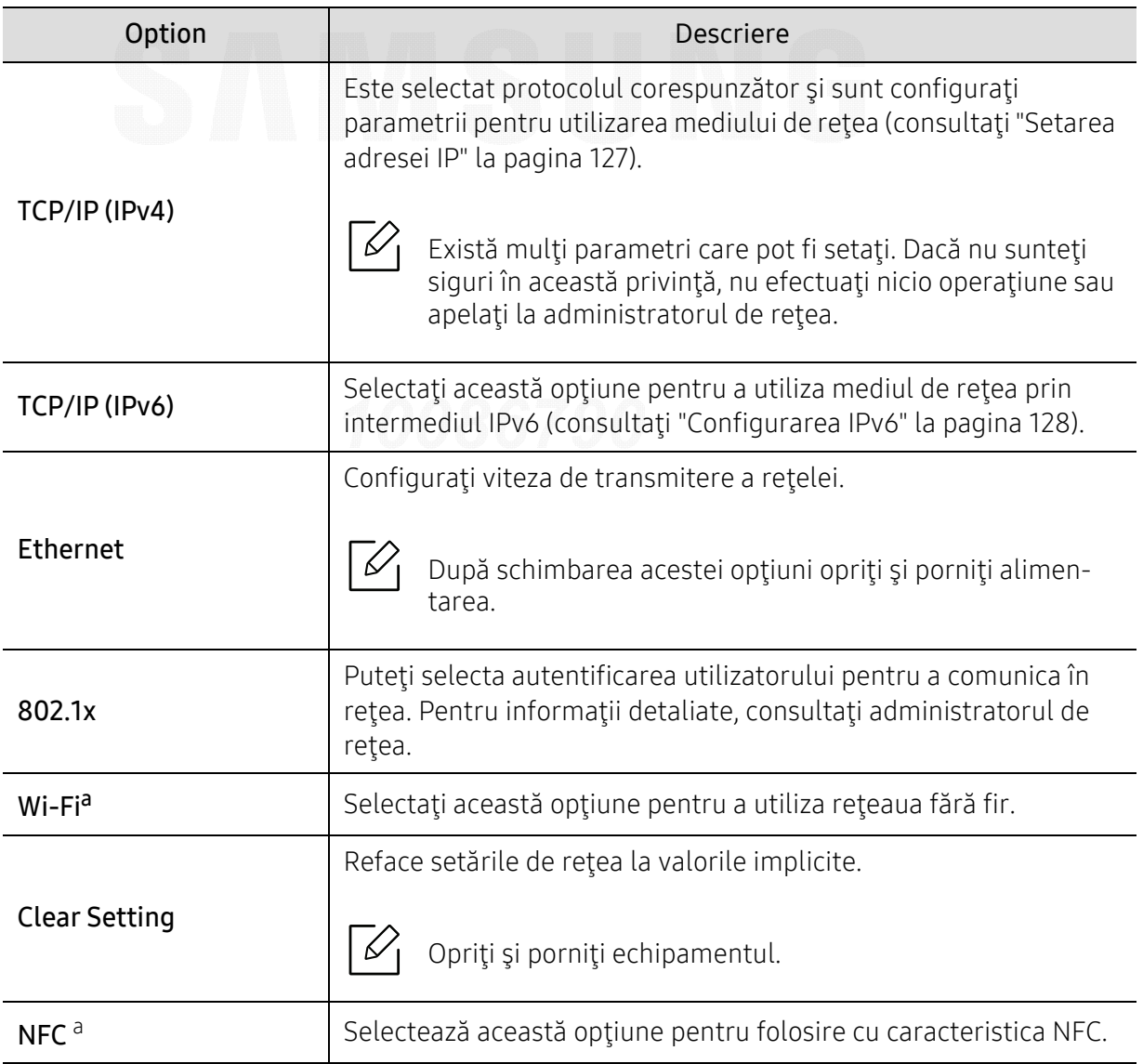

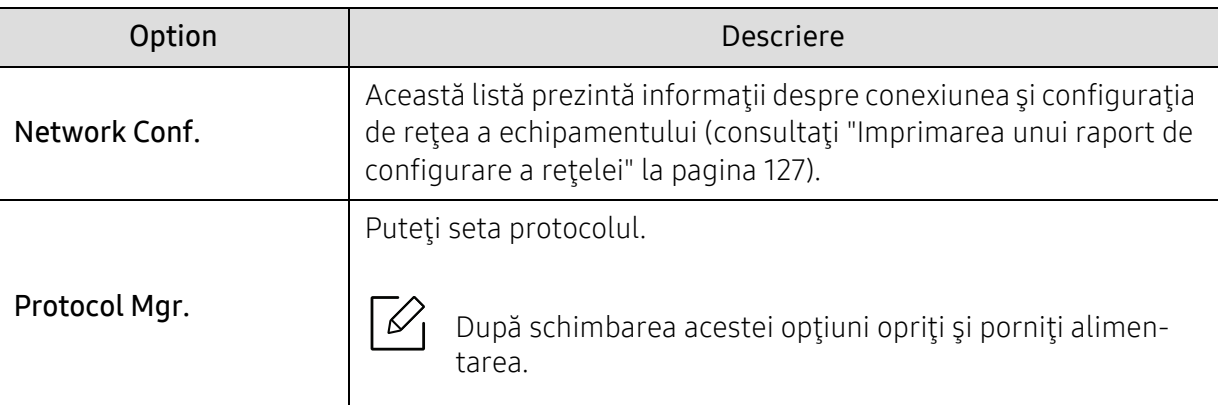

a.Această opţiune este disponibilă când este instalat kitul Wi-Fi/NFC opţional.

### <span id="page-175-0"></span>Direct USB

 $\mathscr{D}_{1}$ 

În funcţie de opţiuni sau modele, este posibil ca unele meniuri să nu apară pe afişaj. În acest caz, acestea nu sunt aplicabile pentru maşina dvs. (consultaţi ["Prezentare general](#page-23-0)ă [a meniurilor" la pagina 24](#page-23-0)).

Dacă doriţi să utilizaţi această funcţie, trebuie să introduceţi un dispozitiv de memorie USB în portul de memorie USB de pe echipament.

Pentru a modifica opţiunile meniului:

Apăsați 這 (Meniu) > Direct USB pe panoul de control (consultați "Utilizarea dispozitivului de [memorie USB" la pagina 47](#page-46-0)).

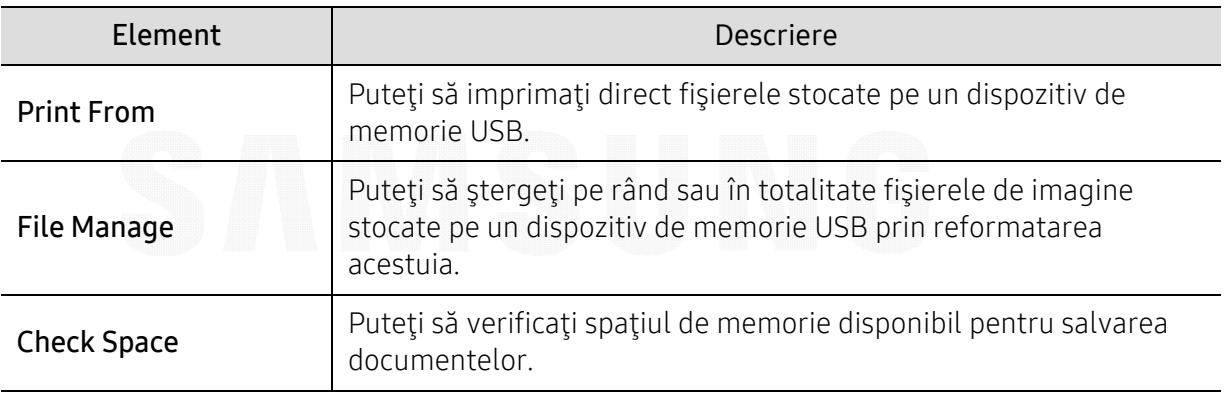

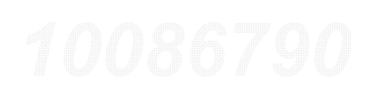

### <span id="page-176-0"></span>Job Manage

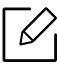

În funcţie de opţiuni sau modele, este posibil ca unele meniuri să nu apară pe afişaj. În acest caz, acestea nu sunt aplicabile pentru maşina dvs. (consultaţi ["Prezentare general](#page-23-0)ă [a meniurilor" la pagina 24](#page-23-0)).

Pentru a modifica opţiunile meniului:

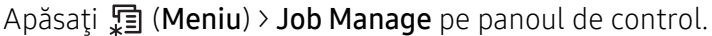

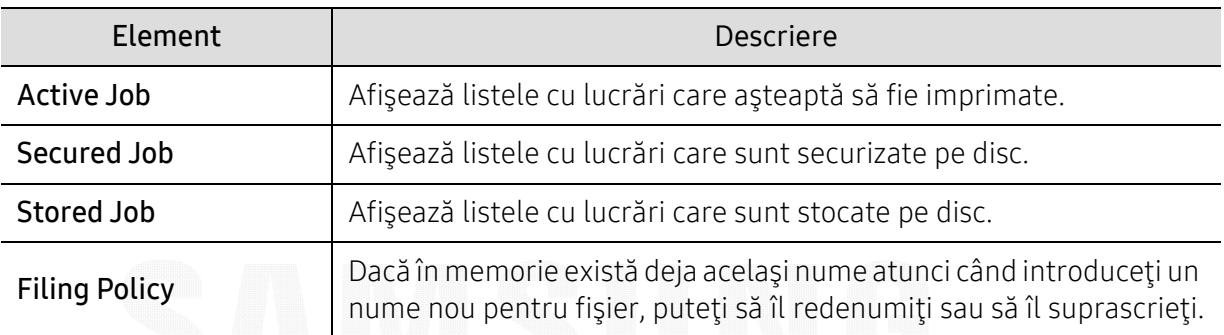

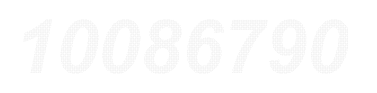

### <span id="page-177-0"></span>PrinterOn

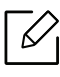

⇙

În funcţie de opţiuni sau modele, este posibil ca unele meniuri să nu apară pe afişaj. În acest caz, acestea nu sunt aplicabile pentru maşina dvs. (consultaţi ["Prezentare general](#page-23-0)ă [a meniurilor" la pagina 24](#page-23-0)).

Pentru a vă înregistra imprimata pe serviciul PrinterOn, trebuie să activați caracteristica PrinterOn de pe mașină prin intermediul SyncThru™ Web Service(consultați "Înregistrarea imprimantei dumneavoastră [din serviciul PrinterOn" la pagina 156](#page-155-0)).

Această opţiune este disponibilă doar atunci când este activat PrinterOn. Submeniurile care apar în acest meniu pot diferi dacă maşina este sau nu conectat la serverul PrinterOn.

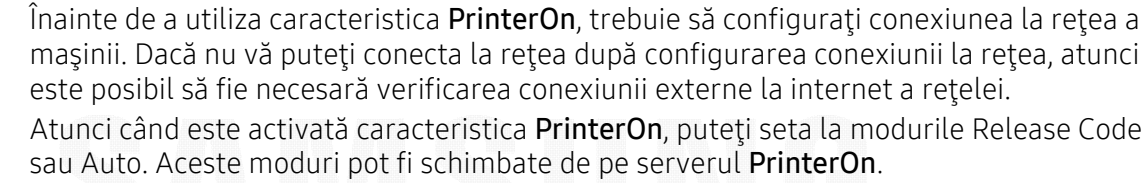

- Release Code: Utilizatorii trebuie să introducă Release Code pentru a imprima un document trimis prin PrinterOn.
- Auto: Maşina imprimă automat documente trimise prin PrinterOn fără introducerea unui Release Code.

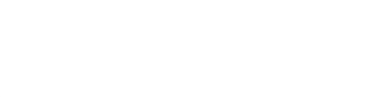

# Caracteristici speciale

În acest capitol sunt explicate caracteristicile speciale de imprimare.

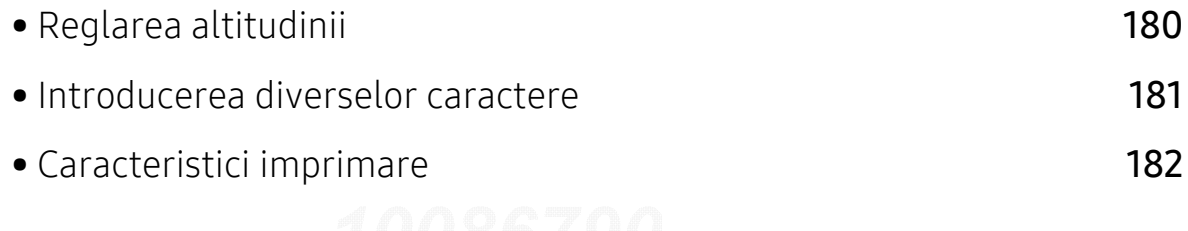

## <span id="page-179-1"></span><span id="page-179-0"></span>Reglarea altitudinii

Calitatea imprimării este influenţată de presiunea atmosferică, determinată de înălţimea faţă de nivelul mării la care se află echipamentul. Următoarele informaţii vă vor ghida în legătură cu modul de setare a maşinii pentru o calitate optimă a imprimării.

Înainte de a seta valoarea altitudinii, identificaţi altitudinea la care vă aflaţi.

- Normal: 0-1.000 m
- High1: 1.000 m 2.000 m
- High2: 2.000 m 3.000 m
- High3: 3.000 m 4.000 m
- High4: 4.000 m 5.000 m

Puteți seta valoarea altitudinii utilizând opțiunea Device Settings din programul Samsung Easy Printer Manager.

- Dacă maşina este conectată la reţeaua locală, puteţi alege setările maşinii din Samsung Easy Printer Manager > Advanced Setting > Device Settings (consultati "Utilizarea Samsung Easy [Printer Manager" la pagina 202](#page-201-0)).
- Dacă imprimanta dvs. este conectată la reţea, puteţi alege setările maşinii din fila SyncThru™ Web Service > Settings > Machine Settings (consultati ["SyncThru™ Web Service" la pagina 194](#page-193-0)).
- $\mathscr{L}_{\mathsf{L}}$ • Dacă imprimanta dvs. este conectată la reţea, puteţi seta altitudinea cu ajutorul SyncThru™ Web Service (consultaţi ["SyncThru™ Web Service" la pagina 194](#page-193-0)).
	- Puteți seta altitudinea și din opțiunea System Setup de pe afișajul mașinii (consultați "Setări de bază ale maş[inii" la pagina 27](#page-26-0)).
## Introducerea diverselor caractere

Pe măsură ce executaţi diferite sarcini, va trebui să introduceţi nume şi numere.

### Introducerea caracterelor alfanumerice

Apăsaţi butonul până când litera corectă apare pe afişaj. De exemplu, pentru a introduce litera O, apăsați pe 6, pe care este inscripționat MNO. De fiecare dată când apăsați pe 6, afișajul indică o literă diferită, M, N, O, m, n, o şi, la final, 6. Pentru a găsi litera pe care doriţi s-o introduceţi, consultaţi "Literele ş[i numerele de pe tastatur](#page-180-0)ă" la pagina 181.

- $\overline{\mathcal{L}}$ 
	- Puteţi introduce un spaţiu apăsând de două ori pe 1.
	- Pentru a şterge ultima cifră sau caracter, apăsaţi butonul săgeată.

## <span id="page-180-0"></span>Literele şi numerele de pe tastatur ă

- Seturile cu caractere speciale pot să difere de cele ale maşinii dvs., în funcţie de  $\mathscr{\mathscr{L}}$ optiunile sale și de model.
	- Unele dintre următoarele valori cheie pot să nu apară, în funcţie de lucrarea pe care o faceti.

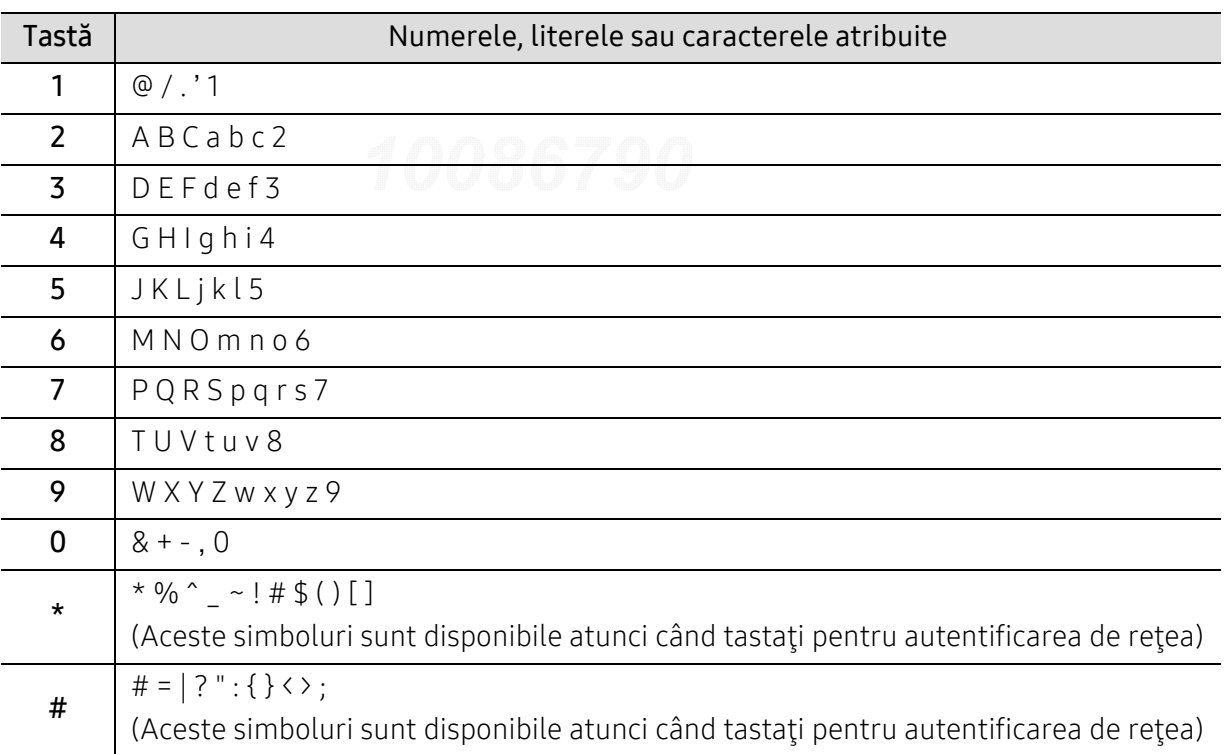

# Caracteristici imprimare

- Q • Pentru funcţii elementare de imprimare, consultaţi Ghidul de bază (consultaţi "Noţ[iuni](#page-41-0)  de bază [despre imprimare" la pagina 42](#page-41-0)).
	- Dacă sunteți utilizator al sistemelor de operare Mac, Linux sau UNIX, consultați Ghidul utilizatoruluipe site-ul web al Samsung, http://www.samsung.com> găsiți produsul dumneavoastră > Support or Downloads (Asistență sau Descărcări).

## Modificarea set ărilor implicite de imprimare

Majoritatea aplicaţiilor Windows vor ignora setările specificate de dvs. în driverul imprimantei. Mai întâi modificaţi toate setările de imprimare disponibile în aplicaţia software şi schimbati orice setări rămase utilizând driverul imprimantei.

- 1 Pentru Windows XP Service Pack 3/Server 2003, din meniul Pornire, selectaţi Imprimante şi faxuri.
	- Pentru Windows Server 2008/Vista, din meniul Pornire, selectaţi Control Panel <sup>&</sup>gt; Hardware și sunet > Imprimante.
	- Pentru Windows 7, din meniul Pornire, selectați Panou de control > Dispozitive și imprimante.

Pentru Windows 8, din Charms(Butoane), selectați Căutare > Setări > Panou de control > Dispozitive și imprimante.

- Pentru Windows Server 2008 R2, selectați Panou de control > Hardware > Dispozitive și imprimante.
- Pentru Windows 10 / Windows Server 2016

Din bara de activități, tastați **Dispozitive și imprimante** în zona de introducere **Căutare**. Apăsaţi tasta Enter.

**SAU** 

 $\mathscr{L}$ 

De la pictograma Pornire (  $\Box$  ), selectați Setări > Dispozitive > imprimantă și scaner > Dispozitive şi imprimante.

Faceți clic dreapta pe pictograma Pornire ( $\Box$ ), și puteți selecta Panou de control > Dispozitive şi imprimante.

2 Faceţi clic dreapta pe echipamentul dvs.

3 Pentru Windows XP Service Pack 3/Server 2003/Server 2008/Vista, selectaţi Preferinţ<sup>e</sup> imprimare.

Pentru Windows 7/Windows 8/Windows Server 2008 R2/Windows 10/ Windows Server 2016, din meniurile contextuale, selectați Preferințe imprimares.

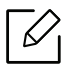

 $\mathscr{D}$ 

Dacă **Preferințe imprimare** prezintă marcajul **?**, puteți selecta alte drivere de imprimantă conectate la imprimanta selectată.

- 4 Modificaţi setările în fiecare filă.
- $5$  Faceţi clic pe OK.

Dacă doriți să modificați setările pentru fiecare lucrare de imprimare, modificați-le în Preferinte imprimare.

### Setarea maşinii dvs. ca echipament implicit

- 1 Pentru Windows XP Service Pack 3/Server 2003, din meniul Pornire, selectaţi Imprimante şi faxuri.
	- Pentru Windows Server 2008/Vista, din meniul Pornire, selectaţi Control Panel <sup>&</sup>gt; Hardware și sunet > Imprimante.
	- Pentru Windows 7, din meniul Pornire, selectaţi Panou de control <sup>&</sup>gt;Dispozitive şi imprimante.

Pentru Windows 8, din Charms(Butoane), selectați Căutare > Setări > Panou de control > Dispozitive şi imprimante.

- Pentru Windows Server 2008 R2, selectați Panou de control > Hardware > Dispozitive și imprimante.
- Pentru Windows 10 / Windows Server 2016

Din bara de activități, tastați Dispozitive și imprimante în zona de introducere Căutare. Apăsaţi tasta Enter.

SAU

 $\measuredangle$ 

De la pictograma Pornire (  $\Box$  ), selectați Setări > Dispozitive > imprimantă și scaner > Dispozitive şi imprimante.

Faceți clic dreapta pe pictograma Pornire ( | ), și puteți selecta Panou de control > Dispozitive și imprimante.

2 Selectaţi maşina dvs.

#### $\bar{3}$  Faceţi clic dreapta pe maşina dvs. şi selectaţi **Setare ca imprimantă implicită**.

Pentru Windows 7 sau Windows Server 2008 R2, dacă optiunea Setare ca imprimantă implicită prezintă marcajul ►, puteţi selecta alte drivere de imprimantă conectate la imprimanta selectată.

### Utilizarea caracteristicilor avansate de imprimare

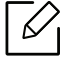

 $\mathscr N$ 

Driver imprimantă XPS: utilizat pentru a tipări în formatul de fişiere XPS.

- Consultati "Caracteristici în funct[ie de model" la pagina 5](#page-4-0).
- Dreiverul de imprimant XPS poate fi instalat numai pe Windows Vista OS sau o versiune ulterioară.
- Instalaţi memorie opţională când lucrarea XPS nu se tipăreşte deoarece imprimanta nu dispune de memorie liberă.
- Pentru modelele care asigură [driverul XPS de pe site-ul web Samsung,](http://www.samsung.com)  http://www.samsung.com > găsiţi produsul> Asistenţă sau descărcări.

#### Înţelegerea caracteristicilor speciale ale imprimantei

Puteţi configura setările avansate când utilizaţi maşina dvs.

Pentru a beneficia de caracteristicile imprimantei, oferite de driverul imprimantei, faceţi clic pe Proprietăți sau Preferinte în ferestra Imprimare a aplicației, pentru a modifica setările de imprimare. Numele maşinii, care apare în fereastra cu proprietăţile imprimantei, poate să difere în funcţie de maşina utilizată.

- În funcţie de opţiuni sau modele, este posibil ca unele mesaje să nu apară pe afişaj. În acest caz, acestea nu sunt aplicabile pentru maşina dvs.
	- Selectați meniul Help sau faceți clic pe butonul din fereastră sau apăsați F1 pe tastatură şi faceţi clic pe orice opţiune despre care doriţi să aflaţi mai multe informaţii (consultaţi ["Utilizarea ajutorului" la pagina 44](#page-43-0)).

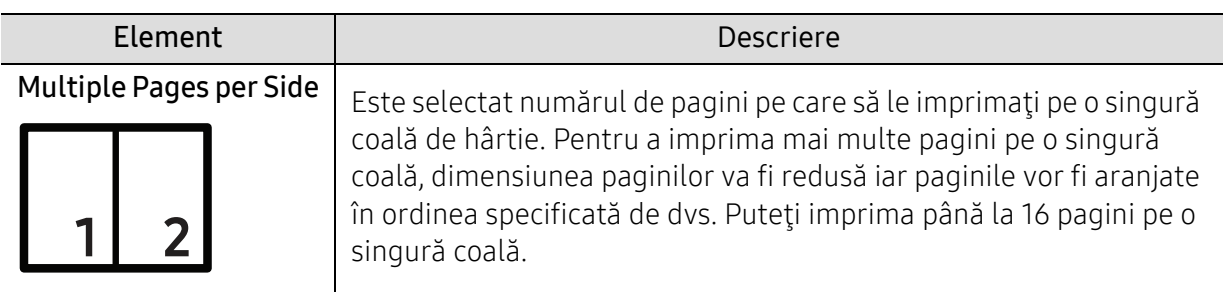

<span id="page-184-0"></span>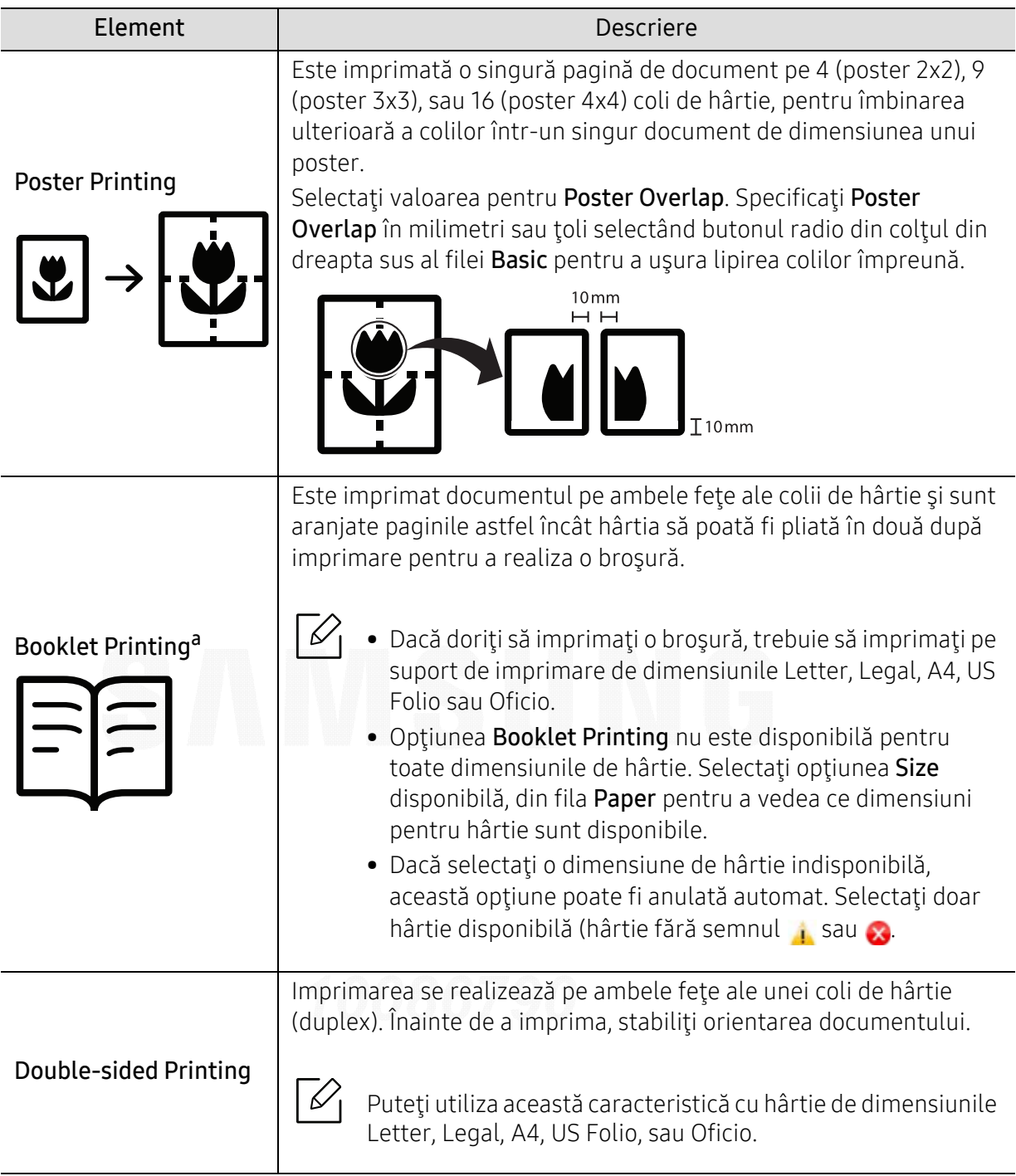

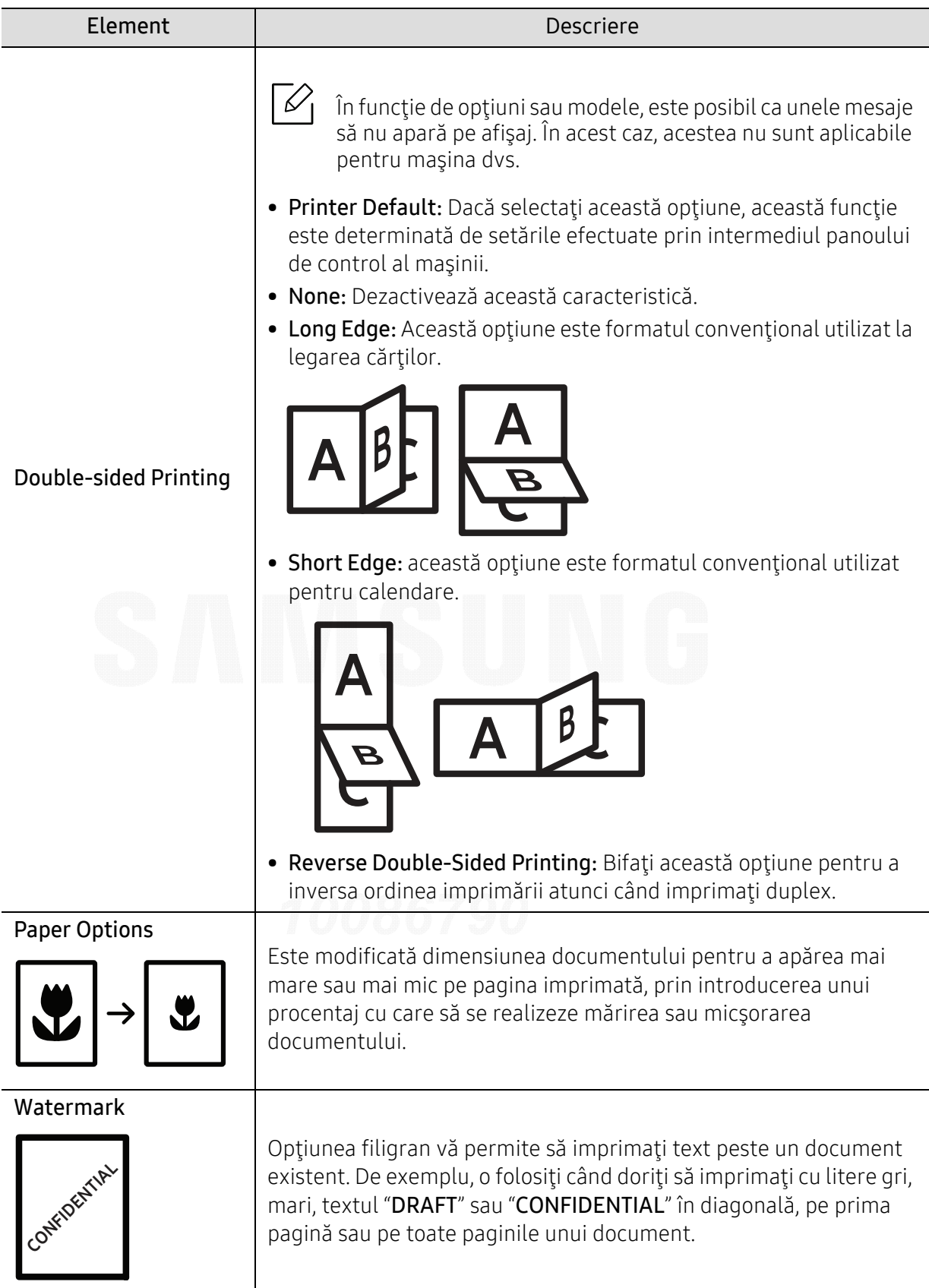

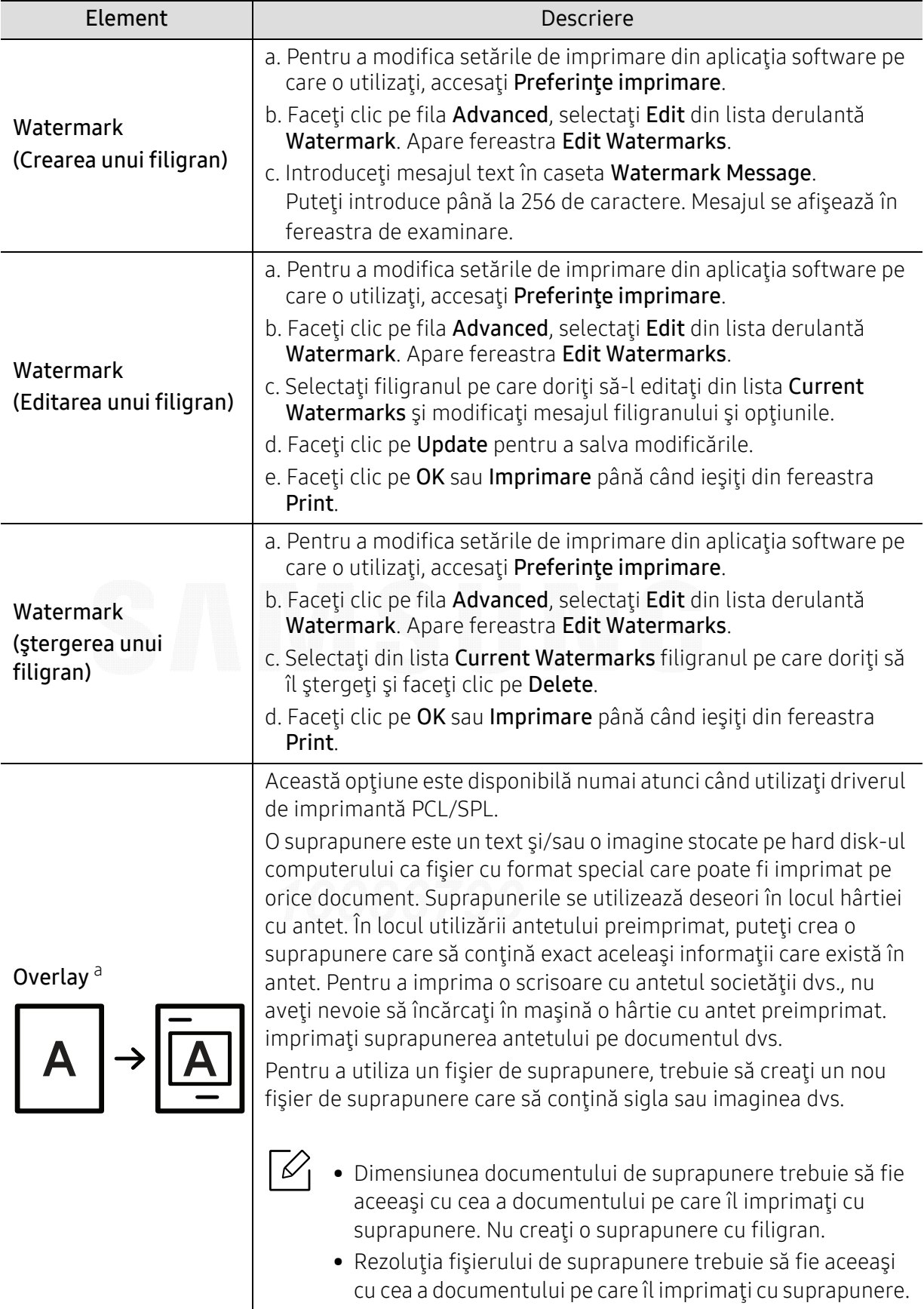

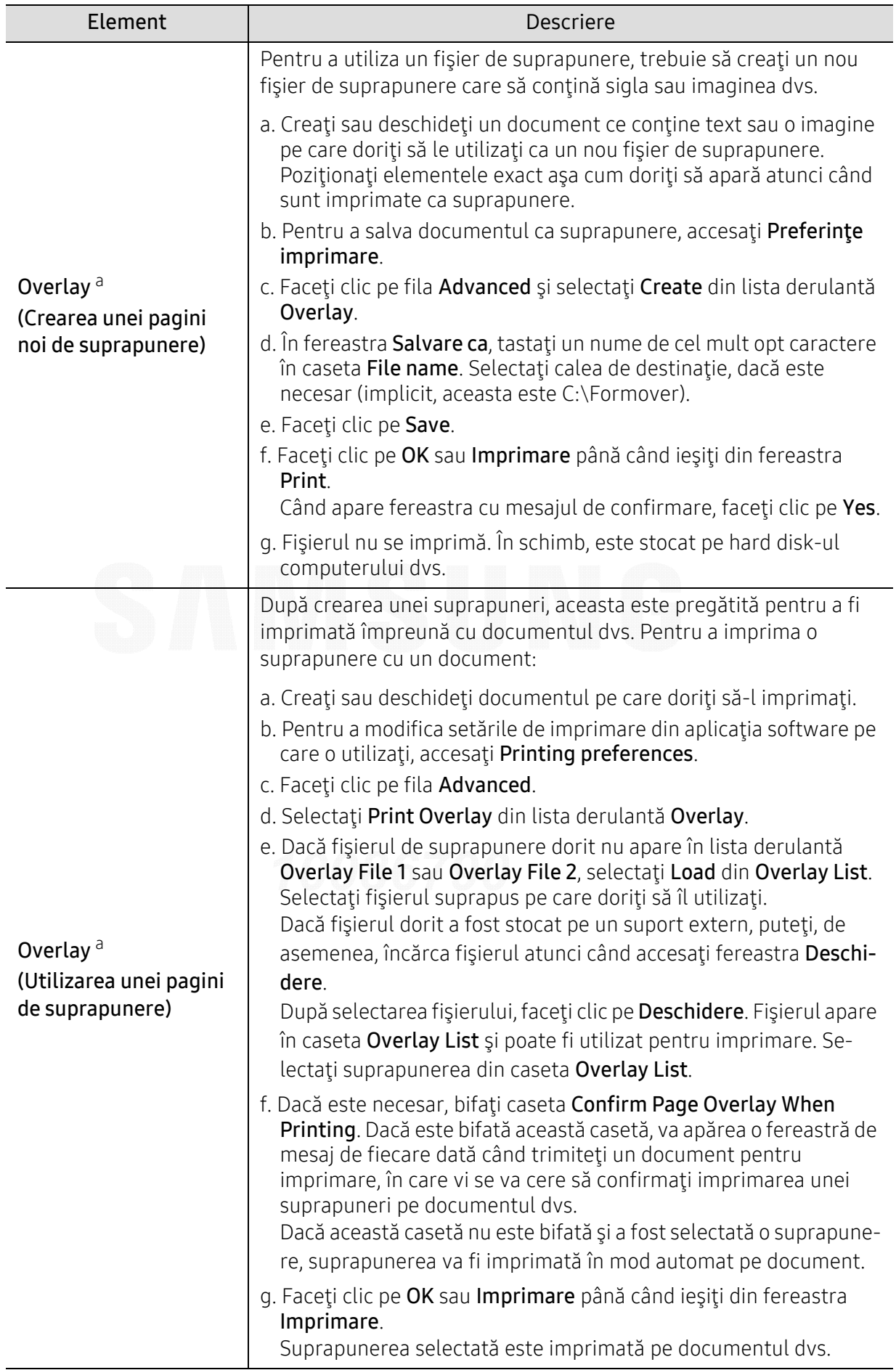

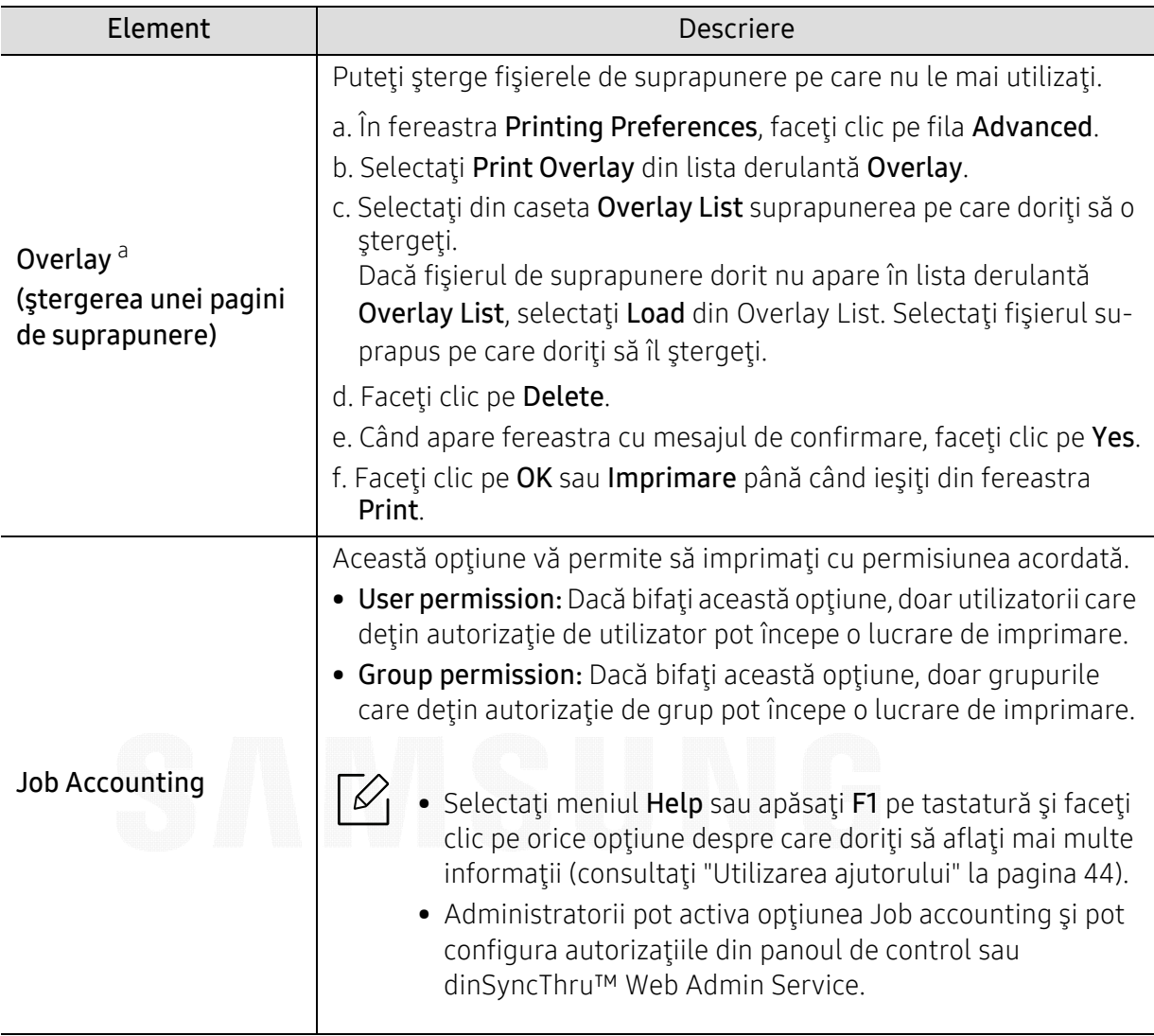

a.Această opţiune nu este disponibilă atunci când folosiţi driverul XPS.

## Folosirea programuluiDirect Printing Utility

- Direct Printing Utility poate să nu fie disponibilă, în funcţie de model sau de elementele opţionale (consultaţi ["Despre memoria USB" la pagina 47](#page-46-0)).
	- Disponibil doar pentru utilizatorii sistemelor de operare Windows OS.

#### Ce este Direct Printing Utility?

Direct Printing Utility este un program care trimite fişierele PDF direct la maşină fără ca deschiderea fişierului să fie necesară.

Pentru a instala acest program:

Descărcaţ[i pachetul software de pe site-ul web Samsung, apoi dezarhiva](http://www.samsung.com)ţi şi instalaţi: (http://www.samsung.com > găsiţi-vă produsul > Asistenţă sau Descărcări).

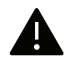

- Nu puteţi imprima fişiere PDF al căror acces este restricţionat. Dezactivaţi funcţia de restricţionare a imprimării şi reîncercaţi imprimarea.
	- Nu puteţi imprima fişiere PDF care sunt protejate de o parolă. Dezactivaţi funcţia de protejare prin parolă şi reîncercaţi imprimarea.
- Dacă un fişier PDF poate sau nu să fie imprimat folosind programul Direct Printing Utility depinde de modul în care a fost creat fişierul PDF.
- Programul Direct Printing Utility acceptă fişiere PDF în versiunea 1.7 şi anterioare. Pentru versiuni ulterioare, trebuie să deschideţi fişierul pentru a-l imprima.

#### Imprimarea

Există mai multe modalităţi prin care puteţi imprima utilizând Direct Printing Utility.

- 1 Din meniul Pornire selectați Programe sau Toate programele > Samsung Printers.
	- Pentru Windows 8, din Charms(Butoane), selectați Căutare > Apps(Aplicație).

• Pentru Windows 10 / Windows Server 2016 Din bara de activități, tastați **Samsung Printers** în zona de introducere **Căutare**. Apăsați tasta Enter. SAU

De la pictograma Pornire (  $\Box$  ), selectati All apps > Samsung Printers.

- 2 Apăsaţi Direct Printing Utility.
- $\overline{3}$  Selectați mașina dvs. din lista derulantă Selectare imprimantă și faceți clic pe Browse.
- 4 Selectați fișierul pe care doriți să îl imprimați și faceți clic pe Open.

Fişierul este adăugat în secţiunea Select Files.

- $5\,$  Personalizaţi setările maşinii conform necesităţilor dvs.
- 6 Faceţi clic pe Imprimare. Fişierul PDF selectat este trimis la maşină.

#### Utilizarea meniului contextual

- 1 Faceţi clic dreapta pe fişierul PDF pe care doriţi să îl imprimaţi şi selectaţi Direct Printing. Se deschide fereastra Direct Printing Utility cu fişierul PDF adăugat.
- 2 Selectaţi maşina pe care doriţi să o utilizaţi.
- $\bar{\mathrm{3}}$  Particularizaţi setările maşinii.
- $4\,$  Faceţi clic pe Print. Fişierul PDF selectat este trimis la maşină.

# Instrumente utile

Acest capitol prezintă instrumentele de gestionare oferite pentru a vă ajuta să beneficiați din plin de maşina dvs.

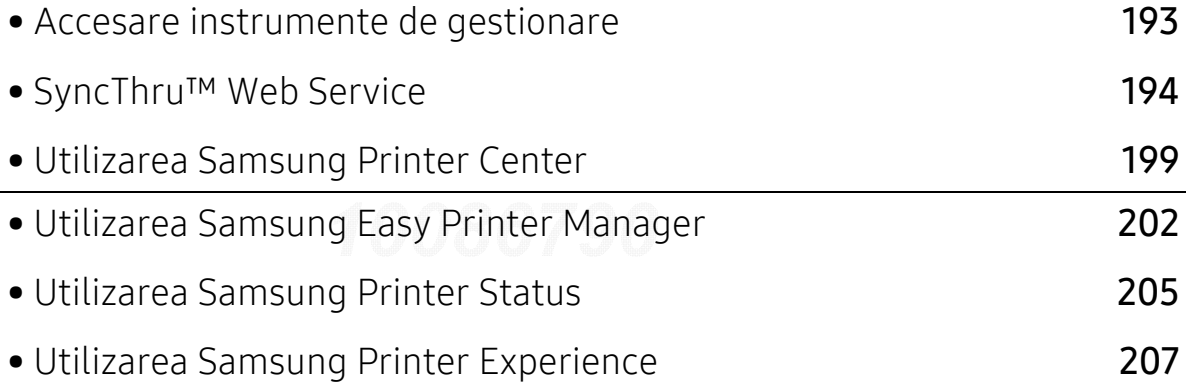

## <span id="page-192-0"></span>Accesare instrumente de gestionare

Samsung oferă o varietate de instrumente de gestionare pentru imprimante Samsung.

- 1 Asiguraţi-vă că maşina este conectată la computerul dvs. şi că este activată.
- $2$  Din meniul Pornire, selectați Programe sau Toate programele.
	- Pentru Windows 8, din Charms(Butoane), selectaţi Căutare <sup>&</sup>gt;Apps(Aplicaţie).
	- Pentru Windows 10 / Windows Server 2016 Din bara de activități, tastați **Imprimante Samsung** în zona de introducere **Căutare**. Apăsaţi tasta Enter. SAU

De la pictograma **Pornire**( **+ )**, selectați **All apps > Căutare > Imprimante Samsung**.

- $\bar{3}$  Găsiți Samsung Printers.
- $4$  în Samsung Printers, puteți vedea instrumentele de gestionare instalate.
- $5$  Faceţi clic pe instrumentul de gestionare pe care doriţi să îl utilizaţi.
- După instalarea driverului, unele instrumente de gestionare pot fi accesate direct din  $\mathscr{L}$ meniul Pornire > Programe sau Toate programele.
	- Pentru Windows 8, după instalarea driverului, pentru unele instrumente de gestionare, le puteți accesa direct din ecranul Pornire făcând clic pe cadrul corespunzător.

## <span id="page-193-0"></span>SyncThru™ Web Service

Acest capitol vă oferă instrucțiuni pas cu pas pentru configurarea mediului de rețea cu ajutorul aplicaţiei SyncThru™ Web Service.

- $\mathscr{L}$
- Cerinţa minimă pentru aplicaţia SyncThru™ Web Service este Internet Explorer® 8,0 sau o versiune ulterioară.
- În functie de setări sau modele, este posibil ca unele meniuri să nu apară pe ecranul afişajului. În acest caz, acestea nu sunt aplicabile pentru maşina dvs.

## Ce este SyncThru™ Web Service?

Dacă ați conectat mașina dvs. la o rețea și ați configurat corect parametrii rețelei TCP/IP, veți putea gestiona maşina prin intermediul aplicaţiei SyncThru™ Web Service. Utilizaţi aplicaţia SyncThru™ Web Service pentru:

- A vizualiza informaţiile maşinii şi a verifica starea sa curentă.
- A modifica parametrii TCP/IP şi a configura alţi parametri ai reţelei.
- A modifica preferinţele imprimantei.
- A seta notificările prin e-mail referitoare la starea maşinii.
- A primi asistenţă referitor la utilizarea maşinii.
- A actualiza software-ul maşinii.

### Cerin ţe privind browserul web

Aveţi nevoie de unul dintre următoarele browsere web pentru a utiliza aplicaţia SyncThru™ Web Service.

- Internet Explorer® 8,0 sau o versiune mai recentă
- Chrome 27,0 sau o versiune mai recentă
- FireFox 21,0 sau o versiune mai recentă
- Safari 5.9.1 sau o versiune mai recentă

### Conectarea la aplica ţia SyncThru™ Web Service

#### Browser web compatibil IPv4

1 Porniţi un browser web, de exemplu Internet Explorer®, care acceptă adresarea IPv4 ca pe un URL.

Introduceţi adresa IP a maşinii (http://xxx.xxx.xxx.xxx) în câmpul de adresă şi apăsaţi tasta Enter sau faceţi clic pe Salt.

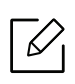

Puteţi obţine adresa IP din raportul maşinii (consultaţi ["Imprimarea unui raport de](#page-126-0)  configurare a reţ[elei" la pagina 127](#page-126-0)).

 $2$  Se deschide site-ul web SyncThru™ Web Service al maşinii.

#### Browser web compatibil IPv6

- 1 Porniţi un browser web, de exemplu Internet Explorer®, care acceptă adresarea IPv6 ca pe un URL.
- $2$  Selectaţi una dintre adresele IPv6 (Stateless Address, Stateful Address, Manual Address) din Raportul de configurare a retelei.

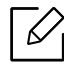

Puteţi obţine adresa IPv6 din raportul maşinii (consultaţi ["Imprimarea unui raport de](#page-126-0)  configurare a reţ[elei" la pagina 127](#page-126-0)).

3 Introduceţi adresele IPv6 (ex., http://[3ffe:10:88:194:213:77ff:fe82:75b]).

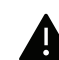

Adresa trebuie închisă între paranteze "[]".

 $4$  Se deschide site-ul web SyncThru™ Web Service al maşinii.

### Accesarea SyncThru™ Web Service

1 Accesaţi un browser web precum Internet Explorer, din Windows.

Introduceți adresa IP a mașinii, a imprimantei dvs. (http://xxx.xxx.xxx.xxx) în câmpul de adresă și apăsați tasta Enter sau faceți clic pe **Salt**.

 $2$  Se deschide site-ul web încorporat al echipamentului.

#### <span id="page-195-0"></span>Conectarea la SyncThru™ Web Service

Înainte de a configura opţiunile din SyncThru™ Web Service, trebuie să vă conectaţi ca administrator. Puteți utiliza SyncThru™ Web Service și fără a vă conecta, însă nu veți avea acces la fila Settings și la fila Security.

- 1 Faceţi clic pe Login în partea dreapta sus a site-ului web SyncThru™ Web Service.
- 2 Introduceţi ID şi Password, apoi faceţi clic pe Login. Tastaţi ID-ul şi parola implicite de mai jos. Din motive de securitate, vă recomandăm să schimbati parola implicită.
	- ID: admin
	- Password: sec00000

## Prezentare general ă a SyncThru™ Web Service

#### Fila Information

Această filă vă oferă informaţii generale despre echipamentul dvs. Puteţi verifica anumite date, precum starea maşinii, starea consumabilelor, informaţii privind numărul de imprimări, starea reţelei etc. Puteţi, de asemenea, să imprimaţi rapoarte, precum pagina de configurare.

- Active Alerts: Puteţi verifica alertele curente ale maşinii. Utilizaţi aceste informaţii pentru depanarea erorilor maşinii.
- Supplies: Puteţi verifica informaţiile privind consumabilele. Pentru cartuşele de toner, starea consumabilelor este afişată sub formă de grafic, arătându-se cantităţile rămase din fiecare categorie. De asemenea, este disponibil şi numărul de pagini imprimate, informaţie ce vă poate ajuta să anticipaţi momentul când trebuie schimbate consumabilele. Această caracteristică este disponibilă şi pe echipament.
- Usage Counters: Puteţi verifica informaţiile de facturare şi contorul maşinii privind utilizarea. Această caracteristică este disponibilă şi pe echipament.
- Current Settings: Afişează setările curente ale maşinii şi reţelei.
	- Machine Information: Afişează setările curente ale maşinii.
	- Network Information: Afişează setările curente ale reţelei. Folosiţi această pagină ca referinţă şi modificaţi setările necesare pentru utilizarea reţelei.
- Security Information: Afişează setările curente de securitate ale maşinii şi reţelei.
- Print Information: Puteţi imprima toate rapoartele furnizate de maşina dvs. Puteţi folosi aceste rapoarte să vă ajute la întreținerea mașinii. Această funcție este disponibilă și pe mașină.

#### Fila Setări

Fila Setări are submeniuri. Machine Settings și Network Settings. Nu puteți vizualiza sau accesa această filă dacă nu vă conectaţi ca administrator (consultaţi ["Conectarea la SyncThru™ Web](#page-195-0)  [Service" la pagina 196](#page-195-0)).

- Machine Settings: Puteţi configura setările maşinii.
	- System: Puteți configura setările aferente mașinii.
	- Printer: Puteţi configura setările aferente printării, precum obscuritatea, sau ajusta fundalul. Această caracteristică este disponibilă şi pe echipament.
- Email Notification: Când intervine o eroare sau consumabilele sunt pe terminate, mașina trimite o notificare prin e-mail administratorului. Puteți alege dacă să folosiți sau nu această funcţie. De asemenea, puteţi selecta ce alerte să primiţi şi când.
- Network Settings: Puteti configura mediul de retea să folosească masina dys. ca dispozitiv în rețea. De asemenea, puteți configura setările de la mașină. Consultați capitolul referitor la configurarea reţelei.
	- General: Puteţi seta informaţiile generale ale maşinii pe care să le folosiţi în reţea şi configura setările ethernet. Această caracteristică este disponibilă şi pe echipament.
	- TCP/IPv4, TCP/IPv6, Raw TCP/IP, LPR/LPD, IPP, Telnet, WSD, SLP, UPNP, SNMPv1/v2, SNMPv3, FTP Print Server, AirPrint, ThinPrint®, Google Cloud Print, Samsung Cloud Print, PrinterOn Cloud Print: Puteţi configura setările protocolului.
	- Outgoing Mail Server (SMTP): Puteţi configura setările serverului pentru e-mailurile expediate. Dacă această setare nu este configurată, nu veți putea utiliza funcția "Scan to Email". E-mailurile expediate vor fi directionate prin serverul SMTP configurat aici.
	- HTTP: Puteţi bloca sau permite accesul utilizatorilor la aplicaţia SyncThru™ Web Service.
	- Proxy: Puteţi configura setările proxy şi activa autentificarea.
	- Restore Default: Prin clic pe butonul Clear din secţiunea Restore Default se vor şterge configurările de securitate şi de reţea. Restabilirea setărilor va fi efectuată după repornirea sistemului.

#### Fila securitate

Fila securitate are opțiunile System Security, Network Security, User Access Control și System Log. Nu puteți accesa această filă dacă nu vă conectați ca administrator (consultați "Conectarea [la SyncThru™ Web Service" la pagina 196](#page-195-0)).

- System Security: Din aplicația SyncThru™ Web Service, selectați fila Security > System Security.
	- System Administrator: Introduceţi informaţiile administratorului de sistem Maşina expediază notificări prin e-mail la adresa setată aici. Această caracteristică este disponibilă şi pe echipament.
	- Feature Management: Indică caracteristicile utilizate pentru serviciu, securitatea aplicaţiei PC, porturile fizice şi protocol de reţea. Selectaţi caracteristicile utilizate şi apoi faceţi clic pe Apply.
	- Information Hiding: Specifică ce informații să fie ascunse. Selectați informațiile care să fie ascunse şi apoi faceţi clic pe Apply.
	- Restart Device: Puteţi reporni maşina. Faceţi clic pe butonul Restart Now pentru repornire.
	- Menu Management: Puteţi activa/dezactiva meniul de reţea. Bifaţi meniul pe care doriţi să îl activați, apoi faceți clic pe **Apply**.
- Network Security: Din aplicația SyncThru™ Web Service, selectați fila Security > Network Security.
	- Digital Certificate: Puteţi gestiona certificatele digitale. Un certificat digital este un certificat electronic ce verifică asocierea securizată între nodurile de comunicaţii. Pentru comunicaţiile SSL trebuie să adăugaţi certificatul.
	- Secure Connection: Puteţi activa sau dezactiva conexiunea securizată pentru a folosi canale de reţea cu securizare îmbunătăţită. Pentru comunicaţii securizate se recomandă utilizarea functiei Secure Connection.
	- SNMPv3: Puteți seta SNMPv3.
	- IP Security: Puteţi configura setările pentru securitatea IP.
- IP/MAC Filtering: Puteţi seta opţiuni de filtrare pentru adrese IP şi MAC. Dacă administratorul nu adaugă o regulă de filtrare pentru adresele IPv4, IPv6 şi MAC, nimic nu este filtrat. Dacă administratorul a adăugat o regulă de filtrare, acest filtru va fi aplicat adreselor IPv4, IPv6 şi MAC introduse.
	- IPv4 Filtering: Puteţi activa/dezactiva filtrarea IPv4 şi gestiona regulile de filtrare.
	- **IPv6 Filtering:** Puteţi activa/dezactiva filtrarea IPv6 şi gestiona regulile de filtrare.
	- **MAC Filtering:** Puteți activa/dezactiva filtrarea Mac și gestiona regulile de filtrare.
- 802.1x(External): Puteţi activa/dezactiva securitatea 802.1x şi gestiona regulile de filtrare.
- System Log: În maşină puteţi păstra jurnale ale evenimentelor care au avut loc. Păstrând fişierele jurnal ale sistemului, administratorul poate înregistra şi gestiona informaţiile privind utilizarea maşinii. Fişierele jurnal ale sistemului sunt stocate pe dispozitivul de stocare în masă (hard disk) al masinii, iar când acesta este plin vor fi sterse datele mai vechi. Exportati și salvați separat datele importante de audit utilizând functia de exportare.
	- Log Configuration: Puteţi activa sau dezactiva păstrarea jurnalelor. De asemenea, puteţi face copii ale fişierelor jurnal în funcţie de perioade şi transfera către un server de depozitare.
	- Log Viewer: Puteţi vizualiza, şterge şi căuta fişiere jurnal.

#### Fila întretinere

Această filă vă permite să întreţineţi maşina dvs. prin actualizarea firmware-ului, gestionarea aplicaţiilor şi setarea informaţiilor de contact pentru trimiterea de e-mailuri. Vă puteţi, de asemenea, conecta la site-ul web Samsung sau puteți descărca manuale și drivere prin selectarea meniului **Link**.

- Firmware Upgrade: Puteţi verifica versiunea firmware a maşinii. Verificaţi versiunea şi faceţi o actualizare, dacă este cazul.
- Contact Information: Puteţi vizualiza informaţiile de contact.
- Link: Puteţi vizualiza linkuri către site-uri web utile unde puteţi:
	- <sup>s</sup>ă citiţi informaţii despre produs şi să primiţi asistenţă (site-ul web Samsung).
	- <sup>s</sup>ă descărcaţi manuale şi drivere.
	- <sup>s</sup>ă comandaţi consumabile.
	- <sup>s</sup>ă vă înregistraţi online maşina.
- Samsung MIB Version: Numărul de versiune pentru MIB (Management Information Base).
- License Management: Optiunea License Management oferă setări pentru gestionarea licenţelor aplicaţiilor instalate.
- Wi-Fi Interface: Puteti activa sau dezactiva păstrarea meniul Wi-Fi.

# <span id="page-198-0"></span>Utilizarea Samsung Printer Center

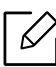

Disponibil doar pentru utilizatorii sistemelor de operare Windows.

Samsung Printer Center vă permite să gestionați toate driverele de imprimantă instalate pe computer dintr-o singură aplicație integrată. Puteți utiliza Samsung Printer Center pentru a adăuga şi şterge driverele de imprimantă, verifica starea imprimantelor, actualiza software-ul de imprimantă şi configura setările driverului de imprimantă.

## În ţelegerea Samsung Printer Center

Pentru a deschide programul:

#### Pentru Windows,

Selectați Pornire > Programe sau Toate programele > Samsung Printers > Samsung Printer Center.

- Pentru Windows 8 Din Charms(Butoane), selectaţi Căutare > Apps(Aplicaţie) > Samsung Printers > Samsung Printer Center.
- Pentru Windows 10 / Windows Server 2016

Din bara de activități, tastați **Imprimante Samsung** în zona de introducere **Căutare**. Apăsați tasta Enter şi apoi selectaţi Samsung Printer Center. SAU

De la pictograma Pornire (**14 )**, selectați All apps > Samsung Printers > Samsung Printer Center.

#### Fila Printers

Κ

Captura de ecran poate diferi în funcție de sistemul de operare, modelul sau opțiunile utilizate.

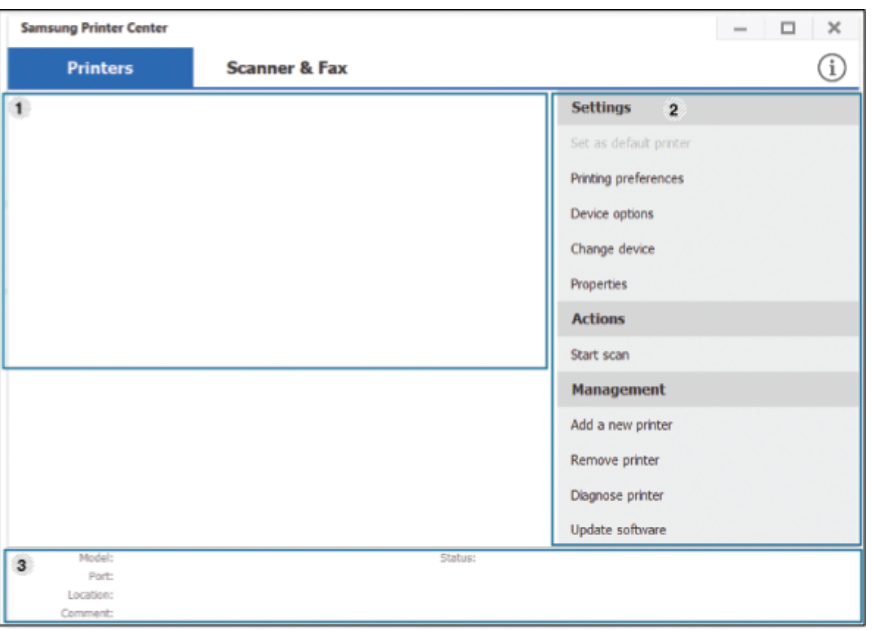

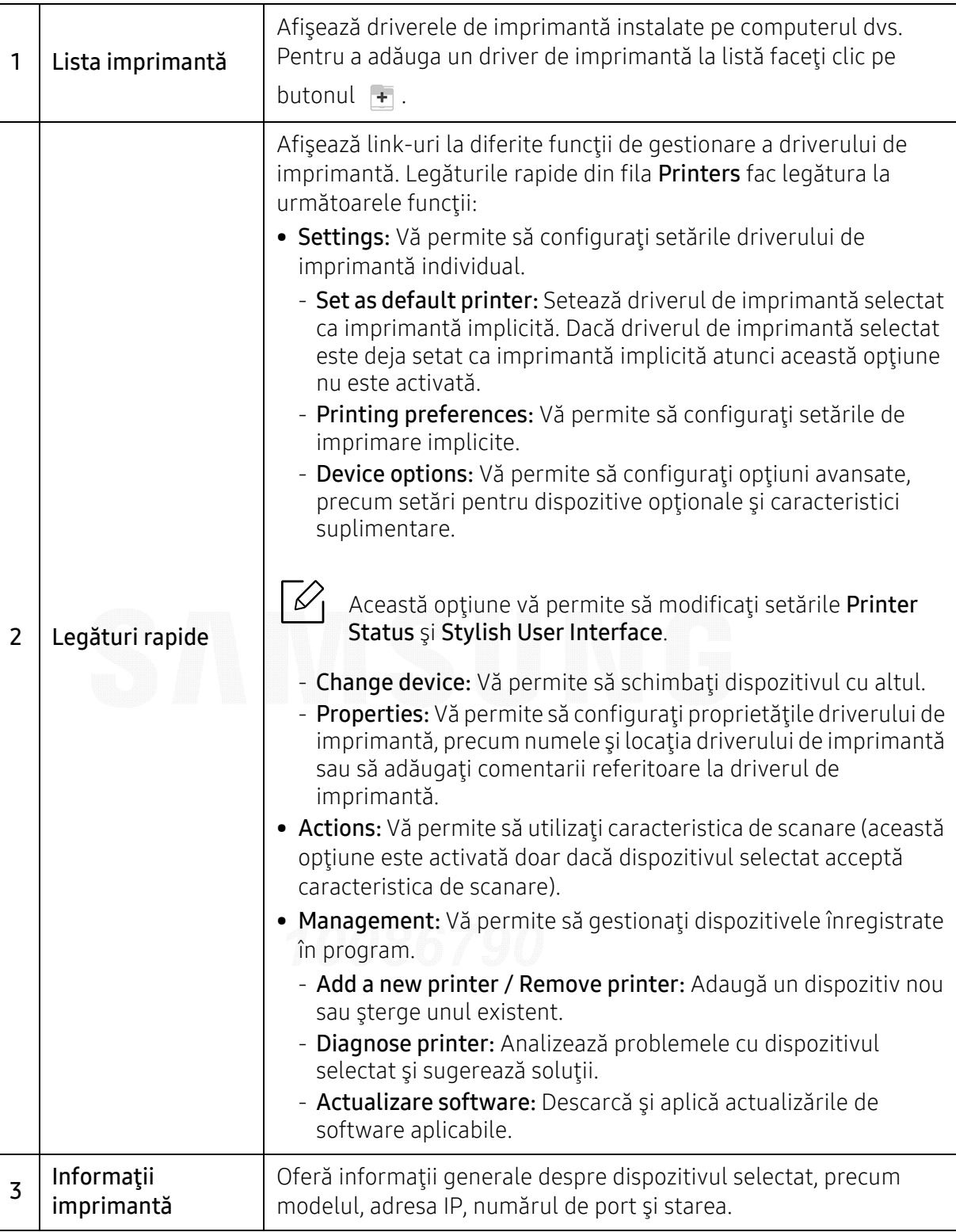

#### Fila Scanner & Fax

- $\nabla$ • Captura de ecran poate diferi în funcţie de sistemul de operare, modelul sau opţiunile utilizate.
	- Disponibilă doar pentru produsele multifuncţionale.

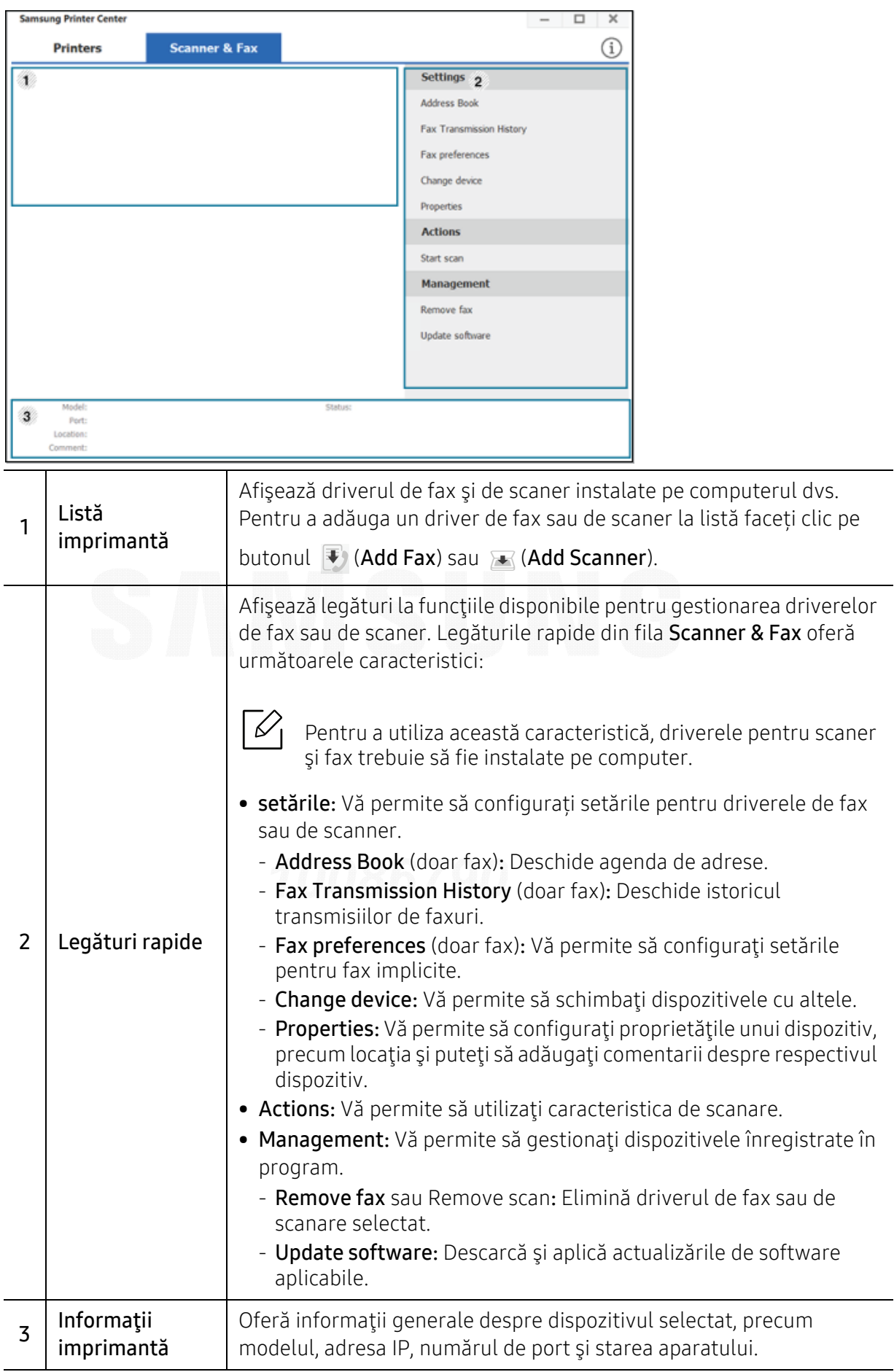

# <span id="page-201-0"></span>Utilizarea Samsung Easy Printer Manager

- Disponibil doar pentru utilizatorii sistemelor de operare Windows şi Mac.
- Pentru Windows, cerinţa minimă pentru Samsung Easy Printer Manager este versiunea Internet Explorer 6.0 sau una mai recentă.

Samsung Easy Printer Manager este o aplicaţie care combină setările maşinii Samsung într-o singură locaţie. Samsung Easy Printer Manager combină setările dispozitivului, precum şi mediile de imprimare, setările/acţiunile şi lansarea. Toate aceste caracteristici oferă un portal pentru o utilizare la îndemână a maşinii dvs. Samsung. Samsung Easy Printer Manager pune la dispoziţie două interfeţe diferite, dintre care utilizatorul poate alege: interfaţa de bază şi interfaţa avansată de utilizator. Comutarea între cele două interfeţe este uşor de realizat: printr-o simplă apăsare a unui buton.

De asemenea, Easy Capture Manager se instalează automat când instalaţi Samsung Easy Printer Manager. De asemenea, puteți lansa manual Easy Capture Manager. Faceți o captură de ecran și lansați Easy Capture Managerprin apăsarea tastei Print Screen de pe tastatură. Acum puteți să imprimaţi uşor ecranul capturat original sau editat.

## În ţelegerea Samsung Easy Printer Manager

Pentru a deschide programul:

#### Pentru Windows,

 $\varnothing$ 

Selectaţi Pornire > Programe sau Toate programele > Samsung Printers > Samsung Easy Printer Manager .

• Pentru Windows 8

Din Charms(Butoane), selectați Căutare > Apps(Aplicație) > Samsung Printers > Samsung Printer Manager.

• Pentru Windows 10 / Windows Server 2016

Din bara de activități, tastați **Imprimante Samsung** în zona de introducere **Căutare**. Apăsați tasta Enter și apoi selectați Samsung Printer Manager.

SAU

De la pictograma Pornire ( $\Box$ ), selectați All apps > Imprimante Samsung > Samsung Printer Manager.

#### Pentru Mac,

Deschideti folderul Applications > folderul Samsung > Samsung Easy Printer Manager.

Interfaţa Samsung Easy Printer Manager este alcătuită din diverse secţiuni de bază, aşa cum sunt descrise în tabelul de mai jos:

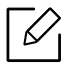

Captura de ecran poate diferi în funcție de sistemul de operare, modelul sau opțiunile utilizate.

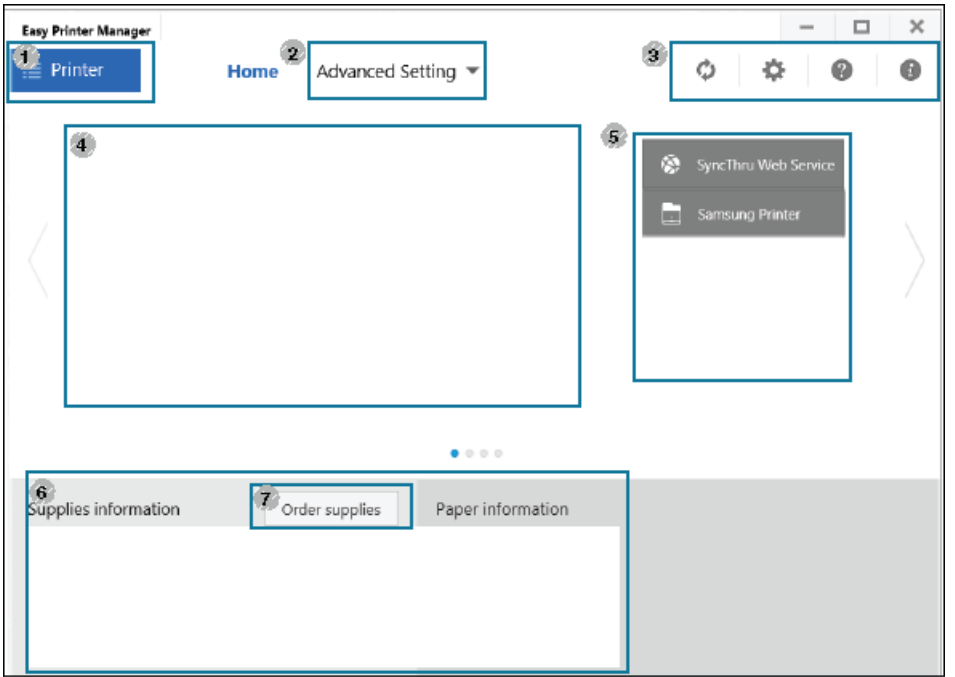

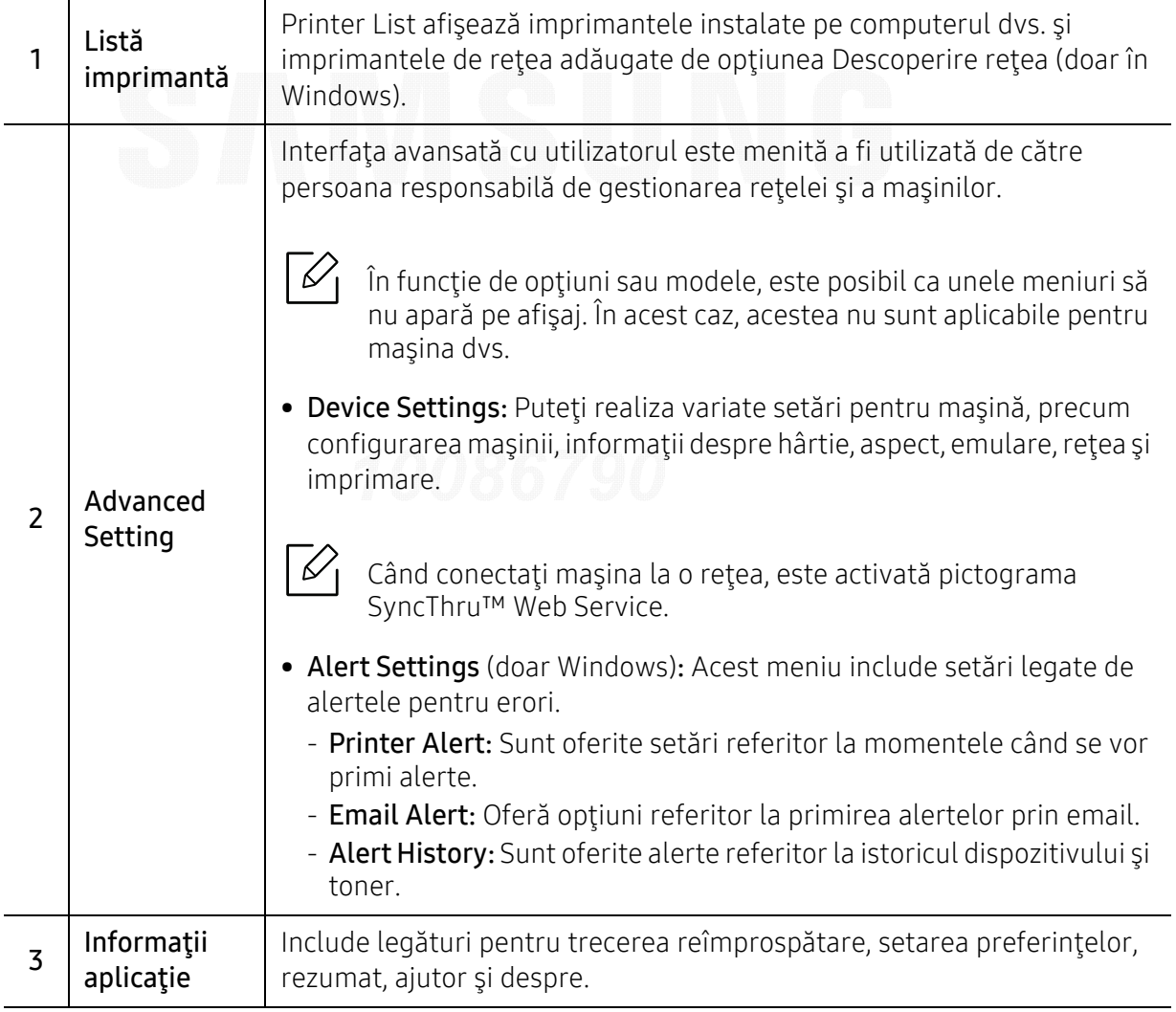

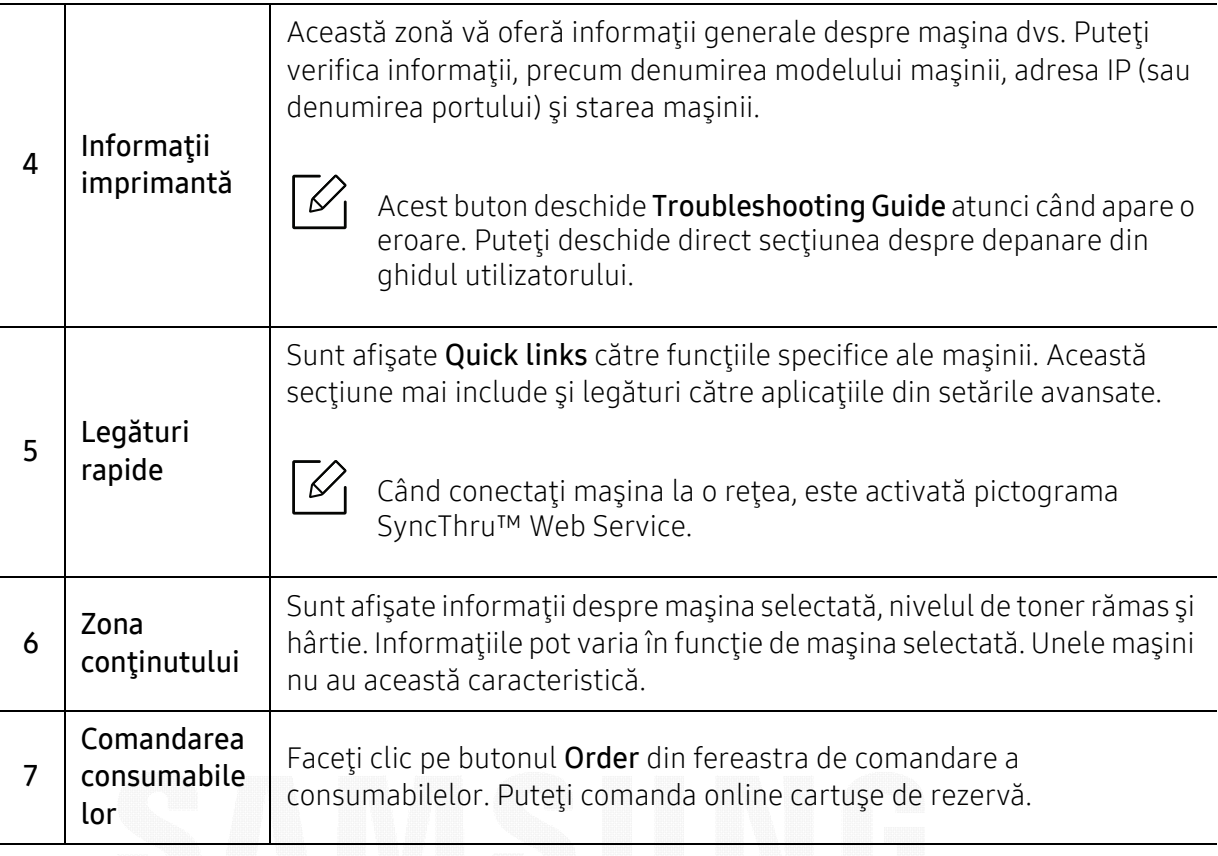

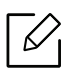

Selectaţi meniul **Help** din fereastră şi faceţi clic pe orice opţiune despre care doriţi să aflaţi mai multe informaţii.

## <span id="page-204-0"></span>Utilizarea Samsung Printer Status

Samsung Printer Status este un program care monitorizează şi vă informează despre starea maşinii.

- $\mathscr{D}_{1}$ • Fereastra Samsung Printer Status și conținutul acesteia, prezentate în acest manual de utilizare, pot diferi în funcţie de maşina sau de sistemul de operare care se utilizează.
	- Verificati sistemele de operare care sunt compatibile cu imprimanta (consultati ["Cerin](#page-107-0)te [de sistem" la pagina 108](#page-107-0)).
	- Disponibil doar pentru utilizatorii sistemelor de operare Windows OS.

### Privire general ă asupra Samsung Printer Status

Dacă apare o eroare în timpul imprimării, puteţi verifica eroarea din Samsung Printer Status. Samsung Printer Status este instalat automat atunci când instalaţi software-ul maşinii.

De asemenea, puteți lansa manual Samsung Printer Status. Mergeți la Preferințe imprimare și faceți clic pe butonul Printer Status.

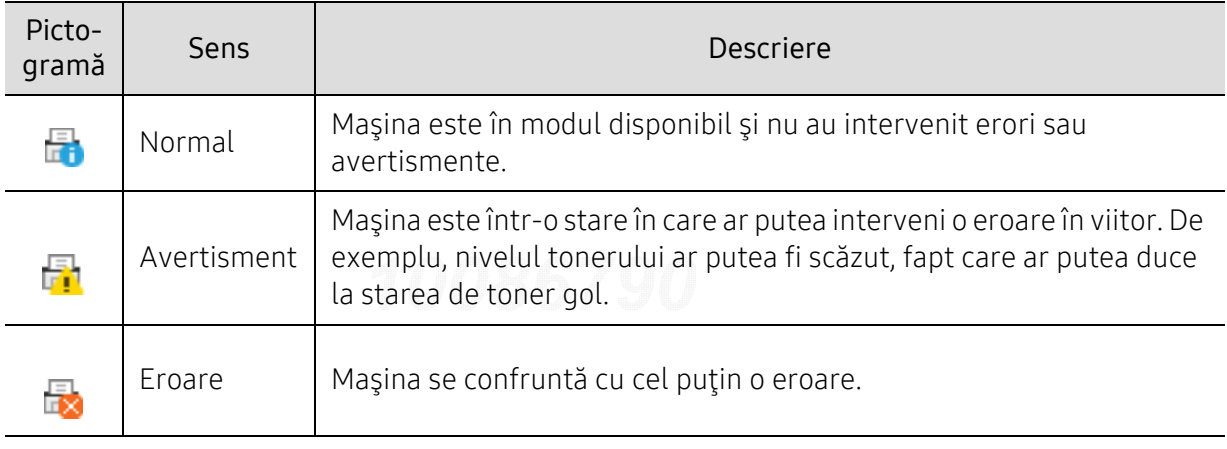

Aceste pictograme vor apărea în bara de activităţi a Windows:

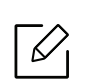

Captura de ecran poate diferi în funcție de sistemul de operare, modelul sau opțiunile utilizate.

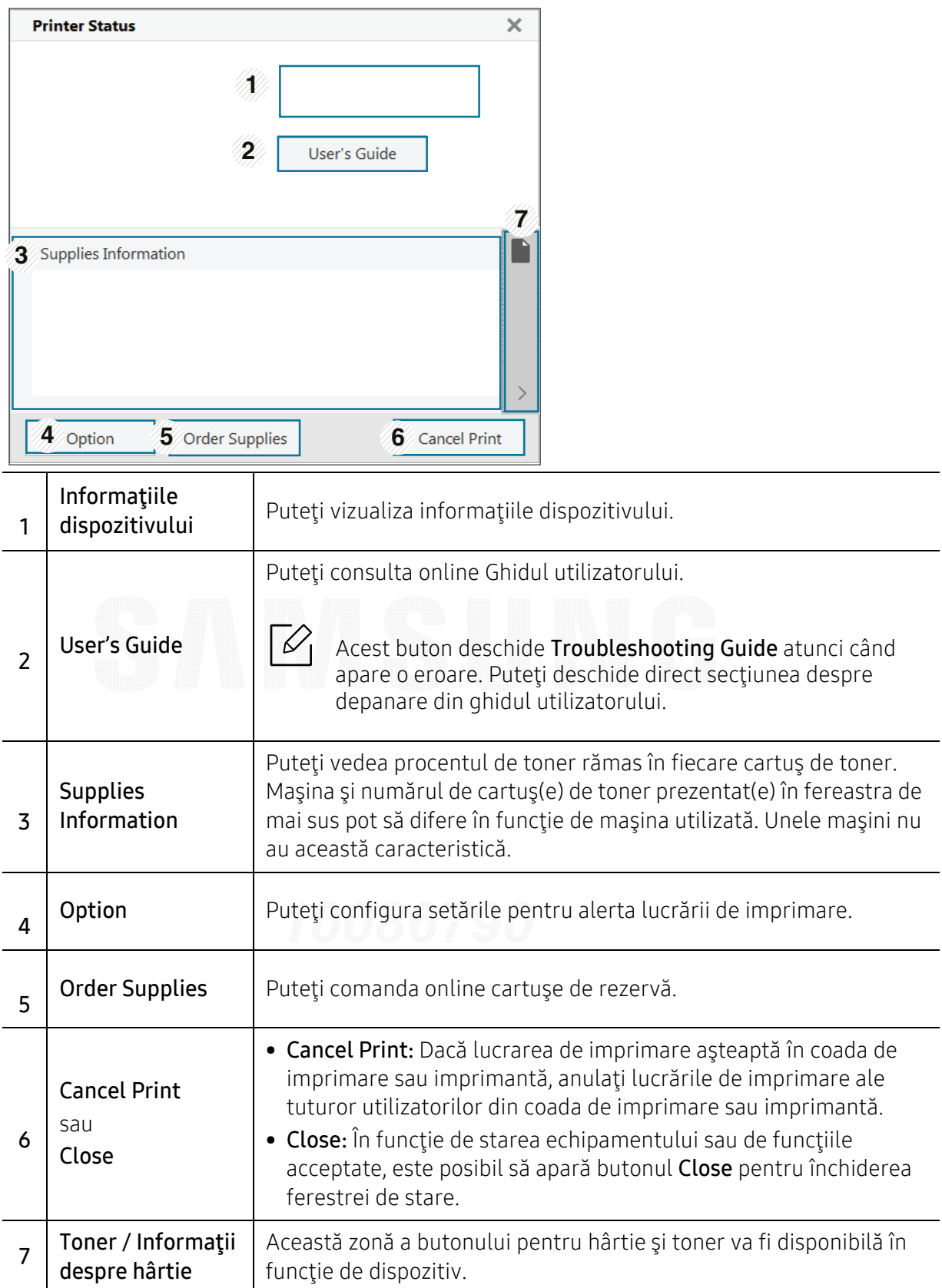

# <span id="page-206-0"></span>Utilizarea Samsung Printer Experience

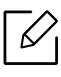

Disponibil doar pentru utilizatorii sistemului de operare Windows 8 sau o versiune mai recentă.

Samsung Printer Experience este o aplicație Samsung care combină setările mașinii Samsung și gestionarea maşinii într-o singură locaţie. Aveţi posibilitatea să setaţi dispozitivul, să comandaţi consumabile, deschideţi ghidurile de depanare, vizitaţi site-ul web Samsung şi să verificaţi informaţiile maşinii conectate. Această aplicaţie va fi descărcată automat din Magazin Store(Magazin) dacă maşina este conectată la un computer cu o conexiune la Internet.

## În ţelegerea Samsung Printer Experience

Pentru a deschide aplicaţia,

Din ecranul Pornire sau de la pictograma Pornire(**[111**], selectati Samsung Printer Experience

 $($  ,  $\rightarrow$  ).

Interfața Samsung Printer Experience cuprinde diferite funcționalități utile, după cum este descris în următorul tabel:

Captura de ecran poate diferi în funcţie de sistemul de operare, modelul sau opţiunile utilizate.

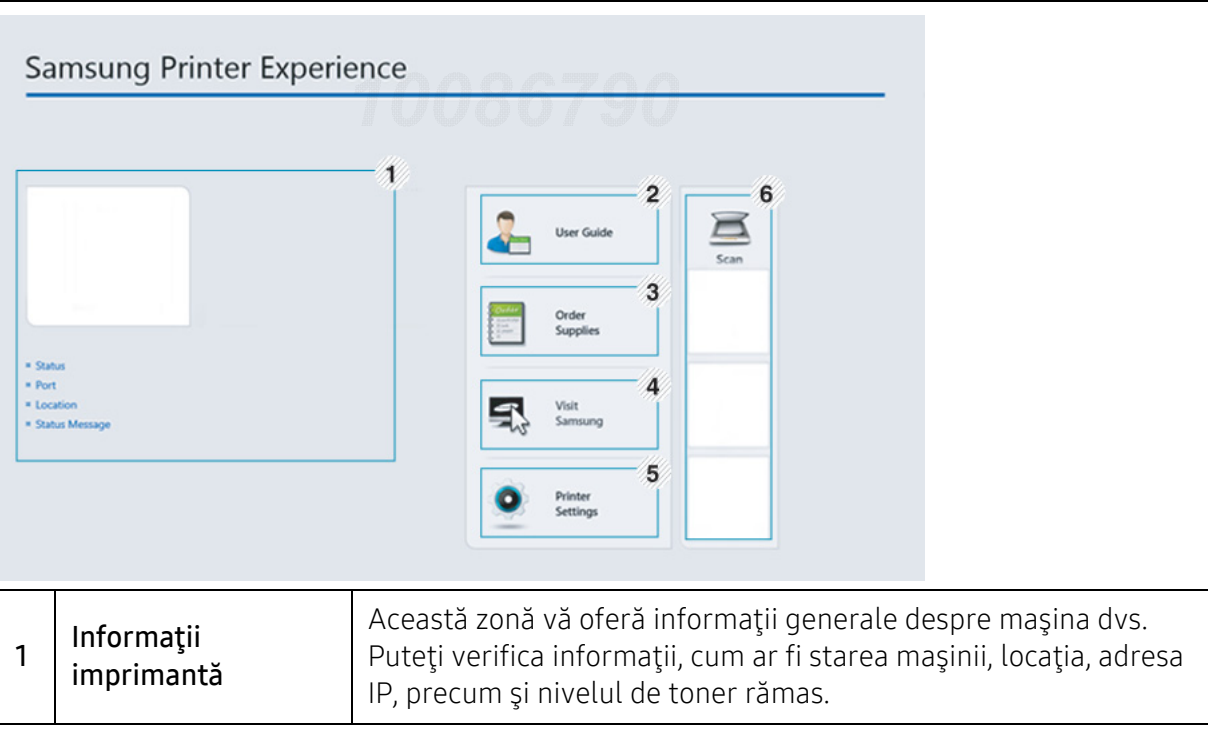

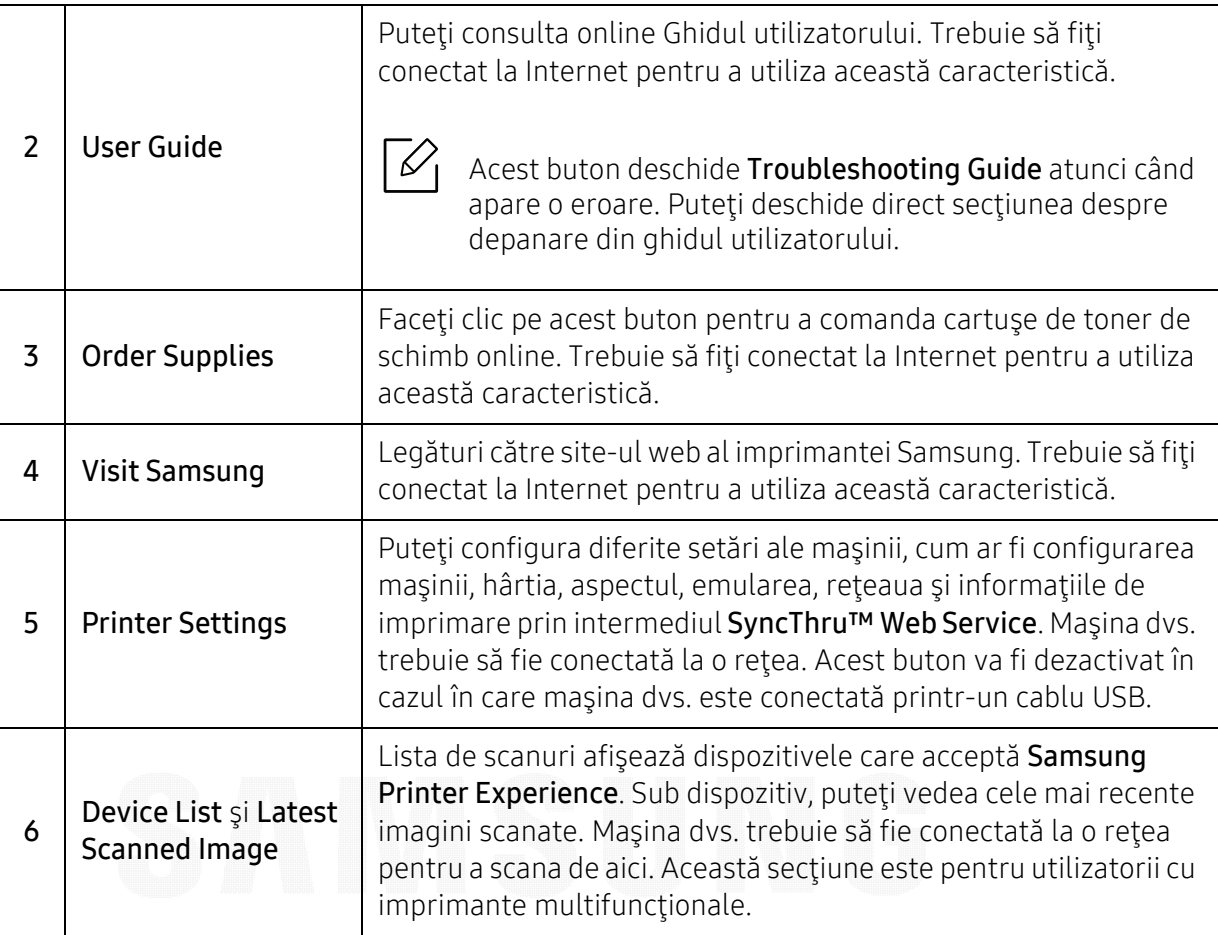

## Adăugarea/ştergerea imprimantelor

Dacă nu aveți nicio imprimantă adăugată în aplicația Samsung Printer Experience, sau dacă doriți <sup>s</sup>ă adăugaţi/ştergeţi o imprimantă, urmaţi instrucţiunile de mai jos.

Puteţi adăuga/şterge doar imprimante conectate la reţea.

#### Adăugarea unei imprimante

- 1 Faceţi clic dreapta în pagina Samsung Printer Experience şi selectaţi Setări.
- 2 Selectaţi Adăugare imprimantă.
- $\bar{3}$  Selectaţi imprimanta pe care doriţi s-o adăugaţi. Puteţi vedea imprimanta adăugată.

 $\overline{\mathscr{L}}_1$ 

 $\checkmark$ 

Dacă vedeți semnul  $\bigoplus$ , puteți face clic și pe semnul  $\bigoplus$  pentru a adăuga imprimante.

#### şergerea unei imprimante

- 1 Faceţi clic dreapta în pagina Samsung Printer Experience şi selectaţi Setări.
- 2 Selectaţi Eliminare imprimantă
- $\bar{\rm 3}\;$  Faceţi clic dreapta în pagina **Samsung Printer Experience** şi apoi faceţi clic pe **Setări**.
- $4$  Faceți clic pe **Da**. Puteţi vedea că imprimanta ştearsă este eliminată de pe ecran.

#### Imprimarea

Această secțiune explică sarcinile de imprimare obișnuite din ecranul Pornire.

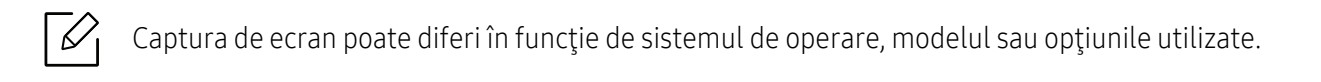

#### Noţiuni de bază despre imprimare

- 1 Deschideţi documentul pentru imprimat.
- 2 Selectați Imprimare din meniul Fișier.
- $\bar{\mathrm{3}}\,$  Selectaţi imprimanta din listă.
- $4$  Selectați setările imprimante, precum numărul de copii și orientarea.
- 5 Faceți clic pe butonul **Imprimare** pentru a porni lucrarea de imprimare.

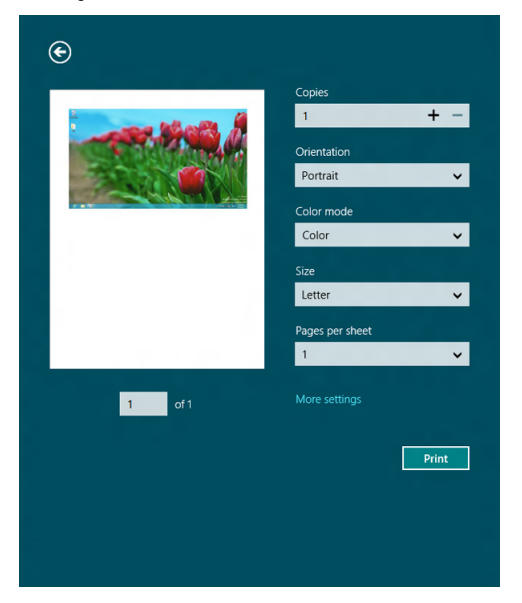

#### Revocarea unei comenzi de imprimare

Dacă lucrarea de imprimare aşteaptă în coada de imprimare sau într-un derulator de imprimare, anulaţi lucrarea după cum urmează:

- Puteți să accesați această fereastră făcând dublu clic pe pictograma mașinii ( ) din bara de activități Windows.
- De asemenea, puteți să revocați lucrarea curentă apăsând pe butonul  $(\overline{x})$  (**Revocare**) de pe panoul de control.

#### Deschiderea mai multor setări

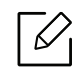

Ecranul poate apărea diferit în funcţie de model sau opţiuni.

Puteţi configura mai mulţi parametri de imprimare.

- 1 Deschideţi documentul pe care doriţi să-l imprimaţi.
- 2 Selectați Imprimare din meniul Fișier.
- $\bar{3}$  Selectați imprimanta din listă.
- 4 Faceți clic pe Mai multe setări.

#### Utilizarea func ţiei de partajare

Samsung Printer Experience vă permite să imprimați din alte aplicații instalate pe computer utilizând functia de partajare.

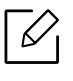

Această funcţie este disponibilă doar pentru imprimarea fişierelor în format jpeg, bmp, tiff, gif şi png.

- 1 Selectaţi conţinutul pe care doriţi să-l imprimaţi dintr-o altă aplicaţie.
- 2 Faceți clic pe meniul **Partajare** sau apăsați tasta Windows + H.
- $\bar{3}$  Selectați setările imprimante, precum numărul de copii și orientarea.
- $4$  Faceti clic pe butonul **Imprimare** pentru a porni lucrarea de imprimare.

## Glosar

Următorul glosar vă va ajuta să vă familiarizați cu produsul, prin înțelegerea terminologiilor utilizate în mod obişnuit cu imprimarea precum şi a celor menţionate în ghidul utilizatorului.

#### 802.11

 $\mathscr{D}_{1}$ 

802.11 este un set de standarde de comunicaţie pentru reţele locale fără fir (WLAN), dezvoltat de Comisia pentru Standarde a IEEE LAN/MAN (IEEE 802).

#### 802.11b/g/n

802.11b/g/n poate partaja același echipament hardware și poate utiliza banda de 2,4 GHz. 802.11b acceptă o lăţime de bandă de până la 11 Mbps, 802.11n acceptă o lăţime de bandă de până la 150 Mbps. Dispozitivele 802.11b/g/n sunt supuse ocazional interferenței cu cuptoare cu microunde, telefoane fără fir și dispozitive Bluetooth.

#### Punct de Acces

Access Point or Wireless Access Point (AP or WAP) este un dispozitiv care conectează dispozitivele de comunicaţie fără fir, împreună, într-o reţea locală fără fir şi acţionează ca un emiţător sau receptor central al semnalelor radio ale WLAN.

#### ADF

Un Automatic Document Feeder (ADF) constituie o unitate de scanare care va alimenta automat o coală de hârtie originală, astfel încât echipamentul poate să scaneze o cantitate oarecare de hârtie deodată.

#### AppleTalk

AppleTalk este o suită patentată de protocoale dezvoltate de Apple, Inc. pentru conectarea computerelor la rețea. Aceasta a fost inclusă în prima versiune de Mac (1984) și în prezent este mai puțin utilizată de Apple, în favoarea retelelor TCP/IP.

#### Adâncime de Culoare

Un termen de grafică a computerului care descrie numărul de biţi utilizat pentru a reprezenta culoarea unui singur pixel dintr-o imagine bitmap. O adâncime mai mare a culorilor oferă o gamă mai mare de culori distincte. Pe măsură ce creşte numărul de biţi, numărul de culori posibile devine impracticabil de mare pentru o hartă de culori. Culoarea pe 1 bit este denumită în mod obişnuit ca monocromă sau alb-negru.

#### BMP

Un format de grafică bitmap utilizat intern de subsistemul grafic Microsoft Windows (GDI) şi utilizat în mod obişnuit ca format de fişier de grafică simplu pe această platformă.

#### **BOOTP**

Bootstrap Protocol. Un protocol de rețea utilizat de un client de rețea pentru a obține automat propria adresă IP. Ceea ce este realizat, de obicei, în procesul bootstrap al computerelor sau al sistemelor de operare. Serverele BOOTP atribuie fiecărui client adresa IP dintr-un acumulator de adrese. BOOTP activează computere "stație de lucru fără disc" pentru a obține o adresă IP înainte de a încărca orice sistem de operare avansat.

### **CCD**

CCD (Charge Coupled Device) este un hardware care activează lucrarea de scanare. Mecanismul de Blocare CCD este utilizat şi pentru a susţine modulul CCD pentru a împiedica deteriorarea în timpul mutării echipamentului.

#### Ordonare

Ordonarea este un proces de imprimare a unei lucrări cu mai multe copii în seturi. Când este selectată ordonarea, dispozitivul imprimă un set întreg înainte de a imprima copii suplimentare.

#### Panou de Control

Un panou de control este o zonă netedă, de regulă verticală, unde sunt afişate instrumente de control sau de monitorizare. Acestea se găsesc de regulă pe partea frontală a echipamentului.

#### Acoperire

Acesta este un termen de imprimare utilizat pentru măsurarea consumului de toner la imprimare. De exemplu, acoperirea de 5% înseamnă că o hârtie de format A4 conţine aproximativ 5% imagine sau text. Astfel, dacă hârtia sau originalul au imagini complicate sau mult text pe ele, acoperirea va fi mai mare şi, în acelaşi timp, utilizarea tonerului va fi proporţională cu acoperirea.

#### **CSV**

CSV (Comma Separated Values). Un tip de format de fişier, CSV este utilizat pentru a schimba date între aplicaţii disparate. Formatul de fişier, aşa cum este utilizat în Microsoft Excel, a devenit un standard de facto pentru domeniu, chiar în cadrul platformelor non-Microsoft.

#### DADF

Un Duplex Automatic Document Feeder (DADF) constituie o unitate de scanare care va alimenta şi va întoarce automat o coală de hârtie originală, astfel încât echipamentul să poată scana pe ambele feţe ale hârtiei.

#### Implicită

Valoarea sau setarea activă pentru o imprimantă nouă, resetare sau iniţializare.

#### **DHCP**

Un Dynamic Host Configuration Protocol (DHCP) este un protocol de reţea client-server. Un server DHCP furnizează parametrii de configurare specifici clientului gazdă DHCP care cere, în general, informaţii ce îi permit participarea într-o reţea IP. De asemenea, DHCP furnizează un mecanism pentru alocarea adreselor IP clienţilor gazdă.

#### DIMM

DIMM (Dual Inline Memory Module), o mică placă de circuite care cuprinde memoria. DIMM stochează toate datele în echipament, cum ar fi date de imprimare, date primite prin fax.

#### DLNA

DLNA (Digital Living Network Alliance) reprezintă un standard care permite dispozitivelor dintr-o reţea de domiciliu să partajeze informații reciproc în rețea.

#### DNS

DNS (Domain Name Server) este un sistem care stochează informații asociate cu numele domeniilor într-o bază de date distribuită pe reţele, precum Internetul.

#### Imprimantă Cu Ace

O imprimantă cu ace reprezintă un tip de imprimantă cu un cap de imprimare care rulează înapoi şi înainte pe pagină şi imprimă prin impact, lovind o bandă textilă îmbibată cu cerneală pentru a atinge hârtia, asemănător dactilografiei.

#### DPI

DPI (Dots Per Inch) este o măsurare a rezoluţiei, utilizată pentru scanare şi imprimare. În general, DPI mai mare are ca rezultat o rezoluţie mai mare, detaliu mai clar în imagine şi o dimensiune mai mare a fişierului.

#### DRPD

Distinctive Ring Pattern Detection. Distinctive Ring este un serviciu oferit de o societate de telefonie, care permite utilizatorului să folosească o singură linie telefonică pentru a răspunde la mai multe numere de telefon diferite.

#### Duplex

Un mecanism care întoarce automat o foaie de hârtie pentru ca echipamentul să poată imprima (sau scana) ambele feţe ale colii de hârtie. O imprimantă echipată cu o Unitate Duplex poate imprima pe ambele feţe ale hârtiei în timpul unui singur ciclu de imprimare.

#### Regim de Exploatare

Regimul de exploatare este numărul de pagini care nu afectează performanţa imprimantei într-o lună. În general, imprimanta are limitare pentru durata de viaţă, cum ar fi numărul de pagini pe an. Durata de viaţă înseamnă capacitatea medie de imprimate, în general în cadrul perioadei de garanție. De exemplu, dacă regimul de exploatare este de 48.000 de pagini pe lună, presupunând 20 de zile lucrătoare, limitarea pentru imprimantă este de 2.400 de pagini pe zi.

#### ECM

ECM (Error Correction Mode) este un mod de transmisie opţional construit în cadrul echipamentelor fax sau a modemurilor fax Clasa 1. Acesta detectează şi corectează automat erorile din procesul de transmitere a faxului cauzate uneori de zgomotul liniei telefonice.

#### Emulare

Emularea este o tehnică prin care un echipament obţine rezultate asemănătoare altui echipament. Un emulator reproduce funcţiile unui sistem pe un alt sistem, astfel încât al doilea sistem se comportă ca primul sistem. O emulare se concentrează pe reproducerea exactă a comportamentului extern, care este în contrast cu simularea, ce implică un model abstract al sistemului simulat, adesea luând în considerare starea sa internă.

#### Ethernet

Ethernet este o tehnologie de conectare a computerelor la rețea, bazată pe transmisia de cadre, pentru rețele locale (LAN). Se caracterizează prin cabluri şi semnale pentru stratul fizic şi formatele cadrelor, precum şi protocoale pentru controlul accesului media (MAC)/nivel de legături de date al modelului OSI. Ethernet este standardizat de cele mai multe ori ca IEEE 802.3. Acesta a devenit cea mai răspândită tehnologie LAN utilizată din anul 1990 până în prezent.

#### EtherTalk

O suită de protocoale dezvoltate de Apple Computer pentru conectarea computerelor la reţea. Aceasta a fost inclusă în prima versiune de Mac (1984) şi în prezent este mai puţin utilizată de Apple, în favoarea reţelelor TCP/IP.

#### FDI

FDI (Foreign Device Interface) este o placă instalată în interiorul echipamentului pentru a permite unui dispozitiv terţ, precum un dispozitiv acţionat prin monedă sau un cititor de cartele. Aceste dispozitive permit servicii de plată pentru imprimare pe echipament.

#### FTP

FTP (File Transfer Protocol) este un protocol care în mod obişnuit se utilizează pentru schimbul de fişiere în cadrul oricărei reţele care acceptă protocolul TCP/IP (precum Internetul sau intranetul).

#### Unitatea Cuptorului

Componenta unei imprimante cu laser care realizează fuzionarea tonerului pe suportul de imprimare. Aceasta are în componență o rolă fierbinte și o rolă de presiune. După ce tonerul este transferat pe hârtie, unitatea cuptorului aplică presiune şi căldură pentru a asigura faptul că tonerul rămâne permanent pe hârtie, motiv pentru care hârtia este fierbinte când iese dintr-o imprimantă cu laser.

#### Gateway

O conexiune între reţele de computere sau între o reţea de computere şi o linie telefonică. Este foarte populară, deoarece este un computer sau o retea ce permite accesul la un alt computer sau retea.

### Tonuri de gri

Nuanțe de gri care reprezintă porțiuni deschise și închise la culoare ale unei imagini când imaginilor color li se face conversia în tonuri de gri; culorile sunt reprezentate prin diverse nuanțe de gri.

#### Semiton

Un tip de imagine care simulează tonuri de gri prin modificarea numărului de puncte. Suprafeţele colorate intens sunt constituite dintr-un număr mare de puncte, în timp ce suprafeţele mai deschise sunt constituite dintr-un număr mai mic de puncte.

#### Dispozitiv de stocare în masă (HDD)

Dispozitivul de stocare în masă (HDD), cunoscut de regulă ca unitate de disc sau de hard disk, este un dispozitiv de stocare non-volatil care stochează date codificate digital pe platouri rotative rapide cu suprafețe magnetice.

#### IEEE

IEEE (Institute of Electrical and Electronics Engineers) este o organizaţie internaţională non-profit, profesională, pentru dezvoltarea tehnologiei din domeniul electricităţii.

#### IEEE 1284

Standardul de port paralel 1284 a fost dezvoltat de Institute of IEEE (Electrical and Electronics Engineers). Termenul "1284-B" se referă la un tip de conector specific de la capătul cablului paralel care se atașează la echipamentul periferic (de exemplu, o imprimantă).

#### Intranet

O reţea privată care utilizează Protocoale de Internet, conectivitate în reţea şi, posibil, sistemul de telecomunicaţii publice pentru a partaja în siguranţă între angajaţii săi o parte din informaţiile sau operaţiunile organizației. Uneori termenul se referă numai la serviciile cele mai vizibile, site-ul web intern.

#### Adresă IP

O adresă de IP (Internet Protocol) este un număr unic pe care dispozitivele îl utilizează pentru a se identifica şi a comunica între ele într-o reţea, utilizând standardul de Internet Protocol.

#### IPM

Imagini Per Minut (IPM) este o modalitate de a măsura viteza unei imprimante. O rată IPM indică numărul de coli pe care le poate imprima o imprimantă într-un minut, pe o singură faţă.

#### IPP

IPP (Internet Printing Protocol) defineşte un protocol standard pentru imprimare precum şi gestionarea lucrărilor de imprimare, a dimensiunii suportului de imprimare, a rezoluţiei etc. IPP poate fi utilizat local sau pe Internet pentru sute de imprimante şi, de asemenea, acceptă controlul accesului, autentificarea şi criptarea, fiind o soluție mult mai capabilă și sigură de imprimare decât cele mai vechi.

#### IPX/SPX

IPX/SPX înseamnă Internet Packet Exchange/Sequenced Packet Exchange. Este un protocol de reţea utilizat de sistemele de operare Novell NetWare. Atât IPX, cât şi SPX furnizează servicii de conectare similare cu cele de TCP/IP, cu protocolul IPX similar cu IP şi SPX similar cu TCP. IPX/SPX a fost iniţial destinat pentru reţele locale (reţele LAN), şi este un protocol foarte eficient pentru acest scop (de regulă performanţa sa o depăşeşte pe cea pe care o are TCP/IP pe un LAN).

#### ISO

ISO (International Organization for Standardization) este un corp internaţional de standardizare constituit din reprezentanţi ai corpurilor naţionale de standardizare. Produce standarde industriale şi comerciale la nivel mondial.

#### ITU-T

Uniunea Internațională a Telecomunicațiilor este o organizație internațională desemnață să standardizeze și să reglementeze transmisiile radio și telecomunicațiile internaționale. Atribuțiile sale principale includ standardizarea, alocarea spectrului radio şi organizarea acordurilor internaţionale dintre diferite ţări, pentru a permite apelurile telefonice internationale. -T din ITU-T indică telecomunicația.

### Diagramă Nr. 1 ITU-T

Diagramă test standardizată publicată de ITU-T pentru transmisii de documente prin fax.

#### **JBIG**

JBIG (Joint Bi-level Image Experts Group) este un standard de comprimare a imaginii fără pierderea exactităţii şi calităţii, care a fost proiectat pentru comprimarea imaginilor binare, în particular pentru faxuri, dar se poate utiliza şi pentru alte imagini.

#### JPEG

JPEG (Joint Photographic Experts Group) este cea mai obişnuită metodă standard de comprimare cu pierderi utilizată pentru imagini fotografice. Acesta este formatul utilizat pentru stocarea şi transmiterea fotografiilor pe World Wide Web.

#### LDAP

LDAP (Lightweight Directory Access Protocol) este un protocol de reţea pentru interogarea şi modificarea serviciilor de director care se execută în cadrul TCP/IP.

#### LED

LED (Light-Emitting Diode) este un dispozitiv cu material semiconductor care indică starea echipamentului.

#### Adresă MAC

Adresa MAC (Media Access Control) este un identificator unic asociat cu un adaptor de reţea. Adresa MAC este un identificator unic pe 48 de biţi scris uzual sub formă de 12 caractere sexazecimale grupate pe perechi (de exemplu, 00-00-0c-34-11-4e). Această adresă este uzual codificată hard într-o placă de interfaţă de reţea (NIC) de către producător şi utilizată ca ajutor la încercarea routerelor de a detecta echipamentele din reţele mari.

#### MFP

MFP (Multi Function Peripheral) este un echipament de birou care include într-un ansamblu fizic, funcţionalitatea unei imprimante, a unui copiator, a unui fax, a unui scaner etc.
#### MH

MH (Modified Huffman) este o metodă de comprimare pentru reducerea cantităţii de date care trebuie transmisă între faxuri pentru a transfera imaginea recomandată de ITU-T T.4. MH este o schemă de codificare de plajă pe bază de carte de coduri optimizată pentru a comprima eficient spaţiul gol. Deoarece numeroase faxuri au spații libere, această metodă minimizează timpul de transmisie a majorității faxurilor.

#### MMR

MMR (Modified Modified READ) este o metodă de comprimare recomandată de ITU-T T.6.

#### Modem

Un dispozitiv care modulează un semnal purtător pentru a codifica informaţii digitale şi totodată demodulează un astfel de semnal purtător pentru a decodifica informaţiile transmise.

#### MR

MR (Modified Read) este o metodă de comprimare recomandată de ITU-T T.4. MR codează prima linie scanată utilizând MH. Următoarea linie este comparată cu prima, sunt determinate diferenţele, apoi diferenţele sunt codificate şi transmise.

#### NetWare

Un sistem de operare de reţea dezvoltat de Novell, Inc. A utilizat iniţial multitasking cooperativ pentru a executa diverse servicii pe un PC, iar protocoalele de reţea au fost bazate pe seria prototip Xerox XNS. Astăzi, NetWare acceptă TCP/IP precum şi IPX/SPX.

#### OPC

OPC (Organic Photo Conductor) este un mecanism care realizează o imagine virtuală pentru imprimare utilizând o rază laser emisă de la o imprimantă cu laser şi este de obicei de culoare verde sau gri cu formă cilindrică.

O unitate de procesare a imaginii cu tambur uzează treptat suprafaţa tamburului în timpul utilizării imprimantei şi trebuie schimbată corespunzător, deoarece se încălzeşte din contactul cu peria ansamblului cartuşului, cu mecanismul de curăţare şi cu hârtia.

#### **Originale**

Primul exemplar al unei entităţi, precum un document, o fotografie sau un text etc., care este copiat, reprodus sau tradus pentru a produce altele, dar care nu este el însuşi copiat sau derivat din altă entitate.

#### OSI

OSI (Open Systems Interconnection) este un model dezvoltat de ISO (International Organization for Standardization) pentru comunicaţii. OSI oferă un standard, o apropiere modulară faţă de designul de reţea care împarte setul necesar de funcții complexe în zone gestionabile, independente și funcționale. Zonele sunt de sus în jos Application, Presentation, Session, Transport, Network, Data Link and Physical.

#### PABX

PABX (Private Automatic Branch Exchange) este un telefon automat care comută sistemul în cadrul unei întreprinderi private.

#### **PCL**

PCL (Printer Command Language) este un Page Description Language (PDL) dezvoltat de HP ca protocol de imprimantă şi a devenit un standard industrial. Dezvoltat iniţial pentru imprimante cu jet de cerneală mai vechi, PCL a fost realizat în diverse niveluri pentru imprimante termice, matriciale şi laser.

#### PDF

PDF (Portable Document Format) este un format patentat de fişier, dezvoltat de Adobe Systems pentru reprezentarea documentelor bidimensionale într-un format independent de dispozitiv și de rezoluție.

#### PostScript

PostScript (PS) este un limbaj de descriere pagină şi limbaj de programare utilizat în principal în domeniile de publicare electronică şi asistată de computer. - acesta este rulat într-un interpretor pentru a genera o imagine.

#### Driver Imprimantă

Un program utilizat pentru a trimite comenzi şi pentru a transfera date de la computer la imprimantă.

#### Suport de Imprimare

Suporturi, precum hârtie, plicuri şi etichete care pot fi utilizate la o imprimantă, un scaner, un fax sau un copiator.

#### PPM

PPM (Pages Per Minute) este o metodă de măsurare pentru a determina cât de repede lucrează imprimanta, semnificând numărul de pagini pe care imprimanta îl poate produce într-un minut.

#### Fişier PRN

O interfaţă pentru un driver de dispozitiv, acesta permite software-ului să interacţioneze cu driverul de dispozitiv utilizând apelurile de sistem pentru intrare/ieşire, ceea ce simplifică multe activităţi.

#### Protocol

O convenţie sau un standard care controlează sau activează conexiunea, comunicaţia şi transferul de date între două puncte terminale de calcul.

#### PS

Consultaţi PostScript.

#### PSTN

PSTN (Public-Switched Telephone Network) este reţeaua reţelelor telefonice conectate la circuitul public mondial care, în condiţii industriale, este uzual trecută prin tabloul de bord.

### RADIUS

RADIUS (Remote Authentication Dial In User Service) este un protocol pentru autentificare şi gestionare. RADIUS activează gestiunea centralizată a datelor de autentificare, cum ar fi numele utilizatorilor şi parolele, utilizând conceptul AAA (autentificare, autorizare și gestionare) pentru a gestiona accesul în rețea.

#### Rezolutie

Exactitatea unei imagini, măsurată în DPI (Dots Per Inch). Cu cât este mai mare valoarea dpi, cu atât este rezolutia mai mare.

#### SMB

SMB (Server Message Block) este un protocol de reţea aplicat în principal pentru a partaja fişiere, imprimante, porturi seriale şi comunicaţii diverse între nodurile dintr-o reţea. De asemenea, acesta oferă un mecanism de comunicatie inter-proces autentificat.

#### **SMTP**

SMTP (Simple Mail Transfer Protocol) este standardul pentru transmisiile de e-mail prin Internet. SMTP este un protocol relativ simplu, bazat pe text, unde sunt specificaţi unul sau mai mulţi destinatari ai unui mesaj, apoi textul de mesaj este transferat. Acesta este un protocol de client server, unde clientul transmite un mesaj de e-mail la server.

#### **SSID**

SSID (Service Set Identifier) este un nume WLAN (wireless local area network). Toate dispozitivele fără fir dintr-o reţea WLAN utilizează acelaşi SSID pentru a comunica unul cu celălalt. SSID-urile ţin cont de majuscule şi minuscule şi au o lungime maximă de 32 de caractere.

#### Mască de Subretea

Masca de subreţea este utilizată împreună cu adresa de reţea pentru a determina ce parte a adresei este adresa de reţea şi ce parte este adresa de gazdă.

#### TCP/IP

TCP (Transmission Control Protocol) şi IP (Internet Protocol); setul de protocoale de comunicaţii care implementează stiva de protocoale pe care funcţionează majoritatea reţelelor comerciale şi de Internet.

#### **TCR**

TCR (Transmission Confirmation Report) furnizează detalii despre fiecare transmisie precum starea lucrării, rezultatul transmisiei şi numărul de pagini trimise. Acest raport poate fi setat să imprime după fiecare lucrare sau numai după transmisii nereuşite.

#### TIFF

TIFF (Tagged Image File Format) este un format de imagine bitmap cu rezoluţie variabilă. TIFF descrie datele de imagine sosite de regulă de la scanere. Imaginile TIFF utilizează marcaje, cuvinte cheie care definesc caracteristicile imaginii care este inclusă în fişier. Acest format flexibil şi independent de platformă poate fi utilizat pentru imagini care au fost realizate de diverse aplicaţii de procesare a imaginilor.

#### Cartuş de Toner

Este un gen de container cu toner, utilizat de un echipament, de exemplu, de imprimantă. Tonerul este o pulbere utilizată la imprimantele cu laser şi la fotocopiatoare, care formează textul şi imaginile de pe hârtia imprimată. Tonerul poate fi topit printr-o combinatie de căldura/presiune a cuptorului, care duce la aderarea sa la fibrele hârtiei.

#### **TWAIN**

Un standard industrial pentru scanere şi software. Utilizând un scaner compatibil TWAIN cu un program care acceptă TWAIN, o scanare poate fi iniţiată dintr-un program. Reprezintă o interfaţă API de capturare a imaginilor pentru sistemele de operare Microsoft Windows şi Apple Mac.

#### Cale UNC

UNC (Uniform Naming Convention) este un mod standard de a accesa partajări de reţea din Windows NT şi alte produse Microsoft. Formatul unei căi UNC este: \\<numeserver>\<numepartajat>\<director supliementar>

#### URL

URL (Uniform Resource Locator) este adresa globală a documentelor şi resurselor de pe Internet. Prima parte a adresei indică ce protocol se utilizează, a doua parte specifică adresa IP sau numele de domeniu unde este localizată resursa.

#### USB

USB (Universal Serial Bus) este un standard care a fost dezvoltat de USB Implementers Forum, Inc., pentru a conecta computere şi dispozitive periferice. Spre deosebire de portul paralel, USB este destinat conectării concurente a unui singur port USB de la computer la mai multe dispozitive periferice.

#### Filigran

Un filigran este o imagine sau un model lizibil pe hârtie care apare mai iluminat când este văzut cu lumină indirectă. Filigranul a fost introdus pentru prima dată în Bologna, Italia în 1282; acesta a fost utilizat de producătorii de hârtie pentru a-şi identifica produsul, precum şi la timbrele poştale, bancnote şi alte documente guvernamentale pentru a descuraja contrafacerea.

#### **WFP**

WEP (Wired Equivalent Privacy) este un protocol de securitate specificat în IEEE 802.11 pentru a oferi acelaşi nivel de securitate ca şi o reţea locală cu fir. WEP oferă securitate prin criptarea datelor peste conexiunea radio astfel că acestea sunt protejate atunci când sunt transmise de la un punct terminal la altul.

#### WIA

WIA (Windows Imaging Architecture) este o arhitectură de imagine care a fost iniţial introdusă în Windows Me şi Windows XP. O scanare poate fi iniţiată din cadrul acestor sisteme de operare utilizând un scaner compatibil WIA.

#### **WPA**

WPA (Wi-Fi Protected Access) este o clasă de sisteme utilizate pentru a securiza reţelele de computere fără fir (Wi-Fi), care a fost creată pentru a îmbunătăţi caracteristicile de securitate până la caracteristicile de securitate ale WEP.

#### WPA-PSK

WPA-PSK (WPA Pre-Shared Key) este un mod special al WPA pentru micile afaceri şi utilizatorii casnici. O cheie sau parolă predistribuită, este configurată în punctul de acces fără fir (WAP) şi în computerele portabile sau de birou fără fir. Pentru o securitate mai avansată, WPA-PSK generează o cheie unică pentru fiecare sesiune dintre client şi Punctul de Acces Fără fir asociat.

#### WPS

WPS (Wi-Fi Protected Setup) este un standard pentru stabilirea unei retele fără fir de domiciliu. Dacă punctul de acces fără fir suportă WPS, puteţi configura uşor conexiunea la reţeaua fără fir, fără computer.

#### XPS

XPS (XML Paper Specification) sunt specificaţiile pentru un PDL (Page Description Language) şi pentru un nou format de document, ce prezintă avantaje în cazul documentelor portabile şi a documentelor electronice, dezvoltate de Microsoft. Sunt specificaţii bazate pe XML, cu o nouă cale de imprimare şi cu un nou format de document independent - dispozitiv bazat pe vectori.

# Index

### A

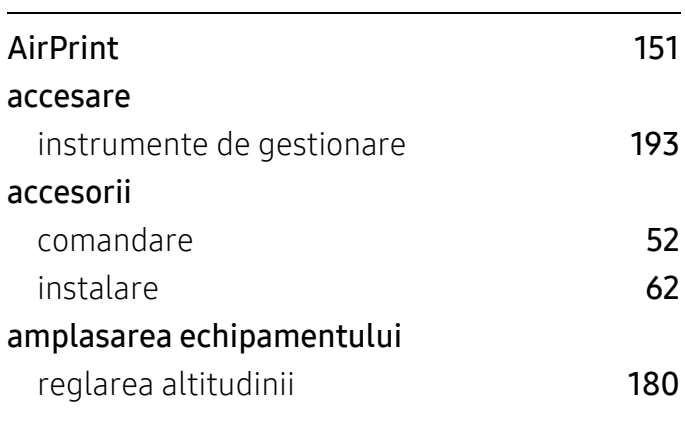

### B

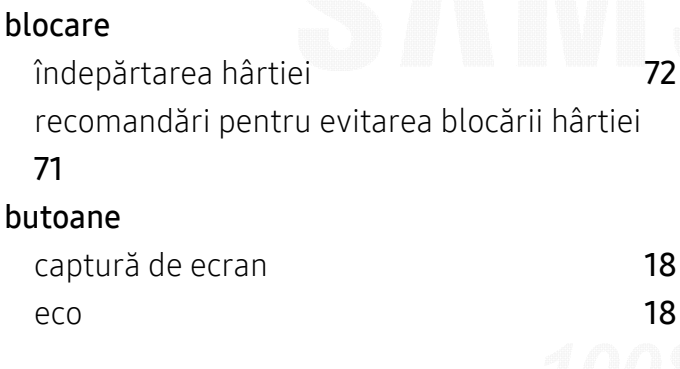

# C

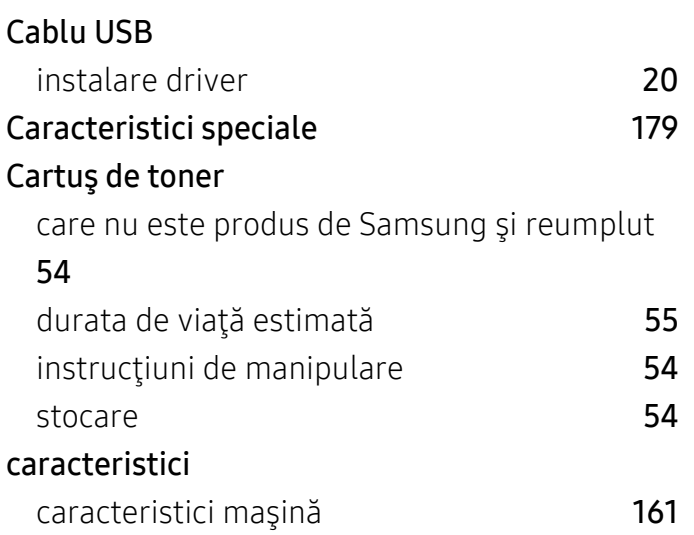

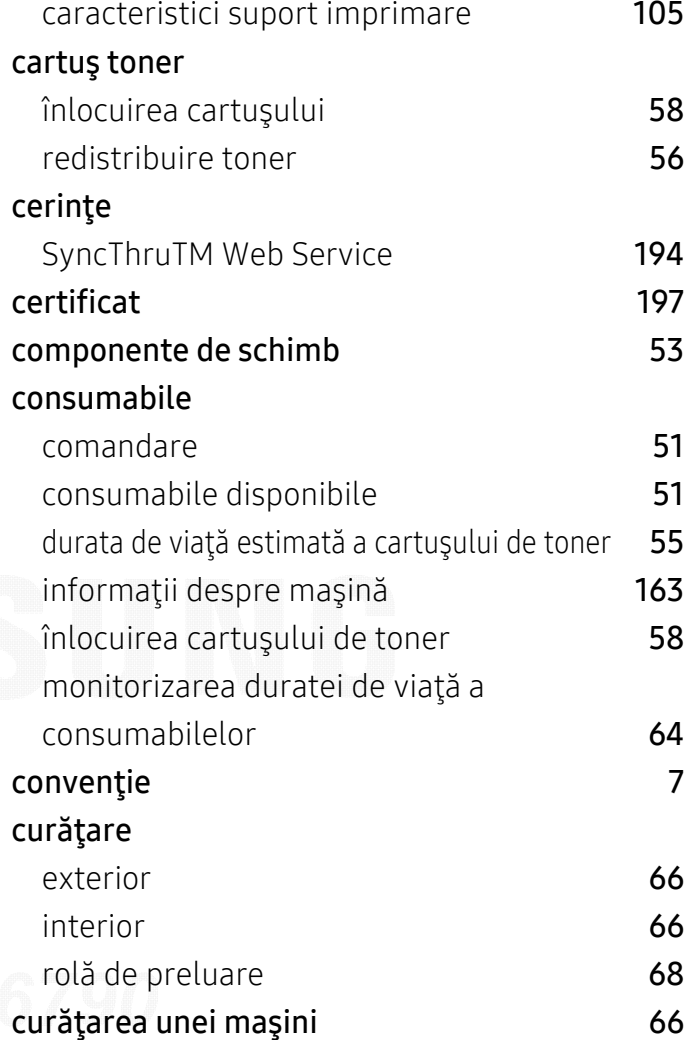

### F

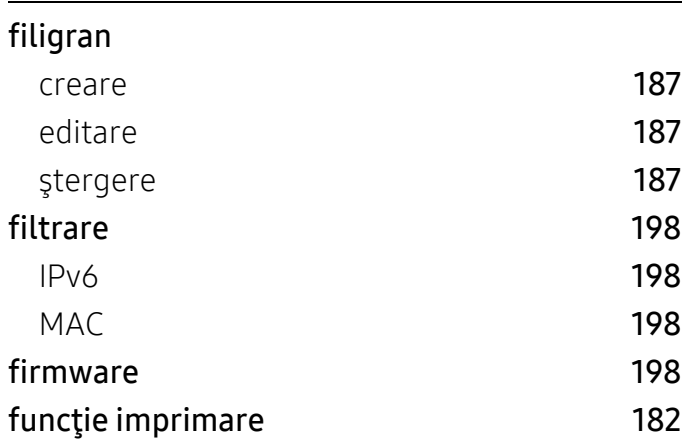

### G

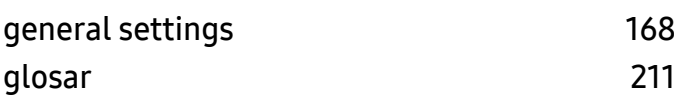

### H

hârtiee [166](#page-165-0)

166

### $\overline{\mathbf{I}}$

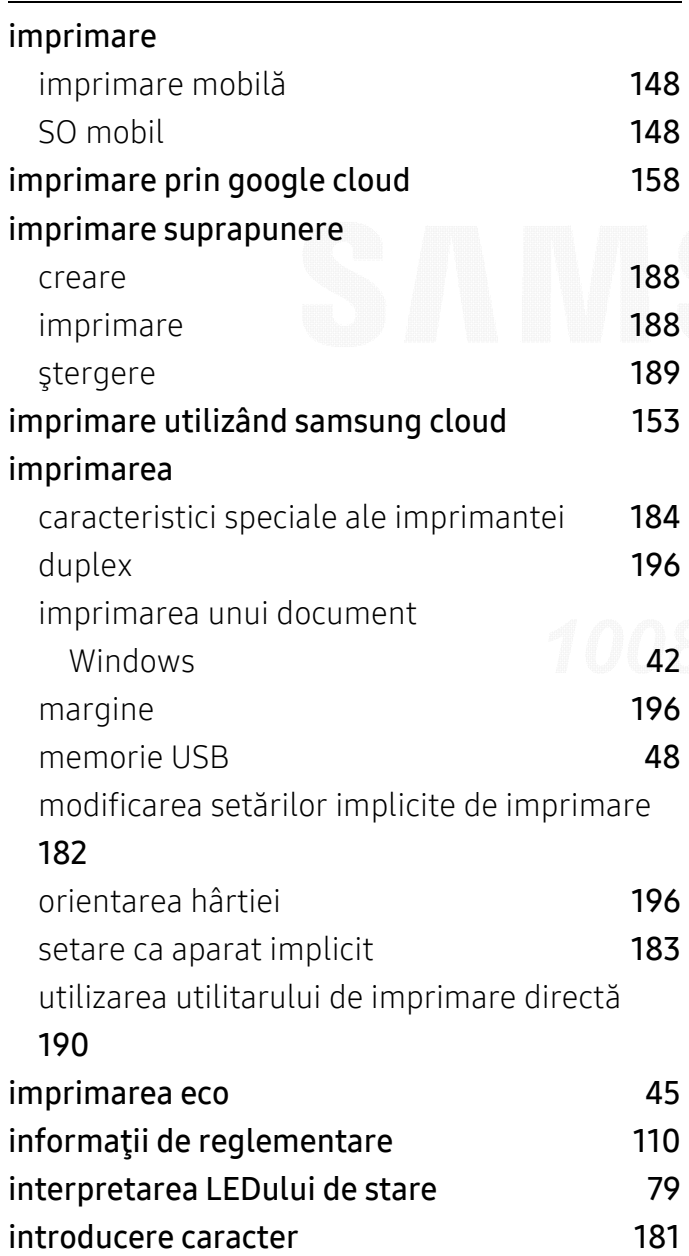

### încărcare

Î

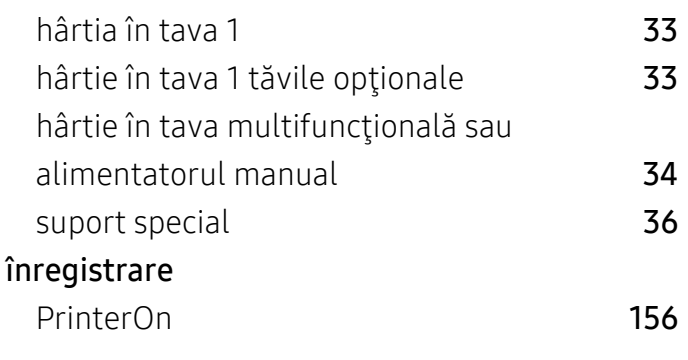

### J

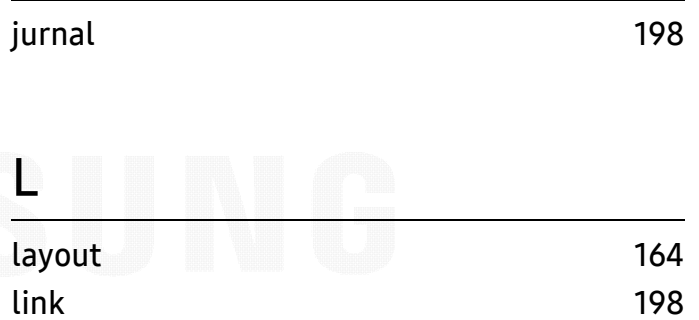

#### M

#### $\overline{Mac}$

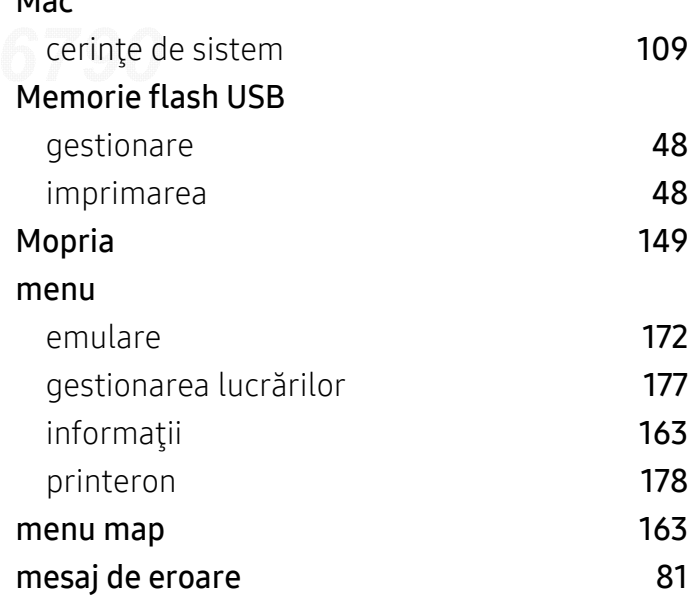

## O

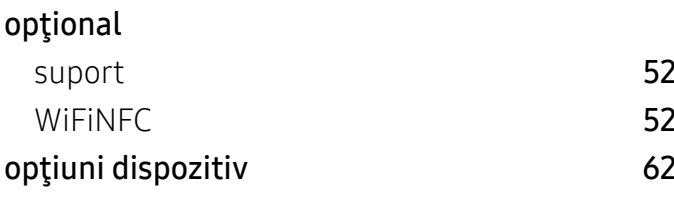

### P

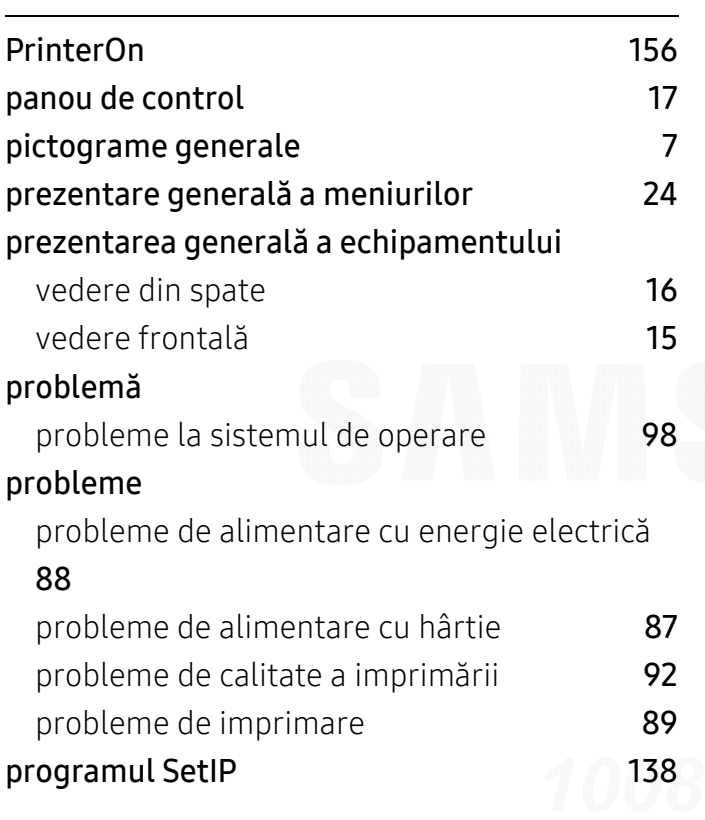

### R

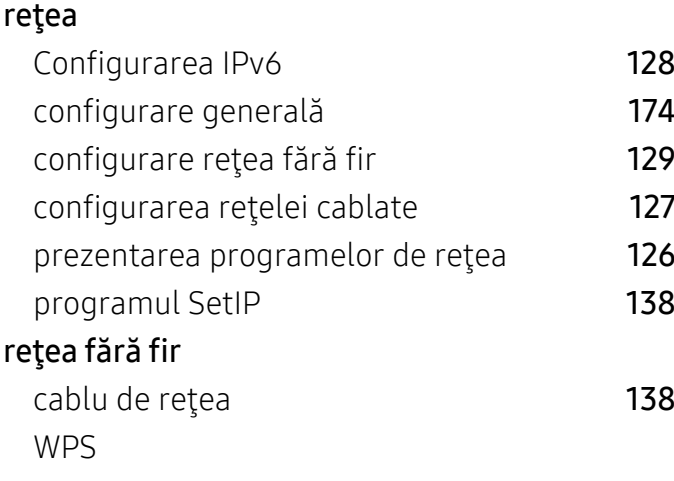

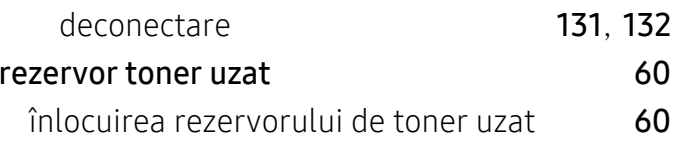

## S

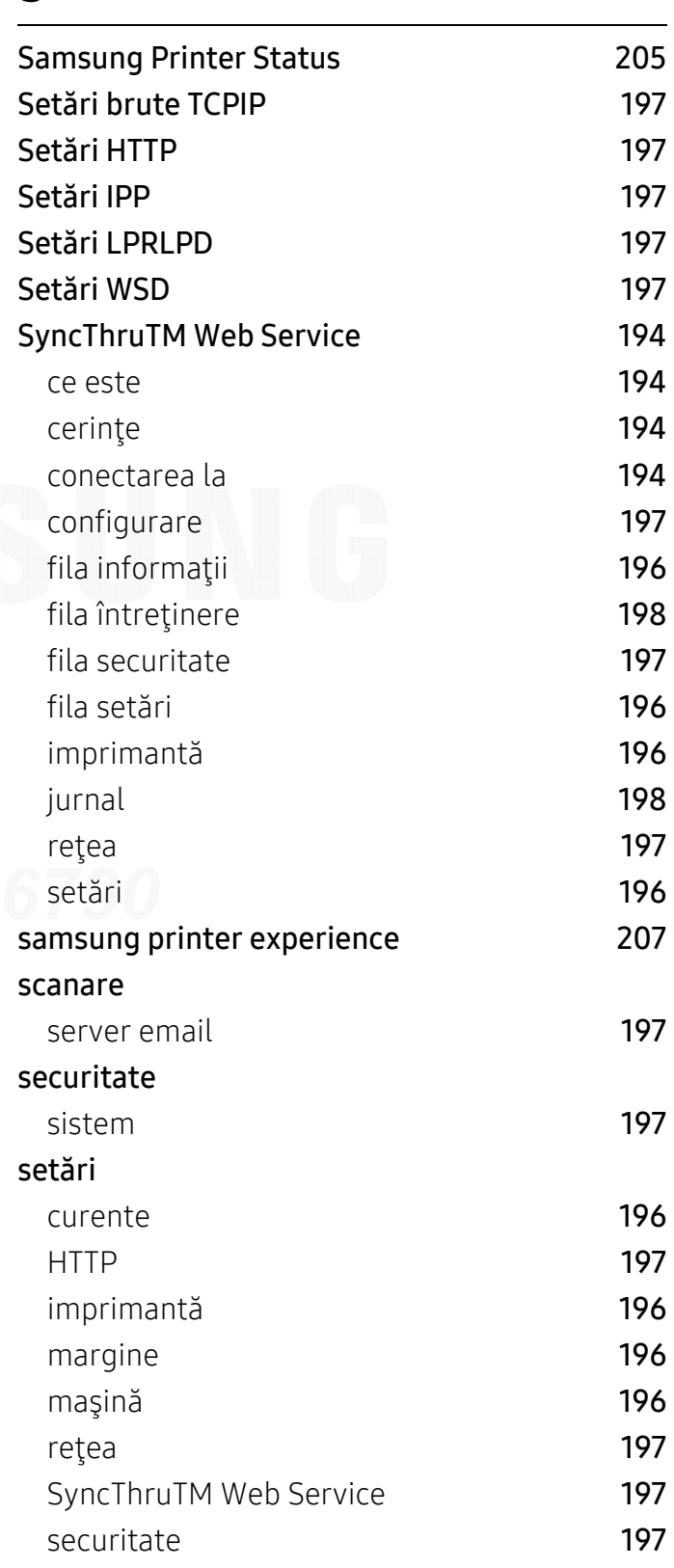

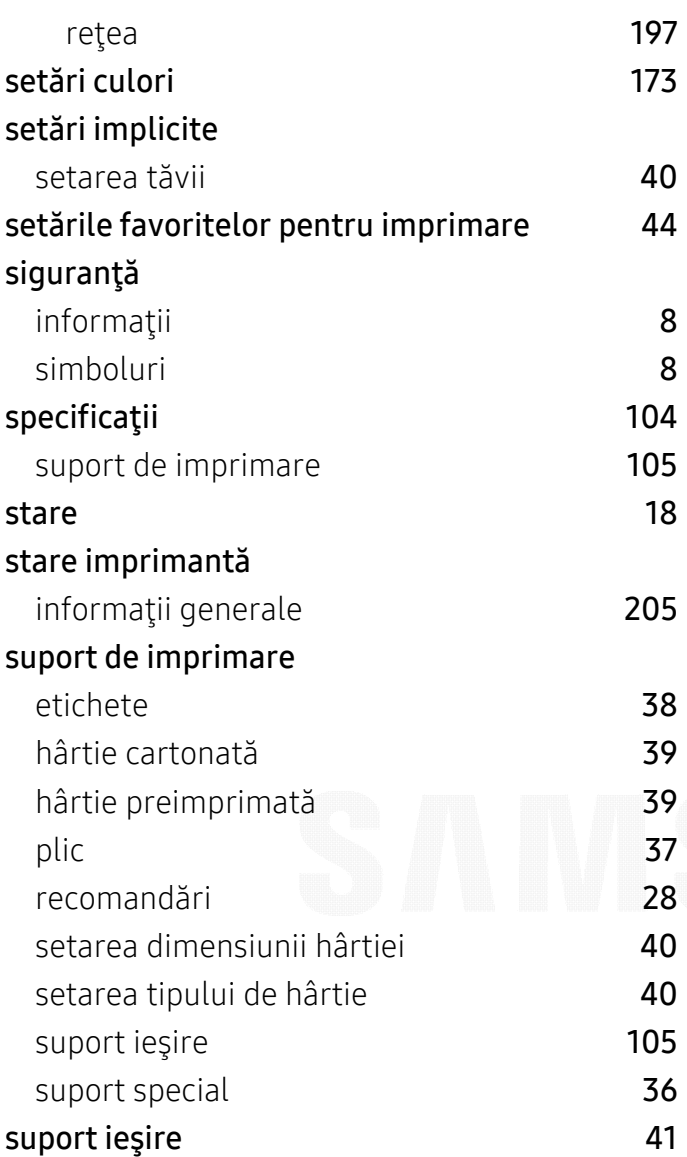

### tavă opţională

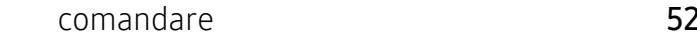

### U

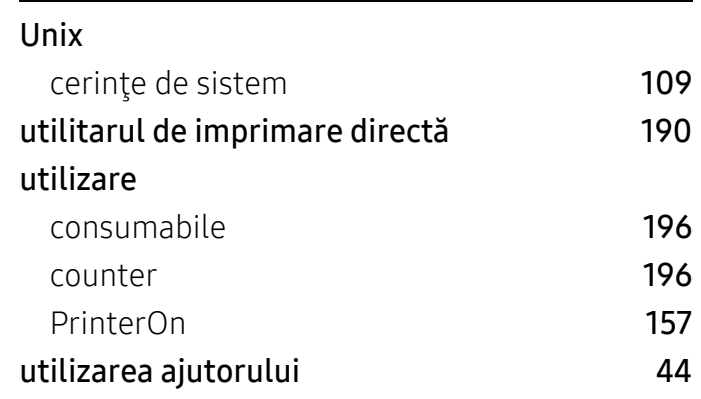

52

### W

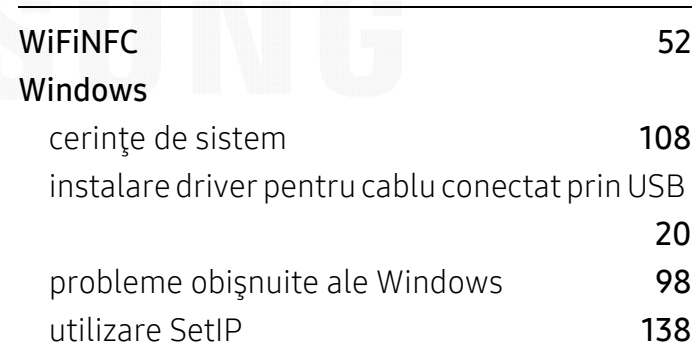

# T

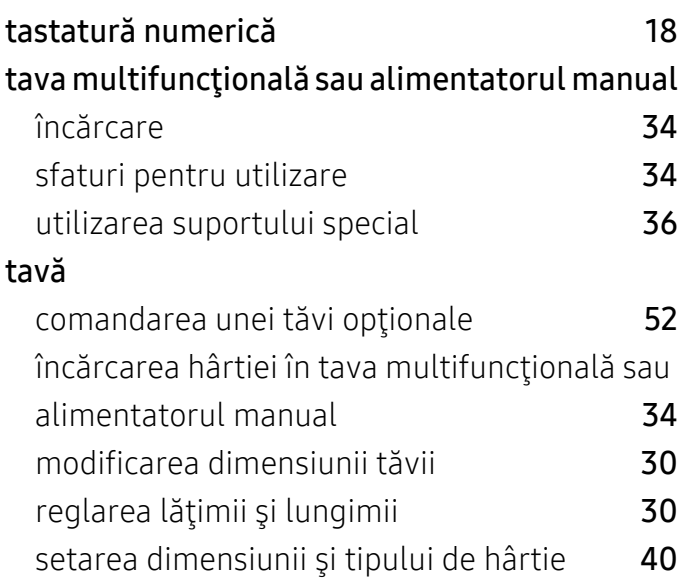